# **EKR-KB1**

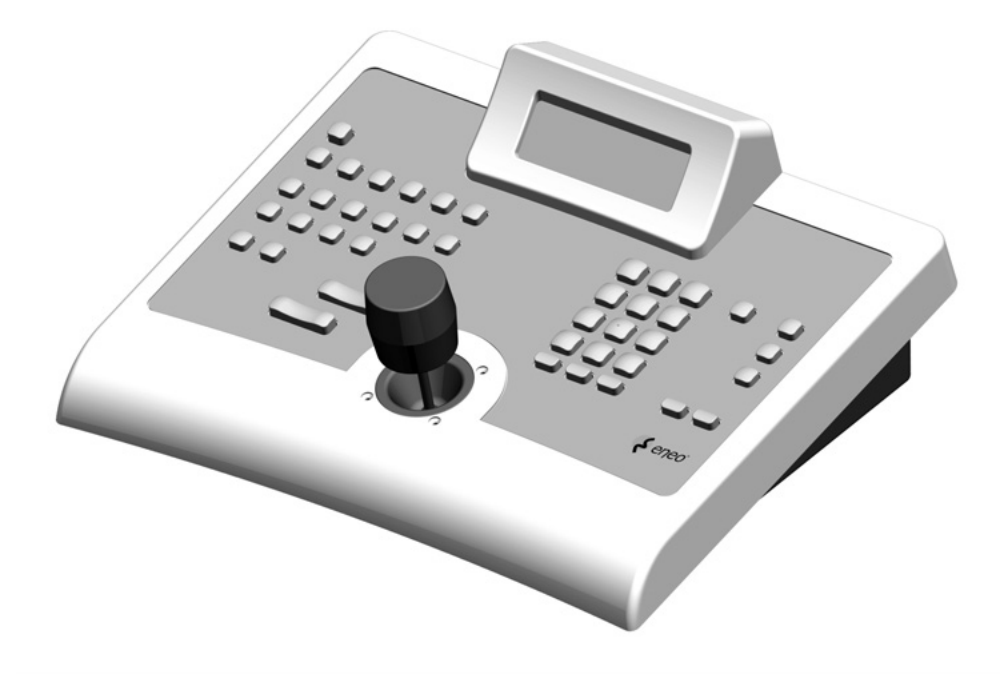

# **OPERATING INSTRUCTIONS BETRIEBSANLEITUNG**

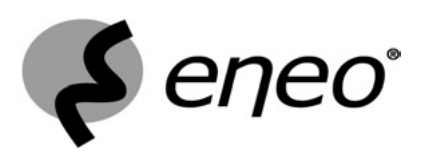

### **US FCC Part 15 Class B Verification Statement**

NOTE: This equipment has been tested and found to comply with the limits for a Class B digital device, pursuant to Part 15 of the FCC Rules. These limits are designed to provide reasonable protection against harmful interference in a residential installation. This equipment generates, uses and can radiate radio frequency energy and, if not installed and used in accordance with the instructions, may cause harmful interference to radio communications. However, there is no guarantee that interference will not occur in a particular installation. If this equipment does cause harmful interference to radio or television reception, which can be determined by turning the equipment off and on, the user is encouraged to try to correct the interference by one or more of the following measures:

- Reorient or relocate the receiving antenna.
- Increase the separation between the equipment and receiver.
- Connect the equipment into an outlet on a circuit different from that to which the receiver is connected.
- Consult the dealer or an experienced radio/TV technician for help.

# **INDEX**

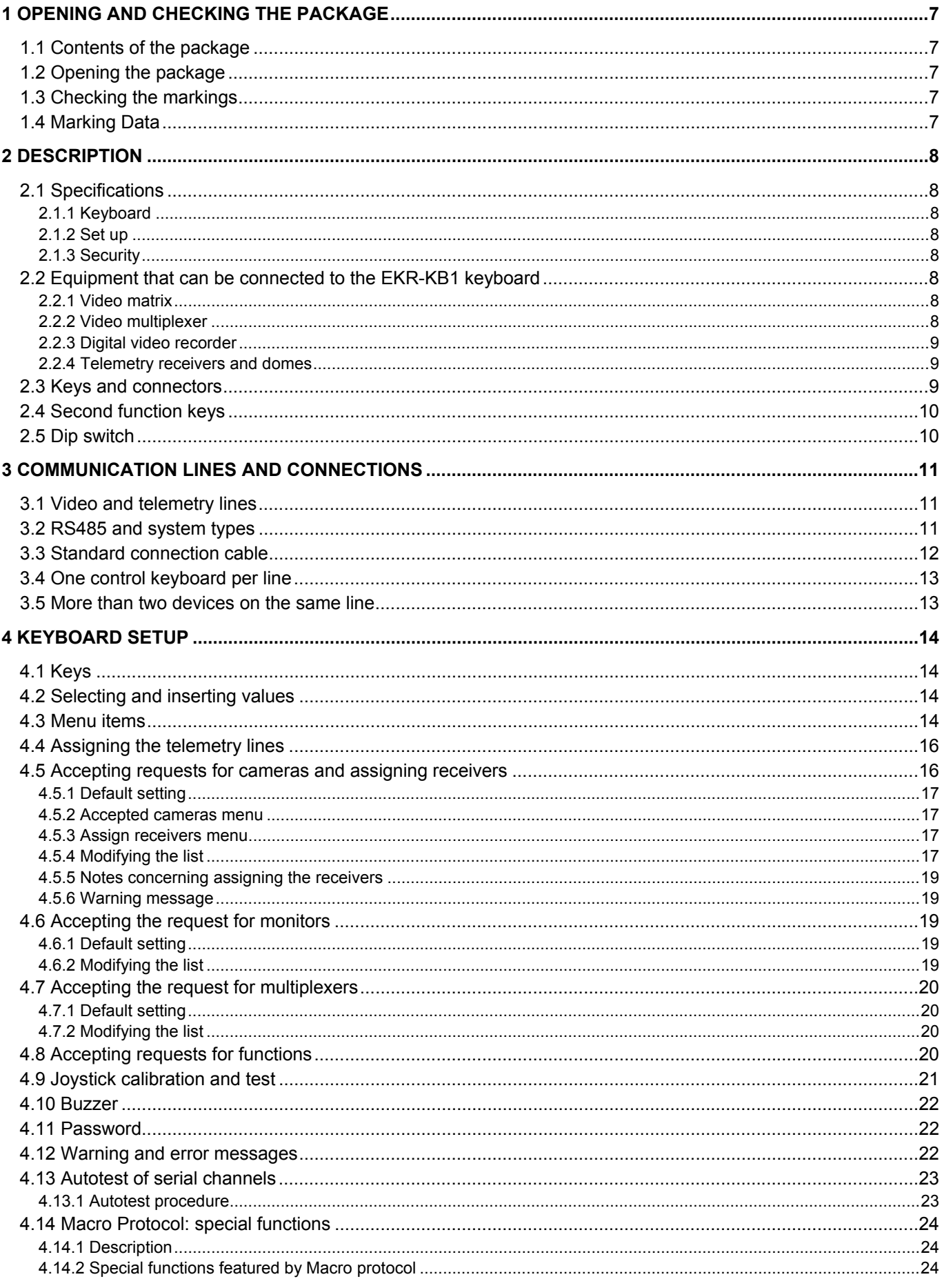

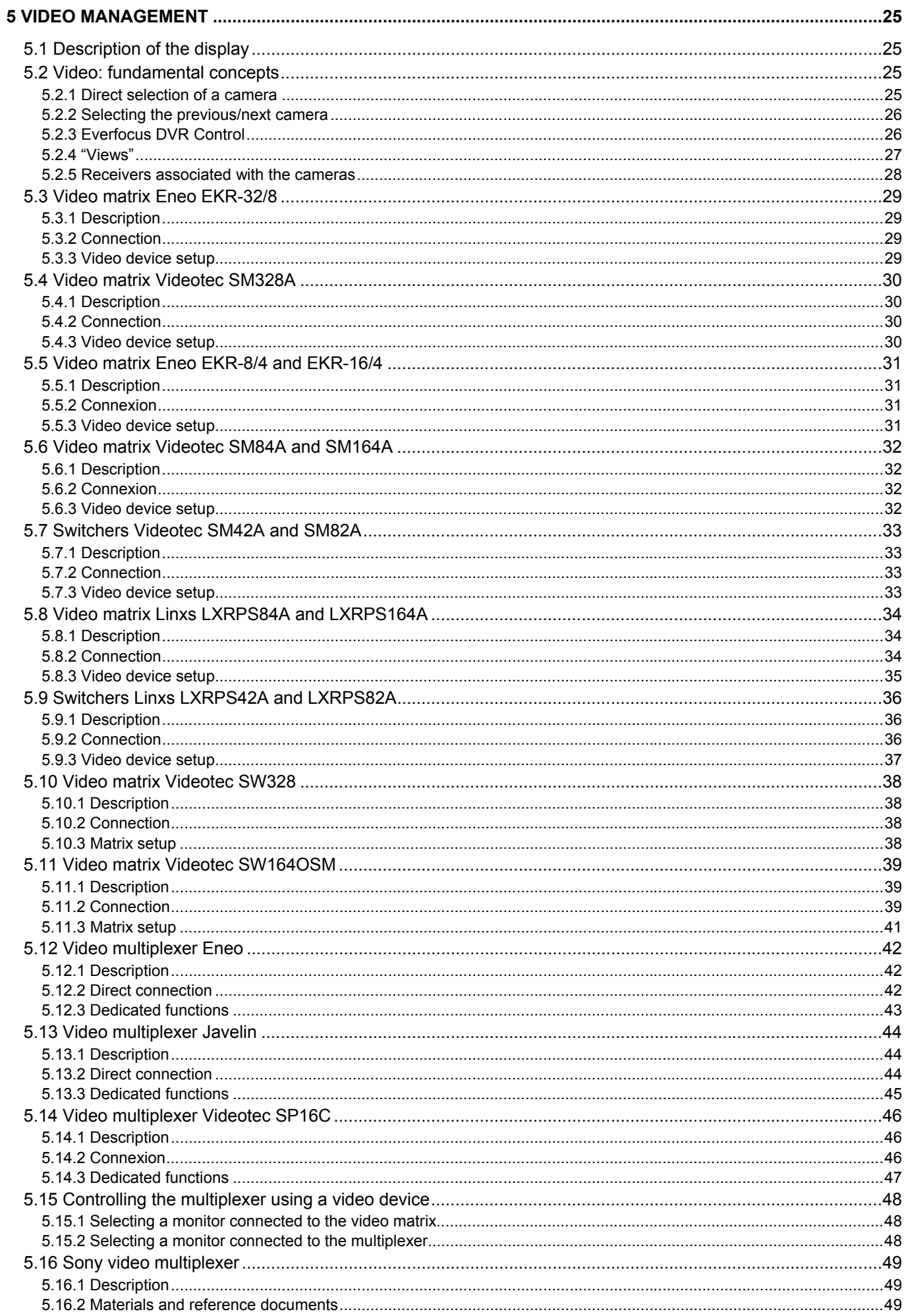

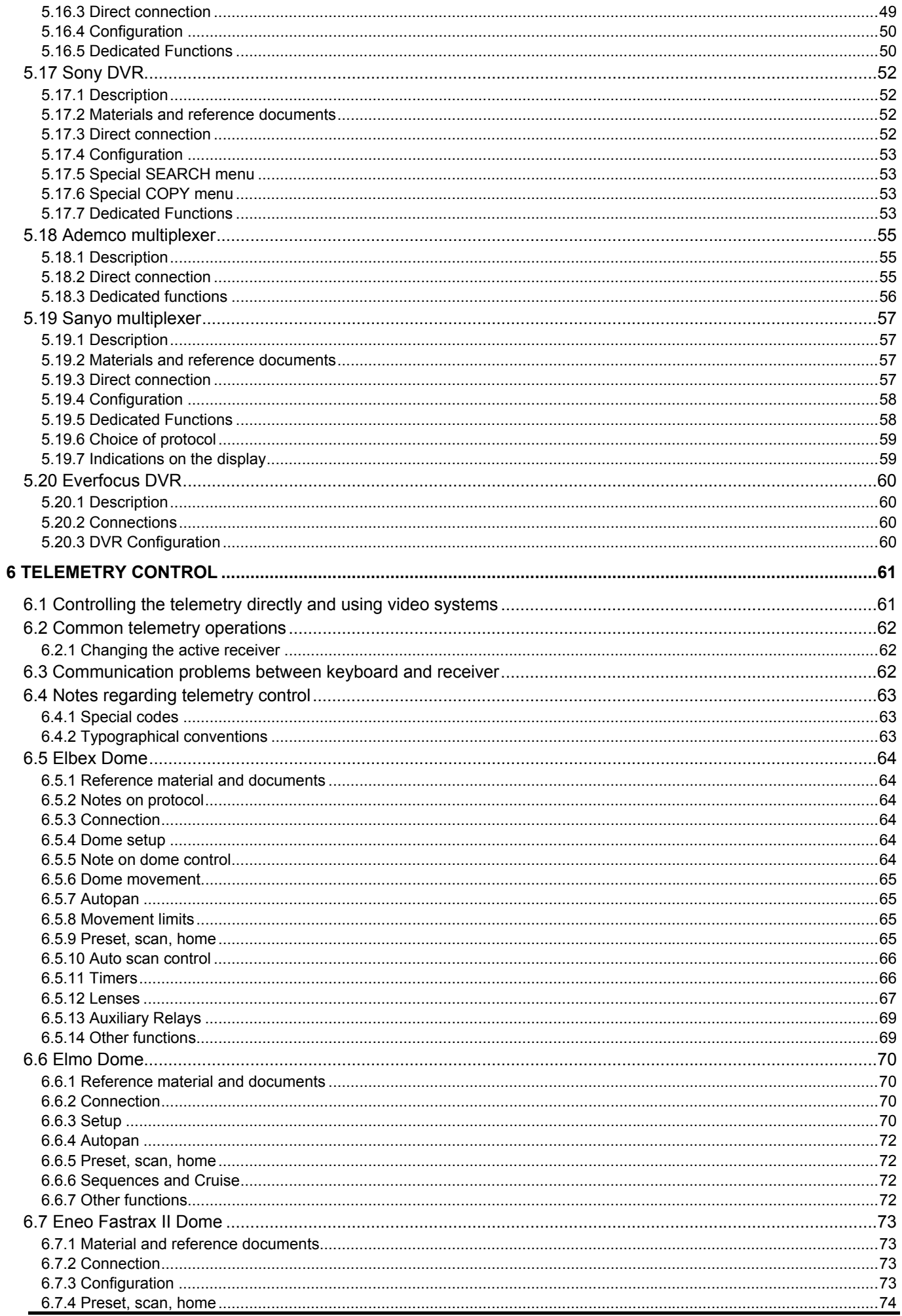

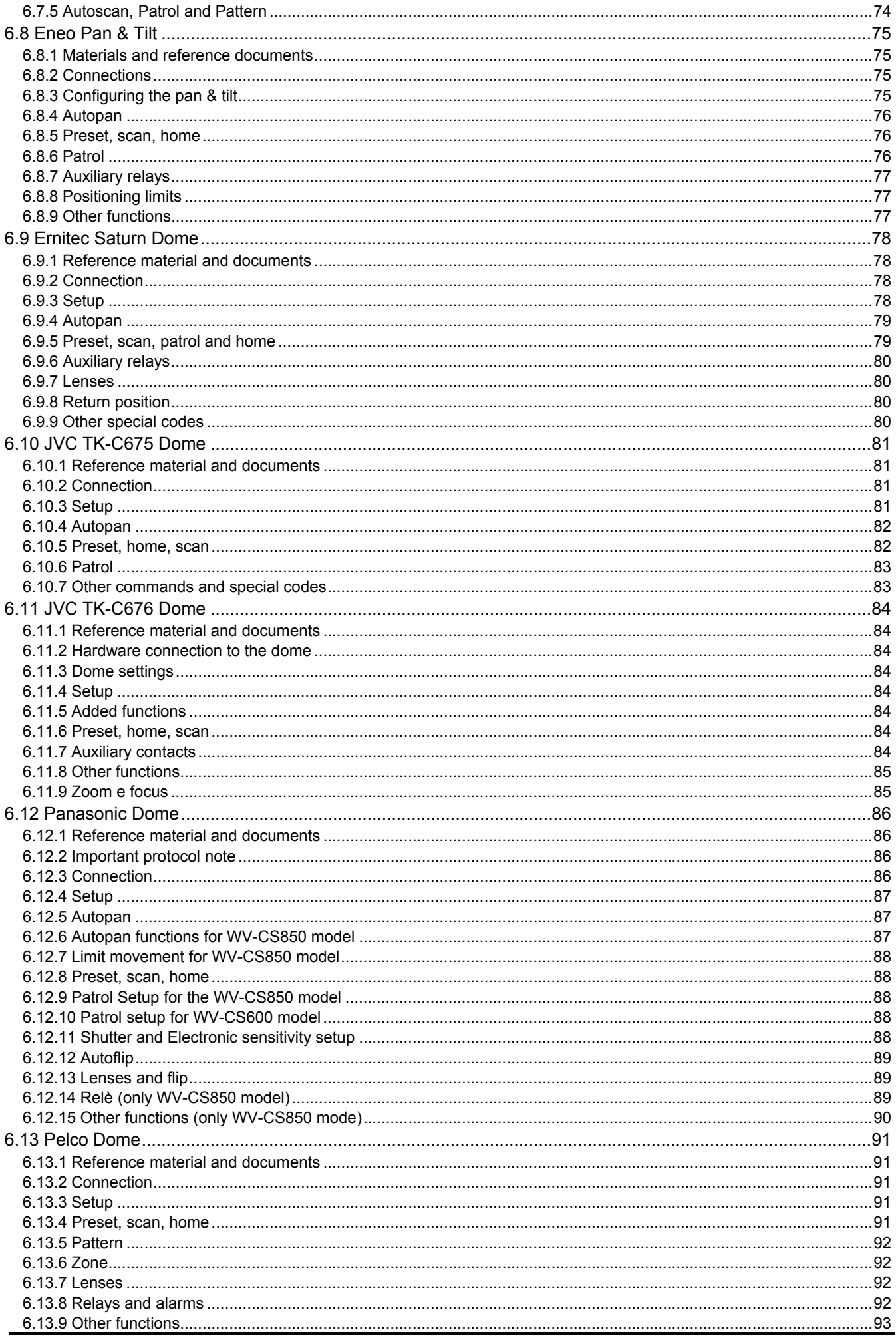

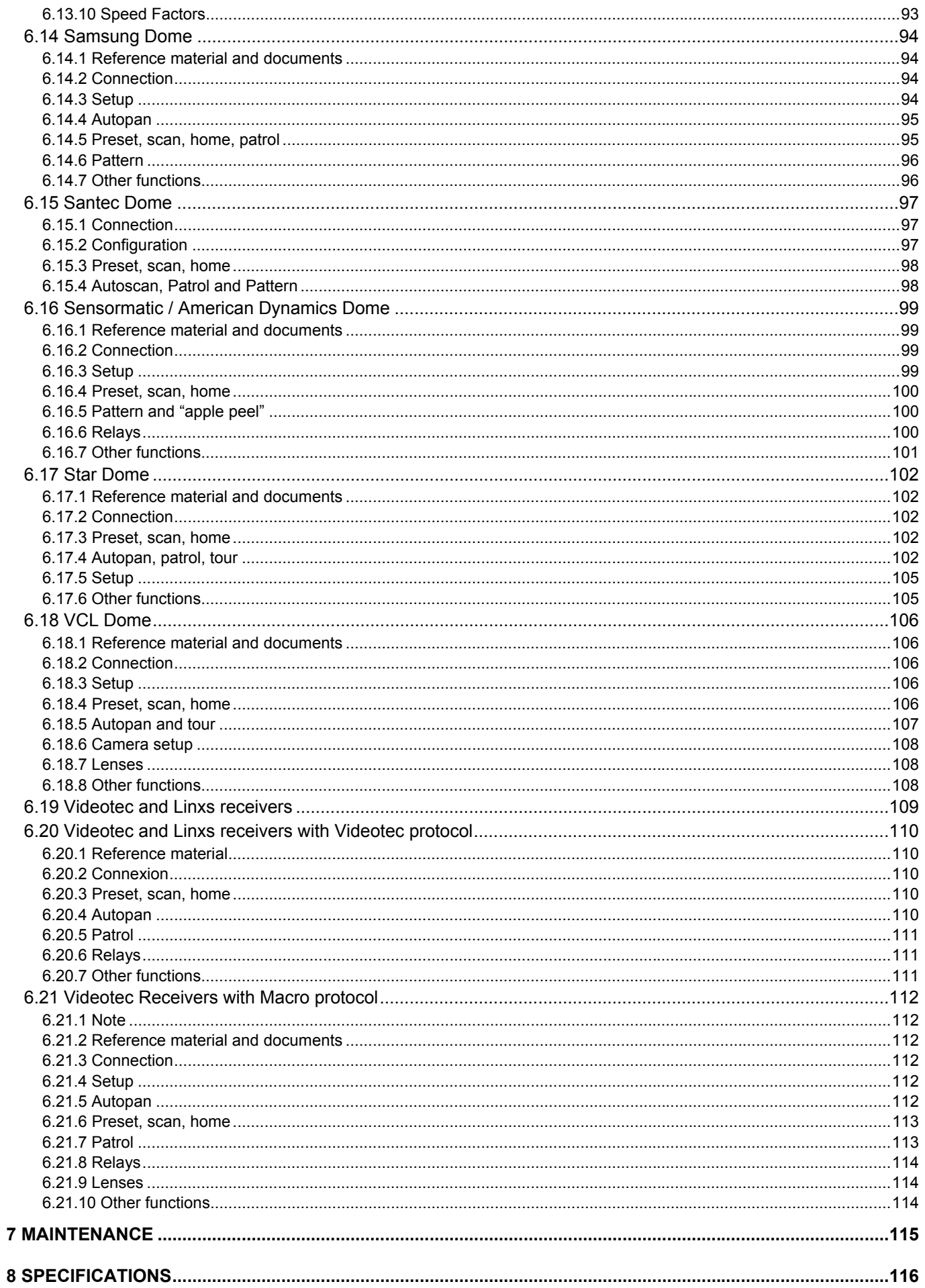

The manufacturer declines all responsibility for any damage caused by an improper use of the appliances mentioned in this manual; furthermore, the manufacturer reserves the right to modify its contents without any prior notice. The documentation contained in this manual has been collected with great care: the manufacturer, however, cannot take any liability for its use. The same thing can be said for any person or company involved in the creation and production of this manual.

# **1 Opening a nd checking the package**

 The following procedures should be carried out before connecting to the power supply, unless indicated otherwise.

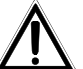

Installation should only carried out by skilled technical personnel.

# **1.1 Contents of the package**

When the product is delivered, make sure the package is intact and has no obvious signs of dropping scrapes or scratches. If the package is damaged contact the supplier immediately.

- 1 EKR-KB1 keyboard
- 1 external power supply
- 6 telephone cables 6/6 point-to-point, length 150 cm approx.
- 6 RJjack shunt boxes
- this user's manual

Make sure the contents correspond to the materials listed above.

# **1.2 Opening the package**

If the package has no obvious defect due to dropping or abnormal scrapes and scratches, check the materials it contains with the list supplied in the previous paragraph.

The technician will be responsible for disposing of the packaging material by recycling or, in any case, according to the current legislation in the country of use.

# **1.3 Checking the markings**

 Before proceeding with the installation, check the marking labels to make sure the supplied material corresponds to the required specifications as described in the next paragraph. Never, under any circumstances make any changes or connections that are not described in this manual: the use of inappropriate equipment may be very dangerous for the safety of personnel and the system itself.

# **1.4 Marking Data**

 A label, conformed to CE markings, is placed on the lower side of the EKR-KB1 keyboard. It contains the identification code of the model (Barcode EXT3/9).and indicates the serial number of the model (Barcode EXT3/9).

When you are ready to install, check if the characteristics of the keyboard's power supply correspond to the requested ones. The use of unsuitable equipment can be cause of safety hazards to personnel and to the system itself.

# **2 Descriptio n**

# **2.1 Specifications**

 The EKR-KB1 keyboard is a product for professional use in applications for security and surveillance. In a security system the keyboard is used to control video switching, to manage alarm conditions should they occur and for remote control of digitally controlled receivers.

### **2.1.1 Keyboard**

Backlighted LCD with 4 lines of 20 characters for controlling operations Ergonomic key configuration Easy to use: the most commonly used operations are activated by pressing a single key Telemetry control by joystick

### **2.1.2 Set up**

Complete keyboard on display setup National language selection Control of a wide range of high speed domes and receivers Input and output enabling/disabling can be controlled by each keyboard Enabling/disabling of groups of keys Autotest of communication channels RS485 communication lines.

### **2.1.3 Security**

Buzzer for breaks in communication and alarm

3 password levels, which can be set up individually within each keyboard:

- connection password: requested when the keyboard is switched on, to prevent use by unauthorised personnel;
- alarm reset password: requested when alarm is cleared from the keyboard;

• setup password: requested when setup is required (of either the keyboard or the matrix). Every password consists of a series of 5 digits and can be disabled if set to 00000.

# **2.2 Equipment that can be connected to the EKR-KB1 keyboard**

### **2.2.1 Video matrix**

Eneo EKR-32/8 Eneo EKR-8/4, EKR-16/4 Videotec SM328A Videotec SM42A, SM82A Videotec SM84A, SM164A Videotec SW328 Videotec SW164OSM (con adattatore di linea RS232 - RS485) LXRPS42A, LXRPS42TA LXRPS82A, LXRPS82TA LXRPS84A LXRPS164A

### **2.2.2 Video multiplexer**

Eneo color and B/W model VCMT-8009/80016 / VBMT-8009/80016 Videotec SP16C Javelin color and B/W model JPMCD16X / JPMMD16X Multiplexer Sony YS-DX516P Multiplexer Ademco DVR AHDR4 / DVR AHDR9 / AHDR16 Multiplexer Sanyo MPX-CD93P / MPX-CD163P

### **2.2.3 Digital video recorder**

Sony HSR-X216P Everfocus EDSR AND EDSR/H

### **2.2.4 Telemetry r eceivers and domes**

DTRX1 DTRX3 DTMRX1 DTRXDC MICRODEC485 Dome Elbex EX/EXC 8000 Instant Dome Dome Elmo D7720B P&T Eneo VPT-42/RS1 Dome Eneo Fastrax II Dome Ernitec Saturn Dome Fastrax II (HID-2404) Dome Jvc TK-C675, -C676 Dome Panasonic 600 and Panasonic 850 Dome Pelco Spectra and Spectra Lite Dome Samsung SCC64-1P – SCC643P Dome Santec Dome Sensormatic DeltaDome Dome Star Dome Vcl VC5S-ORBM

# **2.3 Keys and connectors**

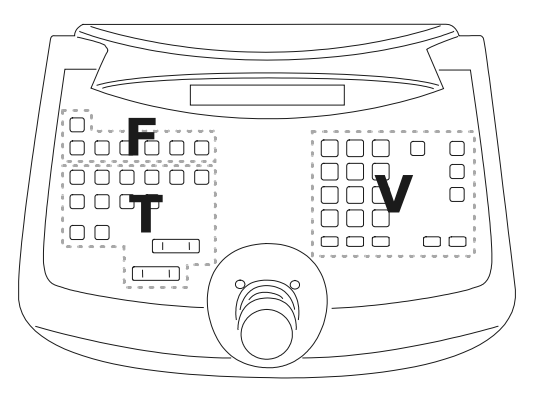

The keys are grouped according to their function: keys for video management *V* keys for telemetry management *T* function keys *F*

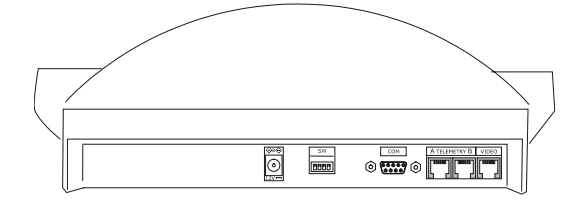

The EKR-KB1 keyboard has three RJ11 connectors on the back of the mechanical part, a power supply connector, dip-switches for setup and a DB9 connector to update the firmware when necessary.

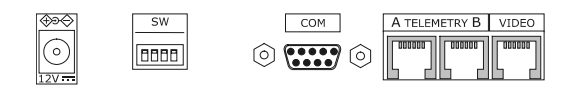

The VIDEO line controls the video system connected to the keyboard. Lines A and B control the first and second telemetry channel respectively.

The dip switches are used to insert or remove the 120 ohm termination load for each of the RS485 lines (see *§ RS485 and system types, page 11*)

# **2.4 Second function keys**

Some keys ( $\overline{s}$  ( $\overline{s}$ <sub>5</sub>,  $\overline{s}$ ,  $\overline{s}$ ,  $\overline{s}$ ) can be used to activate second functions if pressed simultaneously with other keys.

For example,  $\frac{SHIF}{NHIV}$  means: press the  $\frac{SHIF}{NHIV}$  key followed by the  $\frac{MHIV}{NHIV}$  key, keeping  $\frac{SHIF}{NHIV}$  pressed down. The keys can be released in any order.

# **2.5 Dip switch**

The back of the keyboard has a set of dip-switches that are used to insert/remove the load of the RS485 lines and block keyboard programming from the PC. Refer to *§ 3.1 - Video and telemetry lines, page 11*, for further information about inserting the line loads.

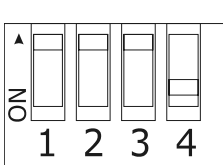

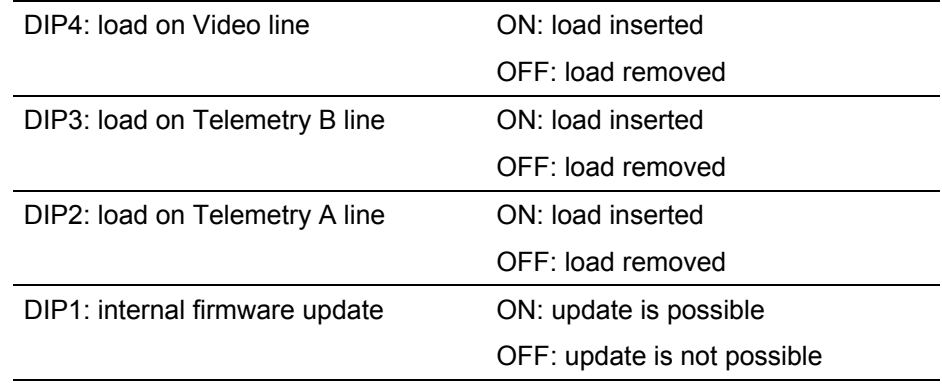

# **3 Communi cation lines and connections**

# **3.1 Video and telemetry lines**

The EKR-KB1 keyboard can be used to control a wide range of products, for both video control (video matrixes and multiplexers) and telemetry control (receivers and domes). It is therefore necessary to define the system structure at the keyboard level to achieve efficient communication between the connected devices.

"Video line" means the communication channel intended to control the video devices; "telemetry lines" means the two channels available for telemetry control.

We advise starting with the setup of the single "video line" and after that passing to the setup of the "telemetry lines".

# **3.2 RS485 and system types**

The RS485 communication channels are 2-wire lines whose maximum length from end to end is 1200m.

The termination of the RS483 lines prevents signal reflection along the cable and should be inserted in each of the devices that forms the end of a connection.

Systems can be of different types, therefore the way of terminating the lines will also be different. In the diagrams shown below, the devices requiring termination are indicated by the # symbol.

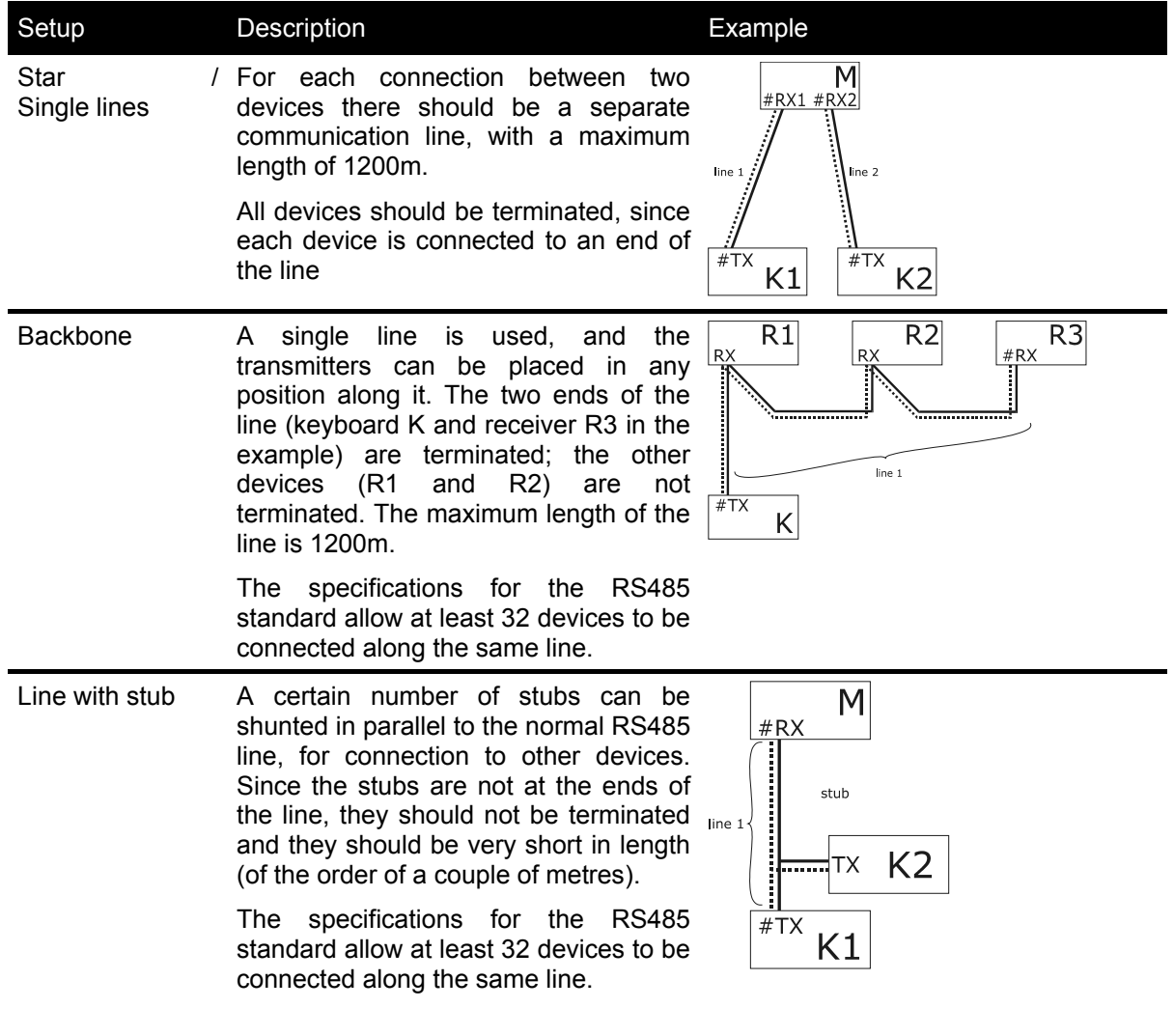

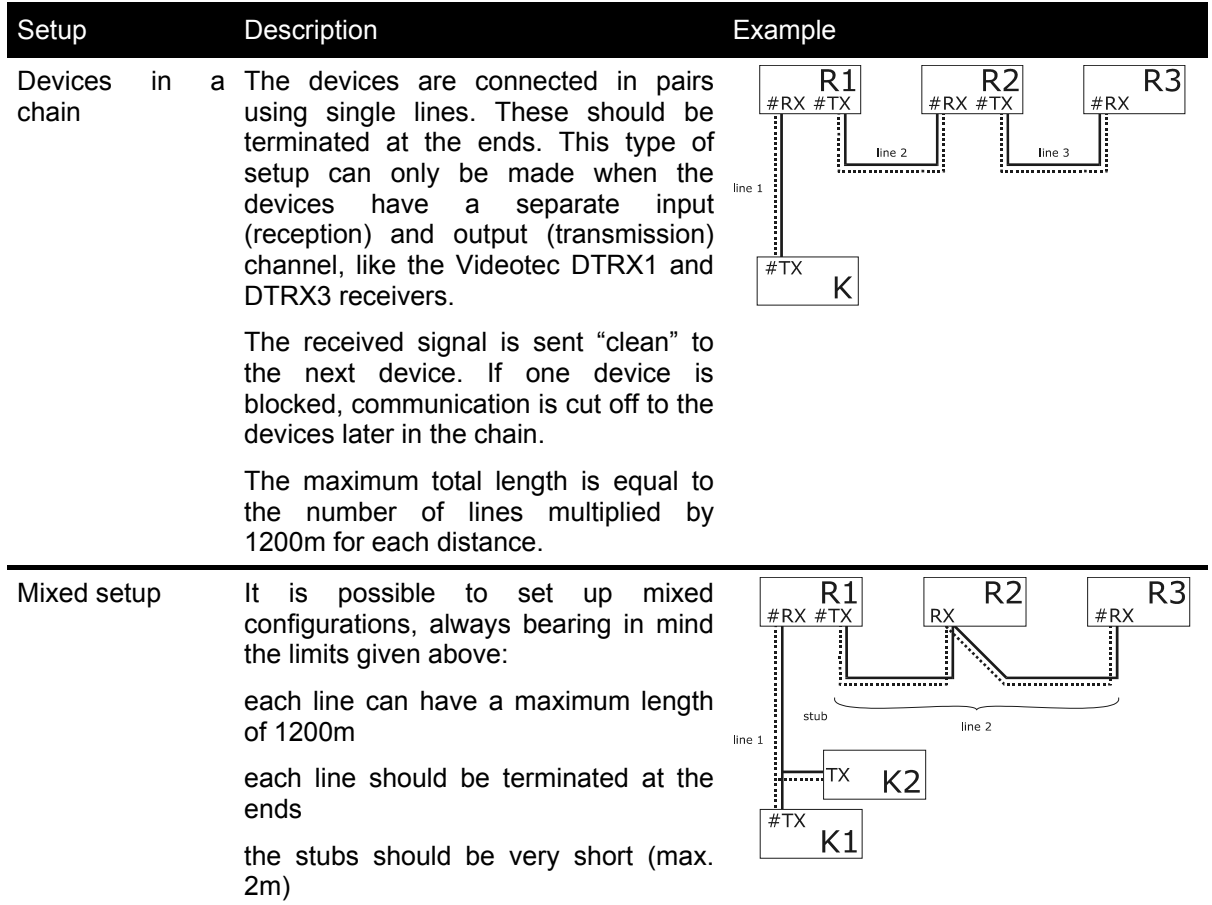

# **3.3 Standard connection cable**

The connection between the EKR-KB1 keyboard and the various controlled devices is made only and exclusively using a RS485 serial channel.

When the controlled device does not provide this channel it will be necessary to insert a signal converter (e.g. RS486-RS232 or RS485- Current loop) between the keyboard and the device itself.

Connection with the latest generation of Videotec products (video switchers SM42A, SM82A, video matrix SW328, EKR-8/4, EKR-16/4, etc.) can be made directly using a serial 1.5m telephone cable, which is supplied. A pair of telephone cables with a pair of RJjack shunt boxes can be used to arrive at distances of up to 1200m using the following connection diagram:

> L=1200 m  $\Box$ RJjack1 RJjack2

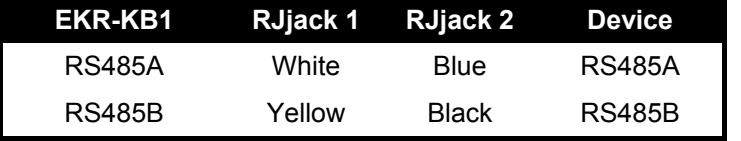

# **3.4 One control keyboard per line**

Connection is performed by means of one standard connection cable, which is described in the previous paragraph.

# **3.5 More than two devices on the same line**

The presence of more than one keyboard on the same communication line requires the use of Rjjack boxes, to be connected in the correct way. As specified in *§ 3.2 RS485 and system types, page 11*, identify the two devices which represent the line ends and correctly terminate them (to terminate the EKR-KB1 keyboard, see *§ 2.5 - Dip switch, page 10*).

Particular attention must be paid for the length of the stubs.

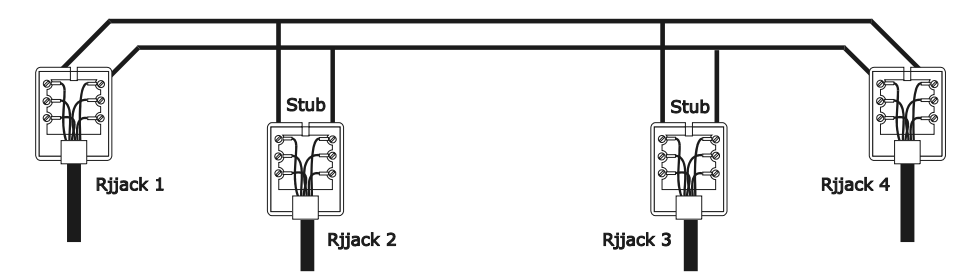

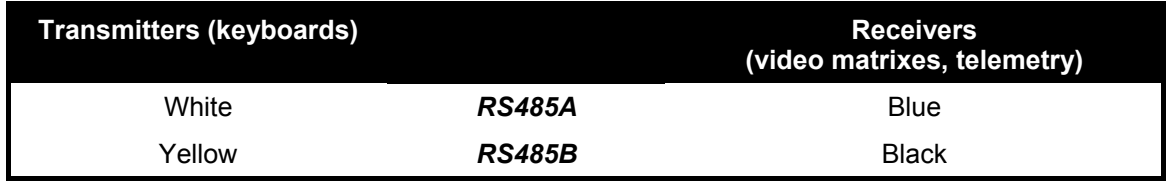

# **4 Keyboard setup**

Programming is carried out on the keyboard display. The following is a description of the procedure to start programming the various menu items shown on the display.

# **4.1 Keys**

To enter setup: SET MENU

To move the cursor within the menus:

choose the line with the joystick

**Conducer the value with the joystick** 

**ENTER** enter the submenu indicated by the cursor

**ESC** exit to previous menu

To exit setup: press **ESC** repeatedly.

# **4.2 Selecting and inserting values**

When a menu allows multiple choices, the selected item is indicated by the  $*$  symbol.

If a numeric value is to be inserted, it should be confirmed by  $\frac{1}{2}$ .  $\frac{1}{2}$  can be used to erase the last digit

inserted, and **ESC** to exit without saving. If the numeric value is invalid, an acoustic signal will warn the operator of the error.

The individual menu items are not displayed when the previous choices make them unnecessary.

# **4.3 Menu items**

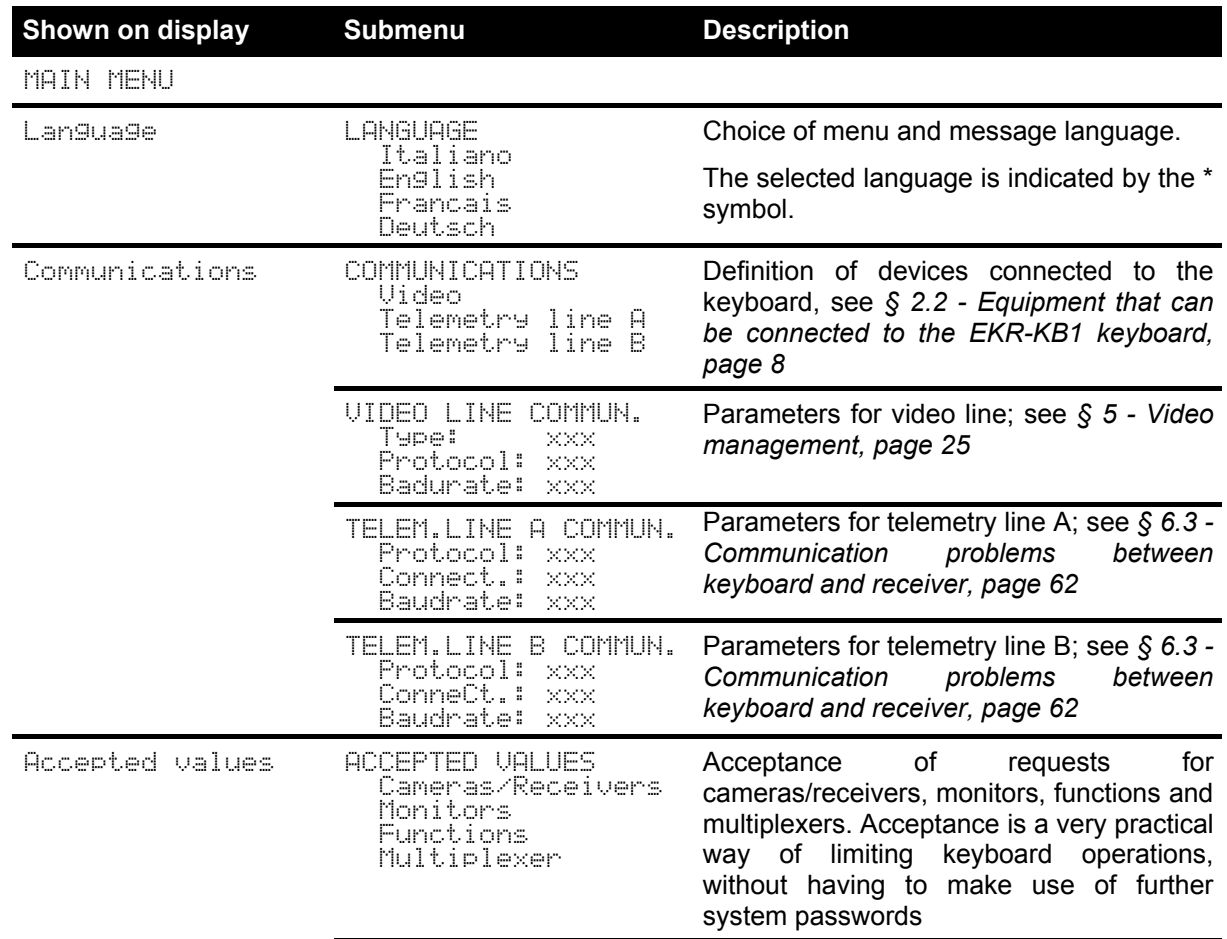

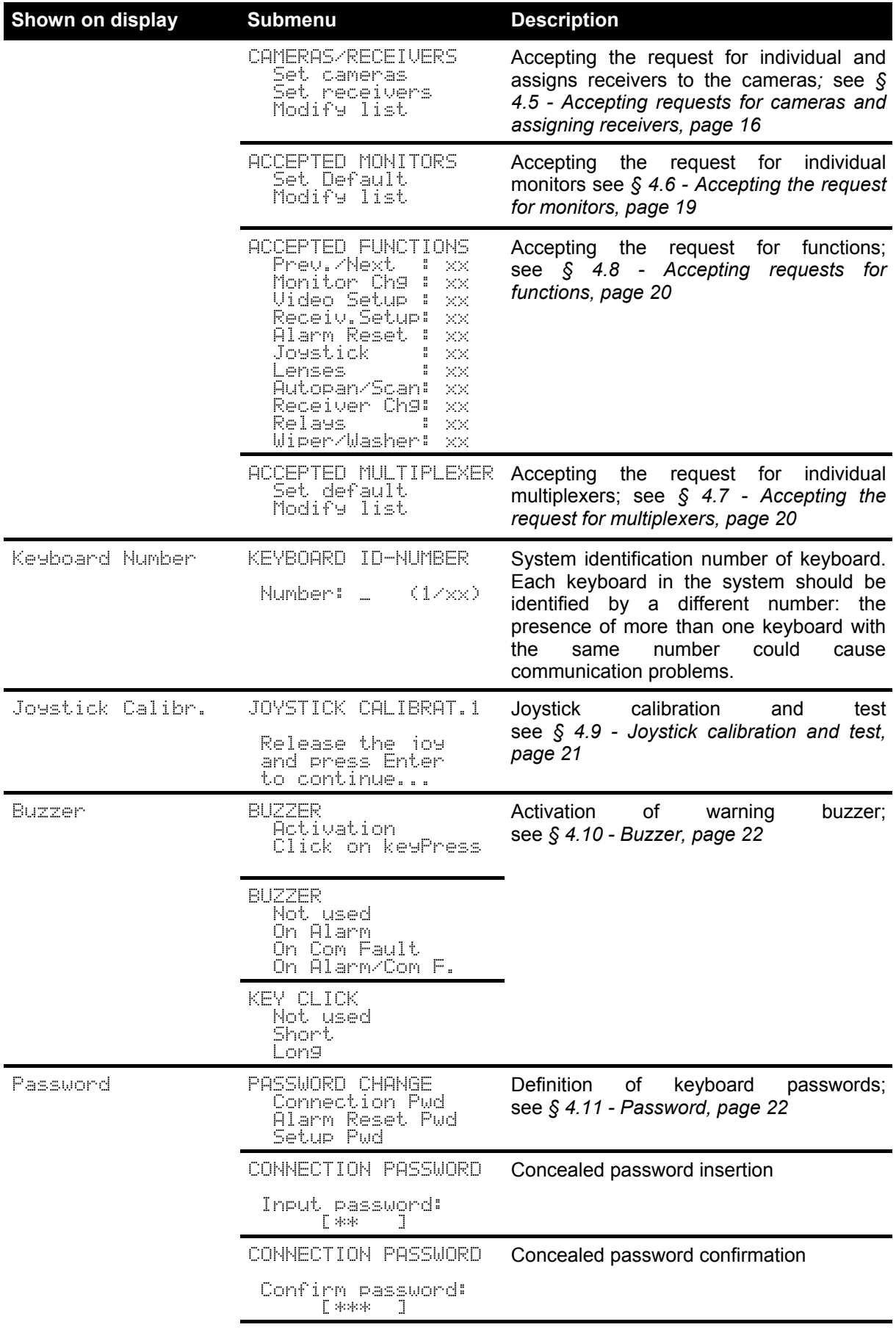

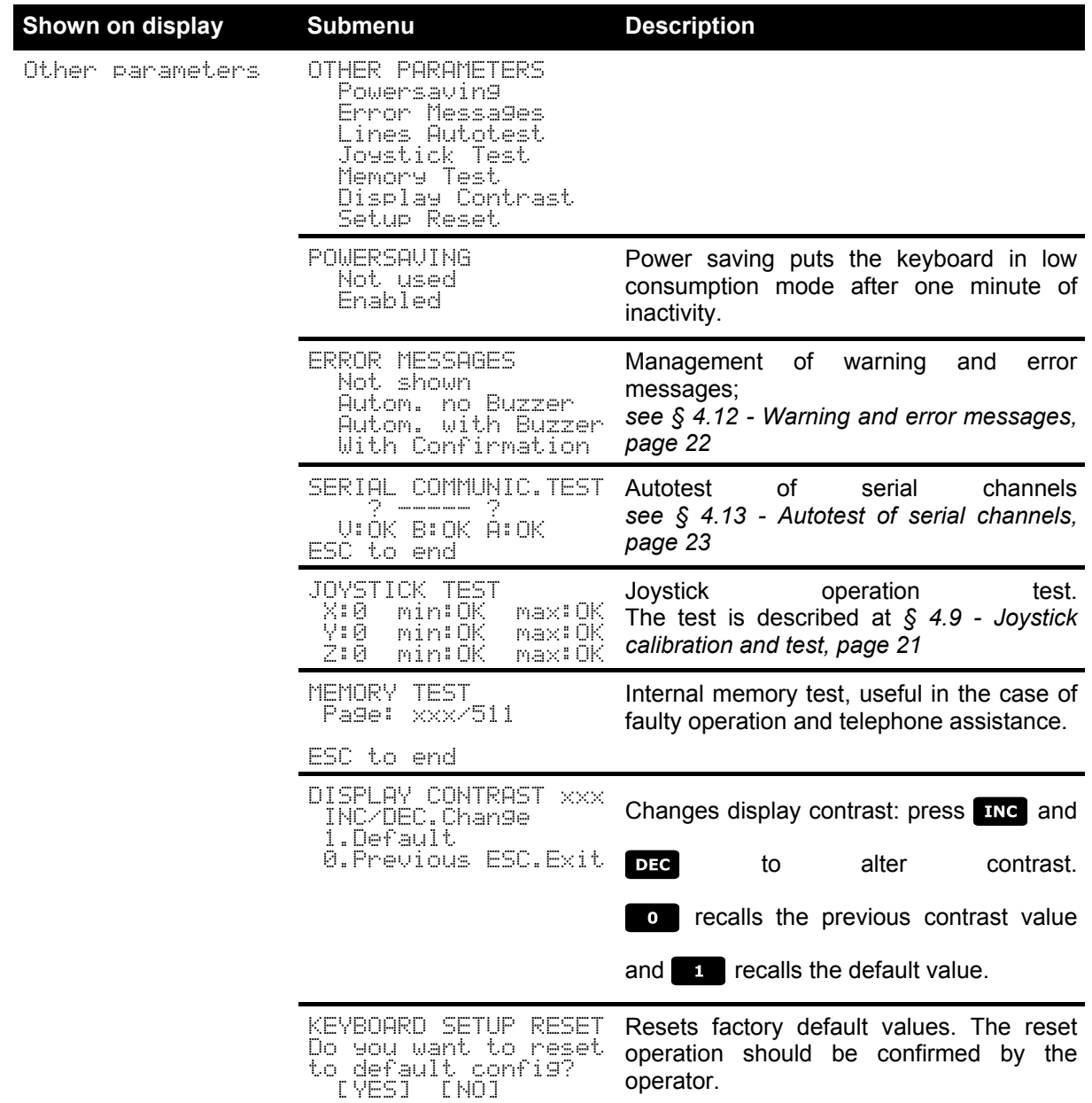

Save and exit **Saves new settings and exits menu.** 

# **4.4 Assigning the telemetry lines**

Assigning the telemetry lines has been inserted in the menu for accepted cameras. See the next section.

# **4.5 Accepting requests for cameras and assigning receivers**

Accepting requests for cameras allows keyboard use to be limited solely to authorised input videos without having to use further system passwords. We recommend defining the accepted input video groups for each keyboard only after clearly defining the system configuration.

For each camera, in this menu it is necessary to define:

- acceptance of the camera when recalled by the keyboard
- the receiver/dome number (if present) to which the camera is connected
- the telemetry line (A or B) to which the corresponding receiver/dome is connected.

### **4.5.1 Default setting**

The default setting allows control of all cameras, erasing any previously defined setting.

To each camera is assigned a receiver identified by the same number (camera 1, receiver 1; camera 2, receiver 2, etc.) and all receivers are controlled by line A.

### **4.5.2 Accepted c ameras menu**

The accepted cameras menu is used to determine which cameras can be recalled by the keyboard. Select Set cameras to enter the submenu.

The four available items are:

- Hodept all: all cameras from 1 to 9999 are accepted.
- $\bullet$  Disable all: all cameras are disabled.
- $B = B$ ,  $B = B$  from the set of cameras is accepted. The number inserted first should be lower than the second.
- Disable from/to: a set of cameras is disabled. The number inserted first should be lower than the second.

### **4.5.3 Assign receivers menu**

The assign receivers menu defines which cameras have a receiver/dome.

Select Set mecetivens to enter the submenu.

- The five available items are: Enable all a receiver is assigned to every camera
- $\bullet$  Disable all: all cameras are defined as "no pan & tilt".
- Enab. if camena acc.: receivers are assigned only if the corresponding camera is accepted; all receivers for which the camera is disabled are removed.
- $Enable from *to* : a set of receivers is assigned. The camera number inserted first should be lower than$ the second.
- Disable from/to:a set of receivers is disabled. The camera number inserted first should be lower than the second.

### Notes:

- The assigned receiver number corresponds to that of the corresponding camera without the thousands digit.
- When it is possible to choose between two different telemetry lines, insert the line on which the receivers are connected. All receivers comprising an interval are assigned to the same telemetry line.

### **4.5.4 Modifying t he list**

After using the two previous menus for the overall definitions it is possible to modify individual items for a more precise definition of the list of cameras that can be requested by the keyboard and of the receivers assigned to them.

The modify list menu displays the various sets of cameras to be set up:

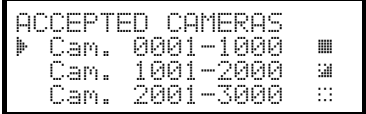

It is important to note the three special symbols on the right of the display:

- $\ddot{\mathbf{r}}$  indicates that no camera in the corresponding set is accepted
- **if** indicates that some cameras in the set are accepted and some are not
- $\blacksquare$  indicates that all cameras in the set are accepted.

There are 9999 cameras available: normally a much smaller set of cameras will be used but the possibility of selection over a wide interval is useful for video management with large sized devices where the "zone" feature is available.

The display in the example shows three sets of cameras: the first from number 1 to number 1000; the second from number 1001 to 2000, the third from 2001 to 3000.

The other groups of cameras can be selected by moving the joystick  $\ddot{\bullet}$ 

The cursor  $\mathbb F$  shows the set of cameras being set up:

- to *accept the request for all the cameras* in the set press **1**.
- **to disable all the cameras** in the set press **to a**.
- if the set of accepted cameras is to be defined more precisely (some cameras in the set should be accepted and others not), press **ENTER** to subdivide the set shown into smaller sets.
- press **ESC** to return to the previous display menus.

The following example shows how to accept cameras 1 to 7, and at the same time disable access to all the others. To camera 3 is assigned receiver 12 connected to telemetry line B::

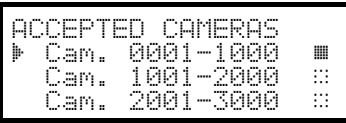

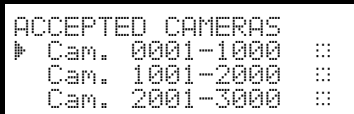

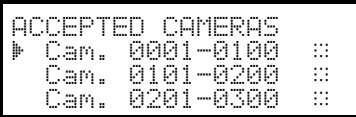

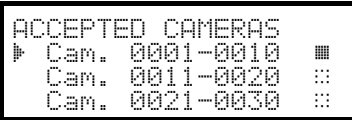

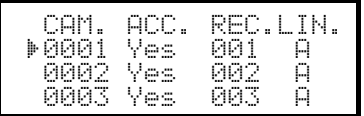

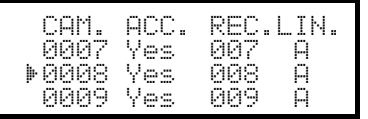

All cameras in the 1-1000 set are accepted, while those from 1001 to 3000 are not. Select the 1-1000 set with the joystick

and press  $\bullet$  to completely disable all cameras.

The icons on the right of the display show that none of the cameras in the sets from 1 to 3000 are now available on request.

Select the 1-1000 set with the joystick  $\bullet$  and press **ENTER** to pass to a more precise definition level.

The sets shown on the display are now of 100 cameras each. None of the cameras in the sets are accepted.

Select the 1-100 set with  $\bullet$  and press **ENTER** to pass to a more precise definition level.

Select the 1-10 set and press to accept all cameras in the set from 1 to 10.

Then press **ENTER** to define acceptance at the individual camera level.

The menu changes to allow precise definition of the individual cameras.

Given that all cameras from 1 to 10 are now accepted, it is necessary to scroll the list with the joystick to disable cameras 8,9,10, as required in the example.

Scroll the list with  $\bigcirc$  until camera 8 is reached.

The heading on the first line means:

- **CAM:** camera number
- $ACC:$  the camera can or cannot be selected from the keyboard
- $REC:$  number of receiver/dome assigned to the camera

 $L$   $\mathbb{N}$ : control line (A or B) for the receiver/dome

Press **to** to disable camera 8. Disabling the camera will automatically remove the receiver number and the corresponding telemetry line.

Continue in the same way to disable cameras 9 and 10.

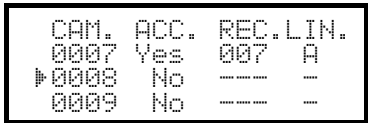

Normally camera with pan & tilt is assigned a receiver/dome with the same number (camera 1, receiver 1, camera 2, receiver 2, etc.)

Under particular circumstances (while installing composit systems for example) it may be necessary to assign a receiver with a different number from that of the camera.

In the example given receiver 12 is to be assigned to camera 3, and the receiver should be controlled on telemetry line B.

Scroll the list to find the camera to have a new setting and press

**ENTER** to proceed with the change.

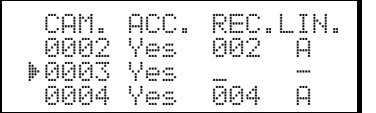

The  $R \equiv \text{column shows a cursor: it is expecting insertion of the }$ receiver/dome number assigned to the camera. Press

1 2 ENTER to assign receiver 12.

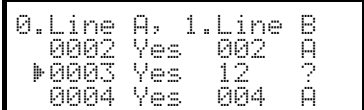

After inserting the receiver number, if the keyboard is set up to control two different telemetry protocols the menu will ask on which line (A or B) the receiver is connected.

Press  $\bullet$  to assign line A,  $\bullet$  for line B.

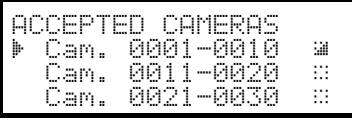

After completing modification, pressing  $\overline{f}$  as will return to the previous menu and then again on up to the main menu.

The icon of the 1-10 set has now been changed to  $\cong$  to show that only some of the cameras in the group are now accepted.

### **4.5.5 Notes conc erning assigning the receivers**

After the receivers have been assigned in the menu, the **RECEN** key will be automatically disabled (if it is to be reenabled see *§ 4.5 - Accepting requests for cameras and assigning receivers, page 16*

### **4.5.6 Warning message**

If a disabled camera is requested, the display will show a message warning the operator that the request is not authorised:

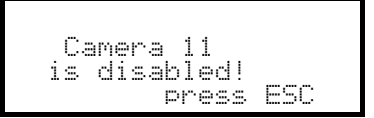

# **4.6 Accepting the request for monitors**

Accepting the monitors is used to prevent an unauthorised operator from operating monitors that are not within his duties.

### **4.6.1 Default setting**

The default setting allows control of all monitors, erasing any previously defined setting.

### **4.6.2 Modifying t he list**

The procedure for accepting and disabling the monitors is the same as that just described for the cameras (see *§ 4.5 - Accepting requests for cameras and assigning receivers, page 16*). Usually 99 monitors can be selected from the keyboard.

# **4.7 Accepting the request for multiplexers**

Accepting the multiplexers is used to prevent an unauthorised operator from operating multiplexers that are not within his duties.

### **4.7.1 Default setting**

The default setting allows control of all multiplexers, erasing any previously defined setting.

### **4.7.2 Modifying t he list**

The procedure for accepting and disabling the multiplexers is the same as that just described for the cameras (see *§ 4.5 - Accepting requests for cameras and assigning receivers, page 16*). Usually 39 multiplexers can be selected from the keyboard.

# **4.8 Accepting requests for functions**

Each operator can be enabled (or not) to carry out specific operations from the keyboard. These are divided into groups of functions and are:

 $Prev/Next:$  enabling camera selection with the **DEC** and **INC** keys; since these keys are able to cause a

break in the automatic sequence it may be necessary to disable them if this likelihood is to prevented.

: enabling monitor change; if an operator has a single monitor, this can be frozen so that it cannot be changed any more.

 $U$ ideo Setup; enabling video device (switcher or matrix) setup; even if enabled this can be subject to insertion of a password

 $Rece(i \cup i)$ . Setup: enabling dome or telemetry receiver setup; if enabled this can also be subject to a password Fillarm Reset: enabling reset of video device alarms; if enabled this can also be subject to a password Joustick: enabling use of joystick

Lenses enabling control of lens functions in telemetry receivers

Hutopan/Scan: enabling changes to pan & tilt /dome movement by sending autopan and scan type commands

Receiver Ch9: enabling change to receiver number associated with a camera

Relays: enabling relays control

Wiper/Washer: enabling wiper and washer control.

# **4.9 Joystick calibration and test**

Joystick calibration is process which allows correct operation of the device. Normally it is only done at the production stage and recalibration by the operator should never be necessary. If the joystick behaves incorrectly (if, for example, a pan or tilt direction stays active when the joystick is at rest) it may be necessary to carry out the calibration procedure.

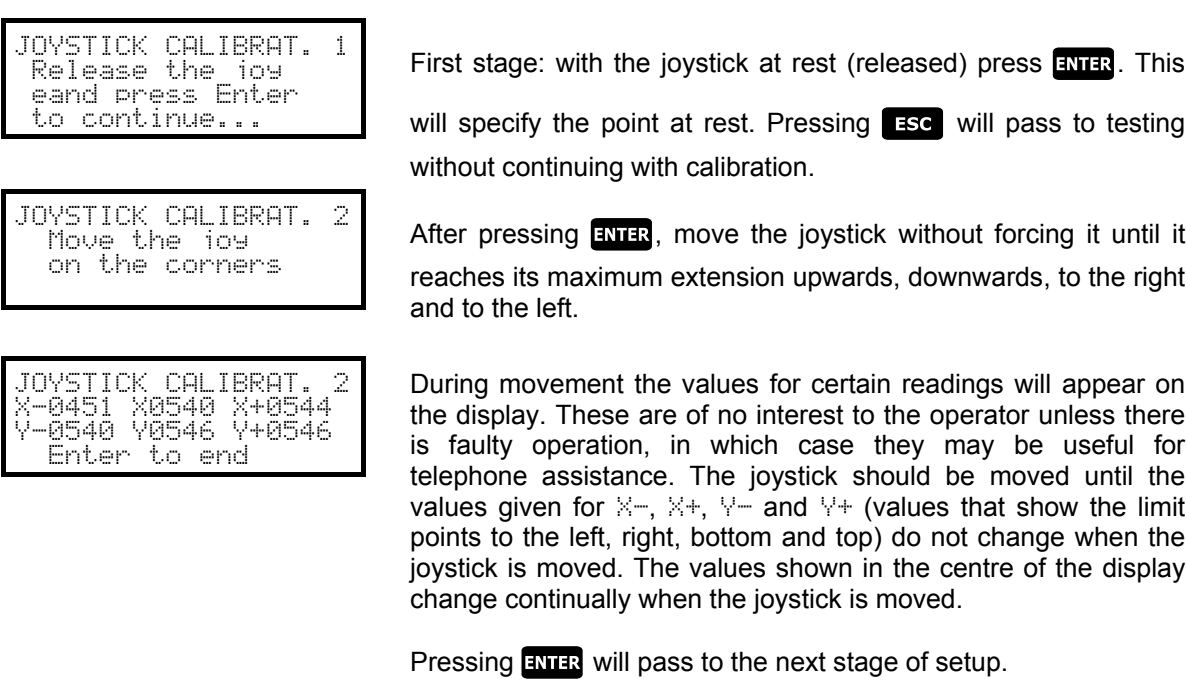

Pressing **ESC** will pass to testing without completing calibration.

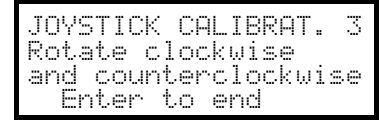

During normal operation, activation of the zoom will correspond to rotation of the joystick.

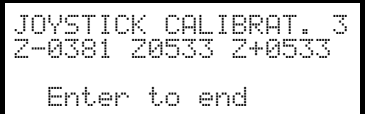

Rotate the joystick until the two extremes are reached several times, until the values shown by  $\mathbb{Z}$  and  $\mathbb{Z}$  (limit points for the counterclockwise and clockwise directions) do not change.

Pressing **ENTER** will complete setup and pass to testing, pressing

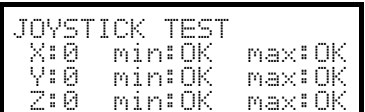

Joystick test: after calibration this enables the operator to check whether calibration was successful.

**EXC** will pass to testing without recalibrating the zoom.

With the joystick at rest the values shown by  $\mathbb{X}^*$ ,  $\mathbb{Y}^*$  and  $\mathbb{Z}^*$ should be equal to 0. Move the joystick until the limit is reached in the four directions and rotate it to the limit in the clockwise and counter-clockwise directions. If, after these operations, the three min: parameters and the three max: parameters show OK calibration was successful.

Otherwise it is advisable to recalibrate the joystick since a setup error in the joystick will affect its operation.

# **4.10 Buzzer**

The keyboard is equipped with a buzzer for acoustic signals when abnormal situations occur. The buzzer can be enabled to:

- recognise video device (switcher or matrix) alarm status
- recognise a break in communications with the video device
- give a small warning click when a key is pressed.

It should be noted that alarm status and breaks in communication are only available for some of the video devices available for connection: Eneo EKR-8/4, EKR-16/4, EKR-8/4, Videotec SM42A, SM82A, EKR-8/4, EKR-16/4, SW164OSM, SW328.

# **4.11 Password**

Keyboard security is managed by three password levels:

- connection password: requested when the keyboard is switched on, it is used to prevent improper use of the keyboard by unauthorised personnel
- setup password: requested whenever it is necessary to carry out a setup. For connection with certain video devices (Eneo matrix EKR-8/4, EKR-16/4, EKR-32/8, Videotec switchers SM42A, SM82A and Videotec matrix SM84A, SM164A) the password is not requested since it is managed directly at the video device level: in this case it should be inserted as described in the manual for the controlled device
- reset alarm password: requested when an alarm has to be cleared.

Passwords are defined at the individual keyboard level, and may therefore differ for each operator. They can be disabled (default status, when leaving the factory) by setting to 00000.

Warning: it is not possible to retrieve a setup password that is lost or forgotten.

# **4.12 Warning and error messages**

The keyboard will advise the operator of a requested operation failure by messages on the display. These messages can be set up in four different ways:

- disabled messages: messages are not shown
- automatic message without warning beep: the message will be shown for about 3 seconds and will then
	- disappear automatically without the acoustic signal; it can be removed in advance by pressing  $\equiv$   $\equiv$   $\sim$
- automatic message with warning beep: the message will be shown for about 3 seconds and is accompanied

by a beep; it will disappear automatically and can be removed by pressing  $\Box$ 

• message with confirmation: the message is accompanied by a warning beep and only disappears when the operator presses **Esc**.

# **4.13 Autotest of serial channels**

In the case of faulty operation or to check the keyboard, it is possible to carry out a simple test to make sure the communication channels to the video device and the telemetry are working perfectly.

Disconnect any devices connected to the V, A and B lines and make up the following test cable, using two telephone cables and two RJjack boxes supplied with the keyboard:

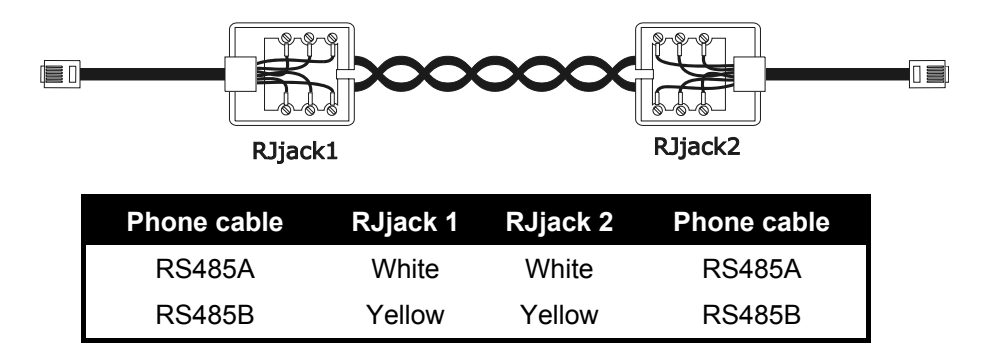

 Warning: this cable is different from the standard connection cable described in *§ 3.3 - Standard connection cable, page 12*.

### **4.13.1 Autotest procedure**

- Connect the cable to connectors A and B
- Connect the cable to connectors A and V
- Connect the cable to connectors B and V.

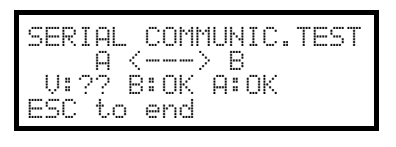

The display shows  $A \leftarrow B$  B. This means that input and output communication lines for the two lines are functioning correctly.

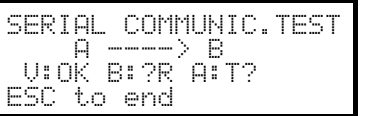

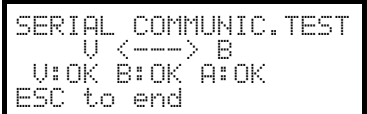

Other types of message mean that the connecting cable is incorrect or that the test lines are not working. In the example channel A is able to transmit and B receives correctly, but communication is only in one direction.

The third line shows the results of the test:  $\cup$ :,  $\cup$ : and  $\cap$ : stand for the three lines - Video, Telemetry B and Telemetry A respectively.

For each line, A, B and V, one of the following messages will be shown:

 $\mathbb{R}^n$ : the line is not working and is unable to transmit or receive data

 $T$ : the line is able to transmit but not receive

 $\mathbb{R}$ : the line receives but is unable to transmit

 $\mathbb{O}$ : the line transmits and receives correctly.

# **4.14 Macro Protocol: special functions**

### **4.14.1 Description**

Macro Protocol on Video line can be set up to be used in particular systems. After choosing Macro protocol, with

cursor on the Protocol press **ENTER** to enter the Macro submenu.

When one or more special functions are active the display reads  $\text{Macc} = *$ .

### **4.14.2 Special functions featured by Macro protocol**

### **4.14.2.1 Polling**

Default: YES.

Communication between keyboard and matrix is based on polling techniques.

If the keyboard is connected to a personal computer or another OEM device the polling can be suspended to ease the implementation of a Macro protocol and avoid the need to respect very strict timing requests.

### **4.14.2.2 Sanyo Mux**

Default: NO.

Set to YES if the multiplexer Sanyo is connected to a matrix Aux line. When enabled a set of special screens are available on the keyboard.

If the multiplexer is directly connected to the keyboard set to NO.

### **4.14.2.3 9999 Cameras**

Default: NO.

Set to YES if the system is composed by a group of matrixes (instead of a single one) and allows to control up to 9999 cameras.

### **4.14.2.4 Decode Receivers**

Default: YES.

Usually to a video input corresponds a telemetry receiver/dome identified by the same number (video input 1/receiver 1, video input 2/receiver 2, etc.)

When this easy association is not possible either the keyboards or the matrix has to manage the link between identification numbers. Not every matrix model can manage this feature.

When decoding is performed by the matrix it is not possible to choose receiver numbers from the keyboard. The respective receiver number is not read on display.

# **5 Video ma nagement**

The back of the keyboard has a VIDEO connector to control the video devices. It is necessary to set up both the keyboard and the controlled device correctly, since both the chosen communication protocols and speeds (baud rate) should be the same.

If these parameters are set up incorrectly, communication between the devices is impossible.

# **5.1 Description of the display**

If the keyboard is set to control an Everfocus DVR please read *§ 5.2.3 - Everfocus DVR Controlat page 26.* The EKR-KB1 keyboard display shows all the information required by the operator. A typical display is as follows:

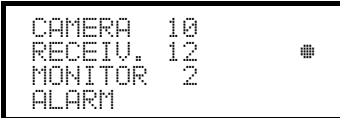

The four rows show, respectively:

CHMERH: the last camera selected by the operator.

If an icon appears, and not a number, this means that specific functions have been requested:

- icon  $\hat{z}$ : next camera expected by the sequence
- icon  $\mathbb{E}$  : previous camera expected by the sequence
- icon  $\ddot{\cdot}$ : automatic sequence

RECEIVER: telemetry receiver associated with camera; all telemetry operations are directed to this receiver : active monitor; all video operations are directed to this monitor

Message line  $(HLRM)$  in the example): alarm messages and the keys pressed are shown on this line.

The  $\equiv$  symbol stands for the joystick position at rest and changes as the joystick moves.

# **5.2 Video: fundamental concepts**

The EKR-KB1 keyboard allows two fundamental types of operations for controlling the video signal:

- selection of a camera on the active monitor
- starting a preset automatic sequence on the active monitor

All operations requested by the keyboard refer to the active monitor, which is always shown on the display.

Camera selection is subject to the setup of accepted cameras. If a camera is not accepted for the request, the selection attempt is accompanied by an error message; see *§ 4.5.6 - Warning message, page 19.*

Note that not all the functions are accepted by the different video devices (switchers and matrix). When a requested function is not allowed for a video device, an error message warns the operator that it is impossible to carry out the command.

### **5.2.1 Direct selection of a camera**

Press CAM followed by the camera number and confirm with ENTER.

For example:  $\begin{array}{|c|c|c|c|}\n\hline\n\text{GAM} & \text{I} & \text{ENTER} \n\end{array}$  selects camera 12 on the active monitor.

When possible, insertion is completed automatically without waiting for the **ENTER** key.

### **5.2.2 Selecting the previous/next camera**

The  $\overline{p}$  and  $\overline{u}$  keys select, respectively, the previous and next cameras as set up in the automatic

sequence preset at the video device level. If the automatic sequence is in progress, the first time the **DEC** and

**EING** keys are pressed, it will be halted.

The **DEC** and INC keys can be disabled and are managed the most recent versions of the video devices devices (Eneo matrix EKR-8/4, EKR-16/4, EKR-32/8, Videotec switchers SM42A, SM82A and Videotec matrix SM84A, SM164A).

If the keys are pressed for the other video devices, they will be ignored.

### **5.2.3 Everfocus DVR Control**

### **5.2.3.1 DVR Mode**

When the keyboard is set to control an Everfocus DVR a special screen is proposed:

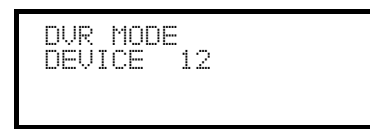

DEUTCE reads the active DVR number.

DVR mode switches keys behaviour and the new meaning is read in light color close to each key. Please read the DVR manual to understand each key use.

When the keyboard is in DVR mode it can completely control the DVR and cannot control telemetry receivers or domes.

To switch to and fro DVR mode and Telemetry mode push [Esc OVR MODE].

### **DVR Mode procedures**

Select the active DVR:

- push [MON DEVICE]
- insert DVR number (0 to 16382)
- $\bullet$  confirm with  $\left[\frac{1}{2N+12}\text{MODE}\right]$ .

Video channel request:

- $\bullet$  push  $[$  CAM  $CH]$
- insert the requested video channel
- when necessary confirm with  $[**Hint**]<sub>**EXAMPLE**</sub> **MODE**].$

### **Jog and shuttle**

Jog and Shuttle corresponds to the DVR knob movements.

Jog control is obtained by means of  $\lceil \frac{1}{\log 2} \cdot \frac{106}{\log 2} \rceil$  and  $\lceil \frac{1}{\log 2} \cdot \frac{106}{\log 2} \rceil$ : each push is equivalent to one jog kick.

Rotate the joystick clockwise and counterclockwise to control shuttle.

Joystick, being mostly used to move cursors in configuration menus, can also be used for quick selection of up to 4 video channels:

- joystick left: channel 1
- joystick right: channel 2
- joystick up: channel 3
- joystick down: channel 4.

### **5.2.3.2 Telemetry mode**

When in Telemetry mode the keyboard can only control telemetry receivers and domes. Any other action (but changing active DVR and selecting a new video channel) is not possible. All numerical keys are used to request a view (views are described in the following paragraph) and the joystick to move pan & tilt heads and domes. When in Telemetry mode a special screen is proposed:

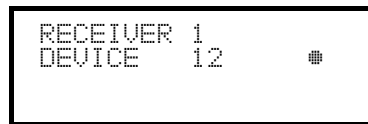

### **5.2.4 "Views"**

Views can be used to carry out a series of four operations by pressing only one key:

- selection of a new active monitor
- selection of a camera on the new active monitor
- selection of the receiver associated with the camera
- scan operation on a pan & tilt position that is already stored in the receiver.

If the views are set up correctly this will speed up operations by making 10 preset camera/monitor/receiver/scan operations available to the operator.

The use of views is especially useful in alarm situations: if key  $\Box$  is associated with camera 12 (which

usually corresponds to receiver 12), monitor 3 and scan 5, just pressing key  $\Box$  will replace the sequence

MON 3 ENTER CAM 1 2 ENTER RECEIV 1 2 ENTER SCAN 5 ENTER

By pressing the key the operator will therefore be able to quickly recall a preset position defined on a monitor.

### **5.2.4.1 Defining the views**

Views are set up by pressing three keys simultaneously, from  $\lceil \frac{\text{SHIF}}{\text{SIF}} \rceil$  on to  $\lceil \frac{\text{SHIF}}{\text{SIF}} \rceil$  set  $\lceil \frac{\text{S}}{\text{S}} \rceil$  if the operator is authorised to set up the views.

The display shows the current setup of the view for about one second, and then passes to the request for new parameters:

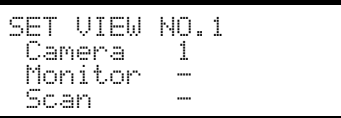

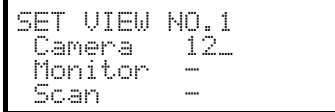

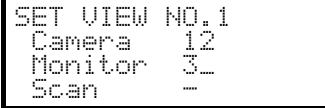

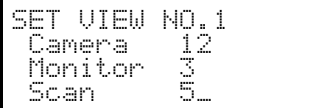

The display in the example illustrated here shows that when key 1 is pressed, this is a request for camera 1 on the active monitor (the  $-$  symbol means that no monitor in particular is requested for the operation) and there is no request for a scan for the pan & tilt associated with the camera (the  $-$  symbol next to the word Scan).

### *Inserting the camera.*

Insert a number or press **ENTER** to confirm the previously defined number.

### *Inserting the monitor.*

Insert a number or press **ENTER** to confirm the previously defined number. If the number 0 is inserted this means the active monitor will not be changed when the view is requested.

### *Inserting the scan position.*

Insert a number or press **ENTER** to confirm the previously defined number. If the number 0 is inserted this means no scan operation will be requested when the view is requested.

### **5.2.4.2 Requesting the views**

Press a key from  $\bullet$  to  $\bullet$  to request the corresponding view.

### **5.2.4.3 Erasing the customised views**

Press keys [SHIFT] SET | GLEAR Simultaneously.

The default settings for the views can be used to recall cameras 1 to 9 directly without changing the active monitor and without making scans. The  $\Box$  recalls camera 10.

### **5.2.5 Receivers a ssociated with the cameras**

To each camera is associated a telemetry receiver.

It is possible for one receiver to be present for each camera and this receiver is assigned permanently at the system installation stage. When the camera-receiver association has been defined it should never be changed unless there are changes to the system itself.

The installation procedure normally expects the assignment of a receiver number corresponding to that of the video input (for example, camera number 10 is controlled by receiver number 10), but the assignment may be more flexible.

Every time a camera has been requested and following this selection a new receiver number is requested, this receiver number will be "remembered" by the keyboard. If requesting a different receiver number from the preassigned number is not to be allowed, we advise disabling the setup menu option: Accepted values / Functions / Receiv.ch9

For example:

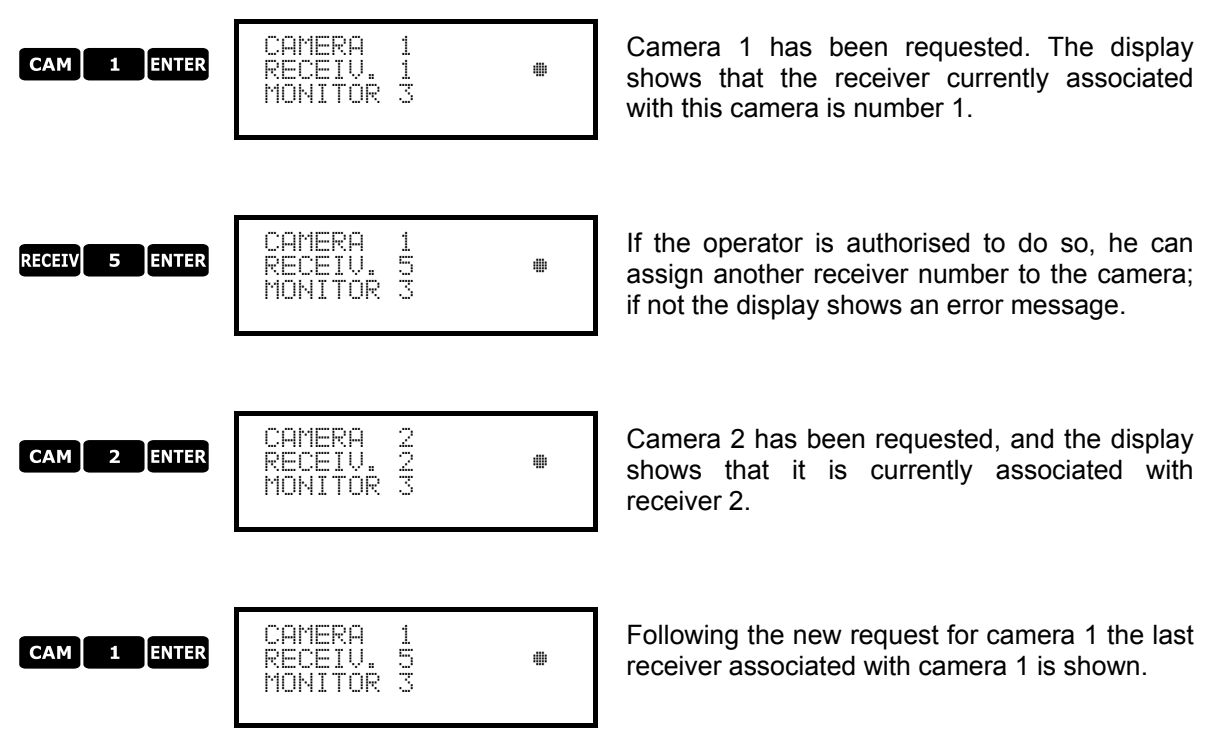

# **5.3 Video matrix Eneo EKR-32/8**

### **5.3.1 Description**

Matrix EKR-32/8 is a product for professional use in applications for security and surveillance and dedicated to the management of video signals. It can be used to control 32 input videos; there are eight video outputs, one of which can be managed directly by a VCR. It is used to control the usual switching and alarm management operations.

As well as the usual switching, alarm management and on screen menu programming operations, the EKR-32/8 matrix is equipped with an optional auxiliary line that can be used to control the telemetry or multiplexer units. Refer to the matrix manual for further information on this subject.

### **5.3.2 Connection**

### **5.3.2.1 Cable**

The communication cable is standard, as described in *§ 3.3 - Standard connection cable, page 12*.

### **5.3.2.2 Matrix settings**

The new generation matrix EKR-32/8 can be controlled by different types of keyboard and therefore emulates the respective protocols: to control the switcher with the EKR-KB1 keyboard the MACRO protocol with baud rate 38400 should be used.

Set the dip switches in the matrix as required (all dips are OFF: MACRO Protocol, baud rate 38400, programming disabled).

### **5.3.2.3 Keyboard settings**

While the keyboard is being set up, the COMMUNICATION  $\vee$  UIDEO LINE submenu should be set as follows:

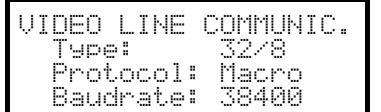

Control of a EKR-32/8 matrix

The presence of a maximum of four keyboards connected to the matrix means it is necessary to define a different identification number for each one (from 1 to 4).

### **5.3.2.4 Operational test**

If the keyboard is connected directly with the switcher set up in this way using the telephone cable supplied, it should be possible to switch the input videos immediately:

- press  **<b>1 ENTER** to select monitor 1
- press  $\text{cam}$  1  $\text{ENTER}$ ,  $\text{cam}$  2  $\text{ENTER}$ , to select the cameras.

*Warning! Matrix EKR-32/8 can be set up so as to exclude control by the keyboard during certain periods of the day or in specific situations. In this case switching will be impossible. Refer to the respective manual.*

### **5.3.3 Video devic e setup**

The setup procedure is described in the video device's instruction manual.

Press  $\lceil \frac{\text{sn}}{\text{sn}} \rceil$  Mon to enter setup, and insert setup password if it has been enabled.

# **5.4 Video matrix Videotec SM328A**

### **5.4.1 Description**

Matrix SM328A is a product for professional use in applications for security and surveillance and dedicated to the management of video signals. It can be used to control 32 input videos; there are eight video outputs, one of which can be managed directly by a VCR. It is used to control the usual switching and alarm management operations.

As well as the usual switching, alarm management and on screen menu programming operations, the SM328A matrix is equipped with an optional auxiliary line that can be used to control the telemetry or multiplexer units. Refer to the matrix manual for further information on this subject.

### **5.4.2 Connection**

### **5.4.2.1 Cable**

The communication cable is standard, as described in *§ 3.3 - Standard connection cable, page 12*.

### **5.4.2.2 Matrix settings**

The new generation matrix SM328A can be controlled by different types of keyboard and therefore emulates the respective protocols: to control the switcher with the EKR-KB1 keyboard the MACRO protocol with baud rate 38400 should be used.

Set the dip switches in the matrix as required (all dips are OFF: MACRO Protocol, baud rate 38400, programming disabled).

### **5.4.2.3 Keyboard settings**

While the keyboard is being set up, the COMMUNICATION  $\vee$  UIDEO LINE submenu should be set as follows:

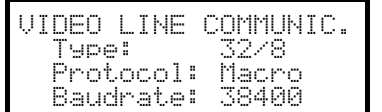

Control of a SM328A matrix

The presence of a maximum of four keyboards connected to the matrix means it is necessary to define a different identification number for each one (from 1 to 4).

### **5.4.2.4 Operational test**

If the keyboard is connected directly with the switcher set up in this way using the telephone cable supplied, it should be possible to switch the input videos immediately:

- press  **<b>1 ENTER** to select monitor 1
- press  $\text{cam}$  1  $\text{ENTER}$ ,  $\text{cam}$  2  $\text{ENTER}$ , to select the cameras.

*Warning! Matrix SM328A can be set up so as to exclude control by the keyboard during certain periods of the day or in specific situations. In this case switching will be impossible. Refer to the respective manual.*

### **5.4.3 Video devic e setup**

The setup procedure is described in the video device's instruction manual.

Press  $\lceil \frac{\text{sn}}{\text{sn}} \rceil$  Mon to enter setup, and insert setup password if it has been enabled.

# **5.5 Video matrix Eneo EKR-8/4 and EKR-16/4**

### **5.5.1 Description**

Matrix EKR-8/4 and EKR-16/4 are products for professional use in applications for security and surveillance and dedicated to the management of video signals. The EKR-8/4 and EKR-16/4 models differ only in the number of possible video input connections, 8 and 16 respectively; there are four video outputs, one of which can be managed directly by a VCR.

As well as the usual switching, alarm management and on screen menu programming operations, the EKR-8/4 and EKR-16/4 matrix is equipped with an optional auxiliary line that can be used to control the telemetry or multiplexer units. Refer to the matrix manual for further information on this subject.

### **5.5.2 Connexion**

### **5.5.2.1 Cable**

The communication cable is standard, as described in *§ 3.3 - Standard connection cable, page 12*.

### **5.5.2.2 Matrix settings**

The new generation matrix EKR-8/4 and EKR-16/4 can be controlled by different types of keyboard and therefore emulates the respective protocols: to control the switcher with the EKR-KB1 keyboard the MACRO protocol with baud rate 38400 should be used.

Set the dip switches in the matrix as required (all dips are OFF: MACRO Protocol, baud rate 38400, programming disabled).

### **5.5.2.3 Keyboard settings**

While the keyboard is being set up, the COMMUNICATION  $\vee$  UIDEO LINE submenu should be set as follows:

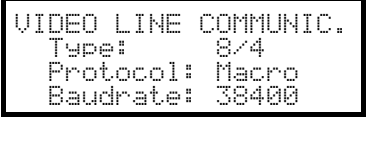

Control of a EKR-8/4 matrix

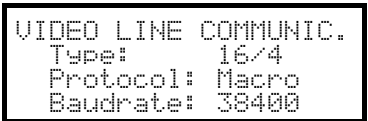

Control of a EKR-16/4 matrix

The presence of a maximum of four keyboards connected to the matrix means it is necessary to define a different identification number for each one (from 1 to 4).

### **5.5.2.4 Operational test**

If the keyboard is connected directly with the switcher set up in this way using the telephone cable supplied, it should be possible to switch the input videos immediately:

- press MON 1 ENTER to select monitor 1
- press  $\tan 1$  ENTER,  $\tan 2$  ENTER, to select the cameras.

### **5.5.3 Video devic e setup**

The setup procedure is described in the video device's instruction manual.

Press  $\sqrt{s_{\text{ET}}}$  MoN to enter setup, and insert setup password if it has been enabled.

# **5.6 Video matrix Videotec SM84A and SM164A**

### **5.6.1 Description**

Matrix SM84A and SM164A are products for professional use in applications for security and surveillance and dedicated to the management of video signals. The SM84A and SM164A models differ only in the number of possible video input connections, 8 and 16 respectively; there are four video outputs, one of which can be managed directly by a VCR.

As well as the usual switching, alarm management and on screen menu programming operations, the SM84A and SM164A matrix is equipped with an optional auxiliary line that can be used to control the telemetry or multiplexer units. Refer to the matrix manual for further information on this subject.

### **5.6.2 Connexion**

### **5.6.2.1 Cable**

The communication cable is standard, as described in *§ 3.3 - Standard connection cable, page 12*.

### **5.6.2.2 Matrix settings**

The new generation matrix SM84A and SM164A can be controlled by different types of keyboard and therefore emulates the respective protocols: to control the switcher with the EKR-KB1 keyboard the MACRO protocol with baud rate 38400 should be used.

Set the dip switches in the matrix as required (all dips are OFF: MACRO Protocol, baud rate 38400, programming disabled).

### **5.6.2.3 Keyboard settings**

While the keyboard is being set up, the COMMUNICATION  $\vee$  UIDEO LINE submenu should be set as follows:

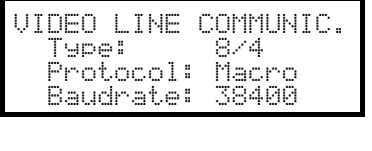

Control of a SM84A matrix

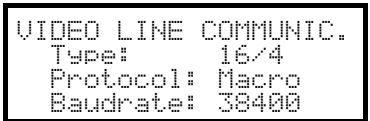

Control of a SM164A matrix

The presence of a maximum of four keyboards connected to the matrix means it is necessary to define a different identification number for each one (from 1 to 4).

### **5.6.2.4 Operational test**

If the keyboard is connected directly with the switcher set up in this way using the telephone cable supplied, it should be possible to switch the input videos immediately:

- press MON 1 ENTER to select monitor 1
- press  $\tan 1$  ENTER,  $\tan 2$  ENTER, to select the cameras.

### **5.6.3 Video devic e setup**

The setup procedure is described in the video device's instruction manual.

Press  $\sqrt{s_{\text{ET}}}$  MoN to enter setup, and insert setup password if it has been enabled.

# **5.7 Switchers Videotec SM42A and SM82A**

### **5.7.1 Description**

Switchers SM42A and SM82A are products dedicated to the management of video signals. The SM42A and SM82A models differ only in the number of possible video input connections, 4 and 8 respectively; there are two video outputs, one of which can be managed directly by a VCR.

As well as the usual switching, alarm management and on screen menu programming operations, the SM42A / SM82A switcher is equipped with an optional auxiliary line that can be used to control the telemetry or multiplexer units. Refer to the switcher manual for further information on this subject.

### **5.7.2 Connection**

### **5.7.2.1 Cable**

The communication cable is standard, as described in *§ 3.3 - Standard connection cable, page 12.*

### **5.7.2.2 Switcher settings**

The new generation switcher SM42A / SM82A can be controlled by different types of keyboard and therefore emulates the respective protocols: to control the switcher with the EKR-KB1 keyboard the MACRO protocol with baud rate 38400 should be used.

Set the dip switches in the switcher as required (all dips are OFF: MACRO Protocol, baud rate 38400, programming disabled).

### **5.7.2.3 Keyboard settings**

While the keyboard is being set up, the COMMUNICATION  $\vee$  VIDEO LINE submenu should be set as follows:

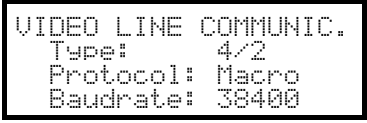

Control of a SM42A switcher

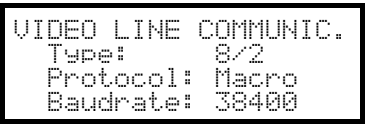

Control of a SM82A switcher

The presence of two keyboards connected to the switcher means it is necessary to define two different identification numbers (from 1 to 4).

### **5.7.2.4 Operational test**

If the keyboard is connected directly with the switcher set up in this way using the telephone cable supplied, it should be possible to switch the input videos immediately:

- press **MON** 1 ENTER to select monitor 1
- press  $CAM$  1 ENTER,  $CAM$  2 ENTER, to select the cameras.

### **5.7.3 Video devic e setup**

The setup procedure is described in the video device's instruction manual.

Press  $\lceil \frac{\text{SET}}{\text{MON}} \rceil$  to enter setup, and insert setup password if it has been enabled.

# **5.8 Video matrix Linxs LXRPS84A and LXRPS164A**

### **5.8.1 Description**

Matrix LXRPS84A and LXRPS164A are products for professional use in applications for security and surveillance and dedicated to the management of video signals. The LXRPS84A and LXRPS164A models differ only in the number of possible video input connections, 8 and 16 respectively; there are four video outputs, one of which can be managed directly by a VCR. They are used to control the usual switching, alarm management and on screen menu programming operations. Refer to the matrix manual for further information on this subject.

### **5.8.2 Connection**

### **5.8.2.1 Cable**

The communication cable is standard, as described in *§ 3.3 - Standard connection cable, page 12*.

### **5.8.2.2 Matrix settings**

The baud rate of the matrix can be selected by the dip switch SW1 inside the matrix:

- dip 6 off: 9600 baud (default status)
- dip 6 on: 1200 baud

Operations to modify the baud rate should be carried out after disconnecting the power supply to the matrix. Refer to the respective manual.

### **5.8.2.3 Keyboard setting**

While the keyboard is being set up, the COMMUNICATION  $\vee$  UIDEO LINE submenu should be set as follows:

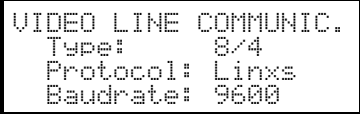

Control of a LXRPS84A matrix

the baud rate is normally 9600 baud

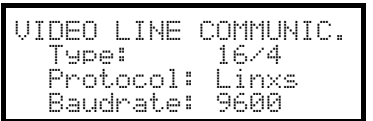

Control of a LXRPS164A matrix

the baud rate is normally 9600 baud

Even in the presence of more than one keyboard connected to the matrix, the identification number of each keyboard is of no importance.

### **5.8.2.4 Operational test**

If the keyboard is connected directly with the matrix set up in this way using the telephone cable supplied, it should be possible to switch the input videos immediately:

- press  **<b>1 to select monitor 1**
- press  $\textsf{cam}$  1 [ENTER, CAM 2 ENTER, to select the cameras.
# **5.8.3 Video devic e setup**

Connect a camera to input no.1 and a monitor to output no.1, as specified in the video device's instruction manual.

Press  $\sqrt{\frac{1}{100}}$  to start the setup then insert the setup password if it has been enabled.

Keyboard's display shows the mode change:

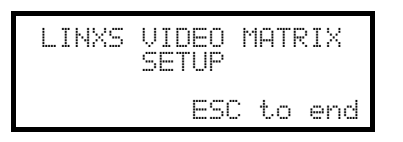

Key **Esc**: setup end

Joystick  $\hat{\bullet}$ : choice of a menu line

Joystick < : enter submenus and change of values

Key SEQ: confirm choice when this is necessary

Keys  $\begin{bmatrix} 1 & . & 8 \end{bmatrix}$ : direct value (ie. during password change)

# **5.9 Switchers Linxs LXRPS42A and LXRPS82A**

# **5.9.1 Description**

Switchers LXRPS42A and LXRPS82A are products for professional use in applications for security and surveillance and dedicated to the management of video signals. The LXRPS42A and LXRPS82A models differ only in the number of possible video input connections, 8 and 4 respectively; there are two video outputs, one of which can be managed directly by a VCR. They are used to control the usual switching, alarm management and on screen menu programming operations. Refer to the switcher manual for further information on this subject.

# **5.9.2 Connection**

## **5.9.2.1 Cable**

The communication cable is standard, as described in *§ 3.3 - Standard connection cable, page 12*.

### **5.9.2.2 Switcher settings**

The baud rate of the switcher can be selected using the bump contact JP1 inside the switcher:

- bump contact open: 9600 baud (default status)
- bump contact shorted: 1200 baud

Operations to modify the baud rate should be carried out after disconnecting the power supply to the switcher. Refer to the respective manual.

### **5.9.2.3 Keyboard settings**

While the keyboard is being set up, the COMMUNICATION  $\vee$  VIDEO LINE submenu should be set as follows:

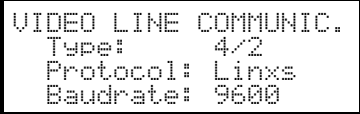

Control of a LXRPS42A matrix

the baud rate is normally 9600 baud

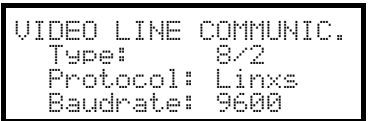

Control of a LXRPS82A matrix

the baud rate is normally 9600 baud

Even in the presence of more than one keyboard connected to the switcher, the identification number of each keyboard is of no importance.

### **5.9.2.4 Operational test**

If the keyboard is connected directly with the switcher set up in this way using the telephone cable supplied, it should be possible to switch the input videos immediately:

- press  **<b>1 to select monitor 1**
- press  $\text{cam}$  1  $\text{ENTER}$ ,  $\text{cam}$  2  $\text{ENTER}$ , to select the cameras.

# **5.9.3 Video devic e setup**

Connect a camera to input no.1 and a monitor to output no.1, as specified in the video device's instruction manual.

Press  $\sqrt{\frac{1}{100}}$  to start the setup then insert the setup password if it has been enabled.

Keyboard's display shows the mode change:

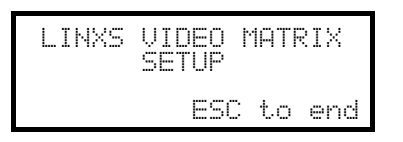

Key **Esc**: setup end

Joystick  $\hat{\bullet}$ : choice of a menu line

Joystick < : enter submenus and change of values

Key SEQ: confirm choice when this is necessary

Keys  $\begin{bmatrix} 1 & . & 8 \end{bmatrix}$ : direct value (ie. during password change)

# **5.10 Video matrix Videotec SW328**

## **5.10.1 Description**

Matrix SW328 is a product for professional use in applications for security and surveillance and dedicated to the management of video signals. It can be used to control 32 input videos; there are eight video outputs, one of which can be managed directly by a VCR. It is used to control the usual switching and alarm management operations. Refer to the matrix manual for further information on this subject.

## **5.10.2 Connection**

#### **5.10.2.1 Cable**

The communication cable is standard, as described in *§ 3.3 - Standard connection cable, page 12*.

#### **5.10.2.2 Matrix settings**

No setting is necessary.

### **5.10.2.3 Keyboard settings**

While the keyboard is being set up, the COMMUNICATION  $\vee$  UIDEO LINE submenu should be set as follows:

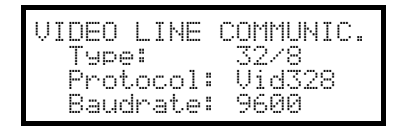

Control of a SW328 matrix

The baud rate is fixed at 9600 baud.

The presence of more keyboards connected to the switcher means it is necessary to define a different identification number for each (from 1 to 8).

#### **5.10.2.4 Operational test**

If the keyboard is connected directly with the switcher set up in this way using the telephone cable supplied, it should be possible to switch the input videos immediately:

- press  **<b>1 ENTER** to select monitor 1
- press  $\begin{bmatrix} \mathsf{CAM} \end{bmatrix}$  1  $\begin{bmatrix} \mathsf{ENTER} \end{bmatrix}$ ,  $\begin{bmatrix} \mathsf{Cam} \end{bmatrix}$  2  $\begin{bmatrix} \mathsf{ENTER} \end{bmatrix}$ , to select the cameras.

*Warning! Matrix SW328 can be set up so as to exclude control by the keyboard during certain periods of the day or in specific situations. In this case switching will be impossible. Refer to the respective manual.*

## **5.10.3 Matrix setup**

A remote keyboard can only set date and time on matrix SW328

To change date and time press  $\sqrt{\sec 2\theta}$  MoN.

Key **EVIER**: move the cursor to the next position

- Key **CLEAB**: move the cursor to the previous position
- Keys Tive / DEC: increase/decrease the value.

# **5.11 Video matrix Videotec SW164OSM**

# **5.11.1 Description**

Matrix SW164OSM is a product for professional use in applications for security and surveillance and dedicated to the management of video signals. It can be used to control 16 input videos; there are four video outputs, one of which can be managed directly by a VCR. It is used to control the usual switching and alarm management operations. Refer to the matrix manual for further information on this subject.

# **5.11.2 Connection**

### **5.11.2.1 Cable**

The connection between the matrix and the keyboard is made using an RS232 channel, which limits its length to about 15 metres. It is necessary to create a connection cable, which is inserted between DB9 on the back of the keyboard and one of the RJ11 connectors on the back of the matrix.

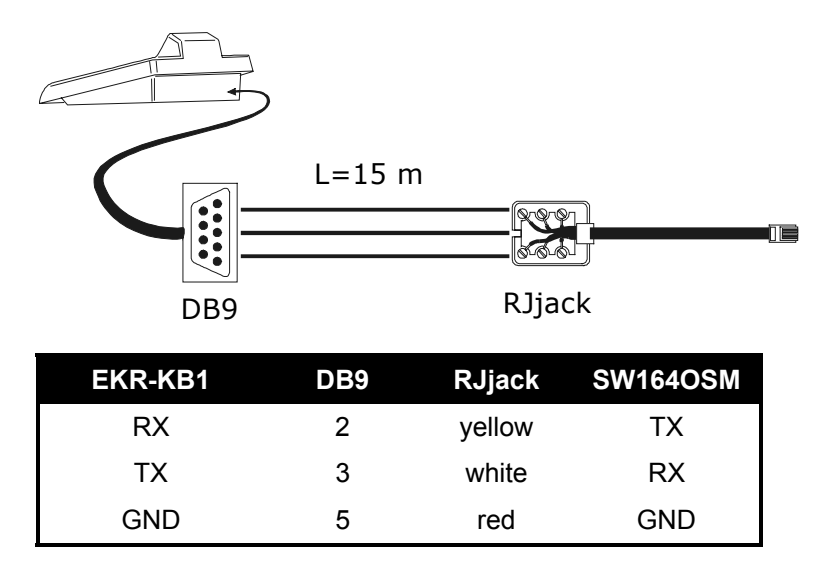

Alternatively, it is possible to use RS485-RS232 interfaces, which allow a maximum distance between keyboard and matrix of 1200 metres. In this case the connection diagram is as follows:

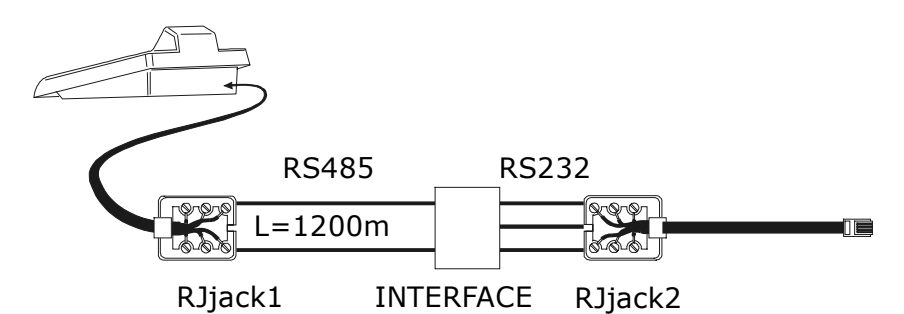

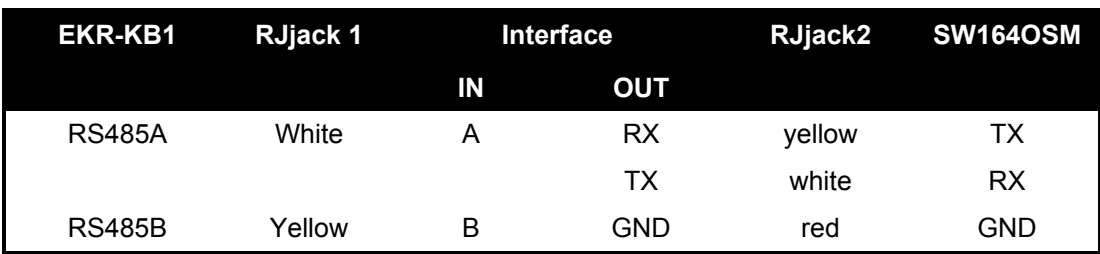

## **5.11.2.2 Matrix settings**

Inside the matrix, both jumpers JP1 and JP2 should be set up for RS232 type communication, as shown in the drawing.

Dip switch SW1 is used to select the baud rate:

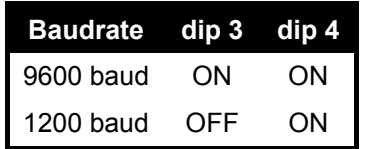

Refer to the respective manual for further information.

### **5.11.2.3 Keyboard settings**

While the keyboard is being set up, the COMMUNICATION  $\vee$  UIDEO LINE submenu should be set as follows:

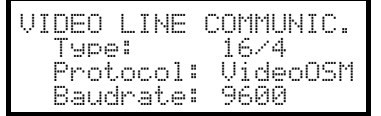

Control of a SW164OSM matrix.

Even in the presence of more than one keyboard connected to the matrix, the identification number of each keyboard is of no importance.

#### **5.11.2.4 Operational test**

If the keyboard is connected directly with the switcher set up in this way using the telephone cable supplied, it should be possible to switch the input videos immediately:

- press  **<b>1 ENTER** to select monitor 1
- press  $\tan 1$  ENTER,  $\tan 2$  ENTER, to select the cameras.

# **5.11.3 Matrix setup**

Connect a camera to input no.1 and a monitor to output no.1, as specified in the video device's instruction manual.

Press  $\sqrt{\frac{1}{10}}$  MON to start the setup then insert the setup password if it has been enabled.

Keyboard's display shows the mode change:

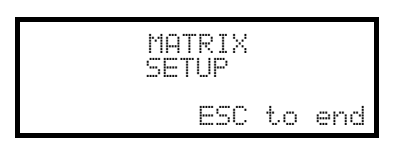

## Key **Ese** : setup end

To maintain compatibility to previous keyboards the usual meaning of EKR-KB1 keys was in a few cases changed.

The following table shows the indications read on monitor during setup, the corresponding DCS2/KEYPLUS keys, and the new keys used on EKR-KB1:

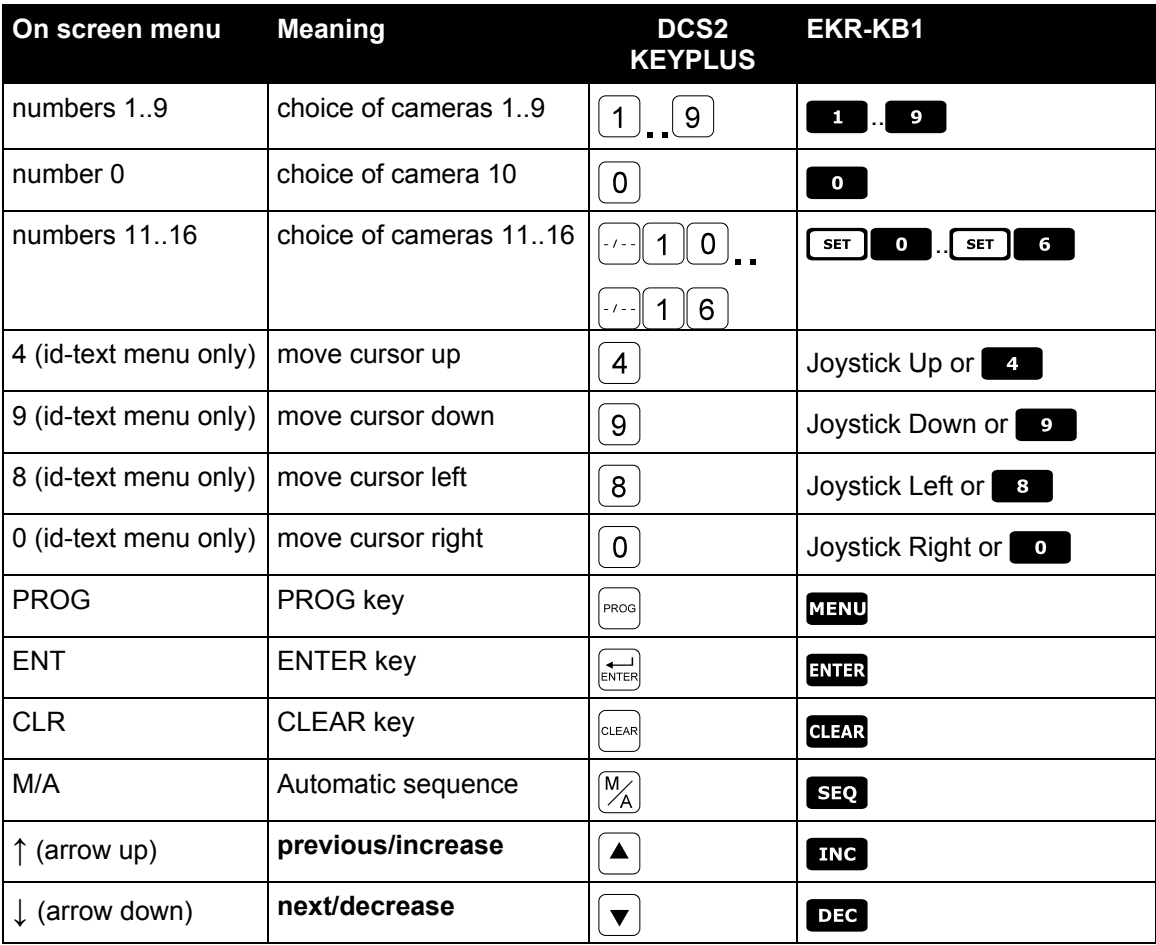

# **5.12 Video multiplexer Eneo**

## **5.12.1 Description**

The Eneo multiplexer allows the connection of 16 input videos, which are digitalized and shown as a composite image at output. A spot service monitor supplies the display of one of the inputs.

Communication from keyboard to multiplexer is one-way. It is necessary to determine whether the connected multiplexer is a black & white or colour model, since the specifications and protocols are different in the two cases.

It is also possible to control the multiplexer indirectly, using a new generation video matrix (EKR-8/4, EKR-16/4). This type of control is described in *§ 5.15 - Controlling the multiplexer using a video device, page 48*.

# **5.12.2 Direct connection**

### **5.12.2.1 Cable**

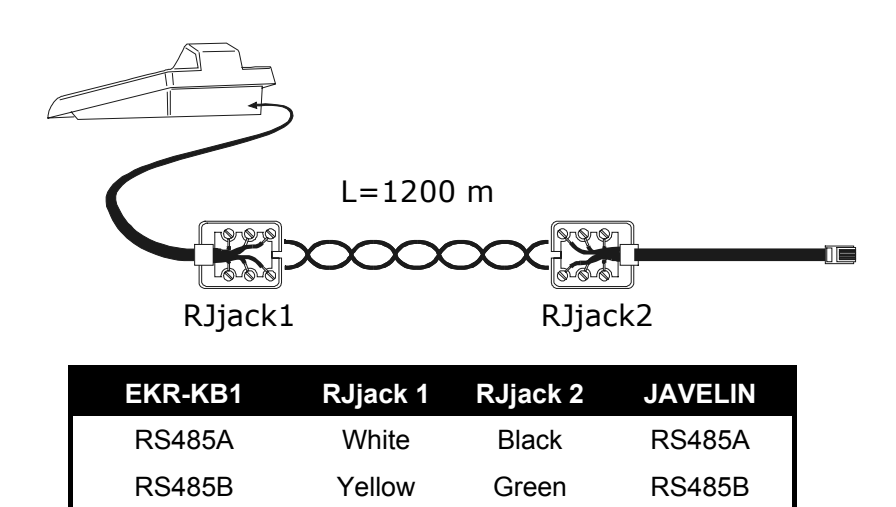

The connection is of the RS485 type (one-way) and the maximum distance between keyboard and multiplexer is 1200 metres.

### **5.12.2.2 Multiplexer settings**

The Eneo multiplexer is available in two versions that differ in their control protocol. It can only be set up using the local multiplexer keyboard. Setup the RS485 communication mode, the baud rate and A protocol.

See the respective manual.

### **5.12.2.3 Keyboard settings**

While the keyboard is being set up, the COMMUNICATION  $\vee$  UIDEO LINE submenu should be set as follows:

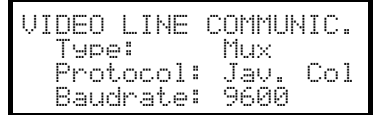

Control of a Eneo multiplexer

It is necessary to specify whether the multiplexer is a colour model  $(Encic. Col)$  or black & white  $(Enco. B/III).$ Four baud rate values are available.

It is only possible to connect one keyboard to each Eneo multiplexer, and therefore the identification number of the keyboard is of no importance. More than one multiplexer can be controlled by the same keyboard, as long as they are identified by different unit numbers.

### **5.12.2.4 Operational test**

If the keyboard is connected directly with the multiplexer set up in this way using the cable as indicated above, it should be possible to switch the input videos immediately:

• press MON 1 ENTER to select multiplexer unit 1

• press  $CAM$  1 ENTER,  $CAM$  2 ENTER, to select the input videos.

Each command sent by the keyboard corresponds to the lighting up of an LED on the local multiplexer keyboard.

*Warning! If the number of the multiplexer unit does not coincide with the commands sent from the keyboard, they will be ignored.*

## **5.12.3 Dedicated functions**

As well as the normal procedure for selecting input videos, the Eneo multiplexer is equipped with numerous other functions that can be activated by pressing key combinations, and that correspond to the keys present on its local keypad.

The **MON** key is used to change the number of the unit responding to the command.

Only some of the functions given below are available for both models of the multiplexer. Refer to the multiplexer manual for further information.

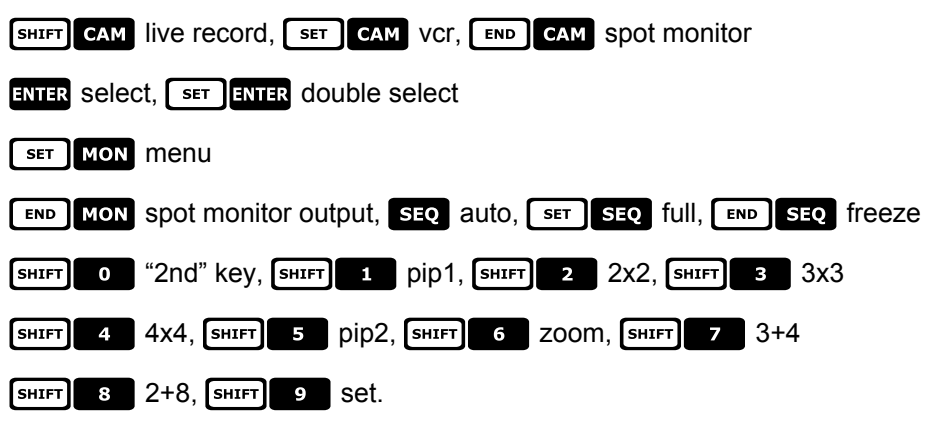

# **5.13 Video multiplexer Javelin**

## **5.13.1 Description**

The Javelin multiplexer allows the connection of 16 input videos, which are digitalized and shown as a composite image at output. A spot service monitor supplies the display of one of the inputs.

Communication from keyboard to multiplexer is one-way. It is necessary to determine whether the connected multiplexer is a black & white or colour model, since the specifications and protocols are different in the two cases.

It is also possible to control the multiplexer indirectly, using a new generation video matrix (EKR-8/4, EKR-16/4). This type of control is described in *§ 5.15 - Controlling the multiplexer using a video device, page 48*.

# **5.13.2 Direct connection**

### **5.13.2.1 Cable**

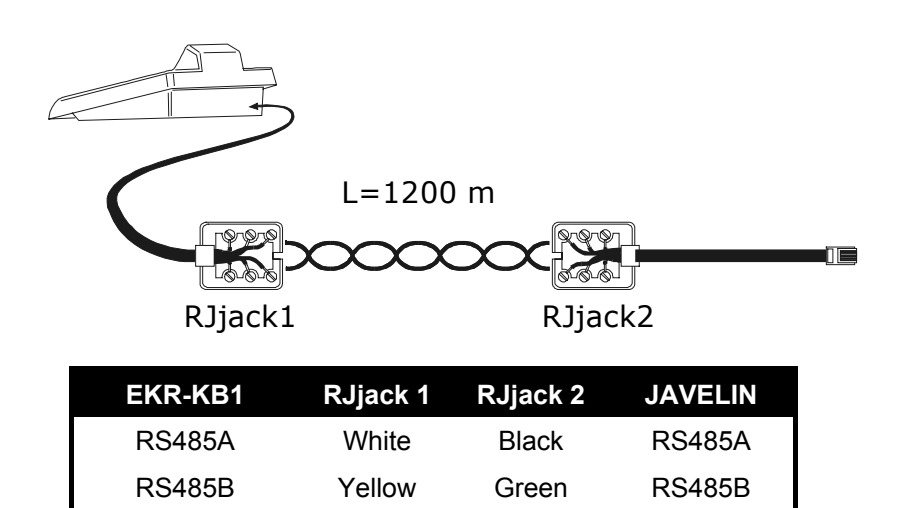

The connection is of the RS485 type (one-way) and the maximum distance between keyboard and multiplexer is 1200 metres.

### **5.13.2.2 Multiplexer settings**

The Javelin multiplexer is available in two versions that differ in their control protocol. It can only be set up using the local multiplexer keyboard. Setup the RS485 communication mode, the baud rate and A protocol.

See the respective manual.

### **5.13.2.3 Keyboard settings**

While the keyboard is being set up, the COMMUNICATION  $\vee$  UIDEO LINE submenu should be set as follows:

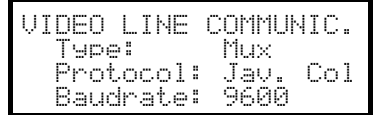

Control of a Javelin multiplexer

It is necessary to specify whether the multiplexer is a colour model  $(J = v, \text{Col})$  or black & white  $(J = v, \text{B/W})$ . Four baud rate values are available.

It is only possible to connect one keyboard to each Javelin multiplexer, and therefore the identification number of the keyboard is of no importance. More than one multiplexer can be controlled by the same keyboard, as long as they are identified by different unit numbers.

### **5.13.2.4 Operational test**

If the keyboard is connected directly with the multiplexer set up in this way using the cable as indicated above, it should be possible to switch the input videos immediately:

• press MON 1 ENTER to select multiplexer unit 1

• press  $CAM$  1 ENTER,  $CAM$  2 ENTER, to select the input videos.

Each command sent by the keyboard corresponds to the lighting up of an LED on the local multiplexer keyboard.

*Warning! If the number of the multiplexer unit does not coincide with the commands sent from the keyboard, they will be ignored.*

## **5.13.3 Dedicated functions**

As well as the normal procedure for selecting input videos, the Javelin multiplexer is equipped with numerous other functions that can be activated by pressing key combinations, and that correspond to the keys present on its local keypad.

The **MON** key is used to change the number of the unit responding to the command.

Only some of the functions given below are available for both models of the multiplexer. Refer to the multiplexer manual for further information.

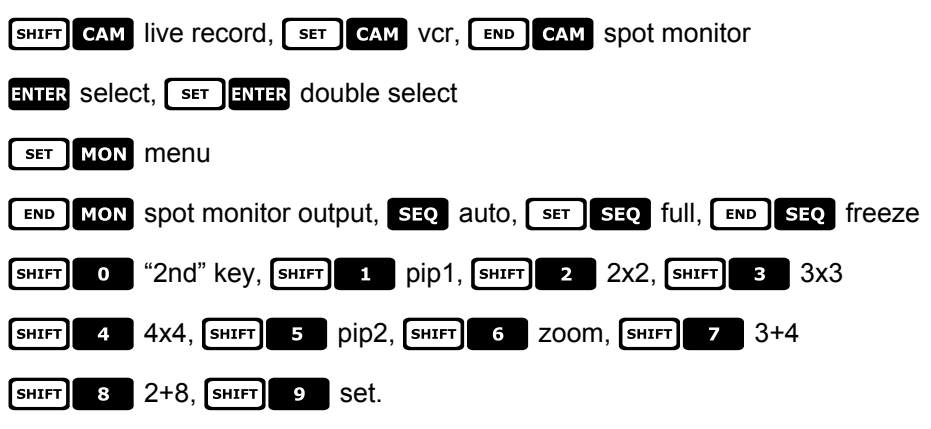

# **5.14 Video multiplexer Videotec SP16C**

## **5.14.1 Description**

The SP16C allows the connection of 16 input videos, which are digitalized and shown as a composite image at output. A spot service monitor supplies the display of one of the inputs.

Communication from keyboard to multiplexer is one-way.

It is also possible to control the multiplexer indirectly, using a new generation video matrix (EKR-8/4, EKR-16/4). This type of control is described in *§ 5.15 - Controlling the multiplexer using a video device, page 48*.

# **5.14.2 Connexion**

### **5.14.2.1 Cable**

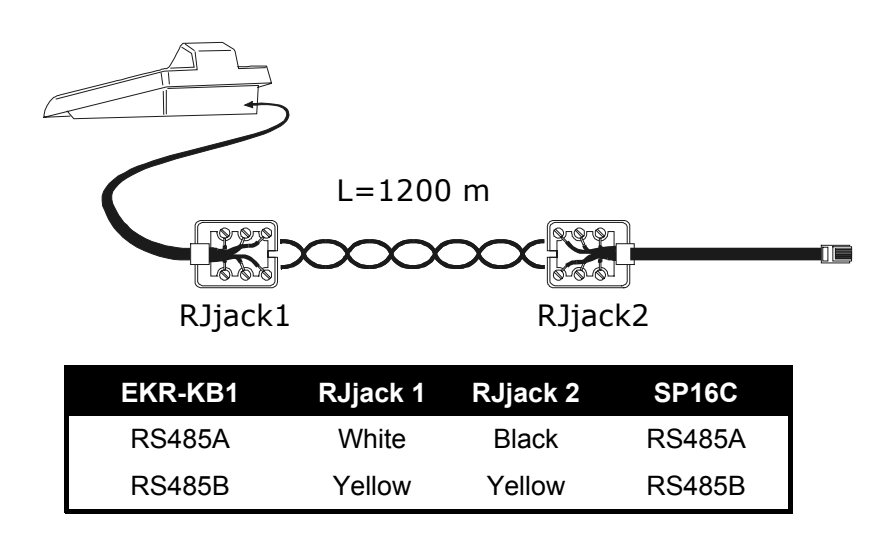

The connection is of the RS485 type (one-way) and the maximum distance between keyboard and multiplexer is 1200 metres.

#### **5.14.2.2 Multiplexer settings**

The multiplexer can only be set up using the local multiplexer keyboard. Set the right baud rate and the multiplexer identification number. See the respective manual.

#### **5.14.2.3 Keyboard settings**

While the keyboard is being set up, the COMMUNICATION  $\vee$  UIDEO LINE submenu should be set as follows:

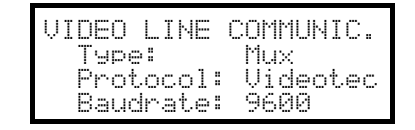

Control of a SP16C multiplexer

Four baud rate values are available.

### **5.14.2.4 Operational test**

If the keyboard is connected directly with the multiplexer set up in this way using the cable as indicated above, it should be possible to switch the input videos immediately:

- press **MON** 1 ENTER to select multiplexer unit 1
- press  $CAM$  1 ENTER,  $CAM$  2 ENTER, to select the input videos.

Each command sent by the keyboard corresponds to the lighting up of an LED on the local multiplexer keyboard.

*Warning! If the number of the multiplexer unit does not coincide with the commands sent from the keyboard, they will be ignored.*

# **5.14.3 Dedicated functions**

As well as the normal procedure for selecting input videos, the SP16C is equipped with numerous other functions that can be activated by pressing key combinations, and that correspond to the keys present on its local keypad.

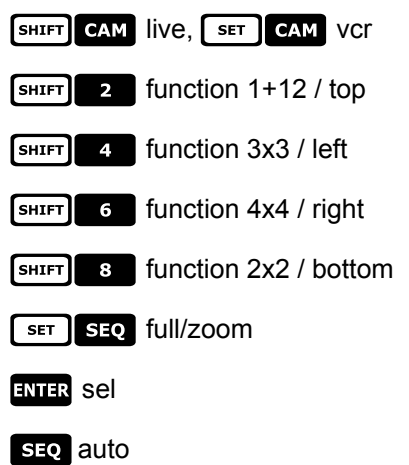

# **5.15 Controlling the multiplexer using a video device**

The multiplexer can be controlled using a new generation video device (EKR-8/4, EKR-16/4).

In order to control a multiplexer in this way, the MACRO protocol must be used.

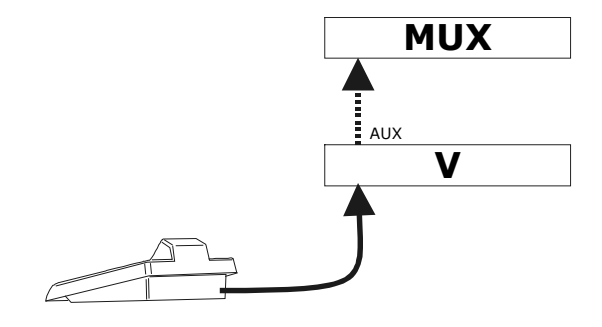

In this case control may refer equally to the video matrix or the multiplexer. Therefore the choice of active monitor should be made differently in each case.

## **5.15.1 Selecting a monitor connected to the video matrix**

Press **MON**, followed by the monitor number and if correct confirm with ENTER.

After selecting a monitor the display will show the word MONITOR, followed by the monitor number. Only monitors that have been defined as "enabled" in the  $\overline{P}$  and  $\overline{P}$  and  $\overline{P}$  in  $\overline{P}$  in  $\overline{P}$  and  $\overline{P}$  are  $\overline{P}$  are  $\overline{P}$  are  $\overline{P}$  are  $\overline{P}$  are  $\overline{P}$  are  $\overline{P}$  are  $\overline{P}$  a requested.

## **5.15.2 Selecting a monitor connected to the multiplexer**

To each multiplexer corresponds a single main monitor. To use the optional spot monitor see the respective users' manual..

If the multiplexer is identified by an address (Eneo multiplexer for example), press  $\frac{\text{SHEFT}}{\text{MON}}$ , followed by the

multiplexer address and if correct confirm with ENTER.

If the multiplexer is not identified by an address (a SP16C mux for example) press  $\frac{\text{SHEFT}}{\text{MON}}$  1 and if

correct confirm with ENTER.

After selecting a multiplexer the display will show the word UNIT, followed by the multiplexer number. Only multiplexers that have been defined as "enabled" in the  $E$ HABLED  $\times$  MULTIPLEXERS menu can be requested.

# **5.16 Sony vide o multiplexer**

# **5.16.1 Description**

The Sony YS-DX516P multiplexer can be used to connect 16 input videos that are digitalized and then displayed in a composite output image.

# **5.16.2 Materials and reference documents**

Sony YS-DX516P multiplexer Multiplexer manual Security Serial Protocol Ver 1.11.2, issued on November 28, 2002.

# **5.16.3 Direct connection**

## **5.16.3.1 Cable**

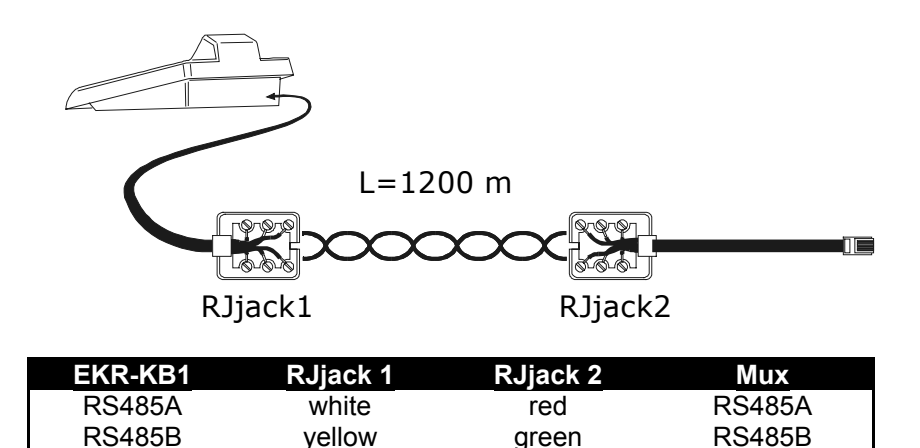

The connection is in RS485. The max. distance between keyboard and multiplexer is 1200 m.

### **5.16.3.2 Setting up the multiplexer**

Configure the unit address and the RS485 communication mode appropriately. See the corresponding user's manual.

### **5.16.3.3 Setting up the keyboard**

When configuring the keyboard, the  $\text{C}$  DHUNICATIONS  $\angle$  UIDEO LINE submenu should be set as follows:

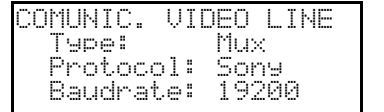

Sony multiplexer control

Four baud rate values are possible.

### **5.16.3.4 Operational test**

When the keyboard is connected directly with the multiplexer configured as above, using the cable as shown above, it should be immediately possible to switch the input videos:

- press MON 1 ENTER to select multiplexer unit 1
- press  $CAM$  1 ENTER,  $CAM$  2 ENTER, to select the input videos.

For each command sent by the keyboard, a corresponding LED lights up on the local multiplexer keyboard. *Important!! If the multiplexer unit number does not match, the commands sent by the keyboard will be ignored.*

# **5.16.4 Configuration**

The multiplexer is configured by On Screen Menu and a configuration dip switch on the back of the unit. Refer to the corresponding manual for an explanation of the various configuration items. The multiplexer should be configured for RS485 type communication, with an appropriate identification address and baud rate.

### **5.16.4.1 OSM Configuration**

Connect the multiplexer directly to the keyboard and a monitor to the MONITOR 1 output.

**SET MON** starts multiplexer configuration.

The multiplexer shows the on screen menu; the keyboard display indicates the mode change:

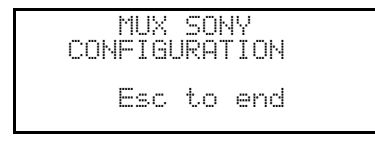

**INC** / DEC: increase and decrease the selected value

**MENU** enters the next menu

**ENTER** equivalent to the *NEXT* key

**ESC** end of configuration

Joystick <a>: movement within the menus.

## **5.16.5 Dedicated F unctions**

As well as the normal procedure for selecting input videos, the Sony multiplexer is provided with numerous other functions that are activated by pressing key combinations corresponding to the keys on the multiplexer's local keypad.

The **NON** key is used to change the number of the unit responding to the command.

### **5.16.5.1 Multiplexer functions**

- $\lceil \text{ser} \rceil$  **1** multi
- $\begin{bmatrix} s \in \mathbb{R} \\ 2 \in \mathbb{R} \end{bmatrix}$  quad
- $\begin{array}{|c|c|c|}\n\hline\n\text{ser} & \text{B} & \text{option}\n\end{array}$
- $\lceil$   $\frac{1}{4}$   $\rfloor$  freeze
- $\sqrt{15}$  live
- vcr

## **5.16.5.2 Other functions**

- **SEQ** sequence
- **GLEAR** reset alarms
- $\bullet$  **ENTER** monitor 2
- **SET ENTER** "security lock" enabled
- **EXP CLEAR** "security lock" disabled
- **SHIFT** ENTER shows alarm event list
- **FINITE CLEAR** removes alarm event list

# **5.17 Sony DVR**

## **5.17.1 Description**

The Sony HSR-X216P digital video recorder can be used to connect 16 input videos which are digitalized and then recorded in digital format.

## **5.17.2 Materials and reference documents**

Sony HSR-X216P digital video recorder Video recorder manual Security Serial Protocol Ver 1.11.2, issued on November 28, 2002.

## **5.17.3 Direct connection**

#### **5.17.3.1 Cable**

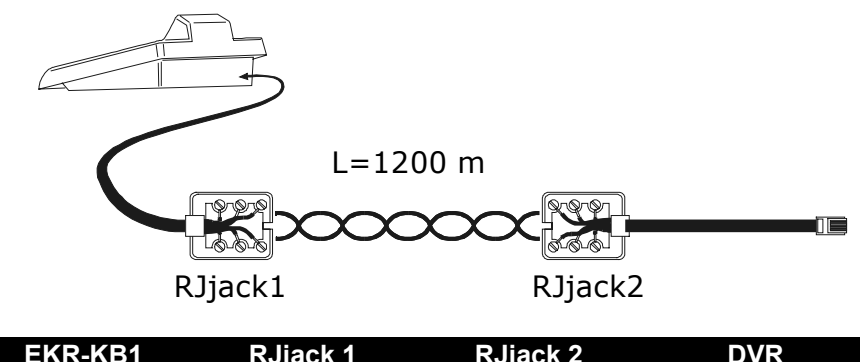

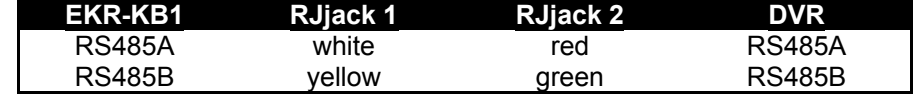

**The connection is in RS485. The max. distance between keyboard and DVR is 1200 metres.**

### **5.17.3.2 Setting up the DVR**

Configure the unit address and the RS485 communication mode appropriately. See the corresponding user's manual.

#### **5.17.3.3 Setting up the keyboard**

When configuring the keyboard, the COMUNICATIONS  $\vee$  UIDEO LINE submenu should be set up as follows:

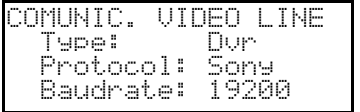

Sony DVR control

Four baud rate values are possible.

#### **5.17.3.4 Operational test**

When the keyboard is connected directly with the multiplexer configured as above, using the cable as shown above, it should be immediately possible to switch the input videos:

- press **MON** 1 ENTER to select multiplexer unit 1
- press  $\begin{bmatrix} \mathsf{c}_{\mathsf{AM}} \end{bmatrix}$  1  $\begin{bmatrix} \mathsf{ENTER} \end{bmatrix}$ ,  $\begin{bmatrix} \mathsf{c}_{\mathsf{AM}} \end{bmatrix}$  2  $\begin{bmatrix} \mathsf{ENTER} \end{bmatrix}$ , to select the input videos.

For each command sent by the keyboard, a corresponding LED lights up on the local multiplexer keyboard. *Important!! If the multiplexer unit number does not match, the commands sent by the keyboard will be ignored.*

# **5.17.4 Configuration**

The DVR is configured by On Screen Menu. Refer to the corresponding manual for an explanation of the various configuration items.

The DVR should be configured for RS485 type communication, with an appropriate identification address and baud rate.

## **5.17.4.1 OSM Configuration**

Connect the DVR directly to the keyboard and a monitor to the MONITOR 1 output.

**[SET] MON** starts DVR configuration.

The DVR shows the on screen menu; the keyboard display indicates the mode change:

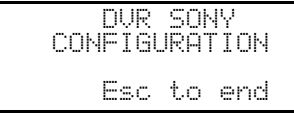

MENU enters the selected submenu

**ESC** end of configuration

Joystick  $\bigcirc$ : for movement within the menus and changing the values.

# **5.17.5 Special SEARCH menu**

**EXET CAM** enters the special SEARCH menu

 $\epsilon$  exits the menu

Joystick  $\langle \bullet \rangle$ : for movement within the menus and changing the values.

*Warning: if the DVR stays in SEARCH mode after exiting the menu, press STOP* (SHIFT) **8** ) to return to *normal mode*.

# **5.17.6 Special COPY menu**

 $\left[\begin{array}{cc} s_{ET} \end{array}\right]$  o enters the special COPY menu

**GLEAR** cancels the copy operation and deletes any on screen messages

 $E$ exits the menu

*Warning: the copy operation or, when appropriate, its cancellation by pressing CHAR, should be completed before exiting the menu*

Joystick  $\bigcirc$ : for movement within the menus and changing the values.

## **5.17.7 Dedicated F unctions**

**As well as the normal procedure for selecting input videos, the SONY DVR is provided with numerous other functions that are activated by pressing key combinations corresponding to the keys on the DVR's local keypad.**

The **NON** key is used to change the number of the unit responding to the command.

## **5.17.7.1 Video recorder functions**

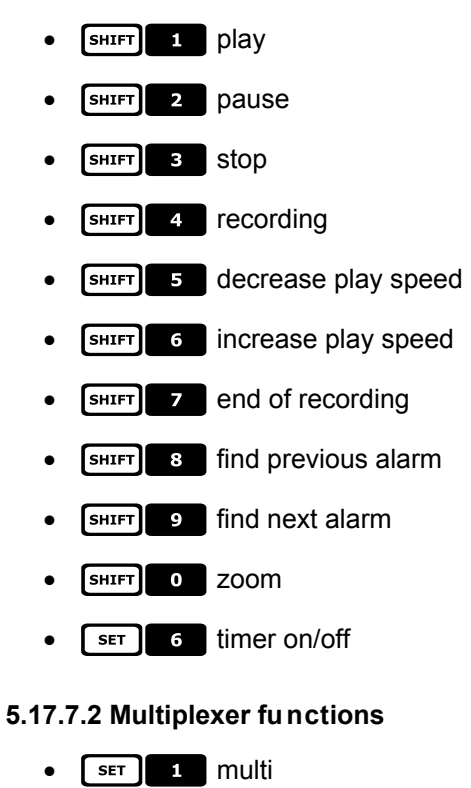

- $\bullet$   $\overline{\text{SET}}$  2 quad
- $\bullet$   $\overline{\phantom{a}}$   $\overline{\phantom{a}}$
- $\bullet$   $\begin{bmatrix} \text{SET} \end{bmatrix}$   $\begin{bmatrix} 4 \end{bmatrix}$  freeze

## **5.17.7.3 Other functions**

- **SEQ** sequence
- **GLEAR** reset alarms
- $\bullet$  **ENTER** monitor 2

# **5.18 Ademco multiplexer**

## **5.18.1 Description**

The Ademco AXMD16E / AXCD16EX digital multiplexer can be used to connect 16 video inputs that are digitised and output for display in a composite image.

# **5.18.2 Direct connection**

## **5.18.2.1 Cable**

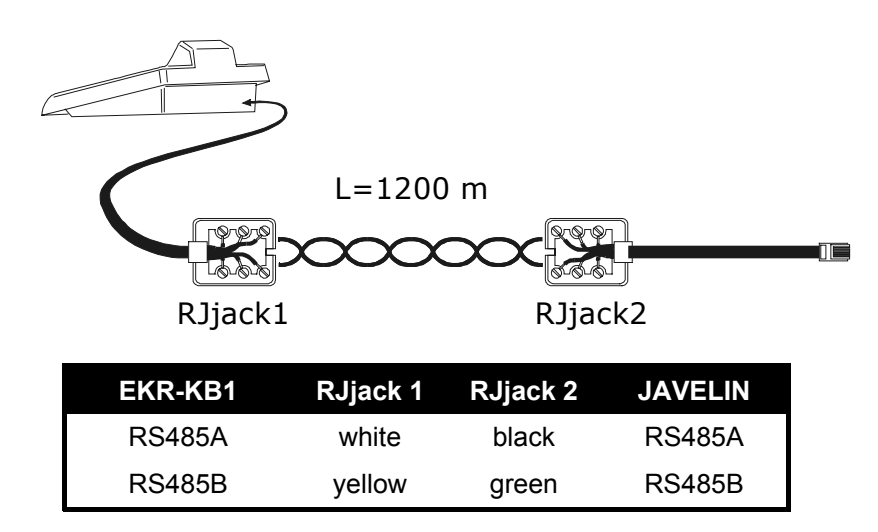

The connection is RS485 (one-way) and the maximum distance between keyboard and multiplexer is 1200m.

### **5.18.2.2 Setting up the multiplexer**

The multiplexer can only be configured using its local keyboard and the mouse. Set the communication mode as RS485, the correct baud rate and A type protocol. Refer to the respective manual.

### **5.18.2.3 Setting up the keyboard**

When configuring the keyboard, the COMMUNICATIONS  $\times$  UIDEO LINE submenu should be set as follows:

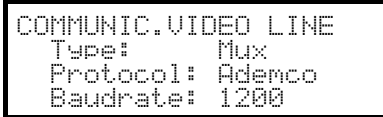

Control of an Ademco multiplexer.

There is a choice of four baud rates.

#### **5.18.2.4 Operational test**

If the keyboard is connected directly with the multiplexer configured as above, using the cable as above, it should be possible to switch the video inputs immediately:

- $\lceil \frac{\text{pr} \cdot \text{pr} \cdot \text{pr}$
- press  $\text{CAM} \left| \right|$  1  $\left| \right|$   $\text{ENTER}$ ,  $\left| \right|$   $\left| \right|$   $\left| \right|$  and  $\left| \right|$  and  $\left| \right|$  and  $\left| \right|$  is  $\left| \right|$  and  $\left| \right|$  and  $\left| \right|$  and  $\left| \right|$  and  $\left| \right|$  and  $\left| \right|$  and  $\left| \right|$  and  $\left| \right|$  and  $\left| \$

For each command that is sent from the keyboard a corresponding LED lights up on the local multiplexer keyboard.

*Warning! If the multiplexer unit number does not coincide, the commands sent by the keyboard will be ignored.*

# **5.18.3 Dedicated functions**

As well as the normal procedure for selecting video inputs, the Ademco multiplexer is also provided with numerous other functions that are activated by pressing a combination of buttons that correspond to the keys present on the local keypad. Refer to the multiplexer manual for further information.

The **MON** button is used to change the number of the unit that will respond to the command.

The following table shows the correspondence between the keys. The Zoom button has not been implemented.

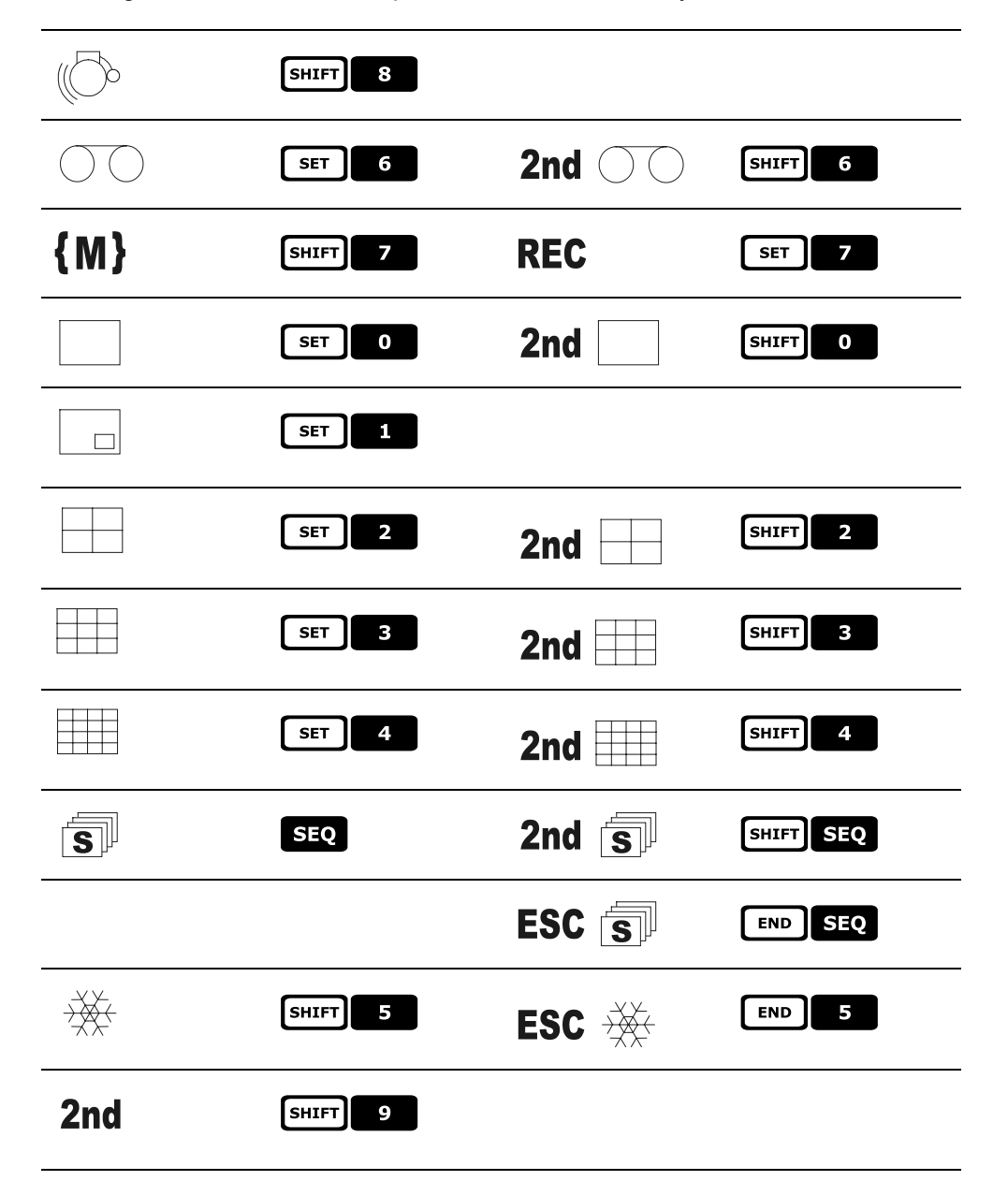

# **5.19 Sanyo mu ltiplexer**

## **5.19.1 Description**

The Sanyo MPX-CD163 multiplexer can be used to connect 16 input videos that are digitalized and then displayed in a composite output image.

# **5.19.2 Materials and reference documents**

Sanyo MPX-CD163 multiplexer Multiplexer manual

# **5.19.3 Direct connection**

**5.19.3.1 Cable**

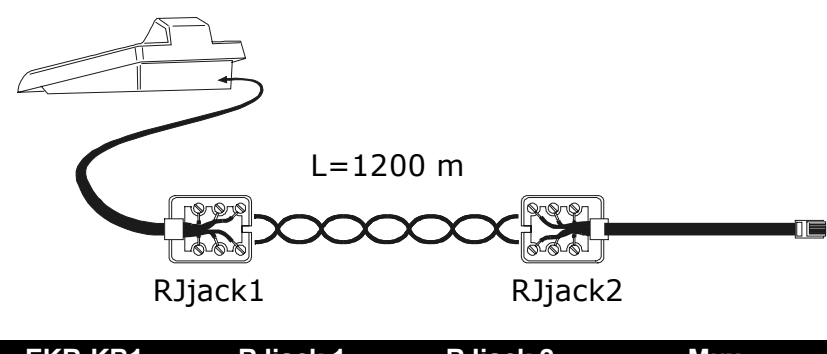

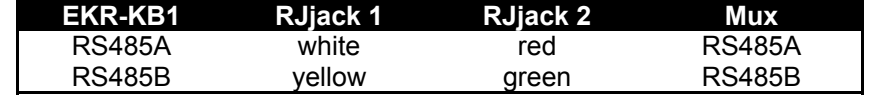

**The connection is in RS485. The max. distance between keyboard and multiplexer is 1200 m.**

### **5.19.3.2 Setting up the multiplexer**

Configure the unit address and the RS485 communication mode appropriately. See the corresponding user's manual.

### **5.19.3.3 Setting up the keyboard**

When configuring the keyboard, the COMUNICATIONS  $\vee$  UIDEO LINE submenu should be set as follows:

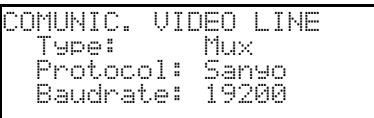

Sanyo multiplexer control

Four baud rate values are possible.

### **5.19.3.4 Operational test**

When the keyboard is connected directly with the multiplexer configured as above, using the cable as shown above, it should be immediately possible to switch the input videos:

- press **MON** 1 ENTER to select multiplexer unit 1
- press  $CAM$  1 ENTER,  $CAM$  2 ENTER, to select the input videos.

For each command sent by the keyboard, a corresponding LED lights up on the local multiplexer keyboard. *Important!! If the multiplexer unit number does not match, the commands sent by the keyboard will be ignored.*

# **5.19.4 Configuration**

The multiplexer is configured by On Screen Menu. Refer to the corresponding manual for an explanation of the various configuration items.

The multiplexer should be configured for RS485 type communication, with an appropriate identification address and baud rate.

### **5.19.4.1 OSM Configuration**

Connect the multiplexer directly to the keyboard and a monitor to the MONITOR 1 output.

**SET MON** starts multiplexer configuration.

The multiplexer shows the on screen menu; the keyboard display indicates the mode change:

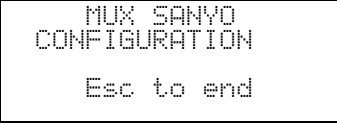

**INC** / DEC: increase and decrease the selected value

MENU start and end of the configuration

**ENTER** equivalent to the *NEXT* key

equivalent to the *BACK* key

**ESC** exits the special mode of configuration

Joystick <a>>•: movement within the menus.

## **5.19.5 Dedicated F unctions**

As well as the normal procedure for selecting input videos, the Sanyo multiplexer is provided with numerous other functions that are activated by pressing key combinations corresponding to the keys on the multiplexer's local keypad.

The **NON** key is used to change the number of the unit responding to the command.

**ENTER** ENTER control of the master monitor

ENTER 1 , ENTER 2 , ENTER 3 , ENTER 4 CONTrol of one spot monitor

#### **5.19.5.1 Multiplexer functions**

- $\begin{bmatrix} s \in \mathbb{R} \end{bmatrix}$  1 multi
- $\sqrt{1 + 2}$  quad
- $\lceil$   $\frac{1}{3}$   $\rfloor$  plus
- $\begin{array}{|c|c|c|c|c|}\n\hline\n\text{sech} & 4 & \text{still}\n\end{array}$
- live
- vcr

#### **5.19.5.2 Other functions**

- **SEQ** sequence
- **CLEAR** reset alarms

# **5.19.6 Choice of protocol**

The Sanyo protocol provides two different controls for choosing the main/spot monitor and for switching. When Mux Sanyo is selected the most recent protocol is offered but this may not be compatible with obsolete multiplexer models.

It is possible to select one of the two protocols if the current setting does not allow switching. The type of protocol is stored and kept if the keyboard is switched off and on again.

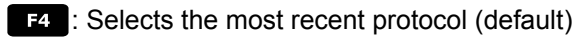

SHIFT **EQ**: Selects the traditional protocol.

## **5.19.7 Indications on the display**

The display shows the controlled monitor indication after the unit number:

 $(*)$  indicates the main monitor

 $(1), (2), (3), (4)$  indicate the spot monitors.

# **5.20 Everfocus DVR**

## **5.20.1 Description**

Everfocus Digital Video Recorders (EDSR400, EDSR100, EDSR900, EDSR1600 and the respective H versions) are professional devices used to record video signals. Each video input provides a videoloop. Each unit features a main video output and a call video output. Communication from keyboard to DVR is monodirectional.

## **5.20.2 Connection s**

### **5.20.2.1 Cable**

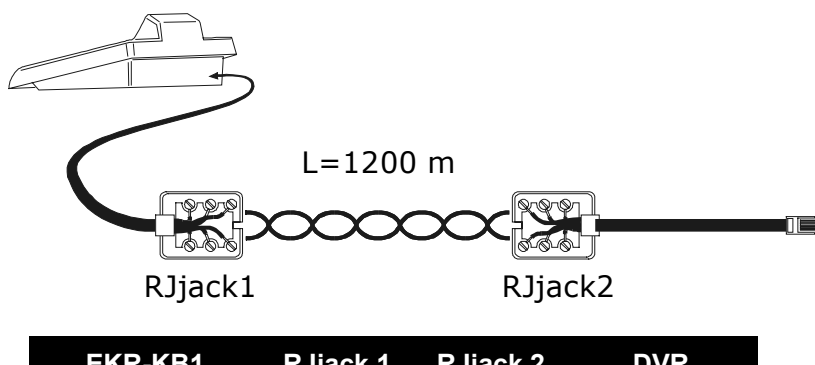

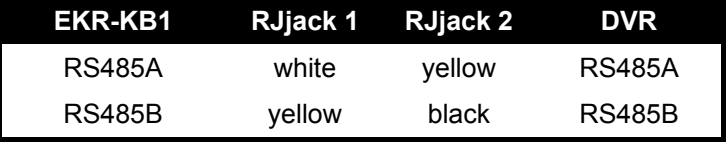

### **5.20.2.2 DVR settings**

Using the local DVR keyboard set the communication baudrate and a proper ID number in *RS232/RS485 SETTING MENU*. Only RS485 parameters have to be considered: set STOP BIT 1, parity NONE, data bit 8.

#### **5.20.2.3 Keyboard settings**

During keyboard setup, submenu COMMUNICATIONS / VIDEO LINE must be suitably set:

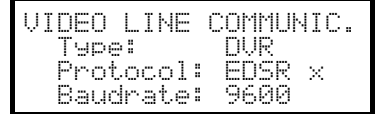

Select the proper baudrate and DVR model.

#### **5.20.2.4 Operational test**

When the keyboard is connected directly to the DVR, using a cable as shown above, it should be immediately possible to switch video channels:

- push [**NEXU DEVICE**] and choose a DVR number
- push  $[CM C<sup>H</sup>]$  ,  $[CM C<sup>H</sup>]$   $\rightarrow$  to select a video channel (confirm with  $[NTE]$  when required)

### **5.20.3 DVR Configuration**

The DVR is configured by On Screen Menu. Refer to the corresponding manual for an explanation of the various configuration items.

Configuration controlled by a remote keyboard is allowed only in DVR mode, pushing [MENU].

# **6.1 Controlling the telemetry directly and using video systems**

Using the new matrix serie (EKR-8/4, EKR-16/4) it is possible to control a telemetry line directly from the video device. This saves an output telemetry cable from the keyboards.

This series of switchers can also be used for the transmission of telemetry commands on the video signal coax.

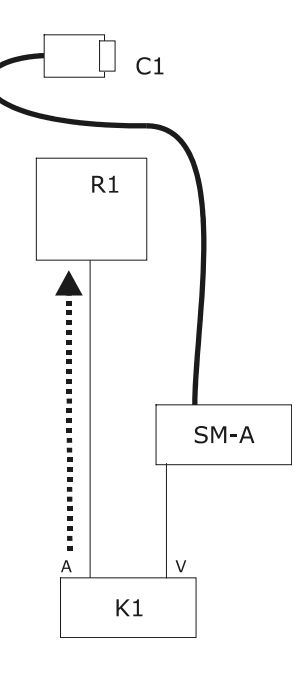

Control is of the traditional type, with the keyboard controlling two distinct communication channels: receiver R1 is controlled by keyboard line A; the VIDEO line controls the SM matrix.

There are two output cables from the keyboard.

The video cable of camera C1 can pass through video signal management devices such as video multiplexers, video distributors, twisted pair transmitters, etc.

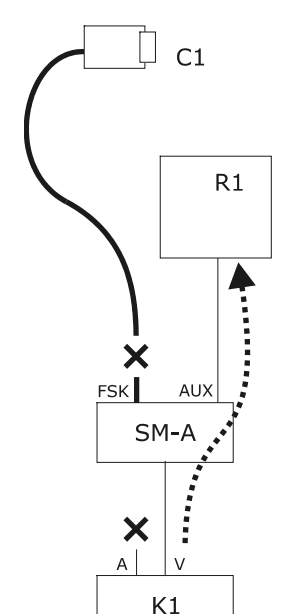

Telemetry control is carried out by the AUX outlet of the video matrix.

There is only one output cable from the keyboard.

The SM matrix should be set up to retransmit the telemetry messages using the MACRO or VIDEOTEC protocol. Receiver R1 should be able to recognise the transmitted protocol (MACRO or VIDEOTEC).

Communication between keyboard and matrix can only use the MACRO protocol.

The video cable of camera can pass through video signal management devices such as video multiplexers, video distributors, twisted pair transmitters, etc.

Telemetry line A (or B) is set up to transmit messages along the video cable, so that the A (or B) connector on the back of the keyboard may not be used to address other telemetry devices, but should be left without a connection.

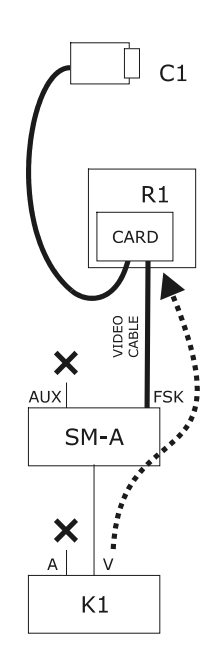

Telemetry control is carried out by the transmitted output signals from the video matrix to the coax cable. There is only one output cable from the keyboard.

The SM matrix should be set up to retransmit the telemetry messages using the FSK protocol along the video input cables. Receiver R1 should be fitted with the DTCOAX decodification card.

Communication from keyboard to matrix can only use the MACRO protocol.

The video cables from the receivers to the matrix may not pass through any device and must be direct.

Telemetry line A (or B) is set up to transmit messages along the video cable, so that the A (or B) connector on the back of the keyboard may not be used to address other telemetry devices, but should be left without a connection.

# **6.2 Common telemetry operations**

Telemetry operations are divided into different categories:

- setup operations (receiver/dome setup, preset, etc.)
- manual handling operations (pan & tilt)
- automatic handling operations (autopan, scan, patrol, etc.)
- lens control operations
- relay and auxiliary contact control operations.

The keyboard can be enabled or disabled for the request of each group of operations. If an operation belonging to a disabled group is requested, the display will show an error message.

In the following text the term "receiver" refers to any device set up to receive telemetry commands.

# **6.2.1 Changing the active receiver**

Telemetry commands are always directed to the active receiver, shown on the display.

If the keyboard is enabled to make a change, press  $R = \frac{1}{2}$  and insert a new active receiver number.

# **6.3 Communication problems between keyboard and receiver**

If a receiver does not respond to the commands it will be necessary to check:

- does the receiver model connected to the telemetry line (A or B) use the protocol setting for the telemetry line?
- does the receiver number correspond to that shown on the display?
- does the receiver baud rate correspond to the setting for the telemetry line?
- does the telemetry line in question output to a video cable or to a dedicated connector?
- has the connection between keyboard and receiver been implemented correctly?
- if the line passes through an SM matrix, has the matrix been set up correctly?

# **6.4 Notes regarding telemetry control**

# **6.4.1 Special cod es**

The EKR-KB1 keyboard can be used to control a considerable number of telemetry functions, and to recall some of these there are no suitable key combinations.

They can therefore be activated by using the following procedure:

- $\bullet$  press the  $\sim$   $\sim$  key
- insert the numeric code  $x \cdot x$   $\cdot x$   $\cdot x$  corresponding to the required function and confirm with  $\frac{1}{2}$ .

The **Exce** key cancels the code insertion operation.

# **6.4.2 Typograph ical conventions**

The indication  $\cos \left[\frac{1}{x}\right]$   $\left[\frac{1}{x}\right]$   $\left[\frac{1}{x}\right]$  (min÷max) means that it is possible to insert numeric codes between

the specified min and max limit: for example  $\cos$  2 **0 X X** (0÷19) means that it is possible to

insert special codes from 2000 to 2019. For each  $\triangleright$  symbol, a numeric digit should be inserted.

The terms "Video programming", "On Screen Menu" and "OSM" should be considered equivalent: in the dome user's manual these terms are interchangeable.

# **6.5 Elbex Dom e**

## **6.5.1 Reference m aterial and documents**

Dome Elbex EX8389 EMB Camera (R0.70), Camera ID Code Manual for Digital Camera Control ECCCamera (R0.70), Command Manual for Digital Camera Control, Dec. 18, 2002

## **6.5.2 Notes on protocol**

Elbex protocol was designed to control a range of domes, whose features are dissimilar. It is possible that each command here described is used either in the whole dome range or is peculiar of a single model. Please read the dome manual to get the whole list of available functions. Access level is fixed to 3 (complete control).

## **6.5.3 Connection**

### **6.5.3.1 Cable**

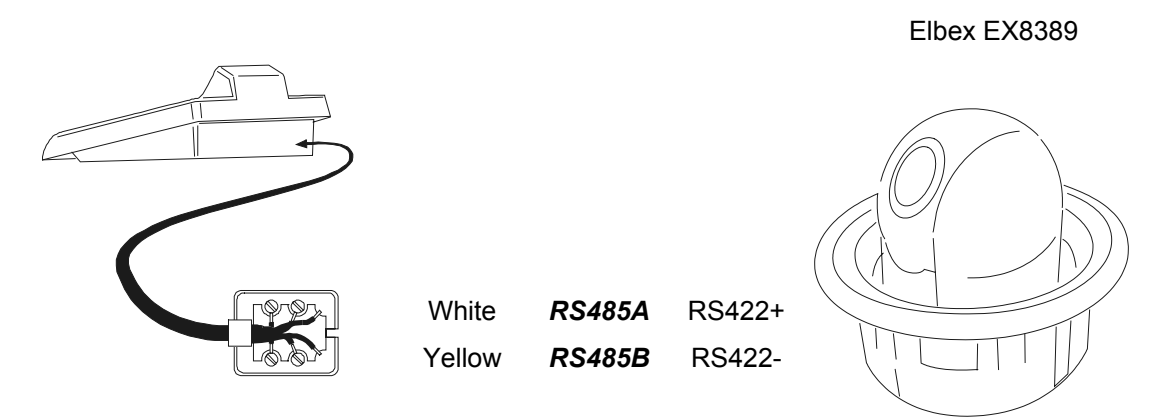

### **6.5.3.2 Dome settings**

Dome ID-number must be set according to the respective installation manual. It is not possible to change remotely the ID-number.

### **6.5.3.3 Keyboard settings**

During Keyboard setup, submenu COMMUNICATIONS  $\angle$  TELEMETRY LINE  $-$ , must be suitably set:

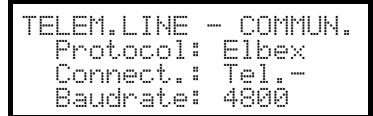

Baudrate is fixed.

## **6.5.4 Dome setup**

The dome can be set up by pressing a combination of keys or by inserting a special code. For all setup operations the keyboard must be enabled to perform the receiver setup (menu ACCEPTED VALUES / FUNCTIONS / RECEIV.SETUP).

## **6.5.5 Note on dome control**

The protocol used by Elbex domes is particularly time-demanding and it is not possible to control more than one dome on a communication line at a given time. The ideal configuration has a single control keyboard and a number of domes on each communication line.

## **6.5.6 Dome movement**

The keyboard can control the dome either with fixed speed (Elbex EKB100J emulation mode) or with variable speed.

### **6.5.6.1 Fixed speed**

The dome moves in pan/tilt with fixed speed. A little movement of the joystick moves slightly the dome on the desired direction and then stops it. A wider joystick movement moves the dome with the last used speed.

Request fixed speed by pressing  $\cos$  1

Speed is set with  $\begin{bmatrix} \csc \end{bmatrix}$  1  $\begin{bmatrix} x \\ x \end{bmatrix}$  (1 low speed ÷ 8 highest speed).

#### **6.5.6.2 Variable speed**

The speed changes according the joystick position. Any previously set speed value is neglected.

Request variable speed by pressing  $\cos \theta$ .

# **6.5.7 Autopan**

A.PAN: start

END A.PAN: Stop

**SET APAN:** start left autopan

SHIFT APAN: start right autopan

## **6.5.8 Movement limits**

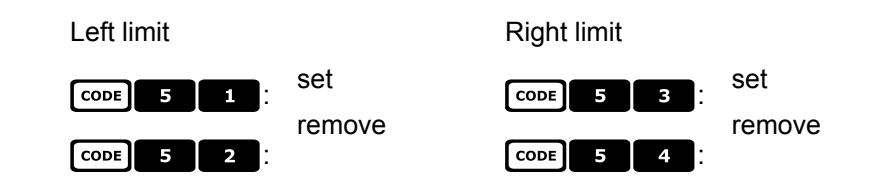

## **6.5.9 Preset, scan, home**

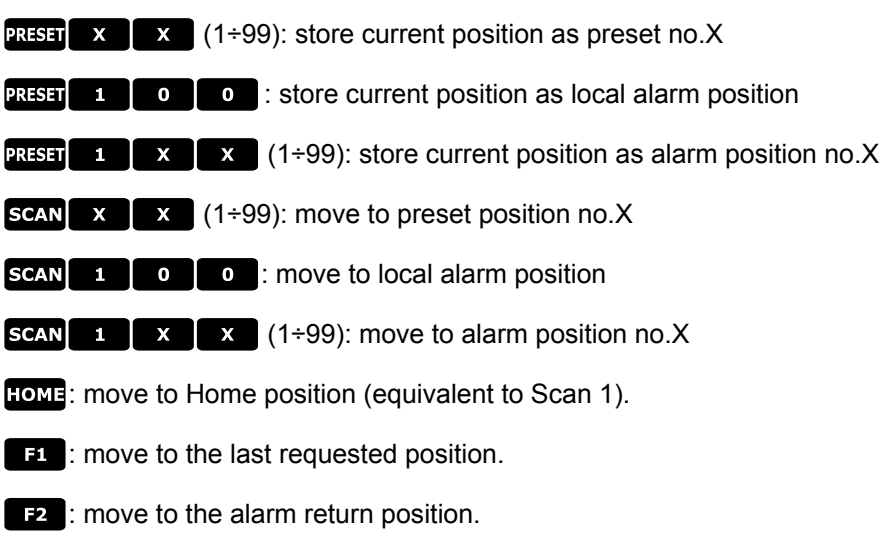

# **6.5.10 Auto scan c ontrol**

## **6.5.10.1 Control**

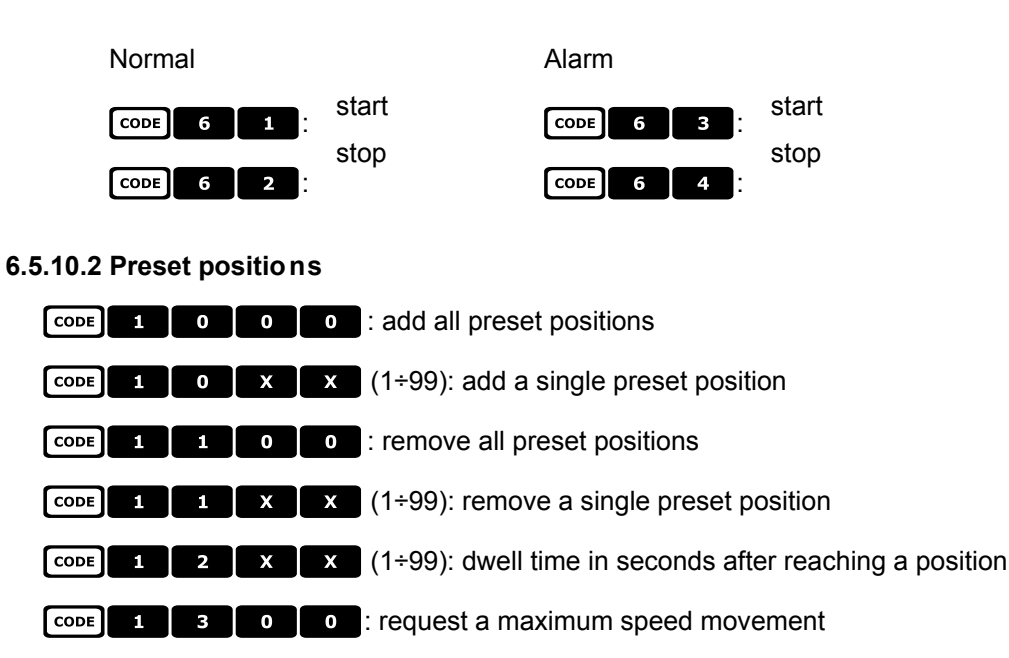

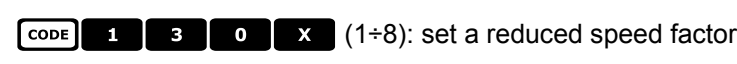

## **6.5.10.3 Alarm positions**

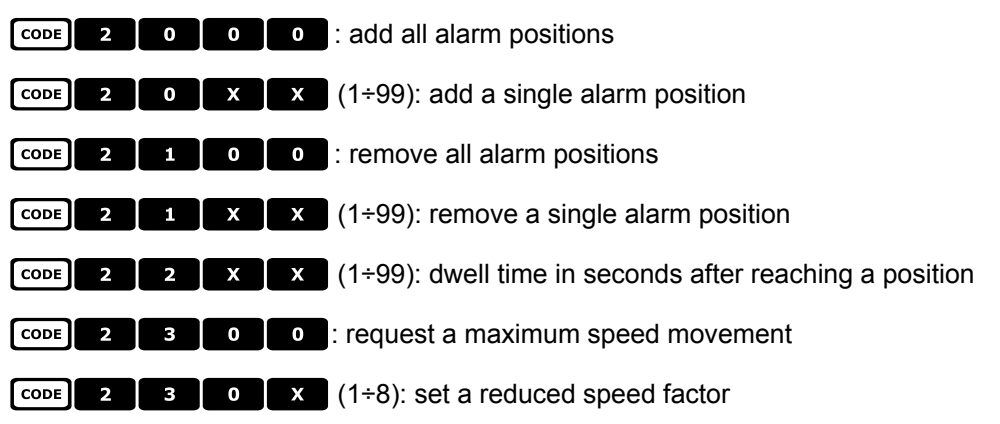

# **6.5.11 Timers**

 $\begin{bmatrix} \text{cone} & 4 & 0 \end{bmatrix}$  **x**  $\begin{bmatrix} x & x \end{bmatrix}$  (00÷56): autopan stop

00: continuous; 01÷23: from 5 to 115 minuts (step 5 minutes); 24÷44: from 2 to 12 ore (step 30 minuts); 45÷56: from 13 to 24 hours (step 1 hour)

 $\begin{array}{|c|c|c|c|c|}\n\hline\n\text{cone} & \text{1} & \text{1} & \text{1} & \text{1} & \text{1} & \text{2} & \text{2} & \text{2} & \text{2} & \text{2} & \text{2} & \text{2} & \text{2} & \text{2} & \text{2} & \text{2} & \text{2} & \text{2} & \text{2} & \text{2} & \text{2} & \text{2} & \text{2} & \text{2} & \text{2} & \text{2} & \text{2} & \text{2} & \text{2} & \text{2} & \text{2} & \text{2} &$ 

The first X cypher is the number of Aux contact  $(1+8)$ ; the following ones the time: 00: continuous; 01÷05: from 1 to 5 minuts (step 1 minute); 06÷15: from 10 to 55 minuts (step 5 minuts); 16÷27: from 1 to 12 hours (step 1 hour); 28: 24 hours

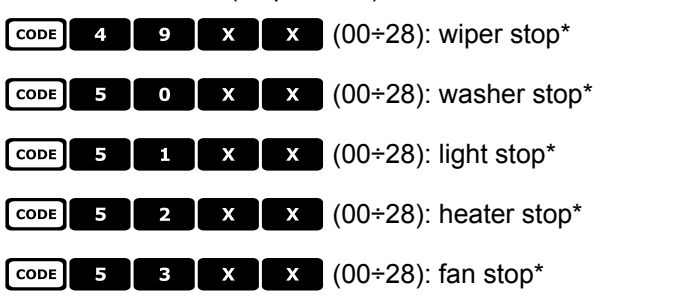

\*) 00: continuous; 01÷04: from 5 to 20 seconds (step 5 seconds); 05: 30 seconds; 06: 45 seconds; 07÷11: from 1 to 5 minutes (step 1 minute); 12: 10 minutes; 13: 15 minutes; 14: 30 minutes; 15: 45 minutes; 16÷27: from 1 to 12 hours (step 1 hour)

 $\begin{bmatrix} \text{cone} & \text{G} & \text{O} & \text{X} \\ \text{O} & \text{O} & \text{X} \end{bmatrix}$  (00÷37): return to home position (preset no.1)

00: disabled function; 01÷06: from 5 to 30 seconds (step 5 seconds); 07: 45 seconds; 08÷16: from 1 to 9 minutes (step 1 minute); 17÷26: from 10 to 55 minutes (step 5 minutes); 27÷32: from 60 to 110 minutes (stop 10 minutes); 33÷37: from 2 hours to 4 hours (step 30 minutes).

## **6.5.12 Lenses**

## **6.5.12.1 Functions**

A IRIS: autoiris ON

: autoiris OFF

A.FOCUS: autofocus ON

**END** AFOCUS: autofocus OFF

#### **6.5.12.2 Speed**

6.5.

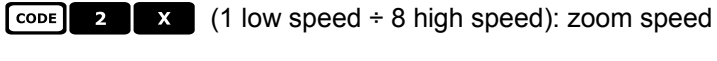

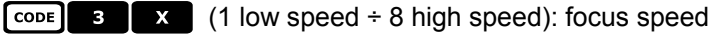

### **6.5.12.3 Digital zoom**

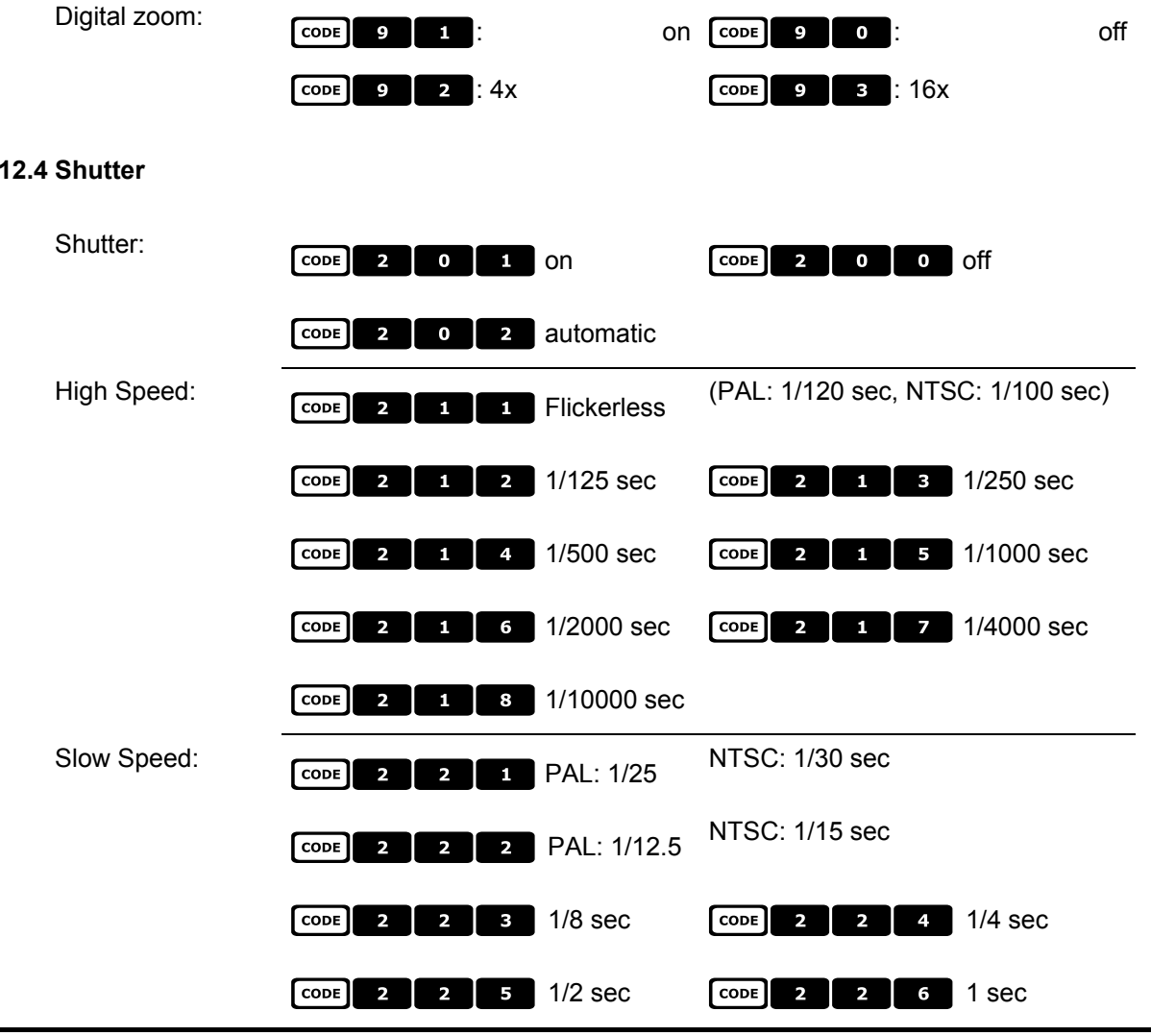

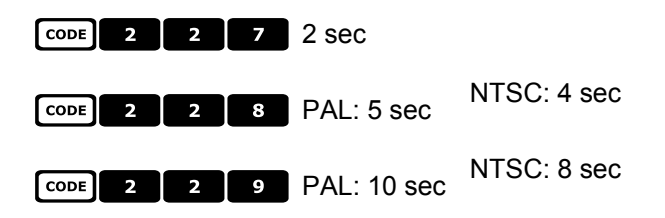

### **6.5.12.5 Auto slow shutter**

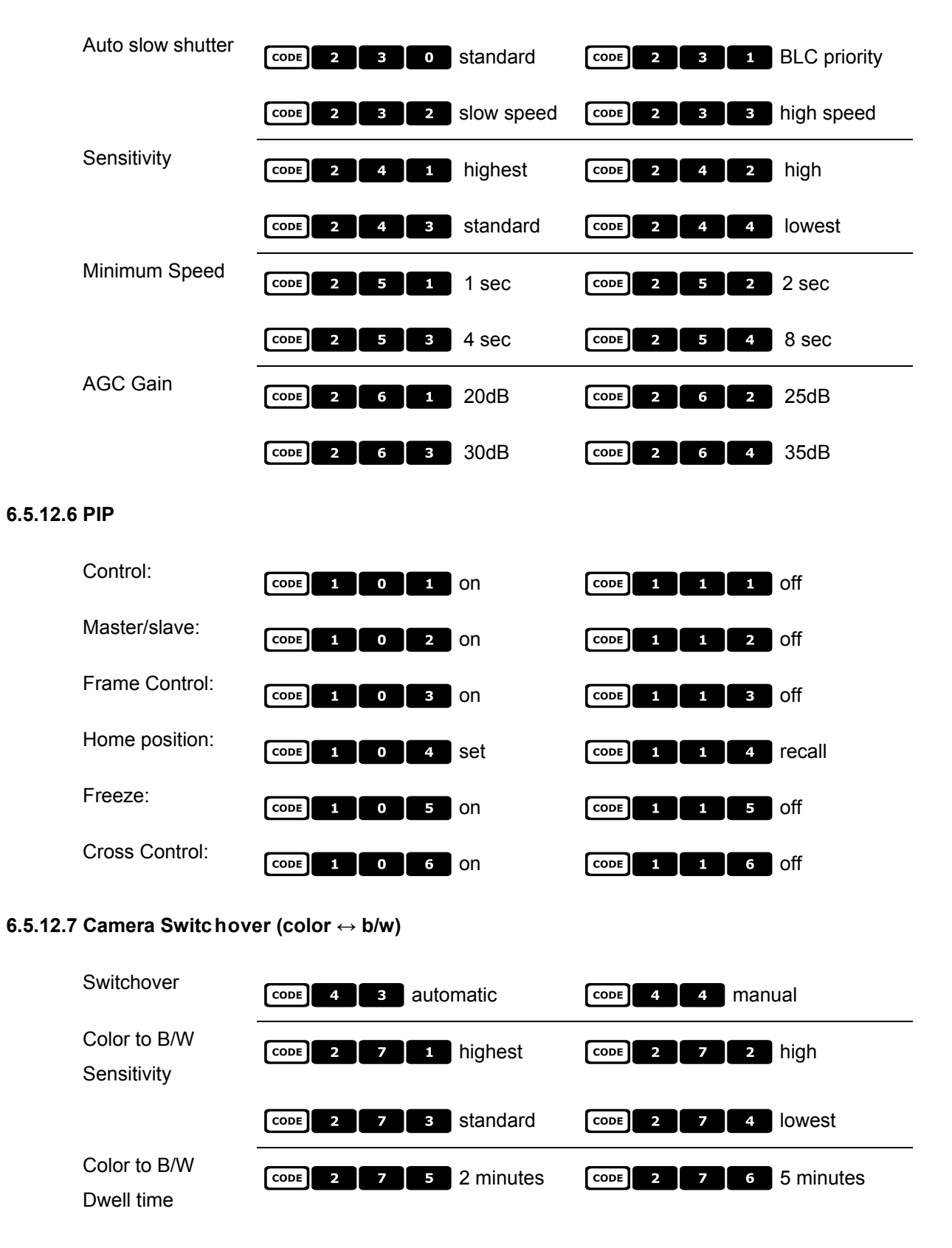

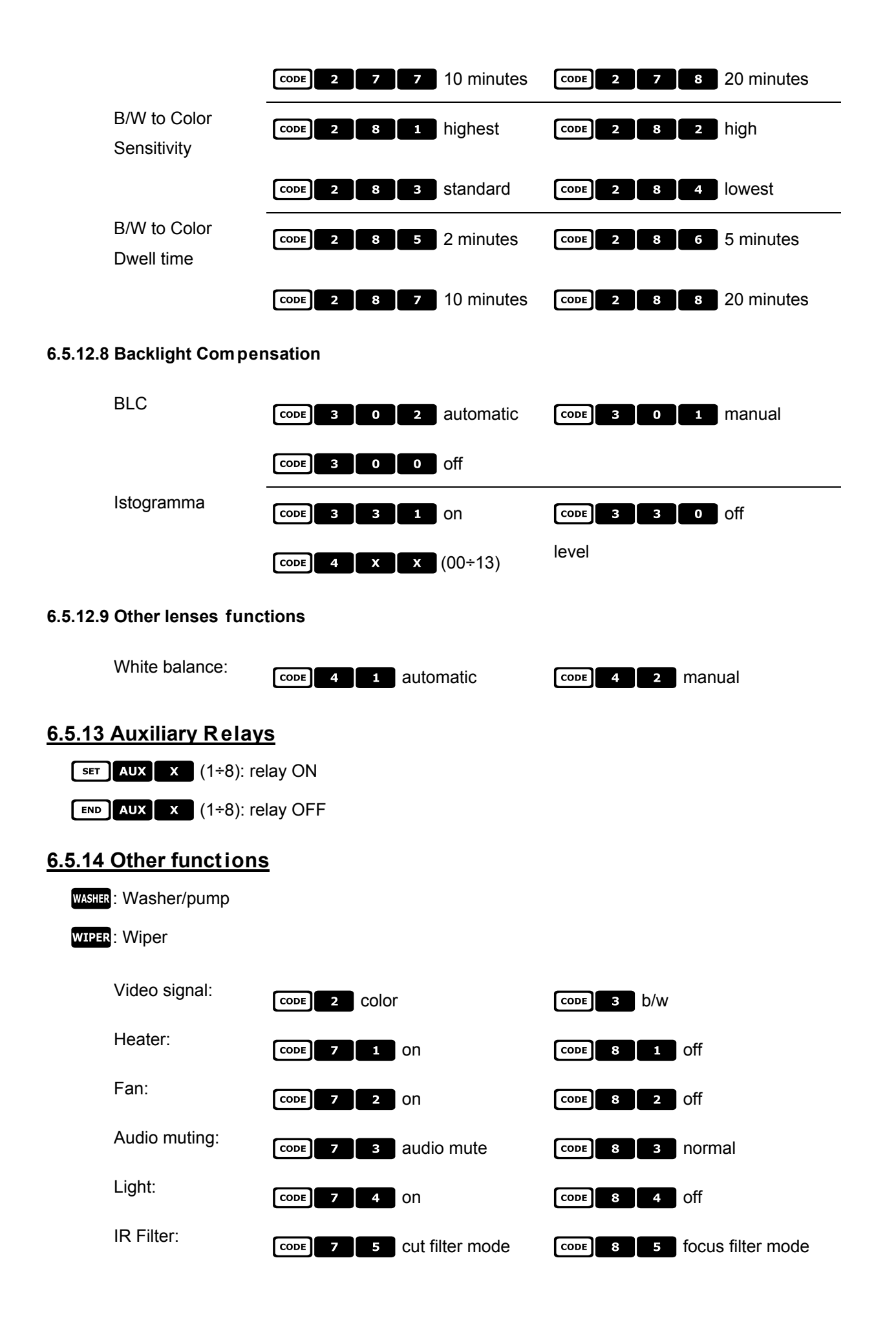

# **6.6 Elmo Dom e**

# **6.6.1 Reference m aterial and documents**

Dome D7720B-J1P Surveillance Control Protocol (DSCP), ver2.4, 2001.05.25

# **6.6.2 Connection**

## **6.6.2.1 Cable**

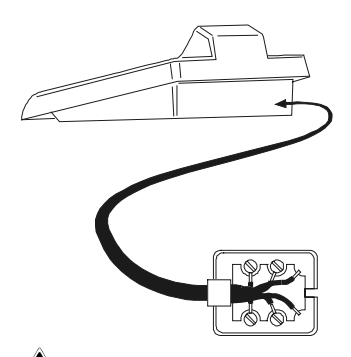

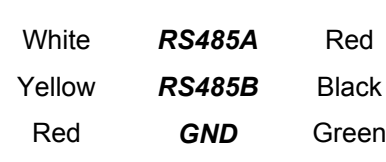

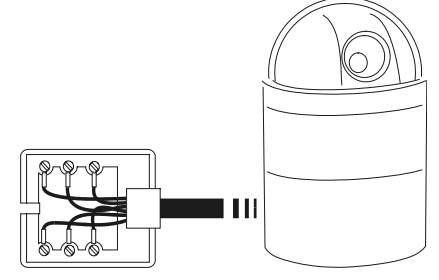

# Warning!

Both phone-cables (one connected to the keyboard, the other to the dome) are supplied as standard with the EKR-KB1 keyboard. DO NOT USE the grey phone cable included in the ELMO dome equipment; its use can cause the damage of the keyboard.

Red Black

## **6.6.2.2 Dome settings**

Dome ID-number must be set according to the respective installation manual.

## **6.6.2.3 Keyboard settings**

During Keyboard setup, submenu COMMUNICATIONS  $\angle$  TELEMETRY LINE  $-$ , must be suitably set:

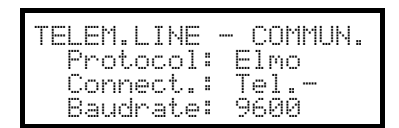

Baudrate is fixed (9600 baud).

# **6.6.3 Setup**

Dome setup is mostly carried out by On Screen Menu.

Some parameters can be set up by pressing a combination of keys or by inserting a special code. For all setup operations the keyboard must be enabled to perform the receiver setup (menu Accepted values / Functions / Receiv. Setup).
#### **6.6.3.1 OSM Setup**

Connect the dome directly to the keyboard and connect a monitor to the dome video outlet.

The EKR-KB1 keyboard enters special mode while the dome is being set up. When **ESC** is pressed for the first time, the keyboard is reset to normal operation.

 $s$ <sub>EF</sub> $R$ <sub>3</sub> $s$ <sub>E</sub> $s$ <sub>3</sub> $s$ <sub>5</sub> $s$ <sup>3</sup> $s$ <sub>5</sub> $s$ <sup>3</sup> $s$ <sub>5</sub> $s$ <sup>3</sup> $s$ <sup>3</sup> $s$ <sup></sup>

The dome shows the menu on video; the keyboard shows the mode change on the display:

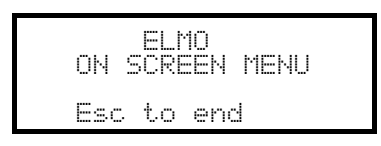

**Esc** end setup

**ENTER** enter submenu

Joystick  $\hat{\bullet}$ : shifts the cursor within the menus

Joystick  $\bigcirc$  : changes the value shown by the cursor.

When dome movement is required in OSM mode, the **SHIFT** key should be held down while the joystick is being

moved  $\overline{\bullet}$ 

Activation of Zoom Tele and Zoom Wide, when required, is obtained by rotating the joystick  $\bigcirc$ .

#### **6.6.3.2 Direct setup**

Some parameters can be set up by pressing the keys or inserting a special code:

Line lock phase:  $\begin{array}{|c|c|c|c|c|}\n\hline\n\end{array}$  increase,  $\begin{array}{|c|c|c|c|c|}\n\hline\n\end{array}$  decrease. Automatic autoflip: enable, disable Zoom speed:  $\begin{bmatrix} \overline{cop} & 6 \end{bmatrix}$  **6**  $\begin{bmatrix} 0 & x \\ 0 & 1 \end{bmatrix}$  (1÷4); slow zoom (X = 1), fast zoom (X = 4) Pan speed proportional to thezoom:  $\begin{bmatrix} \cosh 2 & 1 \end{bmatrix}$  and  $\begin{bmatrix} 1 \end{bmatrix}$  enabled,  $\begin{bmatrix} \cosh 2 & 1 \end{bmatrix}$  and disabled Digital zoom:  $\begin{array}{|c|c|c|c|c|c|}\n\hline\n\text{6} & \text{1} & \text{0} & \text{disabledd, } \text{cone} & \text{6} & \text{1} & \text{X} & (2 \div 8) & \text{enabled } 2x \div 8x \\
\hline\n\end{array}$ Focus speed:  $\begin{bmatrix} \cosh 6 & 2 & x \\ 1 \end{bmatrix}$  (1÷4); focus slow (X = 1), focus fast (X = 4) Autofocus: **AFOCUS** on/off (toggle), **END** AFOCUS off Autoiris **Aurus**: on

# **6.6.4 Autopan**

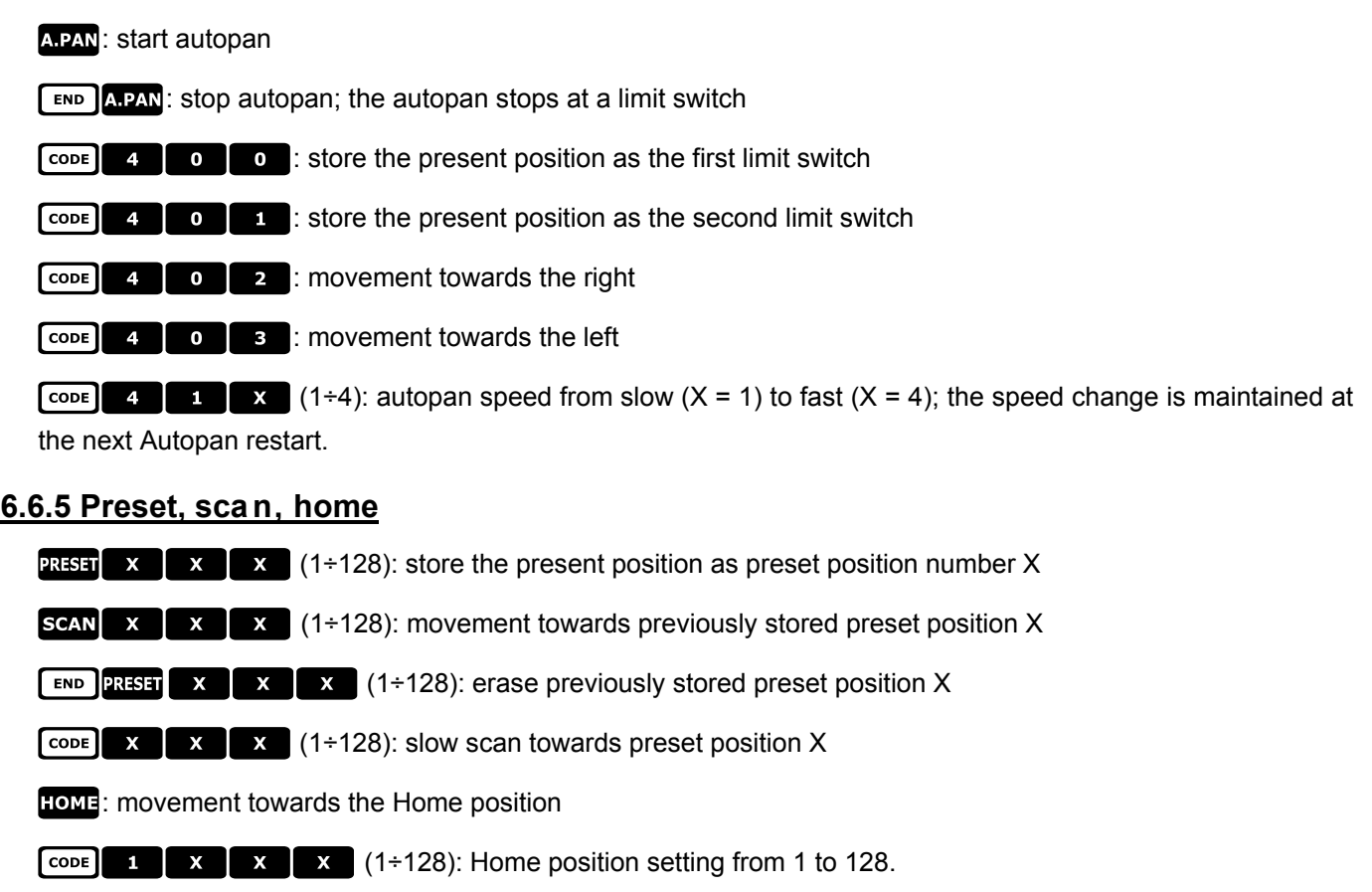

### **6.6.6 Sequences and Cruise**

Sequences (patrol function) and the "cruise" function are defined at the OSM level. They are activated by special codes:

 $\begin{bmatrix} \text{code} & \text{z} & \text{z} \\ \text{0} & \text{y} & \text{z} \end{bmatrix}$  (1÷4): start sequence X

: activate the cruise function.

## **6.6.7 Other functions**

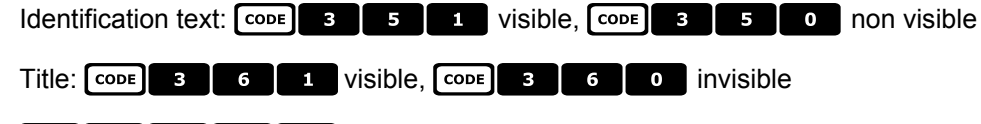

CODE 9 9 9 9 9 : dome reset.

# **6.7 Eneo Fastrax II Dome**

## **6.7.1 Material and reference documents**

Dome Eneo Fastrax II EDC-141 Dome Eneo Fastrax II EDC-161 Dome Eneo Fastrax II EDC-141E Dome Eneo Fastrax II EDC-142E Dome Eneo Fastrax II EDC-143E Fastrax II Protocol and Examples

# **6.7.2 Connection**

**6.7.2.1 Cable**

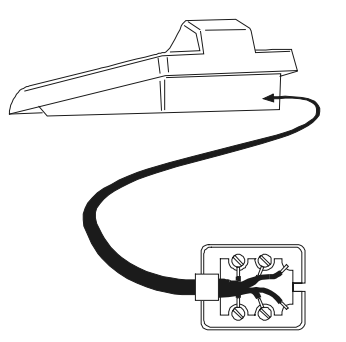

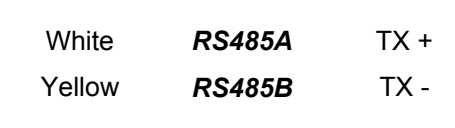

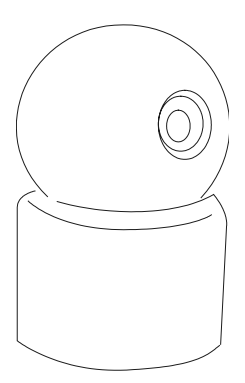

#### **6.7.2.2 Setting up the dome**

The dome number should be configured correctly. The protocol should be set as FASTRAX II. The baud rate can be selected between: 2400 (default), 4800, 9600 baud. Consult the dome manual.

#### **6.7.2.3 Setting up the keyboard**

While configuring the keyboard, the submenu COMMUNICATIONS  $\vee$  LINE - TELEMETRY, should have the following settings:

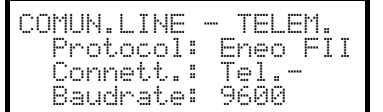

The baud rate should correspond to the one chosen for the dome.

# **6.7.3 Configuration**

Dome configuration is mostly carried out using the On Screen Menu. For all dome setup operations the keyboard should be enabled for TELEMETRY CONFIGURATION (menu ACCEPTED VALUES / FUNCTIONS / CONFIG TELEM.)

### **6.7.3.1 OSM Configuration**

Directly connect the dome to the keyboard as shown in the diagram and a monitor to the dome video output.

 $s_{\text{eff}}$  are iv start dome configuration.

The dome shows the on screen menu; the keyboard display shows the mode change:

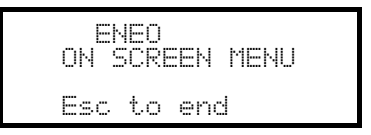

**Esc** end of configuration.

The **ESC** key required by dome configuration procedure is replaced by the **CHAR** key.

*Important note! When exiting dome configuration it is necessary to press to return the keyboard to normal operation.*

Joystick <a>>
cursor movement within the menus

: replaces the **CTRL** key.

: replaces the **ESC** key.

: replaces the **TOUR** key.

**EDE**: replaces the **PATTERN** key.

: corresponds to the **HOME** key.

: corresponds to the **MENU** key.

ENTER: accepts and ends changes to an identification text.

 $\bullet$ : change identification texts.

Within the menu, pan & tilt movements are often required.

In this case keep the  $\overline{S^{HIF}}$  key pressed down and only release it when the movement is completed:

: Pan & Tilt control.

SHIFT  $\bullet$ : zoom control.

SHIFT FOCUS N, SHIFT FOCUS F: fOCUS CONTOL.

SHIFT IRIS O, SHIFT IRIS C: Iris control.

Some dome configuration short cuts (such as direct entry to the **PRESET** menu by pressing the **RESET** key) have not been implemented because they can be recalled from the main menu.

## **6.7.4 Preset, scan, home**

**PRESET X** (1÷240): store the current position as preset position number X

 $\begin{bmatrix} \begin{array}{c} \mathsf{END} \end{array} \end{bmatrix}$  **RESET**  $\begin{bmatrix} \mathsf{X} \\ \mathsf{X} \end{bmatrix}$  (1÷240): delete preset position number X

**SCAN**  $\mathbf{x}$  (1÷240): movement towards previously stored position X

: movement towards the Home position

## **6.7.5 Autoscan, Patrol and Pattern**

The dome has 8 Autoscan layouts, 8 Tours and 4 Patterns, configured by On Screen Menu.

 $APAN(1+8)$ : start autoscan X

**PATROL**  $(1\div 8)$ : start tour X

 $\mathbf{F}$  (1÷4): start pattern X

# **6.8 Eneo Pan & Tilt**

## **6.8.1 Materials and reference documents**

Eneo Pan & Tilt VPT-42/RS1. Protocol documents PC COMMAND-v3.0VT e VT-ASCII.

# **6.8.2 Connection s**

#### **6.8.2.1 Cable**

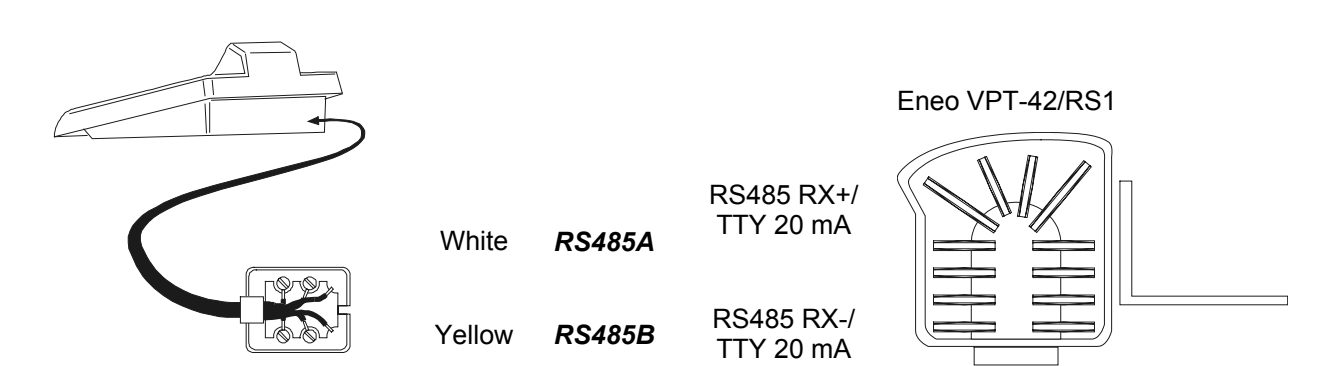

#### **6.8.2.2 Configuring the pan & tilt**

The number of the pan & tilt must be configured correctly. See the corresponding manual.

#### **6.8.2.3 Configuring the keyboard**

When configuring the keyboard, the COMMUNICATIONS  $\times$  LINE  $-$  TELEMETRY submenu should be set up as follows:

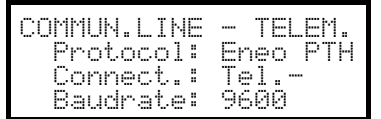

The baud rate should correspond to the one selected for the pan & tilt.

## **6.8.3 Configuring the pan & tilt**

Settings for all pan & tilt parameters requiring configuration are made by pressing a combination of keys or byinserting a special code.

For all pan & tilt setup operations the keyboard should be enabled for TELEMETRY SETUP (ACCEPTED VALUES  $\angle$  FUNCTIONS  $\angle$  SETUP TELEM. menu).

The menu for pan & tilt setup is entered by pressing  $\sqrt{\text{ser}}$   $\sqrt{\text{ref}}$ :

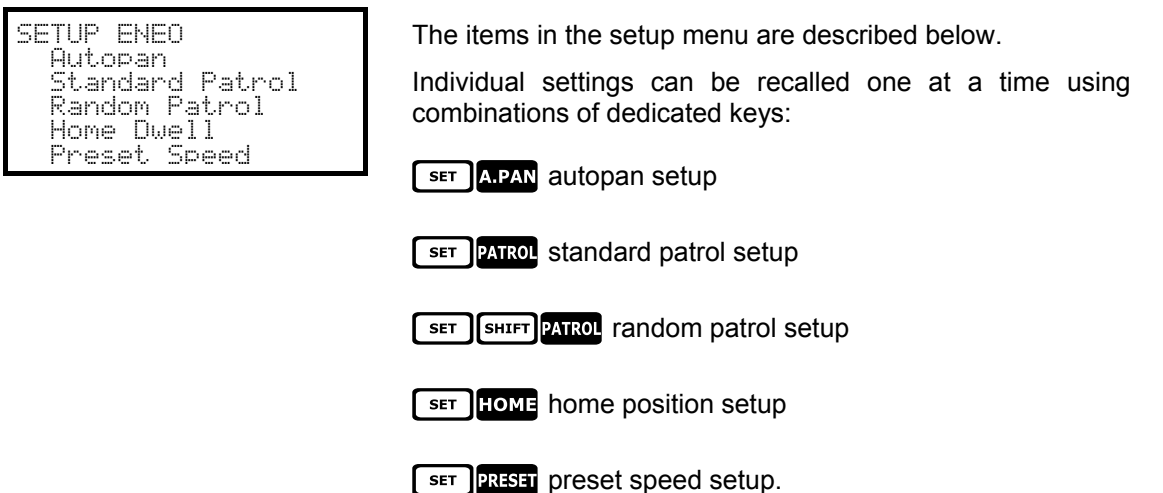

## **6.8.4 Autopan**

A.PAN: autopan on

**END** APAN: stop autopan

 $\sqrt{s}$   $\frac{1}{2}$   $\frac{1}{2}$  autopan setup, by entering a special menu:

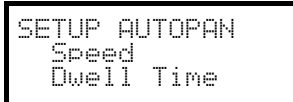

Select autopan speed and dwell time and insert a value within the allowed range.

The speed can vary from 1 (minimum) to 255 (maximum).

Time is expressed in minutes. 255 allows the autopan to stay on without time limits.

Note: preset positions 63 and 64 represent the autopan limits.

#### **6.8.5 Preset, scan, home**

**PRESET X**  $\begin{bmatrix} x \\ x \end{bmatrix}$  (1÷64): store the current position as preset position number X

**SCAN**  $\mathbf{x}$   $\mathbf{x}$   $(1 \div 64)$ : movement towards the previously stored preset position X

**SET PRESET:** setup preset, by entering a special menu

$$
\begin{array}{r}\n \text{PRESET} \text{SPEED} \\
 \text{Speed:} \quad - \quad \text{(1–255)}\n \end{array}
$$

Insert a value within the allowed range.

The speed can vary from 1 (minimum) to 255 (maximum).

: movement towards the Home position (position 1).

 $\left[\begin{array}{c} s_{\text{ET}} \end{array}\right]$  : setup parking time, by entering a special menu:

HOME PARKING Delay: \_  $(1 - 255)$ 

Insert a value within the allowed range. The time is expressed in minutes.

# **6.8.6 Patrol**

The Eneo pan & tilt has two types of patrol: standard patrol and random patrol.

### **6.8.6.1 Standard Patrol**

PATROL: start standard patrol

END PATROL: end standard patrol

 $\overline{\text{SET}}$  24 $\overline{\text{R0}}$ : setup standard patrol, by entering a special menu

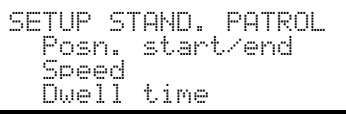

Select the various items and insert the values within the allowed range.

Posn.stant/end indicates the series of consecutive positions for the patrol

Speed: movement speed from 1 (minimum) to 255 (maximum)

Dwell time: length of pause on reaching a position

#### **6.8.6.2 Random Patrol**

SHIFT PATROL: Start random patrol

END SHIFT PATROL: end random patrol

[SET] SHIFT PATROL: setup random patrol, by entering a special menu

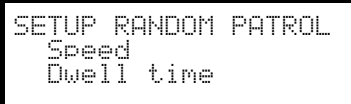

Select the various items and insert the values within the allowed range.

Speed: movement speed from 1 (minimum) to 255 (maximum)

Dwell time: length of pause on reaching a position.

For each of these parameters, a minimum and maximum value must be inserted.

## **6.8.7 Auxiliary relays**

- $\begin{bmatrix} \text{SET} \end{bmatrix}$  AUX  $\begin{bmatrix} x \\ y \end{bmatrix}$  (1÷3): activates the relay
- $\begin{bmatrix} \mathsf{END} \end{bmatrix}$  AUX  $\begin{bmatrix} x \\ x \end{bmatrix}$  (1÷3): deactivates the relay

## **6.8.8 Positioning limits**

: sets the horizontal positioning limit to the right : sets the horizontal positioning limit to the left CODE 2 2 : sets the upper vertical positioning limit [CODE] 2 **3** : sets the lower vertical positioning limit **EXECUTE:** CODE 2 **1** 4 **1** : enables the positioning limits **EXECUTE:** code 1 and 5 : disables the positioning limits

## **6.8.9 Other functions**

 $\begin{bmatrix} \overline{\text{cone}} & 1 \end{bmatrix}$   $\begin{bmatrix} 1 & 1 \end{bmatrix}$   $\begin{bmatrix} 4 & 1 \end{bmatrix}$ : selects the speed curve. If pan & tilt movement is irregular (too quick or insufficient reaction to joystick movements) we recommend selecting the four speed curves to find the most suitable one.

 $\begin{bmatrix} \overline{\text{cone}} & \overline{\text{sup}} \\ \overline{\text{sup}} & \overline{\text{cone}} \end{bmatrix}$  a  $\begin{bmatrix} 1 \\ 1 \end{bmatrix}$ : activates/deactivates the function recalling the home function.

**CODE 9 9 9 9 9 9 9 9 e remote** receiver reset.

# **6.9 Ernitec Saturn Dome**

## **6.9.1 Reference m aterial and documents**

Dome Ernitec Saturn ICU Installation Instruction, Manual No.3040-00014, Rev.980220

# **6.9.2 Connection**

#### **6.9.2.1 Cable**

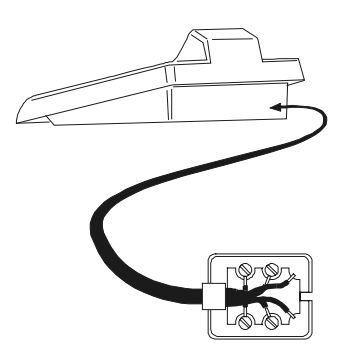

**White** Yellow *RS485A RS485B*

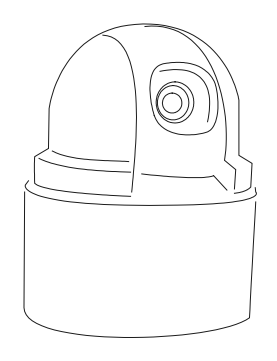

#### **6.9.2.2 Dome settings**

Dome ID-number must be set according to the respective installation manual. Baudrate can be selected among the following values: 1200, 2400 (default), 4800, 9600, 19200 baud.

#### **6.9.2.3 Keyboard settings**

During Keyboard setup, submenu COMMUNICATIONS / TELEMETRY LINE - must be suitably set:

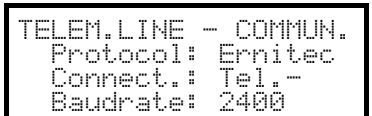

Baudrate must be equal to the one selected for the dome.

Rx+ Rx-

### **6.9.3 Setup**

Dome setup is mostly carried out by On Screen Menu.

Some parameters can be set up by pressing a combination of keys or by inserting a special code.

For all setup operations the keyboard must be enabled to perform the receiver setup (menu Accepted values / Functions / Receiv. Setup).

#### **6.9.3.1 OSM setup**

Connect the dome directly to the keyboard and a monitor to the dome video outlet.

**EXECUTE:** starts dome setup (corresponding to the command Preset 128 shown in the relevant dome instruction manual).

The dome shows the menu on video; the keyboard shows the mode change on the display:

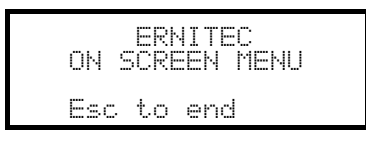

 $E =$ end setup

ENTER or RRSO: enter submenu and confirm the values; corresponding to key Iris Open

Joystick  $\bigcirc$ , keys **ENG** e **DEC**: shifting the cursor within the menus, values change

FOCUST and FOCUST: correspond to the keys Previous e Next

### **6.9.4 Autopan**

A.PAN: start autopan

 $\begin{bmatrix} \text{cone} & x \\ x & \text{O+255} \end{bmatrix}$ : autopan speed from 0 slow 255 fast (not available for Saturn model).

: store the present position as the first limit switch

 $\begin{bmatrix} \text{cone} & \text{3} & \text{0} & \text{2} \end{bmatrix}$ : store the present position as the second limit switch

## **6.9.5 Preset, scan, patrol and home**

**PATROL:** start the patrol sequence

: movement towards the Home position, corresponding to preset position 1.

**PRESET X X X X** (1÷128) store the present position as preset position number X

**SCAN**  $\mathbf{x}$   $\mathbf{x}$   $\mathbf{x}$   $\mathbf{x}$   $\mathbf{x}$   $(1\div 128)$ : movement towards previously stored preset position X

#### **6.9.5.1 Patrol setup**

The patrol sequence is set up using special codes:

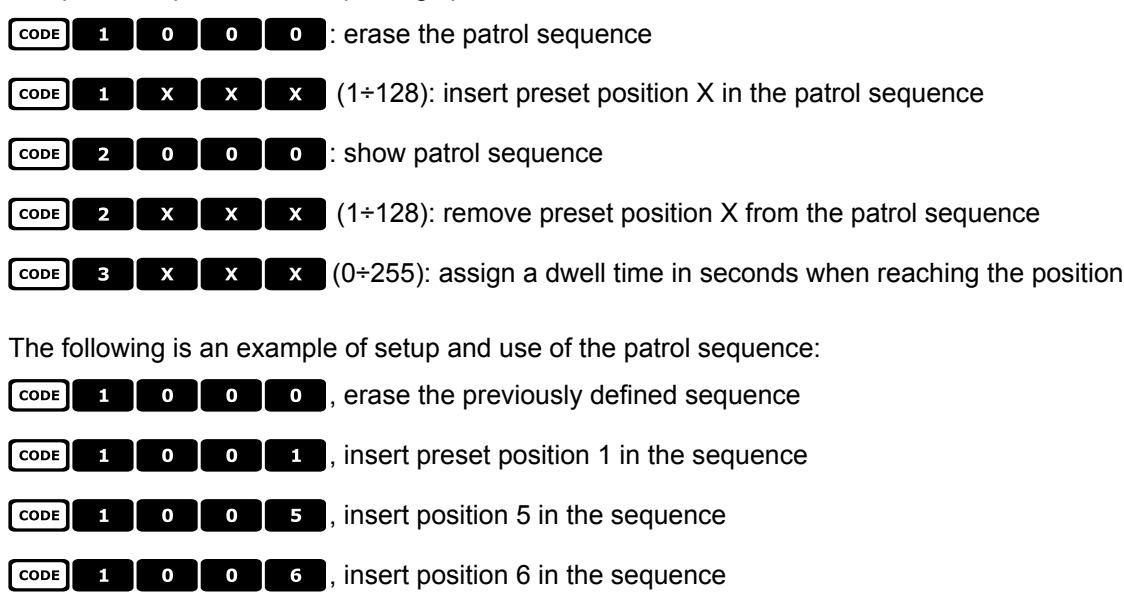

 $\begin{bmatrix} \text{cone} & \text{2} & \text{0} & \text{0} & \text{0} & \text{5} \end{bmatrix}$ , remove position 5

CCODE 3 **6 6 6 7 5**, 5 seconds dwell time between one position and the next

**PATROL**, start the patrol sequence.

# **6.9.6 Auxiliary relays**

 $\left[\begin{array}{c|c} \text{set} & \text{aux} & \text{x} & \text{1} \div 8 \\ \end{array}\right]$ : activate relay X

 $\begin{bmatrix} \overline{FND} \end{bmatrix}$  AUX  $\begin{bmatrix} x \\ x \end{bmatrix}$  (1÷8): deactivate relay X.

# **6.9.7 Lenses**

A.FOCUS: autofocus on

**ATRIS**: autoiris on

# **6.9.8 Return position**

It is possible to configure the dome to move automatically to a "return position" after a set interval of inactivity.

 $\begin{bmatrix} \text{cone} & 4 & x \\ x & x & x \end{bmatrix}$ , where X consists of:

- the first two digits show the return position to be considered (only positions from 1 to 99 are allowed; positions from 100 to 128 can not be selected)
- the third digit shows the return time:
- 0: 10 seconds, 1: 20 seconds, 2: 30 seconds,
	-
- 3: 40 seconds, 4: 1 minute, 5: 2 minutes, 6: 5 minutes, 7: 10 minutes, 8: 20 minutes,
- 9: 40 minutes

For example, the code  $\cos \theta$  4 | 2 | 1 | 6 | sets the dome to return to position 21 after 5 minutes of

inactivity.

## **6.9.9 Other special codes**

[CODE] 4 **0** 0 : text shown/not shown (toggle)

[CODE] 5 | 0 | 0 : Backlight compensation on/off (toggle)

: reset internal memory of dome

# **6.10 JVC TK-C675 Dome**

## **6.10.1 Reference m aterial and documents**

Dome JVC TK-C675 TK-C675 Programmer's manual, version 1.00/Feb.1998 TK-C675/C675B Programmer's manual (supplement), version 0.01/Dec.1998 JVC CCTV Serial Communication Protocol, Basic Protocol Reference, version 2, Jan.1998

# **6.10.2 Connection**

#### **6.10.2.1 Cable**

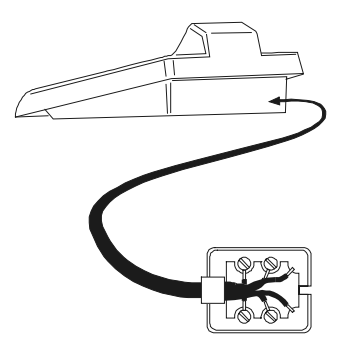

**White** Yellow *RS485A RS485B*

 $Rx +$ Rx -

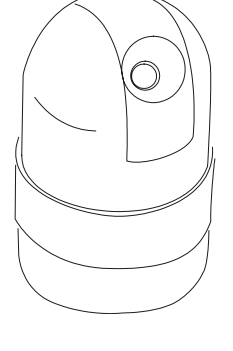

#### **6.10.2.2 Dome settings**

Dome ID-number must be set according to the respective installation manual. Protocol must be set as Multidrop/Simplex.

#### **6.10.2.3 Keyboard settings**

During Keyboard setup, submenu COMMUNICATIONS / TELEMETRY LINE - must be suitably set:

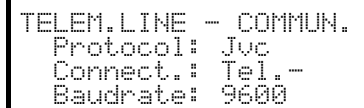

Baudrate is fixed (9600 baud).

## **6.10.3 Setup**

Dome setup is mostly carried out by On Screen Menu.

Some parameters can be set up by pressing a combination of keys or by inserting a special code. For all setup operations the keyboard must be enabled to perform the receiver setup (menu Accepted values / Functions / Receiv. Setup).

#### **6.10.3.1 OSM setup**

Connect the dome directly to the keyboard and a monitor to the dome video outlet

: start dome setup

The dome shows the menu on video; the keyboard shows the mode change on the display:

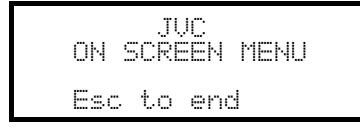

**Ese** setup end

**ENTER** corresponds to Set key shown in the dome instruction manual, to enter the submenu

**MENU** allows the exit from submenu

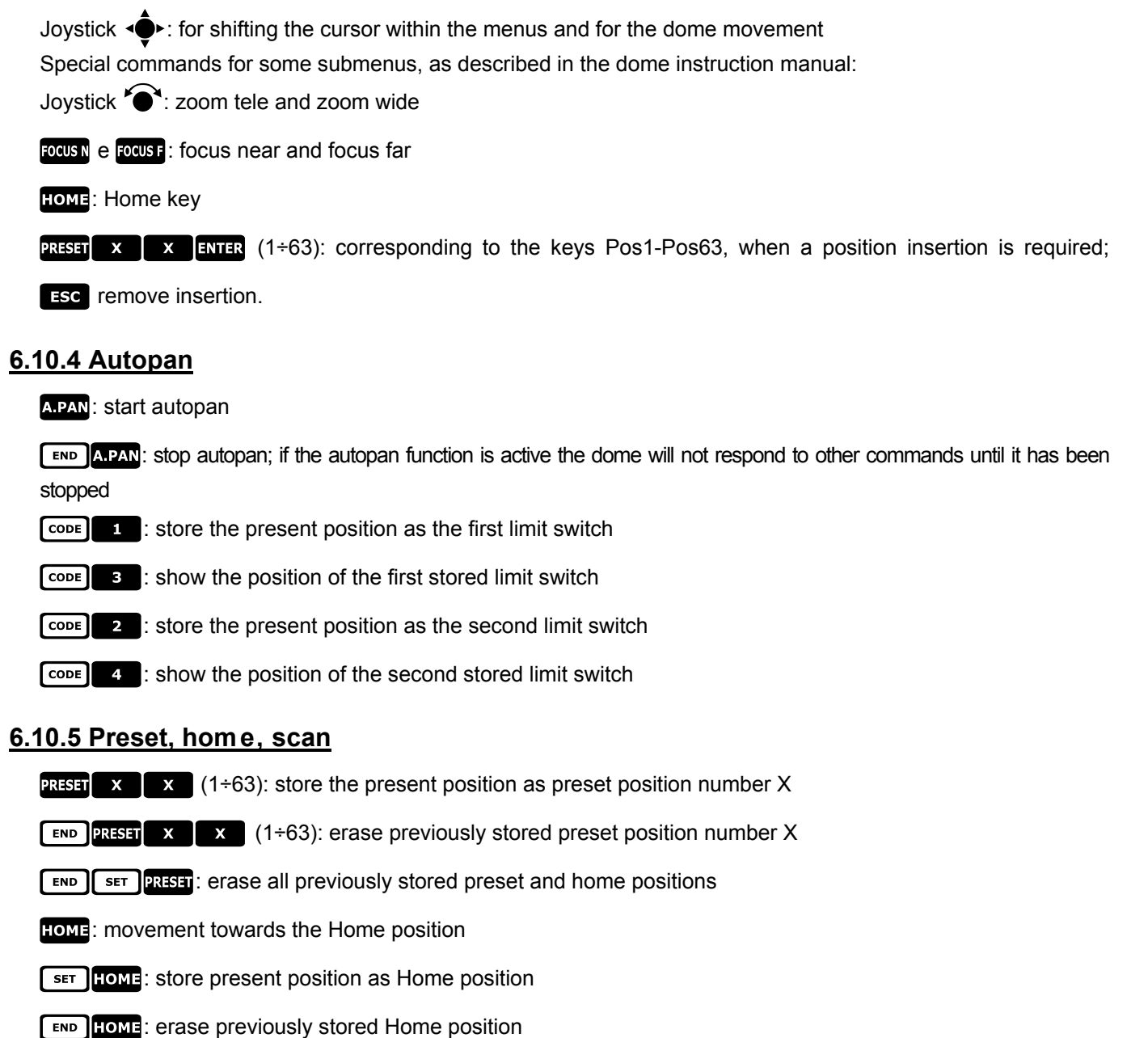

- 
- **SCAN**  $\begin{bmatrix} x \\ x \end{bmatrix}$  (1÷63): movement towards preset position X

# **6.10.6 Patrol**

The three patrol sequences are set during OSM setup.

 $\begin{bmatrix} \cos \theta \\ 2 \end{bmatrix}$   $\begin{bmatrix} 1+3 \\ 3 \end{bmatrix}$ : selects the active patrol sequence and starts immediately, without pressing the **PATROL** key. Warning! If the patrol function is active the dome will not respond to other commands until it has been Stopped by **END** 24TROL

 $\begin{bmatrix} \cos \theta & 3 \end{bmatrix}$  (1÷3): selects the active patrol sequence and waits for the **ENTROL** key to be pressed to activate the selected sequence

**PATROL:** starts the active patrol sequence. Warning! If the patrol function is active the dome will not respond to

other commands until it has been stopped by  $\lceil \frac{1}{2} \cdot \frac{1}{2} \cdot \frac{$ 

**END** PATROL: Stops the patrol.

## **6.10.7 Other commands and special codes**

**AHD** horizontal rotation through 180 degrees (autoflip)

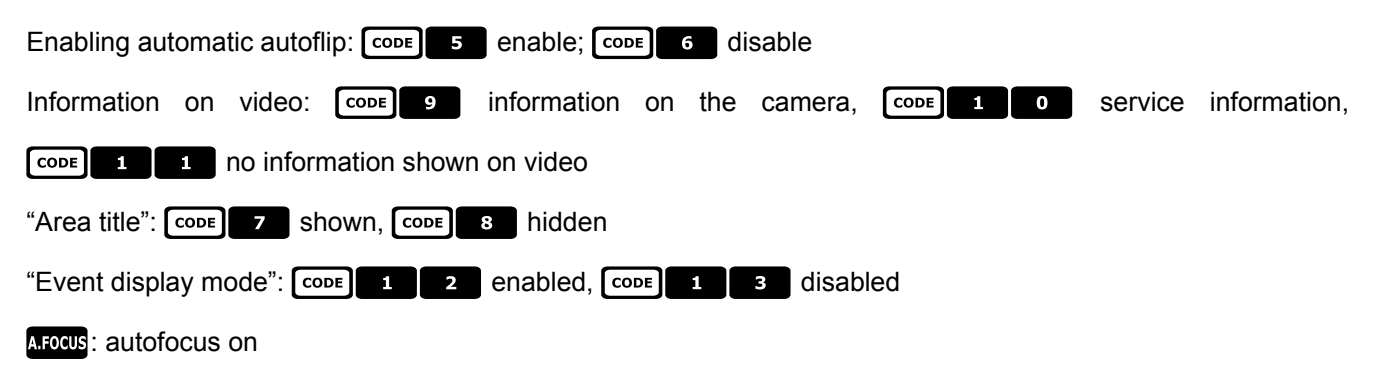

# **6.11 JVC TK-C676 Dome**

As the TK-C675 and TK-C676 model commands are slightly different it is recommended to choose the appropriate configuration in menu COMMUNICATIONS / Telemetry Line \_ / Protocol. All TK-C675 model functions are available in model TK-C676.

## **6.11.1 Reference m aterial and documents**

Dome JVC TK-C676 TK-C675 Programmer's manual, version 1.00/Feb.1998 TK-C675/C675B Programmer's manual (supplement), version 0.01/Dec.1998 TK-C676 Command guide, version 1.00/April 2002 JVC CCTV Serial Communication Protocol, Basic Protocol Reference, version 2, Jan.1998

### **6.11.2 Hardware connection to the dome**

As described for TK-C675 model.

### **6.11.3 Dome settings**

Protocol Multidrop, Simplex

### **6.11.4 Setup**

As described for TK-C675 model.

## **6.11.5 Added functions**

#### **6.11.5.1 Autopan**

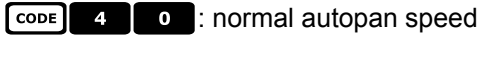

CODE 4 | 1 | high autopan speed

CODE 4 2 : low autopan speed

### **6.11.6 Preset, home, scan**

The preset positions are 99.

### **6.11.7 Auxiliary co ntacts**

 $\boxed{\text{str}}$  AUX (1÷3): closing of the auxiliary contact 1÷3

 $\boxed{\text{env}}$   $\boxed{\text{aux}}$  (1÷3): opening of the auxiliary contact 1÷3

# **6.11.8 Other functions**

## **6.11.8.1 Black & White mode**

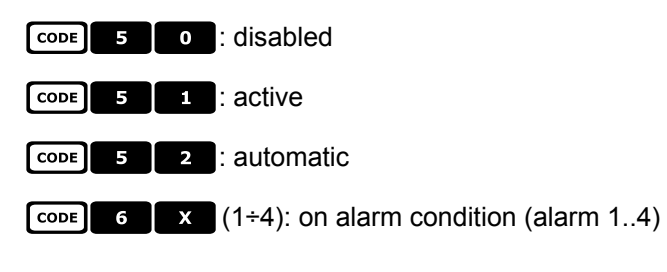

# **6.11.9 Zoom e focus**

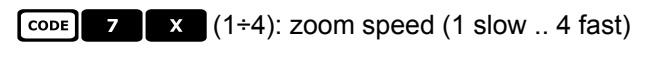

 $\begin{bmatrix} \text{code} \end{bmatrix}$  8  $\begin{bmatrix} x \\ x \end{bmatrix}$  (1÷4): focus speed (1 slow .. 4 fast)

# **6.12 Panasonic Dome**

## **6.12.1 Reference m aterial and documents**

Dome Panasonic WV-CS600 e Panasonic WV-CS850 Protocol Information WV-CS850 ver 2.2, Nov.28, 2001 Protocol Information WV-CSR600, WV-CSR400, WV-BSR300 ver 5.3, Nov.27, 1997

#### **6.12.2 Important protocol note**

The Panasonic protocols allow the control of a range of domes with different features. As the protocols have been wholly implemented the following commands can be used both for the WV-CS600 and WV-CS850 models or they're peculiar of only one model. Where possible, this difference has been specified in the following paragraphs. In any case, check in the dome instruction manual for the available functions list.

## **6.12.3 Connection**

#### **6.12.3.1 Cable**

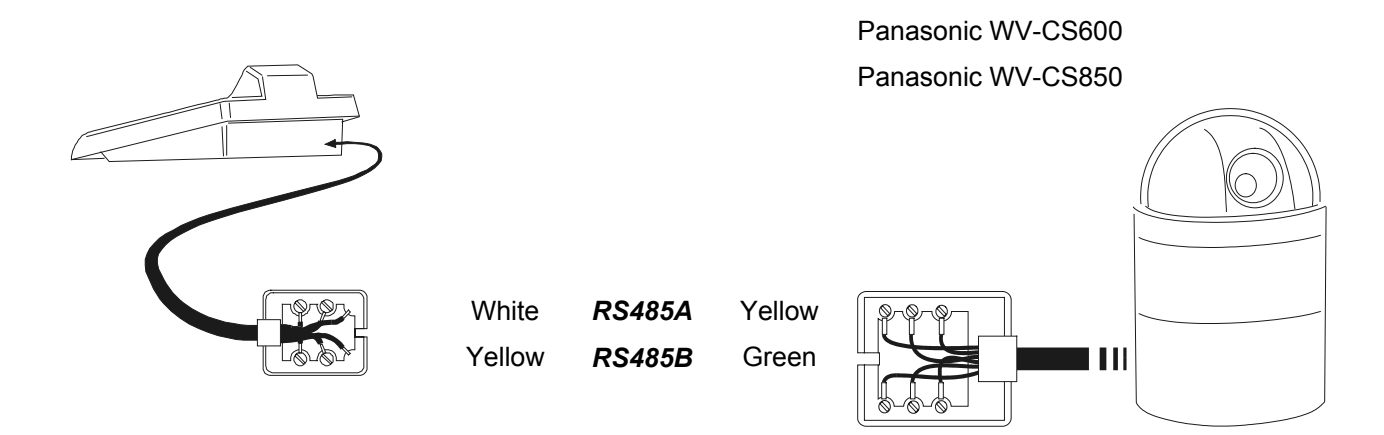

#### **6.12.3.2 Dome settings**

Warning! Even though the two Panasonic dome control protocols (Panas600 and Panas850) are compatible to a certain degree, to achieve better control of the dome we advise choosing the more suitable. Set "Conventional protocol", LOCAL (not REMOTE) 8 data bits, no parity, 1 stop bit, Full Duplex Wait time  $= 0$ 

Dome ID-number must be set according to the respective installation manual.

Baudrate can be selected among the following values: 2400, 4800, 9600, 19200 (default) baud.

#### **6.12.3.3 Keyboard settings**

During Keyboard setup, submenu COMMUNICATIONS  $\times$  TELEMETRY LINE - must be suitably set:

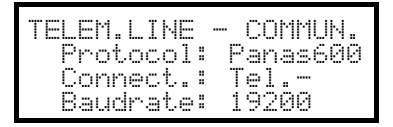

Panasonic 600

Baudrate must be equal to the one selected for the dome.

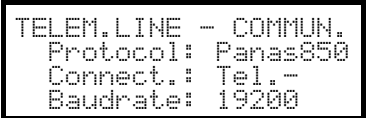

Panasonic 850

Baudrate must be equal to the one selected for the dome.

# **6.12.4 Setup**

Dome setup is mostly carried out by On Screen Menu.

Some parameters can be set up by pressing a combination of keys or by inserting a special code. For all setup operations the keyboard must be enabled to perform the receiver setup (menu

Accepted values / Functions / Receiv. Setup).

#### **6.12.4.1 OSM Setup**

Connect the dome directly to the keyboard following the diagram shown and a monitor to the dome video outlet.

#### $F = \frac{R}{R}$  starts dome setup

The dome shows the menu on video; the keyboard shows the mode change on the display:

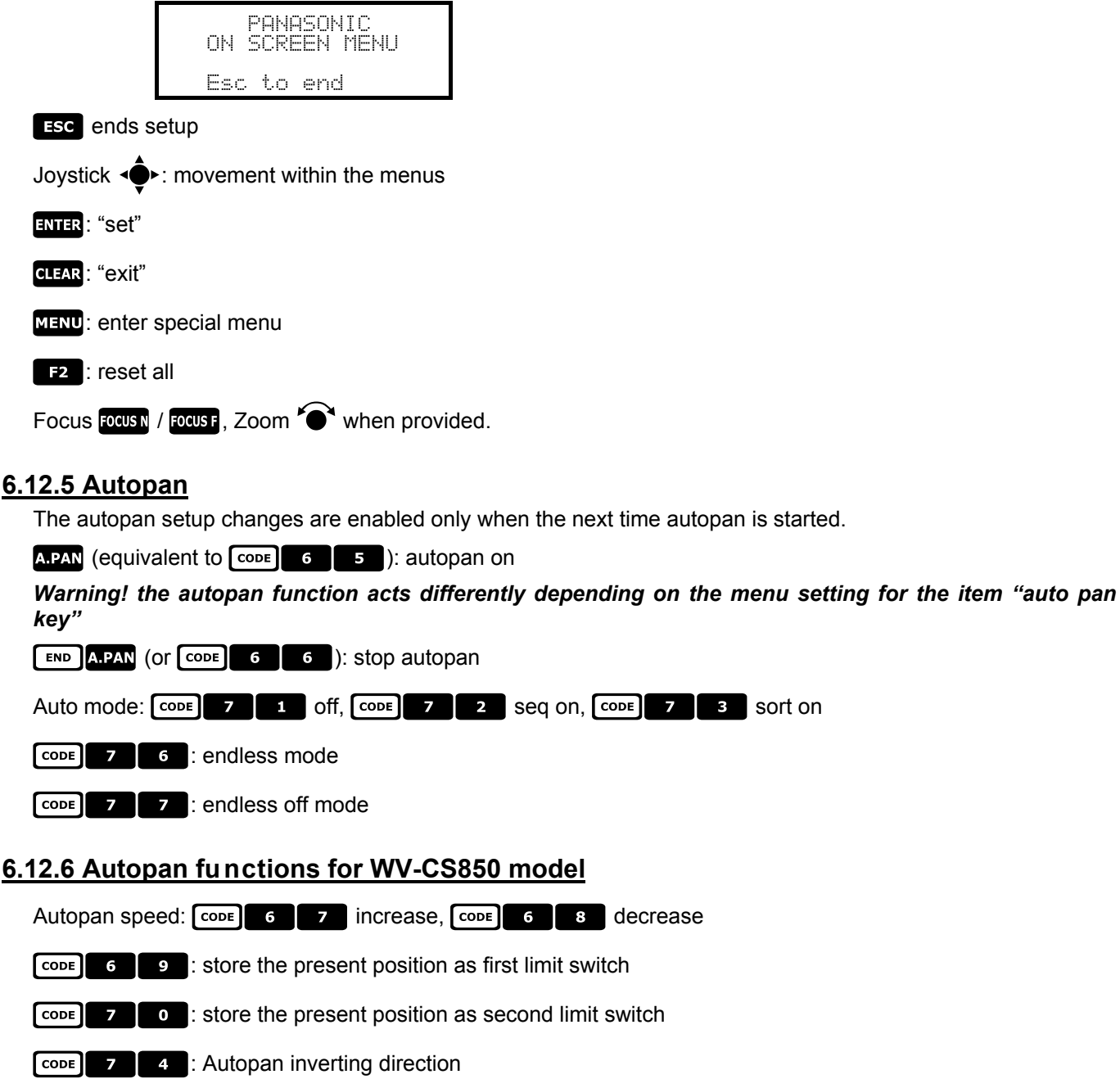

# **6.12.7 Limit movement for WV-CS850 model**

CODE 1 0 0 0 9 : limits enabled

CODE 1 0 0 1 0 : limits disabled

## **6.12.8 Preset, scan, home**

**PRESET X X** (1÷64): store the present position as preset position number X

**SCAN**  $\overline{X}$   $\overline{X}$  (or  $\overline{C^{CDEF}}$   $\overline{X}$   $\overline{X}$ ): movement towards previously stored preset position X (1÷64)

HOME (OF CODE 8 9 ): movement towards the Home position

# **6.12.9 Patrol Setup for the WV-CS850 model**

**6.12.9.1 Patrol (Pattern)**

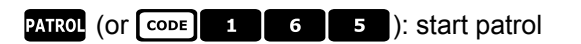

 $\begin{bmatrix} \text{END} \end{bmatrix}$  patrol. (Or  $\begin{bmatrix} \text{CODE} \end{bmatrix}$  1  $\begin{bmatrix} 6 \end{bmatrix}$  6  $\begin{bmatrix} 6 \end{bmatrix}$ ): stop patrol.

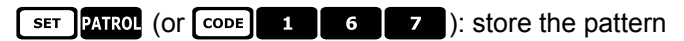

**END PATROL:** end storing pattern

## **6.12.10 Patrol setu p for WV-CS600 model**

**6.12.10.1 Patrol (Auto sequence)**

PATROL (OF CODE) **7 2** : Auto Sequence on

**END PATROL** (OF CODE **7 1** ): Auto Sequence off

# **6.12.11 Shutter and Electronic sensitivity setup**

### **6.12.11.1 Shutter**

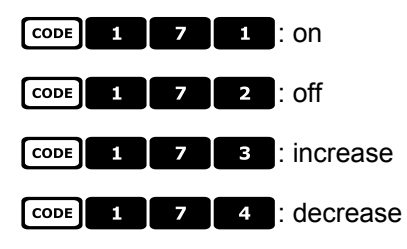

**6.12.11.2 Manual electronic sensitivity**

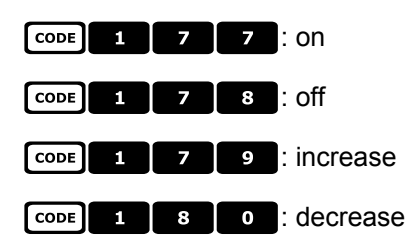

### **6.12.11.3 Automatic electronic sensitivity**

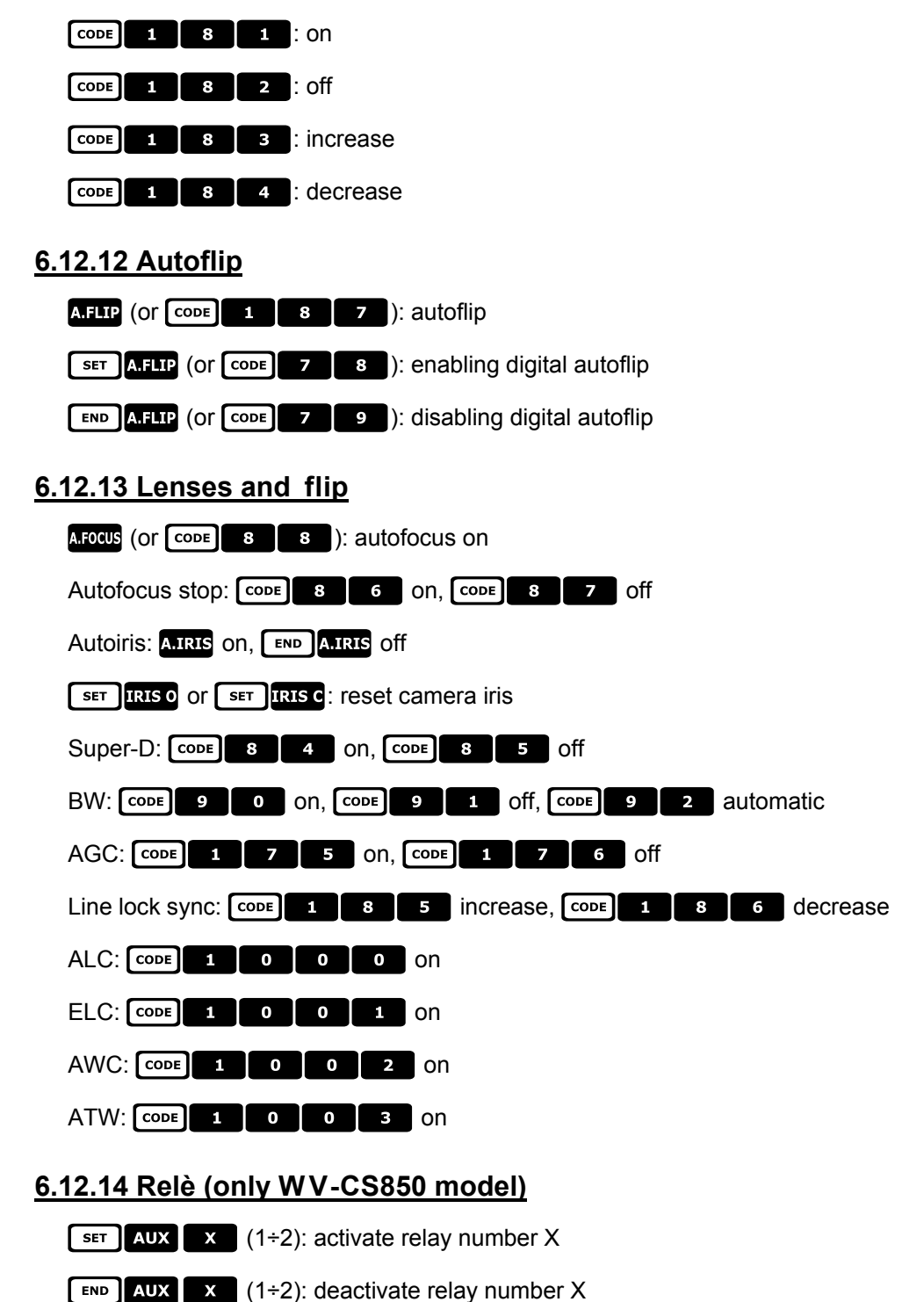

# **6.12.15 Other functions (only WV-CS850 mode)**

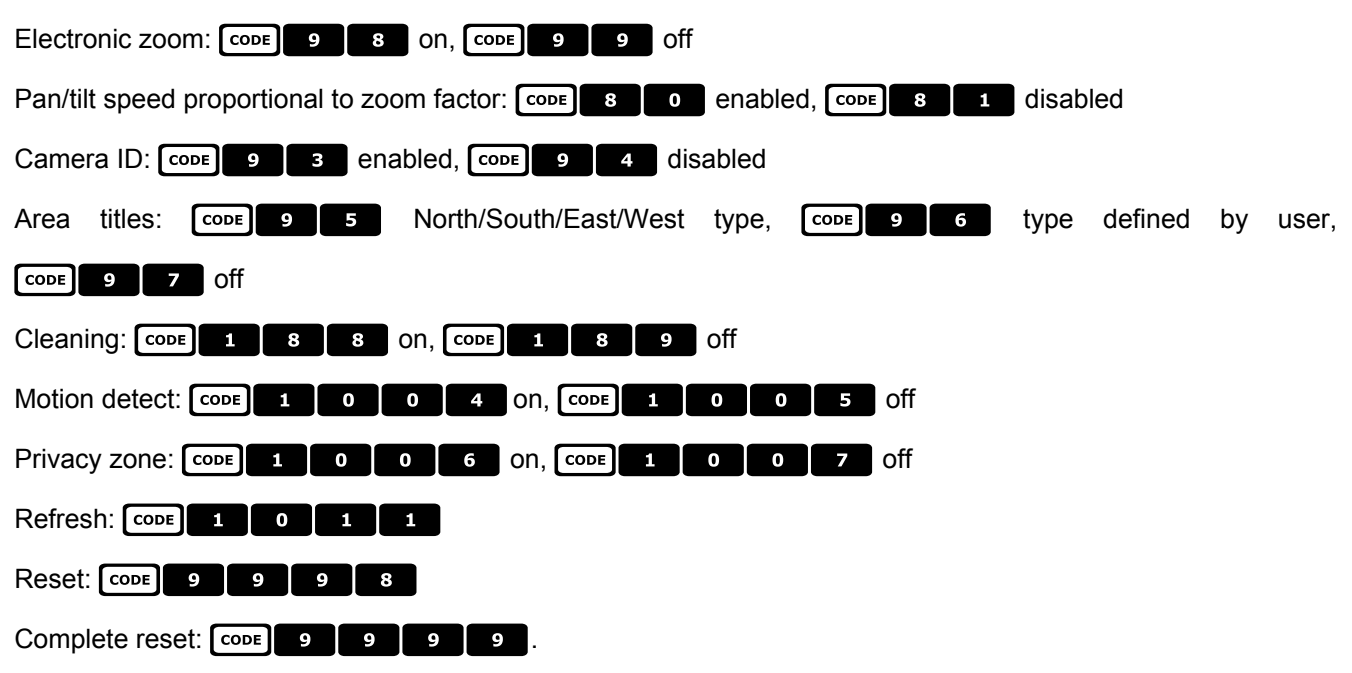

# **6.13 Pelco Dom e**

## **6.13.1 Reference m aterial and documents**

Dome Spectra II 3.31 Pelco Protocol Manual, "D" Protocol, March 2, 1999

# **6.13.2 Connection**

#### **6.13.2.1 Cable**

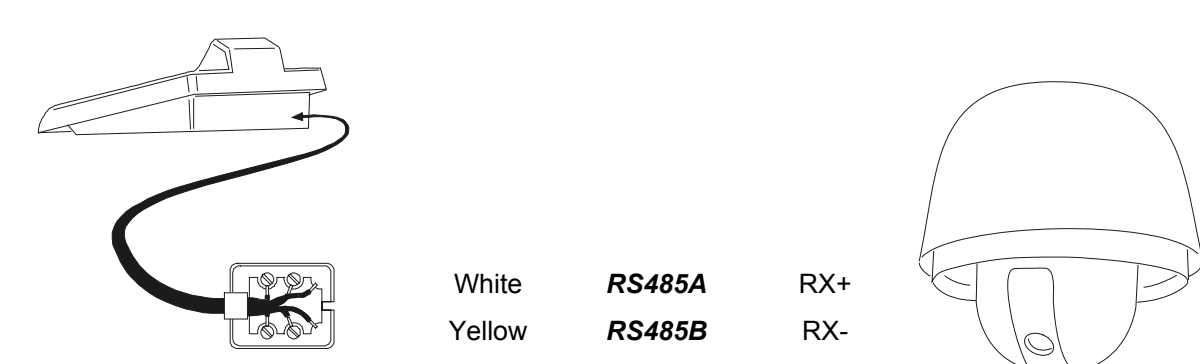

#### **6.13.2.2 Dome settings**

Dome ID-number must be set according to the respective installation manual. Protocol must be set as Type 'D'.

#### **6.13.2.3 Keyboard settings**

During Keyboard setup, submenu COMMUNICATIONS / TELEMETRY LINE - must be suitably set:

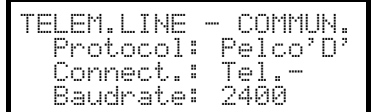

Baudrate is fixed (2400 baud).

### **6.13.3 Setup**

The dome can be set up by pressing a combination of keys or by inserting a special code.

For all setup operations the keyboard must be enabled to perform the receiver setup (menu Accepted values / Functions / Receiv. Setup).

### **6.13.4 Preset, scan, home**

**PRESET X X** (1÷32): store the present position as preset position number X

(1÷32): erase previously stored preset position number X

**SCAN**  $\overline{X}$   $\overline{X}$  (1÷32): movement towards previously stored position X

: movement towards the Home position, corresponding to preset position 1

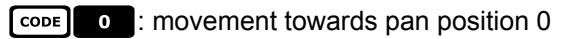

# **6.13.5 Pattern**

**PATROL:** start pattern

**SET PATROL:** start pattern setup

**END PATROL:** end pattern setup

# **6.13.6 Zone**

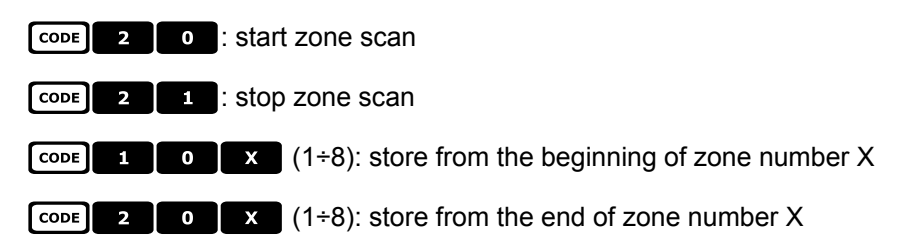

# **6.13.7 Lenses**

#### **6.13.7.1 Autofocus**

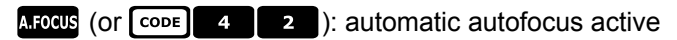

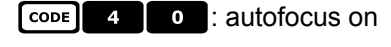

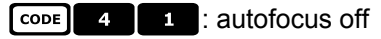

### **6.13.7.2 Autoiris**

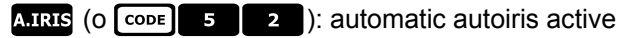

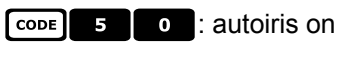

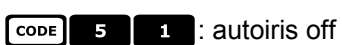

### **6.13.7.3 Automatic Gain Control**

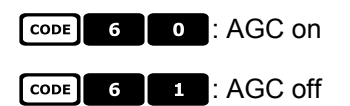

CODE 6 2 : automatic AGC

## **6.13.8 Relays and alarms**

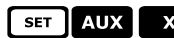

 $(1+8)$ : activation of relay number X

 $\begin{bmatrix} \mathsf{END} \\ \mathsf{AUX} \end{bmatrix}$   $\begin{bmatrix} \mathsf{X} \\ \mathsf{X} \end{bmatrix}$  (1÷8): deactivation of relay number X

 $\begin{bmatrix} \text{cone} \\ \text{X} \end{bmatrix}$  (1÷8): recognition of alarm number X

# **6.13.9 Other functions**

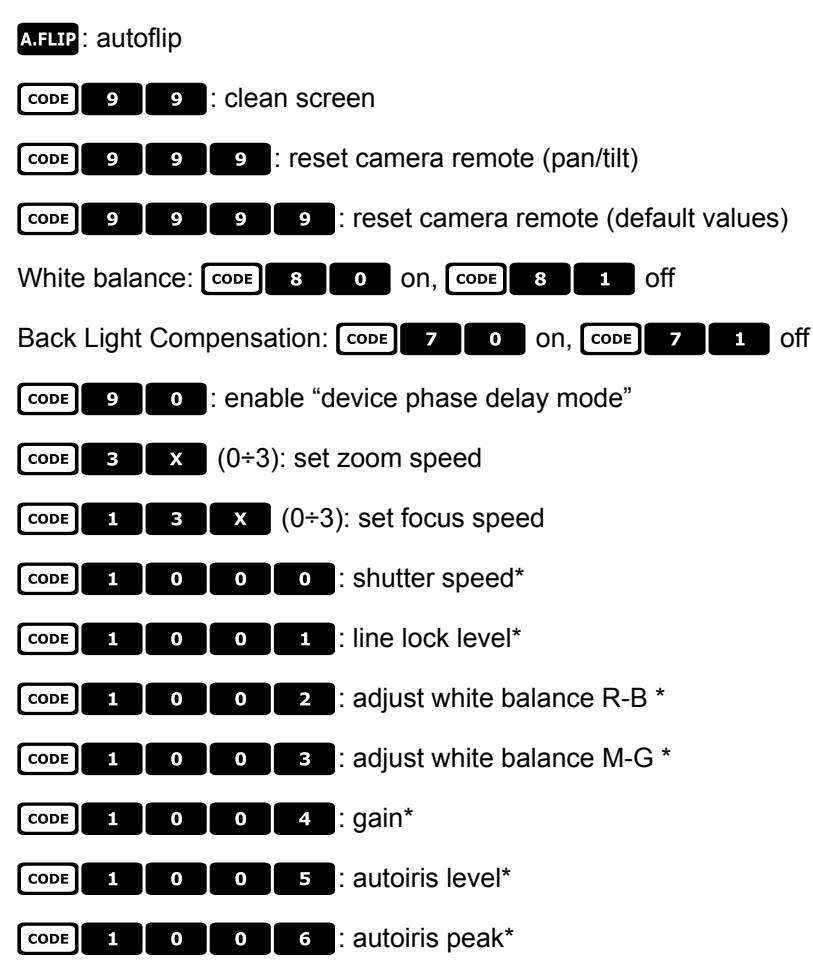

Note  $\ast$ ) after the code has been inserted, a value between o and 40000 will be requested. Its meaning is described in the dome user's manual.

## **6.13.10 Speed Fact ors**

Protocol Pelco D is used in a wide range of domes and receivers. These objects don't move at the same speed and it can be useful to change speed factors when speeds are too high or movement is not smooth enough. It is recommended to try the four available speed factors and then choose the one that allows better movements:

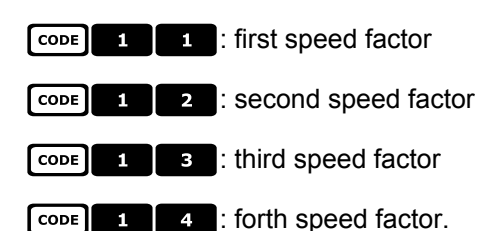

# **6.14 Samsung Dome**

## **6.14.1 Reference m aterial and documents**

Dome Samsung SCC-641 Dome Samsung SCC-643P Samsung Protocol

## **6.14.2 Connection**

#### **6.14.2.1 Cable**

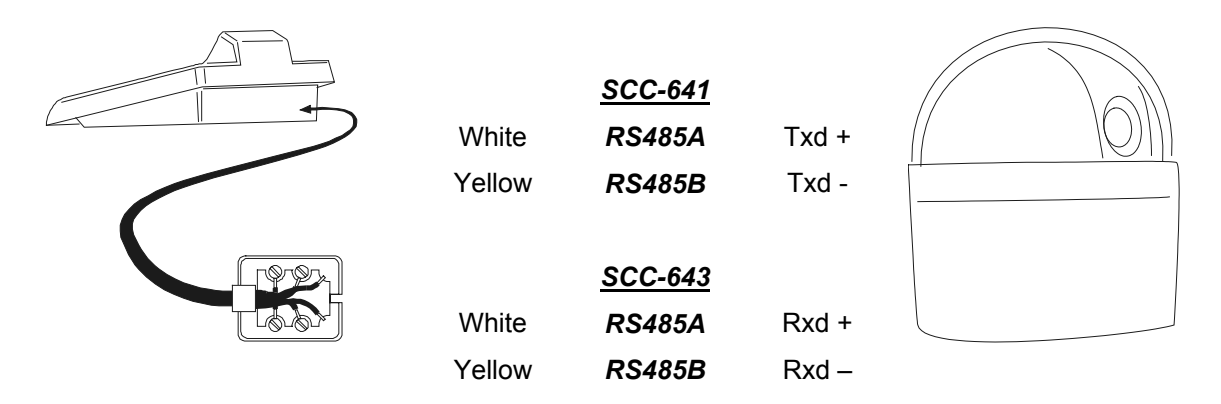

#### **6.14.2.2 Dome settings**

Dome ID-number must be set according to the respective installation manual.

Baudrate can be selected among the following values: 4800, 9600 (default), 19200, 38400 baud.

For the Dome SCC-643 configure the mode FULL DUPLEX. Should the system require it, there can be configured the mode HALF DUPLEX: in this case the connection is the same as for the Dome SCC-641, on the poles Txd+ and Txd-.

#### **6.14.2.3 Keyboard settings**

During Keyboard setup, submenu COMMUNICATIONS  $\times$  TELEMETRY - LINE, must be suitably set:

 

Baudrate must be equal to the one selected for the dome.

## **6.14.3 Setup**

Dome setup is mostly carried out by On Screen Menu. Some parameters can be set up by pressing a combination of keys or by inserting a special code. For all setup operations the keyboard must be enabled to perform the receiver setup (menu Accepted values / Functions / Receiv. Setup).

#### **6.14.3.1 OSM Setup**

Connect the dome directly to the keyboard and connect a monitor to the dome video outlet. The EKR-KB1 keyboard enters special mode while the dome is being set up.

 $F = \frac{R}{R}$  starts dome setup.

The dome shows the menu on video; the keyboard shows the mode change on the display:

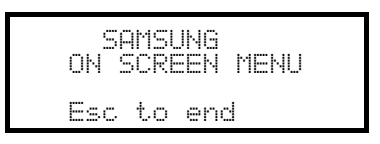

 $s$ setup end

Joystick  $\bigcirc$  : movement within the menus

Zoom  $\bigcirc^2$ , Focus **FOCUS IV** / **FOCUS** F, Iris **RISO** / **RISC** when present

: enter submenus

 $\overline{\phantom{a}}$ : '5' key when necessary, as specified in the dome manual

## **6.14.4 Autopan**

A.PAN: start autopan

**END** A.PAN: stop autopan

## **6.14.5 Preset, scan, home, patrol**

 Warning! The 'Scan' and 'Patrol' instructions given in the dome manual do not correspond to commonly accepted use in this manual: for practical purposes the functions take on the 'standard' meaning and not that suggested by the dome manual:

- 'preset' (associated with the  $\frac{1}{2}$  key) means storage of the present position
- 'scan' (associated with the **SCAN** key) means the pan & tilt movement towards a previously stored position; in the dome manual this function is called 'preset'
- 'patrol' (associated with the  $\frac{p_{\text{MRO}}}{p_{\text{MRO}}}$  key) means a series of scans, where the previously stored positions are

shown one after the other in sequence; in the dome manual this function is called 'scan'. The storage of the preset position is different for each dome model:

• SCC-641P: only from On Screen Menu

• SCC-643P: from On Screen Menu or from keyboard through direct control keys.

**SCAN**  $\mathbf{x}$   $\mathbf{x}$   $\mathbf{x}$   $\mathbf{0}$  +127): movement towards previously stored preset position X

**PRESET X X X**  $\begin{bmatrix} x \\ y \end{bmatrix}$  (0÷127): storage of the preset position X (only for the model SCC-643P)

: movement towards the Home position, corresponding to preset position 1

PATROL: start patrol

**END PATROL:** Stop patrol

# **6.14.6 Pattern**

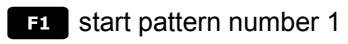

END **F1** end pattern number 1

**E2** start pattern number 2

END **P2** end pattern 2

**B** start pattern number 3

END **E** end pattern 3

# **6.14.7 Other functions**

A.FOCUS: autofocus on

AUX X (1÷4): activate/deactivate (toggle) relay X

# **6.15 Santec Dome**

# **6.15.1 Connection**

#### **6.15.1.1 Cable**

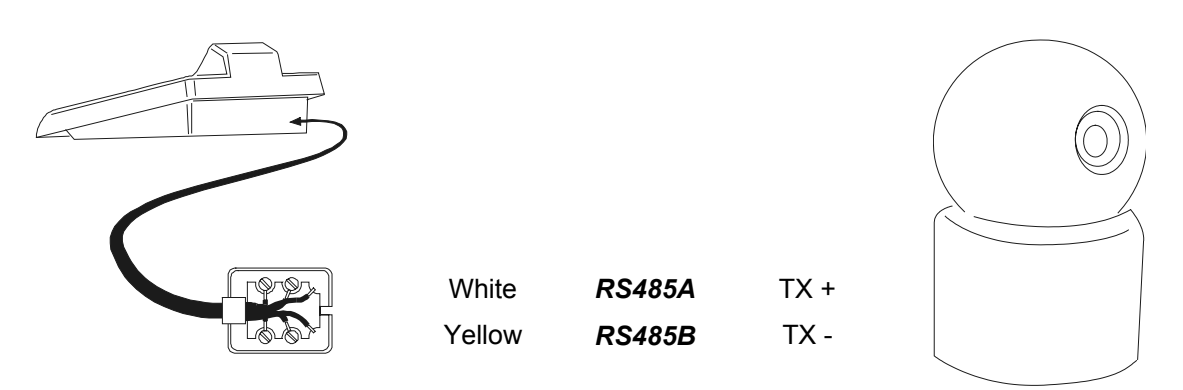

#### **6.15.1.2 Setting up the dome**

The dome number and protocol should be correctly configured. The baud rate can be selected between: 2400 (default), 4800, 9600 baud. Consult the dome manual.

#### **6.15.1.3 Setting up the keyboard**

While configuring the keyboard, the submenu COMMUNICATIONS  $\angle$  LINE - TELEMETRY, should have the following settings:

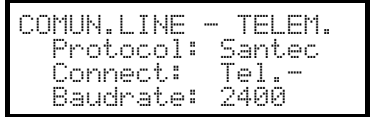

The baud rate should correspond to the one chosen for the dome.

## **6.15.2 Configuration**

Dome configuration is mostly carried out using the On Screen Menu. For all dome setup operations the keyboard should be enabled for TELEMETRY CONFIGURATION (menu ACCEPTED VALUES / FUNCTIONS / CONFIG TELEM.).

#### **6.15.2.1 OSM Configuration**

Directly connect the dome to the keyboard as shown in the diagram and a monitor to the dome video output.

 $s$ <sub>set</sub> $R$ **EQEIV** start dome configuration.

The dome shows the on screen menu; the keyboard display shows the mode change:

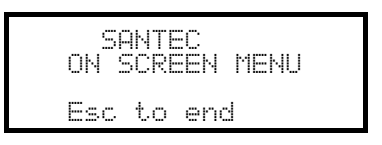

**Esc** end of configuration.

The **ESC** key required by dome configuration procedure is replaced by the **CLEAR** key.

*Important note! When exiting dome configuration it is necessary to press to return the keyboard to normal operation.*

Joystick  $\langle \hat{\bullet} \rangle$ : cursor movement within the menus

: replaces the **CTRL** key.

: replaces the **ESC** key.

: replaces the **TOUR** key.

**ED**: replaces the **PATTERN** key.

: corresponds to the **HOME** key.

: corresponds to the **MENU** key.

ENTER: accepts and ends changes to an identification text.

<sup>6</sup>: change identification texts.

Within the menu, pan & tilt movements are often required.

In this case keep the  $\boxed{\text{snirr}}$  key pressed down and only release it when the movement is completed:

: Pan & Tilt control.

SHIFT  $\bullet$ : zoom control.

SHIFT FOCUS N, SHIFT FOCUS F: fOCUS CONTOL.

SHIFT IRIS O, SHIFT IRIS C: Iris control.

Some dome configuration short cuts (such as direct entry to the **PRESET** menu by pressing the **RESET** key) have not been implemented because they can be recalled from the main menu.

# **6.15.3 Preset, scan, home**

**PRESET X** (1÷240): store the current position as preset position number X

 $\begin{bmatrix} \begin{bmatrix} \text{END} \\ \text{PRESET} \end{bmatrix} & \mathbf{X} \end{bmatrix}$  (1÷240): delete preset position number X

**SCAN**  $\overline{X}$  (1÷240): movement towards previously stored position X

: movement towards the Home position

## **6.15.4 Autoscan, Patrol and Pattern**

The dome has 8 Autoscan layouts, 8 Tours and 4 Patterns, configured by On Screen Menu.

 $A.PAN(1\div 8)$ : start autoscan X

**PATRO** (1÷8): start tour  $X$ 

 $\boxed{1}$  (1÷4): start pattern X

# **6.16 Sensorma tic / American Dynamics Dome**

## **6.16.1 Reference m aterial and documents**

Dome Sensormatic DeltaDome II Rs-422/RS-485 Communication Protocols, 8000-2694-01, Rev.A

# **6.16.2 Connection**

#### **6.16.2.1 Cable**

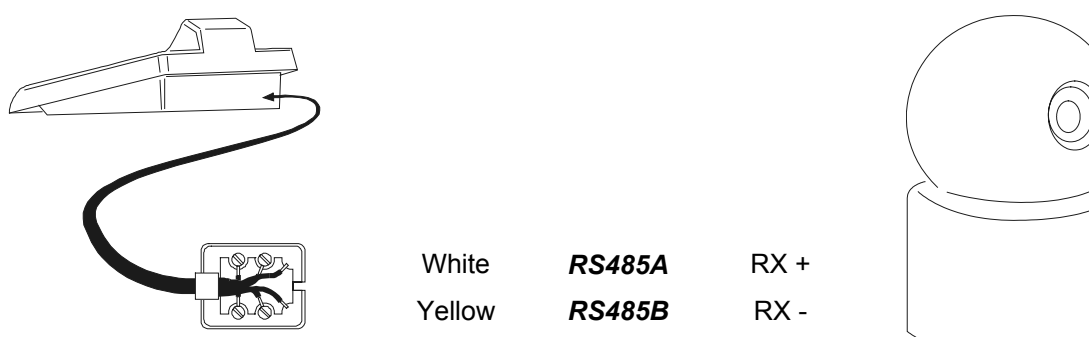

#### **6.16.2.2 Dome settings**

Dome ID-number must be set according to the respective installation manual.

#### **6.16.2.3 Keyboard settings**

During Keyboard setup, submenu COMMUNICATIONS / TELEMETRY LINE - must be suitably set:

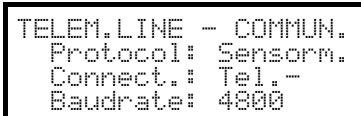

Baudrate is fixed (4800 baud).

### **6.16.3 Setup**

Dome setup is mostly carried out by On Screen Menu.

Some parameters can be set up by pressing a combination of keys or by inserting a special code. For all setup operations the keyboard must be enabled to perform the receiver setup (menu Accepted values  $\times$  Functions  $\times$  Receiv.Setup)

#### **6.16.3.1 OSM Setup**

Connect the dome directly to the keyboard and a monitor to the dome video outlet. The EKR-KB1 keyboard enter in special mode during the dome setup.

start dome setup

The dome show the On Screen Menu; the keyboard shows the change mode in the display:

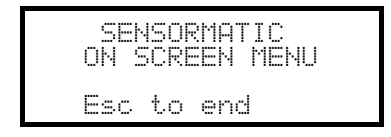

**Ese** setup end

Joystick  $\overline{\bullet}$ : cursor movement within the menus

 $ETER$  or  $Focus N / Focus F$ : select the submenus

 $\overrightarrow{f}$  or  $\overrightarrow{f}$  to increase a value; cursor to the right in text definitions

 $\bullet$  or  $\bullet$  to decrease a value; cursor to the left in text definitions

## **6.16.4 Preset, scan, home**

**PRESET**  $x$  (1÷7): store the present position as preset position number X

**SCAN**  $\mathbf{x}$  (1÷7): movement towards previously stored preset position X

: movement towards the Home position, corresponding to preset position 1

## **6.16.5 Pattern and "apple peel"**

 $\mathbf{F1}$ ,  $\mathbf{F2}$ ,  $\mathbf{F3}$  start pattern 1,2,3 ("repeat" mode)

 $\begin{bmatrix} s \in \mathbb{F} \end{bmatrix}$ ,  $\begin{bmatrix} s \in \mathbb{F} \end{bmatrix}$   $\begin{bmatrix} s \in \mathbb{F} \end{bmatrix}$   $\begin{bmatrix} s \in \mathbb{F} \end{bmatrix}$   $\begin{bmatrix} s \in \mathbb{F} \end{bmatrix}$   $\begin{bmatrix} s \in \mathbb{F} \end{bmatrix}$   $\begin{bmatrix} s \in \mathbb{F} \end{bmatrix}$   $\begin{bmatrix} s \in \mathbb{F} \end{bmatrix}$   $\begin{bmatrix} s \in \mathbb{F} \end{bmatrix}$   $\begin{$ 

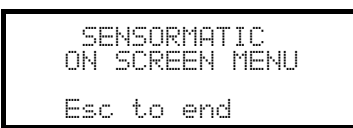

move the joystick and press zoom/focus to define the new pattern;

when the definition is concluded press  $\mathbf{F}$  to save it.

 $F1$ ,  $F1$ ,  $F1$ ,  $F1$ ,  $F1$ ,  $F2$ ,  $F1$ ,  $F3$  pattern 1,2,3 erase.

SHIFT **F2** start "apple peel"

### **6.16.6 Relays**

The four relays are controlled simultaneously with special codes. The special code shows the relays to be activated; those not shown in the code are considered deactivated. The order in which the relay numbers are inserted in the code has no significance.

For example:

[CODE] 1 **3** (OF CODE] 3 **1** activates relays 1 and 3; relays 2 and 4 are deactivated

(or , , etc.) activates relays 1, 3 and 4; relay 2

is deactivated

**coDE deactivates all relays** 

# **6.16.7 Other functions**

**AFLIP** autoflip

**A.FOCUS** autofocus

**CODE 9 9 9 9 9 9 9 9 9 reset dome remote** 

# **6.16.7.1 VPhase delay**

[SHIFT] IRISO increase Vphase delay; increase continues until the **IRISO** key is released

[SHIFT] IRIS C decrease Vphase delay; decrease continues until the **RIS C** key is released

# **6.17 Star Dome**

## **6.17.1 Reference m aterial and documents**

Dome Star SMD MD200 Series Control Command Reference, rev.2.02, September 1, 1999

## **6.17.2 Connection**

#### **6.17.2.1 Cable**

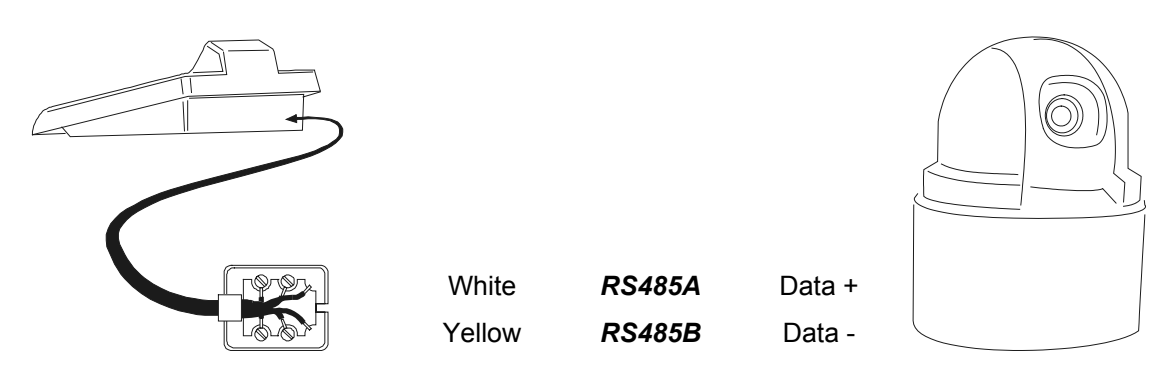

#### **6.17.2.2 Dome settings**

Dome ID-number must be set according to the respective installation manual.

#### **6.17.2.3 Keyboard settings**

During Keyboard setup, submenu COMMUNICATIONS / TELEMETRY LINE must be suitably set:

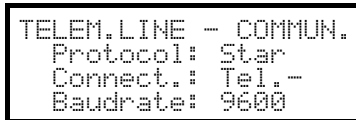

Baudrate is fixed (9600 baud).

### **6.17.3 Preset, scan, home**

**PRESET X**  $(X = 63)$ : store the present position as preset position number X

 $\begin{array}{|c|c|c|c|c|}\n\hline\n\text{ERB} & \text{X} & \text{(0+63):} \text{erase preset position number X}\n\end{array}$ 

**SCAN**  $\overline{X}$  (0÷63): movement towards previously stored position X

: movement towards the Home position

### **6.17.4 Autopan, patrol, tour**

For the Star dome, the autopan and patrol functions are called swing and group respectively. In addition, autopan can be of the horizontal type (Pan Swing) or vertical (Tilt Swing).

Swing is a movement between the horizontal or vertical limits of two preset positions.

Group is a continuous movement between as series of preset positions.

Tour is used to join different groups into a single sequence of positions.

#### **6.17.4.1 Swing**

**A.PAN** Start swing

When the key is pressed the display asks what type of swing to start, Pan or Tilt:

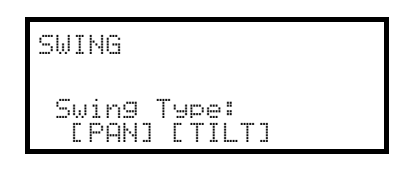

Choose with the joystick  $\bigcirc$  and confirm with ENTER.

**END** A.PAN Deactivate the swing

**SET APAN** Set the swing

When the keys are pressed the display asks what type of swing to set, Pan or Tilt:

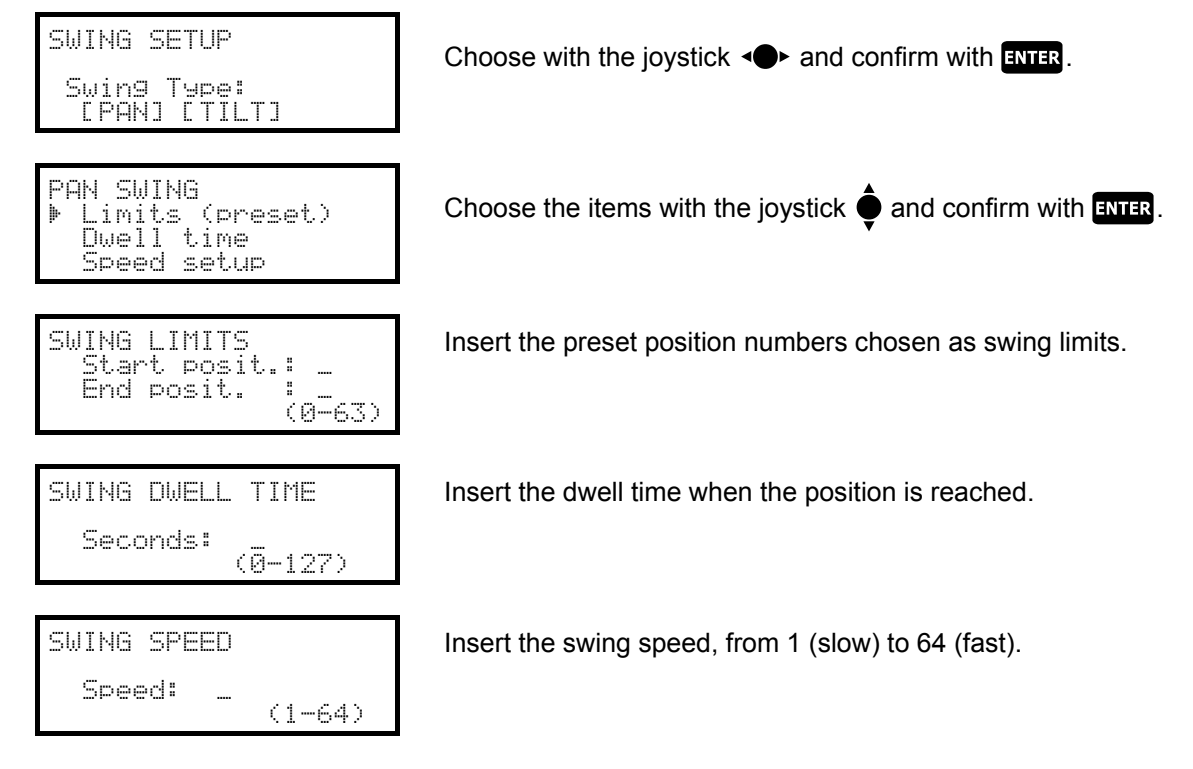

#### **6.17.4.2 Groups**

**PATROL** start a group sequence.

When the key is pressed the display will ask for activation mode:

**GROUP SETUP** Group no.: \_ (0-5)

Insert the group number (from 0 to 5)

**GROUP SETUP** Group no.: 2 (0-5) **IN ORDER** I CHANCE I

Use the joystick  $\blacklozenge$  to choose whether the positions are to be requested in the setup order or in a random sequence.

Confirm with ENTER.

**END PATROL** stop a group sequence.

*Warning! The dome will not respond to keyboard commands until the Group function is switched off.*

 $\sqrt{\frac{\text{SET}}{\text{MRO}}}$  setup of the group sequences.

When the key is pressed the display will ask which group number to modify:

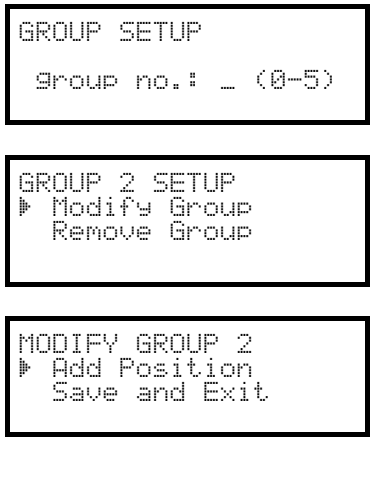

Insert the group number to be modified (from 0 to 5)

Use the joystick to modify or remove the group.

Confirm with **ENTER**.

When this menu is entered, the group has been erased. Choose the line "Add position" as many times as necessary to redefine the sequence of positions for the group. When the sequence is complete choose "Save and exit"

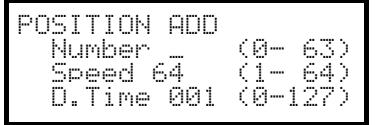

Insert the desired position, the scan speed and dwell time in seconds (when the position is reached).

For "Speed" and "Dwell time", default values are suggested, but these can be changed.

#### **6.17.4.3 Tour**

A Tour is available, which is defined as a combination of a series of groups. See the dome manual for further explanation.

**Ed.** start tour

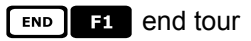

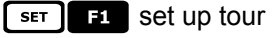

When the key is pressed the display will ask what kind of change to make to the tour:

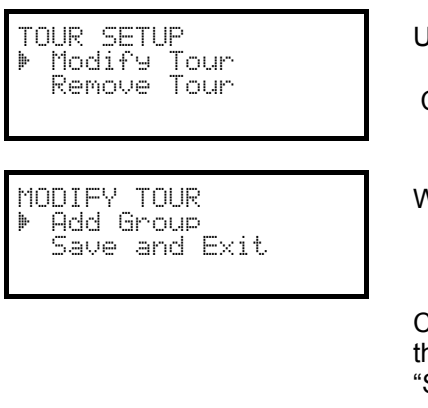

ADD GROUP Group no.:  $\overline{O}(-5)$  Use the joystick to modify or remove the tour.

Confirm with  $\overline{\text{enrel}}$  .

When this menu is entered, the tour has been erased.

Choose the line "Add group" as many times as necessary to redefine he sequence of tour groups. When the sequence is complete choose "Save and exit"

Insert the group to add to the tour sequence.

## **6.17.5 Setup**

The dome can be set up by pressing a combination of keys or by inserting a special code.

For all setup operations the keyboard must be enabled to perform the receiver setup (menu Accepted values / Functions / Receiv. Setup).

#### **6.17.5.1 Exposure Control**

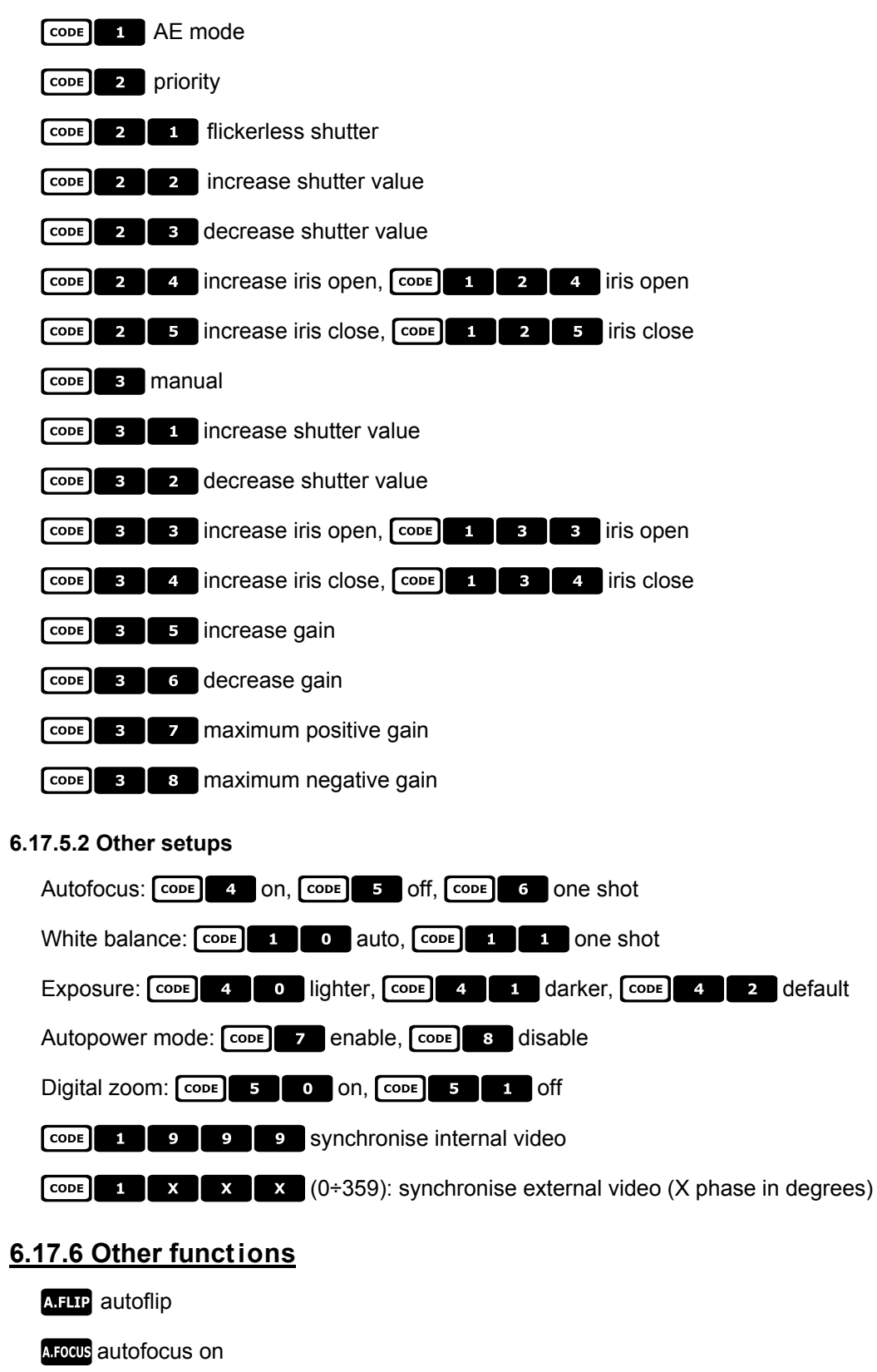

**CODE 9 9 9 9 9 e reset dome** 

# **6.18 VCL Dom e**

# **6.18.1 Reference m aterial and documents**

Dome VCL 8" Internal Orbiter Details of VCLTP Protocol, file ref. CIMICRO8 26.05.99

# **6.18.2 Connection**

#### **6.18.2.1 Cable**

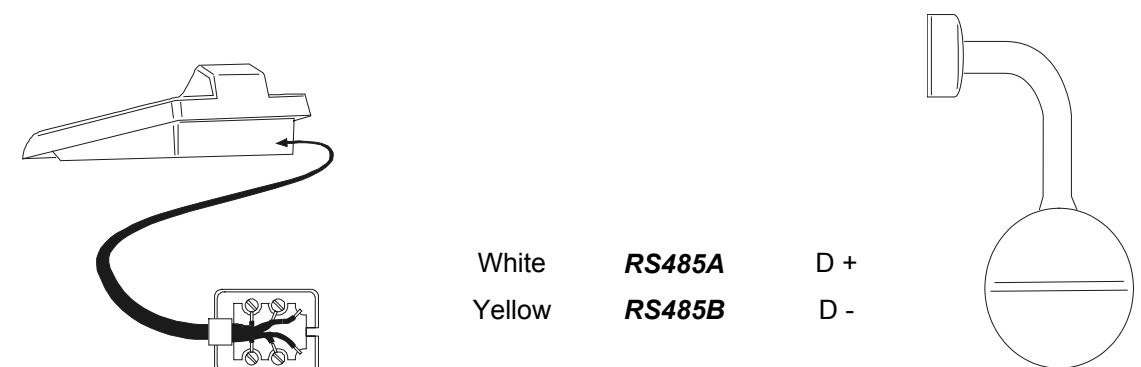

#### **6.18.2.2 Dome settings**

Dome ID-number must be set according to the respective installation manual.

#### **6.18.2.3 Keyboard settings**

During Keyboard setup, submenu COMMUNICATIONS / TELEMETRY LINE - must be suitably set:

TELEM.LINE - COMMUN. Protocol: Vcl - Connect.: Tel.-- Baudrate: 9600

Baudrate is fixed (9600 baud).

## **6.18.3 Setup**

During dome setup the keyboard must be suitably set on TELEMETRY CONFIGURATION (ACCEPTED VALUES  $\angle$  FUNCTIONS  $\angle$  RECEIV. SETUP menu)

### **6.18.4 Preset, scan, home**

**PRESET X X X X** (0÷127): store the present position as preset position number X

**SCAN**  $\begin{bmatrix} x \\ x \end{bmatrix}$   $\begin{bmatrix} x \\ x \end{bmatrix}$  (0÷127): movement towards previously stored preset position X

: movement towards the Home position, corresponding to preset position 1
### **6.18.5 Autopan an d tour**

Autopan is simulated with a movement between preset positions 1 and 2, thus modifying tour 4. Any previously stored setup for tour 4 will be lost.

#### **6.18.5.1 Autopan**

**APAN** start autopan

 $F$ <sub>END</sub> $A$ , PAN stop autopan

#### **6.18.5.2 Tour**

Tour corresponds to patrol. There are 4 tour sequences available.

#### **PATROL** start tour

When the key is pressed the display will ask for the tour number to be activated:

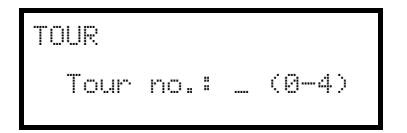

Insert the tour number (1-4) or 0 to indicate the last tour to be stopped.

**END PATROL** Stop tour

#### **SET PATROL Set up tour**

When the keys are pressed the display will ask for the tour number to be modified::

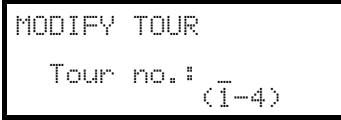

Insert the tour number (1-4).

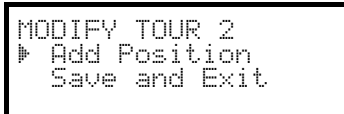

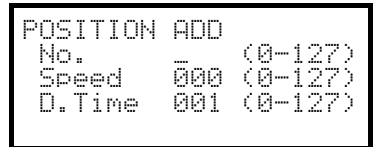

When this menu is entered, the tour has been erased. Choose the line "Add group" as many times as necessary to redefine the sequence of tour positions.

When the sequence is complete choose "Save and exit".

Insert the desired position, the scan speed and dwell time in seconds (when the position is reached). For "Speed" and "Dwell time", default values are suggested, but these can be changed.

### **6.18.6 Camera set up**

The dome allows the enabling of IR mode and automatic autoflip; These parameters are setup at the same time. Only some VCL models allow the one-colour changeover. In case of infrared illumination, the IR mode is suggested. The autoflip, when enabled, consists of a 180° dome rotation when the limit switch is joined towards the low.

For all setup operations the keyboard must be enabled to perform the receiver setup (menu Accepted values / Functions / Receiv.Setup).

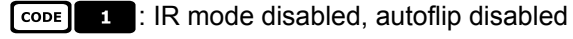

[CODE] 2 : IR mode enabled, autoflip disabled

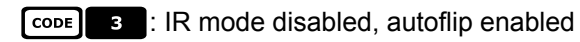

[CODE] 4 : IR mode enabled, autoflip enabled.

### **6.18.7 Lenses**

Autofocus: **AFOCUS** ON, **END AFOCUS** Off

Autoiris: **ATRIS** ON, END **ATRIS** Off

Change mono/colour: on/off (toggle), automatic

### **6.18.8 Other functions**

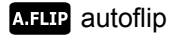

Alarm mode:  $\boxed{F2}$  on,  $\boxed{FND}$   $\boxed{F2}$  off

 $Relav: \fbox{\$ 

**WISHB** washer on

**WIPER** wiper on

# **6.19 Videotec and Linxs receivers**

The functions of Videotec and Linxs telemetry receivers are different depending on the selected model. See following reference table:

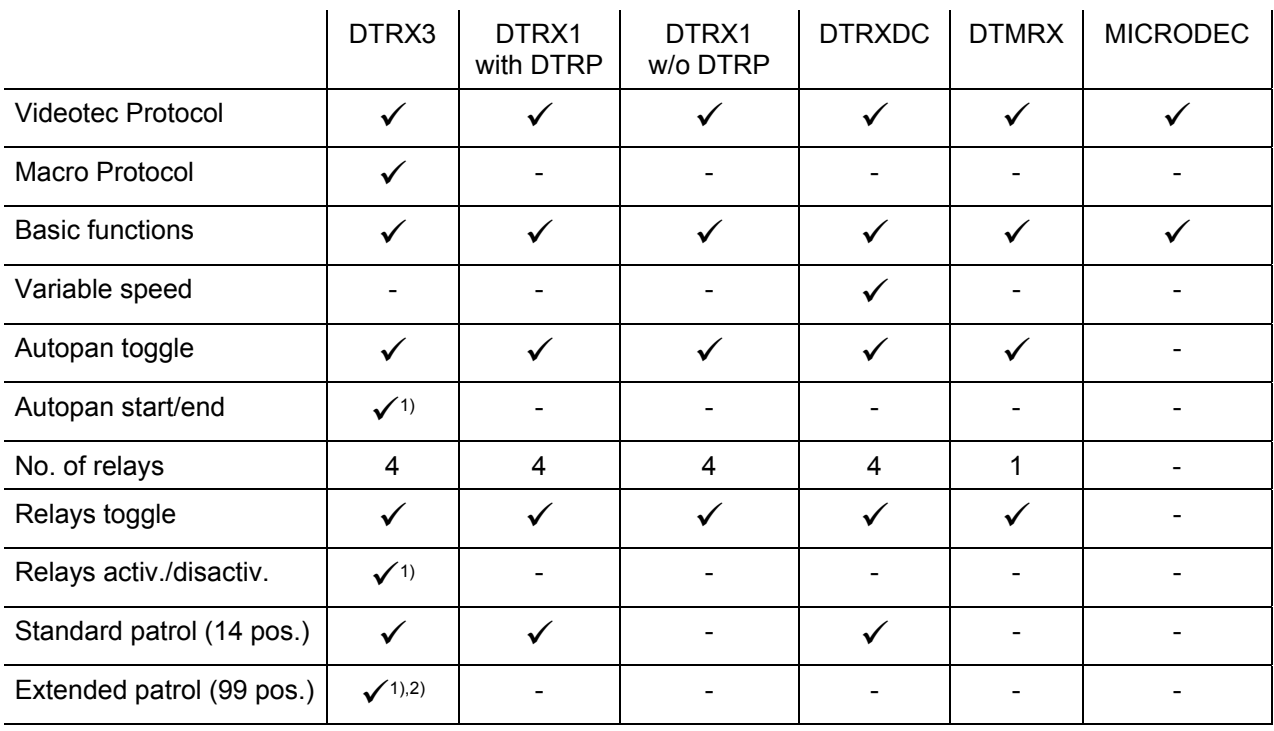

<sup>1)</sup> only using Macro protocol

 $^{2)}$  40 positions

# **6.20 Videotec and Linxs receivers with Videotec protocol**

#### **6.20.1 Reference m aterial**

Videotec and Linxs telemetry receivers: DTRX1, DTRX3 (with Videotec protocol), DTRXDC, DTMRX, MICRODEC

#### **6.20.1.1 Receiver sett ings**

The new generation of Videotec receivers allows the choice of two protocol types (Videotec and Macro). The chapter refers only to the Videotec protocol.

For all setup operations the keyboard must be enabled to perform the receiver setup (menu Accepted values / Functions / Receiv. Setup).

Receiver ID-number must be set according to the respective installation manual.

Baudrate can be selected among the following values: 1200, 9600 (default).

#### **6.20.1.2 Keyboard settings**

During Keyboard setup, submenu COMMUNICATIONS / TELEMETRY LINE - must be suitably set:

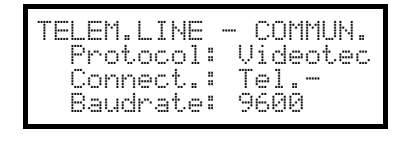

TELEM.LINE — COMMUN. - Protocol: Linxs - Connect.: Tel.-- Baudrate: 9600

Videotec Receivers

Baudrate must be equal to the one selected for the receiver.

Linxs Receivers

Baudrate must be equal to the one selected for the receiver.

### **6.20.2 Connexion**

#### **6.20.2.1 Cable**

The Videotec and Linxs receivers can be connected directly to the keyboard using the telephone cable supplied (for testing and checks) or a telephone cable for distances of up to 1200 using the standard connection cable described in *§ 3.3 - Standard connection cable, page 12*.

#### **6.20.3 Preset, scan, home**

**PRESET X**  $\begin{bmatrix} x \\ x \end{bmatrix}$  (1÷14): store the present position as preset position number X

**SCAN**  $\mathbf{x}$   $\mathbf{x}$  (1÷14): movement towards previously stored position X

: movement towards the Home position corresponding to preset position 1

#### **6.20.4 Autopan**

**A.PAN** autopan on/off (toggle)

### **6.20.5 Patrol**

The patrol sequence consists of a series of preset positions that are shown one after the other, with a fixed dwell time when each position is reached. The standard patrol allows a maximum of 14 positions.

**PATROL** start patrol

**SET PATROL DATROL Setup** 

When the keys are pressed the display shows a modify patrol menu. The patrol is only actually modified when the setup is transmitted to the receiver:

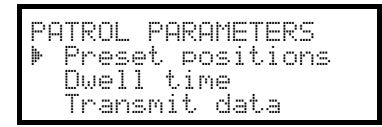

Select "Preset positions" to define the patrol sequence.

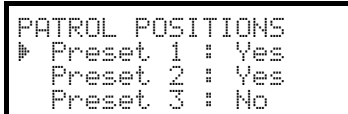

Use the joystick to select each position and define whether is active (joystick to the right) or not (joystick to the left).

**Esc** to end.

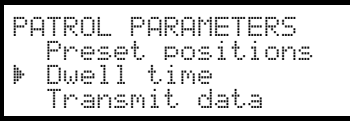

Select "Dwell time" to define the dwell time when each position is reached. The time is the same for all positions.

**DWELL TIME** Seconds:  $(T - 60)$ 

Insert a time between 1 and 60 seconds.

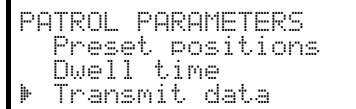

Select "Transmit data" to transmit the patrol setup to the receiver.

### **6.20.6 Relays**

When the activation/deactivation of a relay is requested, the display will always show the message "4 relays available". Their number may actually be different, depending on the receiver model that is connected, as described in the table "Available functions for each receiver model".

activate/deactivate relays (toggle); when the key is pressed the display will ask for the relay number.

### **6.20.7 Other functions**

WASHER washer on

**WIPER** wiper on

# **6.21 Videotec Receivers with Macro protocol**

### **6.21.1 Note**

The Macro protocol extends over a range of products with widely different specifications. Consult the receiver manual for information to find out which functions are available.

### **6.21.2 Reference m aterial and documents**

Videotec DTRX3 telemetry receiver

#### **6.21.2.1 Receiver sett ings**

The new generation of Videotec receivers allows the choice of two protocol types (Videotec and Macro). The chapter refers only to the Macro protocol. Configure the receivers following the instructions given in the respective manuals.

For all setup operations the keyboard must be enabled to perform the receiver setup (menu Accepted values / Functions / Receiv. Setup)

Receiver ID-number must be set according to the respective installation manual.

Baudrate can be selected among the following values: 1200, 9600 (default), 19200, 38400 baud.

#### **6.21.2.2 Keyboard settings**

During Keyboard setup, submenu COMMUNICATIONS / TELEMETRY LINE - must be suitably set:

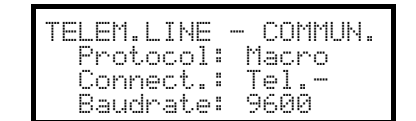

Baudrate must be equal to the one selected for the dome.

### **6.21.3 Connection**

#### **6.21.3.1 Cable**

The Videotec and Linxs receivers can be connected directly to the keyboard using the telephone cable supplied (for testing and checks) or a telephone cable for distances of up to 1200 m, using the standard connection cable described in see *§ 3.3 - Standard connection cable, page 12*.

### **6.21.4 Setup**

 $s$ <sub>set</sub>  $\left|$   $\right|$   $\left| \right|$  and  $\left| \right|$  setup

 $[$  END  $]$   $[$   $[$   $]$  $[$  $]$  $[$  $]$  $[$  $]$  $[$  $]$  $[$  $]$  $[$  $]$  $[$  $]$  $[$  $]$  $[$  $]$  $[$  $]$  $[$  $]$  $[$  $]$  $[$  $]$  $[$  $]$  $[$  $]$  $[$  $]$  $[$  $]$  $[$  $]$  $[$  $]$  $[$  $]$  $[$  $]$  $[$  $]$  $[$  $]$  $[$  $]$  $[$  $]$  $[$  $]$  $[$  $]$  $[$  $]$  $[$  $]$  $[$  $]$  $[$  $]$  $[$  $]$  $[$  $]$ 

#### **6.21.5 Autopan**

**APAN** activate/deactivate autopan (toggle)

**SET APAN** autopan on

 $F_{END}$  autopan off

### **6.21.6 Preset, scan, home**

**PRESET X X 4** (1÷99): store the present position as preset position number X

 $\begin{array}{|c|c|c|c|c|}\n\hline \text{END} & \text{PRESET} & \text{X} & \text{(1 ÷ 99):} & \text{erase preset position number X}\n\end{array}$ 

**SET END PRESET**: erase all preset positions

**SCAN**  $\mathbf{x}$   $\mathbf{x}$  (1÷99): movement towards previously stored preset position X

: movement towards the Home position

**EXECUTE:** Store the present position as the "home position"

 $\lceil$  END  $\lceil$  HOME: erase the home position.

#### **6.21.7 Patrol**

The patrol sequence consists of a series of preset positions that are shown one after the other, with a fixed dwell time when each position is reached. The Macro protocol allows the management of two types of patrol: standard patrol and extended patrol.

#### **6.21.7.1 Standard patrol**

The standard patrol is the same as that described in see *§ 6.20.5 - Patrol, page 111*.

**PATROL** activate/deactivate standard patrol (toggle)

**EXECUTE: EXECUTE:** CONFIGURE Standard patrol

SHIFT PATROL Standard patrol on

**END** PATROL Standard patrol off

#### **6.21.7.2 Extended patrol**

Extended patrol allows the management of 99 preset positions with different individual dwell times. It is only available on some receiver models that use the Macro protocol and have the preset functions.

activate/deactivate extended patrol (toggle)

 $\boxed{\mathsf{SHT} \quad \mathsf{F1}}$  extended patrol on

 $[EMD]$   $\blacksquare$  extended patrol off

 $\left[\begin{array}{c|c}\n\text{ser}\n\end{array}\right]$   $\left[\begin{array}{c|c}\n\text{ext}\n\end{array}\right]$  extended patrol setup

When the keys are pressed the display shows a menu for modifying the extended patrol:

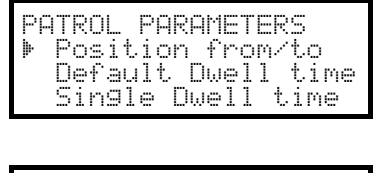

PATROL POSITIONS From: (1-99)  $T_0$  :  $T_1$  (1-99)

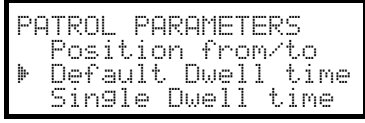

Select "Positions" to define the patrol sequence.

Insert the first and last position of the patrol sequence: the patrol sequence consists of all the positions between these two ends, and they are recalled one after the other

Select "Default dwell time" if the same dwell time is to be used for all positions:

the previously set individual pause times will be erased.

**DWELL TIME** Seconds:  $(**0** - 60)$ 

PARAMETRI PATROL - Position from/to Default Dwell time **>** Single Dwell time

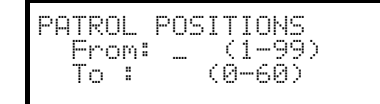

Insert the default dwell time value, from 0 to 60 seconds.

Select "Single dwell time" to set a dwell time when a specific position is reached.

Insert the position number and dwell time, from 0 to 60 seconds.

### **6.21.8 Relays**

When the activation/deactivation of a relay is requested, the display will always show the message "4 relays available". Their number may actually be different, depending on the receiver model that is connected, as described in the table "Available functions for each receiver model".

 activate/deactivate relays (toggle); when the key is pressed the display will ask for the relay number, from 1 to 4.

**EXECUTE:** AUX activate relay; the display will ask for the relay number

**END** AUX deactivate relay; the display will ask for the relay number

### **6.21.9 Lenses**

Autofocus: A FOCUS ON, END A FOCUS Off

Autoiris: **ATRIS** ON, **END ATRIS** Off

### **6.21.10 Other functions**

WASHER washer on

**WIPER** wiper on

**AFLIP** autoflip

**SET** AFLIP "digital flip" on

**END** AFLIP "digital flip" on

# **7 Maintenan ce**

The EKR-KB1 keyboard does not need any particular maintenance.

 The cleaning must always be carried-out with the machine turned-off. Clean the keyboard periodically with a dry cotton cloth, avoiding the use of detergents or wet cloths.

# **8 Specifications**

Power supply: 100 - 240 V~ 47/63 Hz<br>
Consumption: 15 W Consumption:<br>Dimensions: Net weight (excluding power supply): Operating temperature:<br>RS485 RS232 1 line EIARS232C

 $298 \times 107 \times 210$  mm<br>810g<br>0 - 45°C RS485 **3** lines settable according to connected devices<br>RS232 1 line EIARS232C EN50130-4 - EN50081-1 - EN60950 EN55022 Classe B - FCC Part. 15 Class B

# **INHALTSVERZEICHNIS**

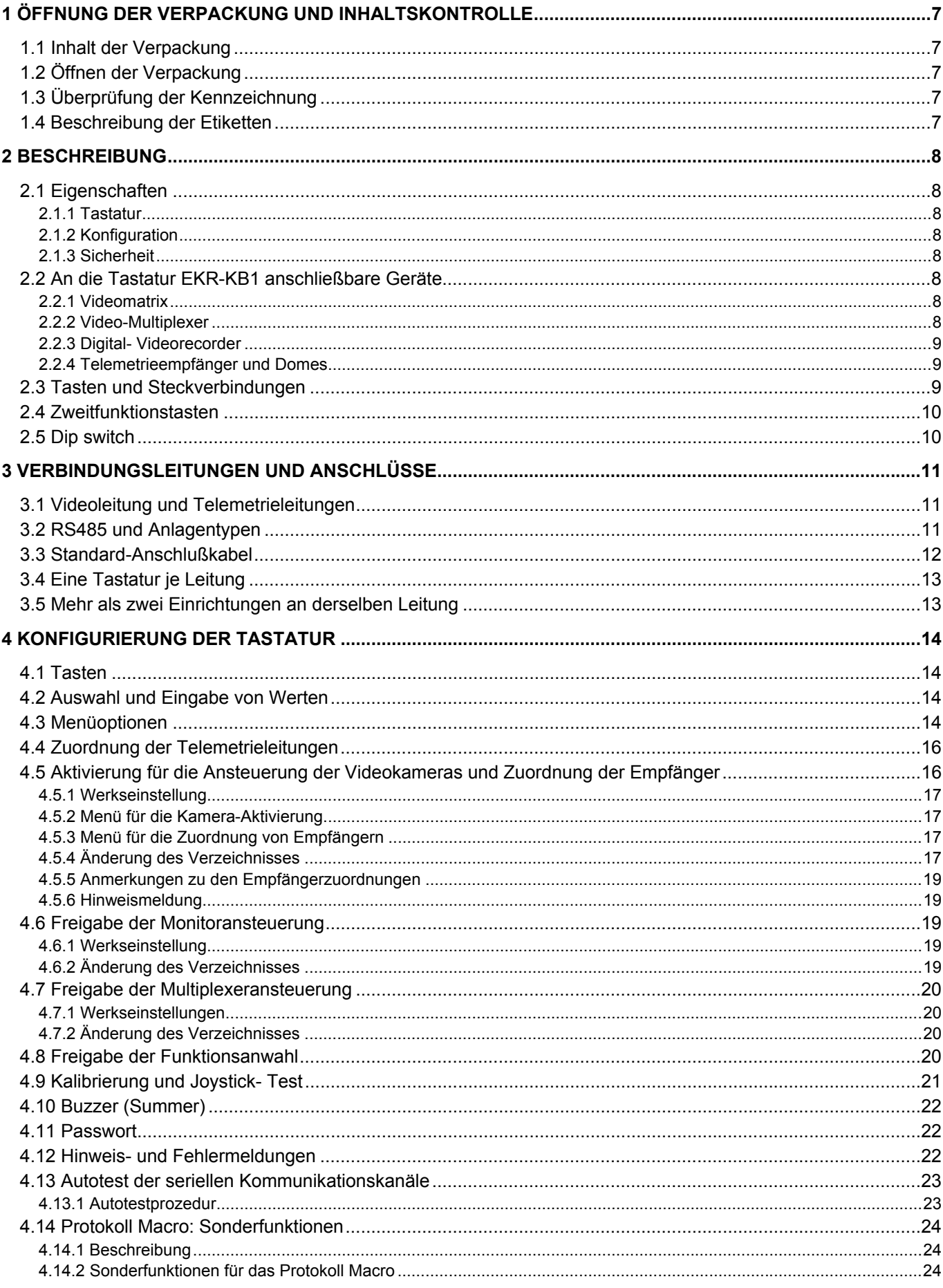

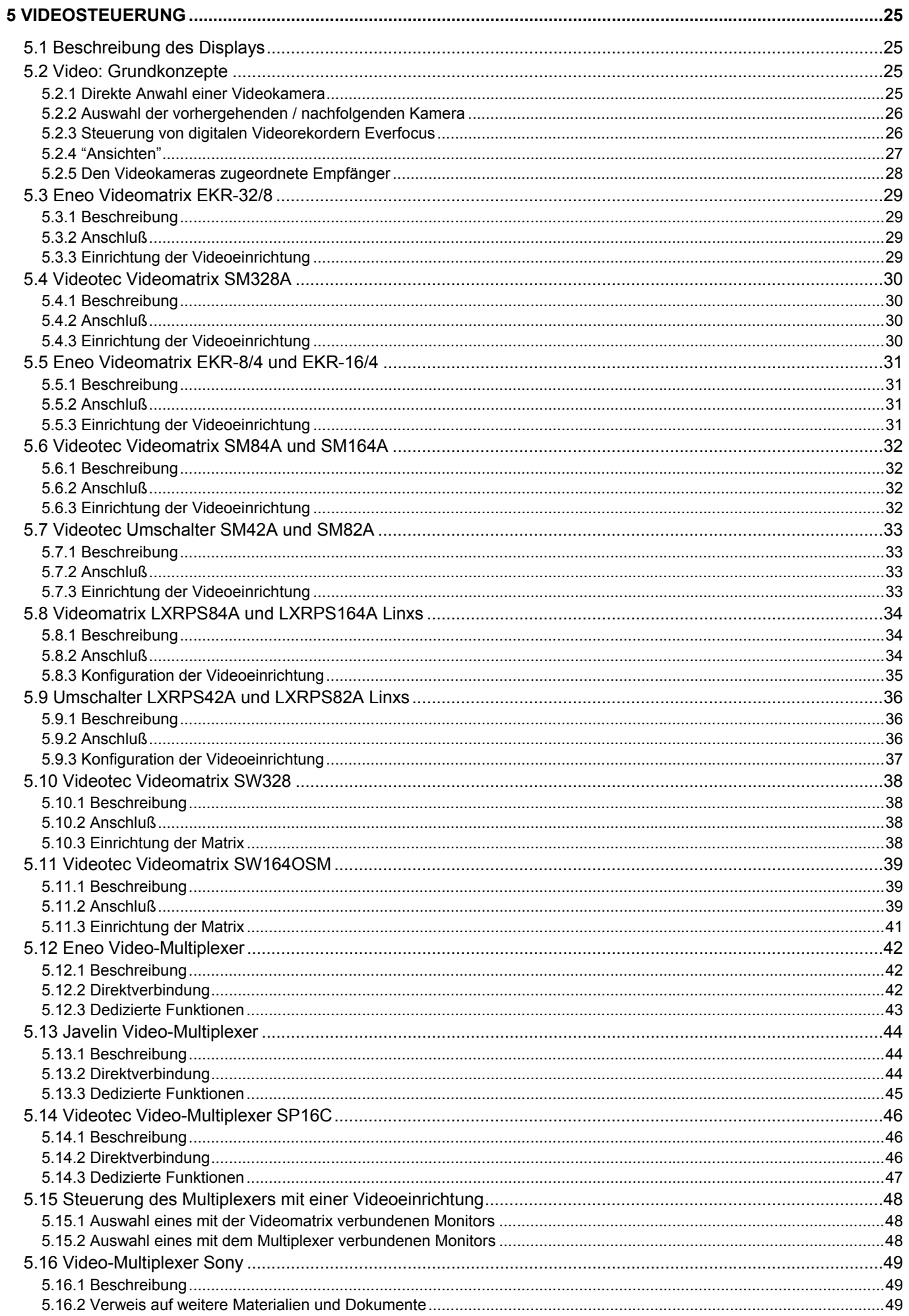

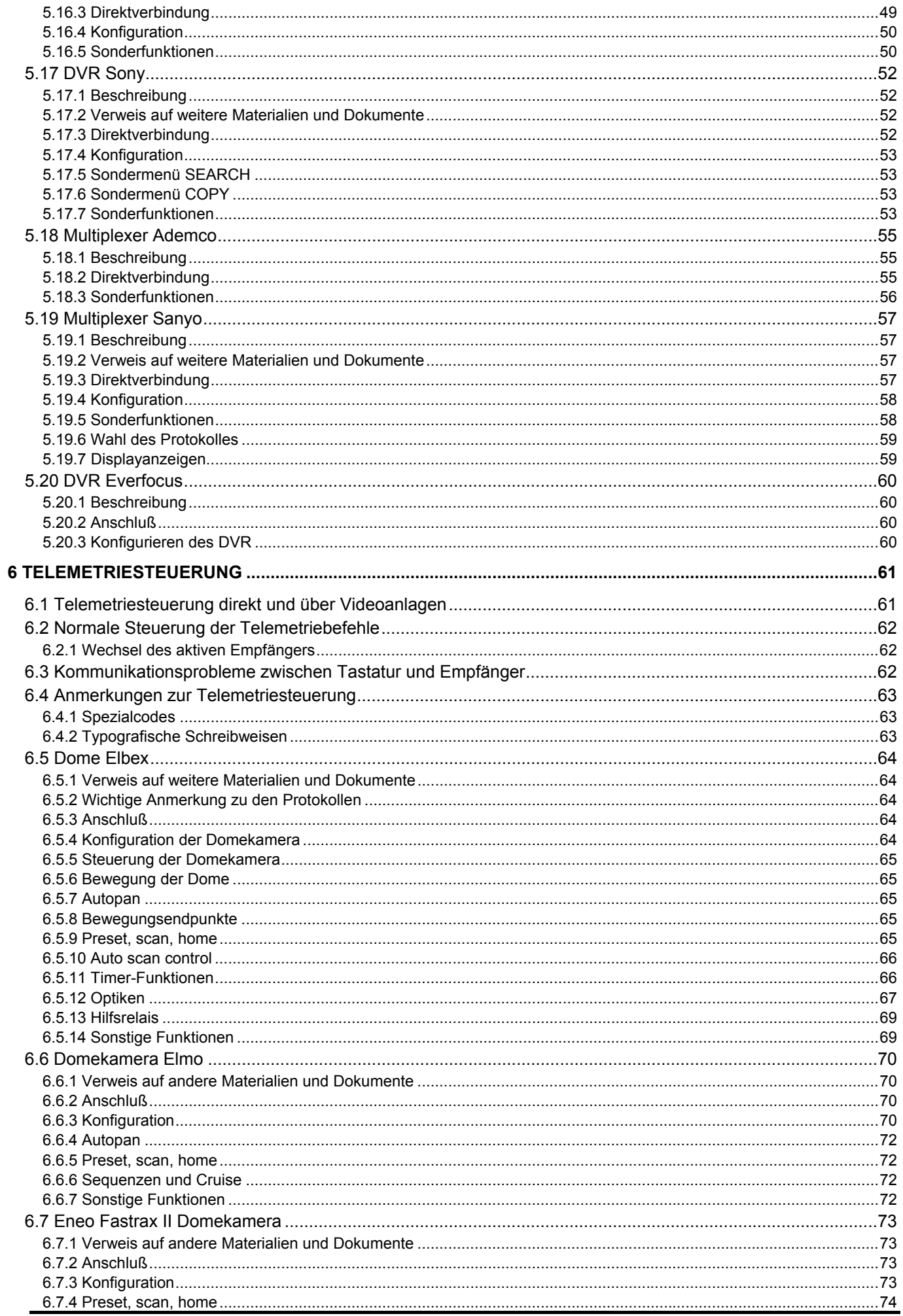

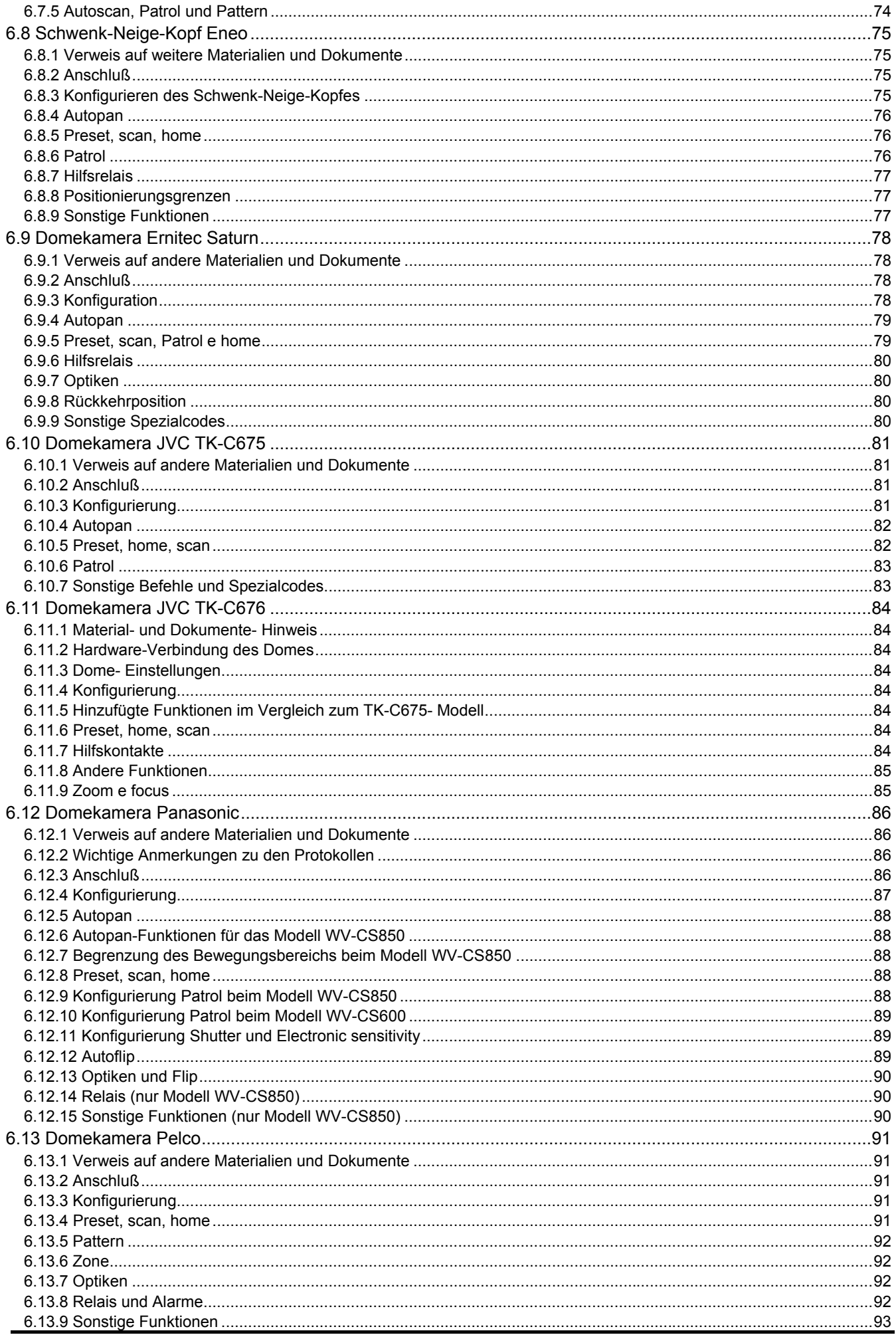

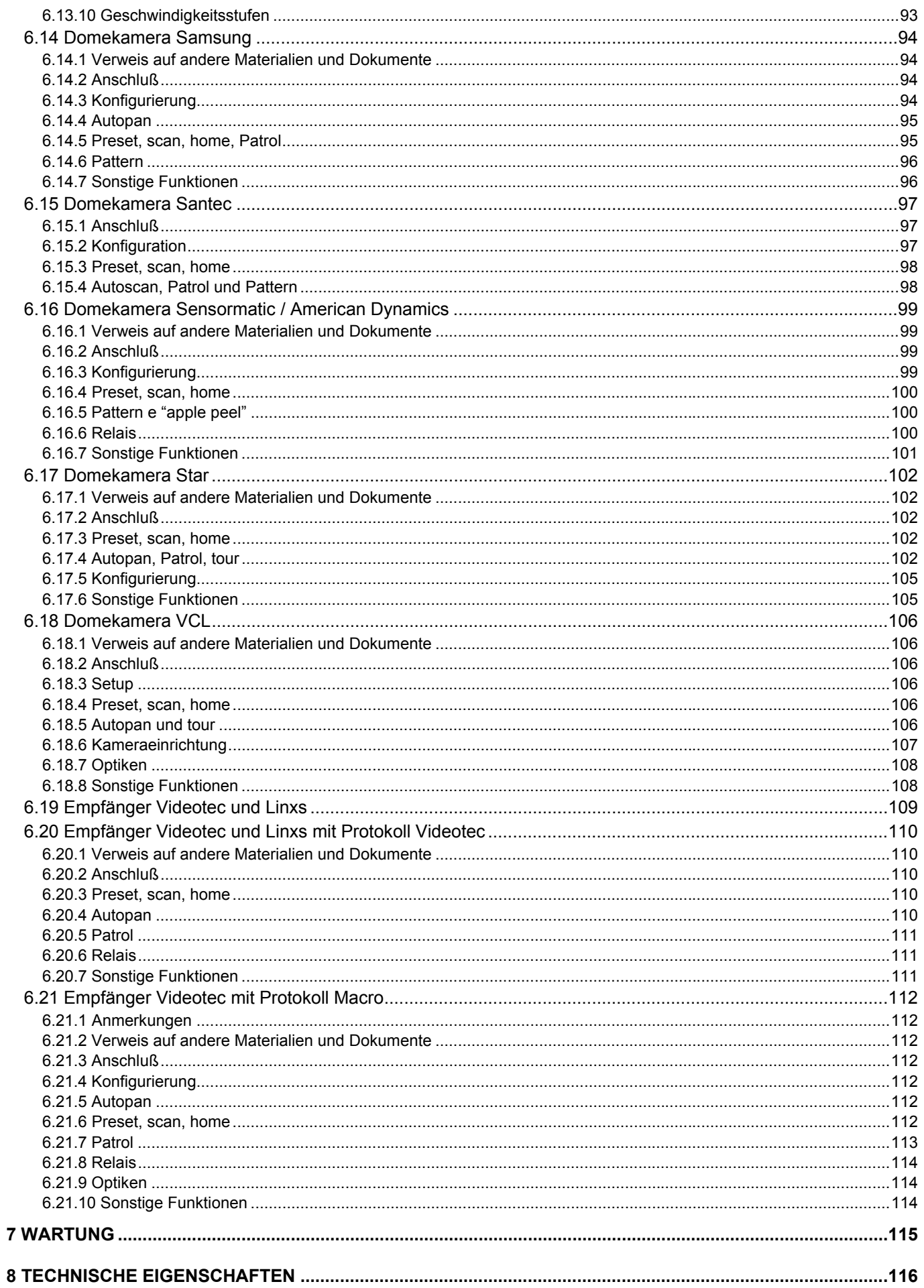

Der Hersteller lehnt jede Verantwortung für Schäden ab, die auf den unsachgemäßen Gebrauch der in diesem Handbuch genannten Apparate zurückzuführen sind. Er behält sich außerdem das Recht vor, den Inhalt des Handbuches ohne Vorankündigung zu ändern. Die in diesem Handbuch enthaltene Dokumentation wurde mit aller nur erdenklichen Sorgfalt zusammengetragen und geprüft. Dennoch kann der Hersteller keine Haftung für die Nutzung der Dokumentation übernehmen. Das gleiche gilt für die Personen oder Firmen, die an der Erstellung und Herstellung dieses Handbuches mitgewirkt haben.

# **1 Öffnung d er Verpackung und Inhaltskontrolle**

 Die folgenden Schritte sind, falls nicht anderslautende Angaben dem entgegenstehen, ohne Stromversorgung des Gerätes durchzuführen.

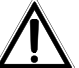

Die Installation darf nur von technisch versierten Fachleuten vorgenommen werden.

# **1.1 Inhalt der Verpackung**

Bei der Anlieferung des Produktes ist zu prüfen, ob die Verpackung intakt ist und keine deutlichen Sturzspuren oder Abschabungen aufweist. Falls die Verpackung beschädigt ist, muß dies sofort dem Lieferanten mitgeteilt werden.

- 1 Tastatur EKR-KB1
- 1 externes Netzteil
- 6 Telefonkabel 6/6 gerade gerade, Länge ca. 150 cm
- 6 Abzweigkästen RJjack
- dieses Betriebshandbuch.

Kontrollieren Sie, ob der Inhalt mit der obigen Materialliste übereinstimmt.

# **1.2 Öffnen der Verpackung**

Weist die Verpackung keine offensichtlichen Anzeichen für Stürze oder starke Abschabungen auf, kann anhand der Liste im vorangegangenen Abschnitt ihr Inhalt überprüft werden.

Es ist Sache des Installationstechnikers, die Verpackungsstoffe materialgerecht zu sortieren und nach den geltenden Landesvorschriften zu entsorgen.

# **1.3 Überprüfung der Kennzeichnung**

 Vor Beginn der Installationsarbeiten ist zu kontrollieren, ob das gelieferte Material den jeweiligen Anforderungen entspricht. Zu erkennen ist dies anhand des Kennzeichnungsetiketts, wie im nächsten Abschnitt beschrieben. Unter keinen Umständen dürfen Änderungen oder Anschlüsse vorgenommen werden, die in diesem Handbuch nicht genannt sind: Der Gebrauch ungeeigneten Gerätes kann eine schwere Gefahr für die Sicherheit des Personals und der Anlage bedeuten.

# **1.4 Beschreibung der Etiketten**

 Auf dem Boden der EKR-KB1 befindet sich ein Etikett, das der CE-Kennzeichnung entspricht. Es enthält den Identifikationscode (Strichcode EXT3/9 ) und die Seriennummer des Modells (Strichcode EXT3/9).

Auf dem mitgelieferten Netzteil sitzt ein Etikett mit den Stromversorgungsmerkmalen der Tastatur.

Bei der Installation ist zu kontrollieren, ob die Stromversorgungsmerkmale der Tastatur mit diesen Werten übereinstimmen. Der Gebrauch ungeeigneten Gerätes kann die Sicherheit des Personals und der Anlage stark gefährden.

### **2 Beschreib ung**

# **2.1 Eigenschaften**

 Die Tastatur EKR-KB1 ist ein professionelles Produkt für Anwendungen im Sicherheits- und Überwachungsbereich.

In einem Sicherheitssystem ermöglicht die Tastatur die Steuerung der Videoumschaltung, die Verwaltung von Alarmzuständen und die Fernsteuerung von Empfängern digitaler Steuerbefehle.

### **2.1.1 Tastatur**

LCD-Display, rückwärtig beleuchtet, 20 Stellen mal 4 Zeilen für die Steuerung der Vorgänge Ergonomische Tastenanordnung Leichte Bedienung: die häufigsten Vorgänge werden mit einer Einzeltaste aktiviert Telemetriekontrolle mittels Joystick

### **2.1.2 Konfiguration**

Komplette Einrichtung der Tastatur am Bildschirm Auswahl der Landessprache Steuerung einer großen Bandbreite von Empfängern und Hochgeschwindigkeits-Domekameras Freigabe/Sperrung der Ein- und Ausgänge von jeder Tastatur aus steuerbar Freigabe/Sperrung von Tastengruppen Autotest der Kommunikationskanäle Kommunikationsleitungen RS485

### **2.1.3 Sicherheit**

Buzzer bei Unterbrechung der Verbindungen und bei Alarm

- 3 Passwortstufen, einzeln für jede Tastatur einrichtbar:
- Passwort für Verbindung: wird beim Einschalten der Tastatur abgefragt, um die Benutzung durch unbefugtes Personal zu verhindern;
- Passwort für Alarmreset: Passwortabfrage beim Reset des Alarmzustandes von der Tastatur aus;
- Passwort für Setup: wird abgefragt, wenn ein Setup beabsichtigt ist (Einrichtung von Tastatur oder Matrix). Jedes Passwort besteht aus einer Reihe von 5 Ziffern und kann durch 00000 deaktiviert werden.

# **2.2 An die Tastatur EKR-KB1 anschließbare Geräte**

#### **2.2.1 Videomatrix**

Eneo EKR-32/8 Eneo EKR-8/4, EKR-16/4 Videotec SM328A Videotec SM42A, SM82A Videotec SM84A, SM164A Videotec SW328 Videotec SW164OSM (mit Leitungsadapter RS232 - RS485) LXRPS42A, LXRPS42TA LXRPS82A, LXRPS82TA LXRPS84A LXRPS164A

#### **2.2.2 Video-Multiplexer**

Eneo Farb- und Schwarzweißgerät VCMT-8009/80016 / VBMT-8009/80016 Videotec SP16C Javelin Farb- und Schwarzweißgerät JPMCD16X / JPMMD16X Multiplexer Sony YS-DX516P Multiplexer Ademco DVR AHDR4 / DVR AHDR9 / AHDR16 Multiplexer Sanyo MPX-CD93P / MPX-CD163P

### **2.2.3 Digital- Videorecorder**

Sony HSR-X216P Everfocus EDSR und EDSR/H

### **2.2.4 Telemetrieempfänger und Domes**

DTRX1 DTRX3 DTMRX1 DTRXDC MICRODEC485 Dome Elbex EX/EXC 8000 Instant Dome Dome Elmo D7720B Brandeggio Eneo VPT-42/RS1 Dome Eneo Fastrax II Dome Ernitec Saturn Dome Fastrax II (HID-2404) Dome Jvc TK-C675, -C676 Dome Panasonic 600 und Panasonic 850 Dome Pelco Spectra und Spectra Lite Dome Samsung SCC64-1P – SCC643P Dome Santec Dome Sensormatic DeltaDome Dome Star Dome Vcl VC5S-ORBM

# **2.3 Tasten und Steckverbindungen**

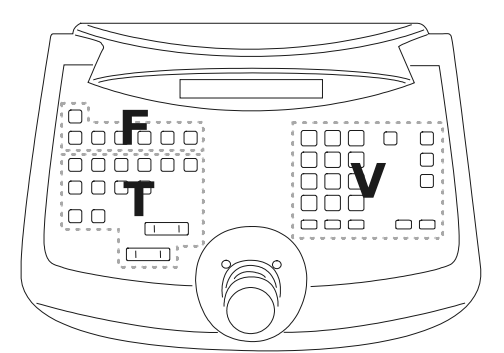

Ö  $\circ$   $\blacksquare$   $\circ$   $\blacksquare$ 

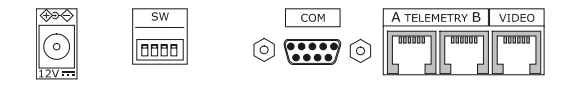

Die Tasten sind ihrer Funktion entsprechend angeordnet:

- Tasten für die Videosteuerung **V**
- Tasten für die Telemetriesteuerung **T**
- Funktionstasten **F**

Die Tastatur besitzt auf der Rückseite der Mechanik drei Steckerbuchsen RJ11, eine Versorgungsbuchse, einen Dip-Schalter für die Konfiguration und eine Buchse DB9 für die Vornahme von Firmware-Updates.

Die Leitung VIDEO steuert die mit der Tastatur verbundene Videoanlage. Die Leitungen A und B steuern den ersten und zweiten Telemetriekanal. Der Dip-Schalter erlaubt das Anlegen oder Entfernen des Abschlußwiderstandes von 120 Ohm für jede der beiden Leitungen RS48 (siehe *§ 3.23.2 - RS485 und Anlagentypen, S. 11*).

# **2.4 Zweitfunktionstasten**

Einige Tasten ([SHIFT], [SET], [END]) gestatten die Aktivierung von Zweitfunktionen, wenn sie gleichzeitig mit

anderen Tasten gedrückt werden. Beispielsweise bedeutet [SHIFT]MENU, daß zunächst die Taste [SHIFT], dann die

Taste MENU gedrückt wird, während [SHIFT] weiterhin betätigt ist. Die beiden Tasten können in jeder beliebigen Reihenfolge losgelassen werden.

# **2.5 Dip switch**

Auf der Rückseite der Tastatur befindet sich ein Dip-Schalter, mit dem sich der Abschlußwiderstand der Leitungen RS485 ein-/ausschalten und die Programmierung der Tastatur am PC sperren läßt. Weitere Informationen zum Einschalten der Leitungsabschlußwiderstände entnehmen Sie bitte *§ 3.1 - Videoleitung und Telemetrieleitungen, S. 11.*

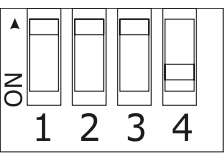

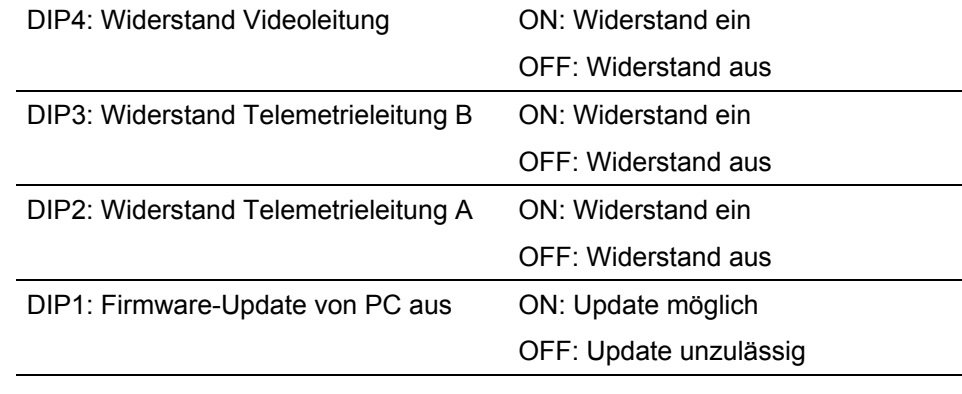

# **3 Verbindun gsleitungen und Anschlüsse**

# **3.1 Videoleitung und Telemetrieleitungen**

Mit der Tastatur EKR-KB1 läßt sich eine große Bandbreite an Produkten zur Videosteuerung (Videomatrix und Video-Multiplexer) und zur Telemetriesteuerung (Empfänger oder Domes) bedienen. Auf Tastaturebene muß deshalb die Anlagengestaltung vorgenommen werden, damit die verbundenen Einrichtungen fehlerfrei miteinander kommunizieren.

Unter "*Videoleitung*" versteht man den Kommunikationskanal, der für die Steuerung der Videoeinrichtung bestimmt ist; "*Telemetrieleitungen*" sind die beiden Kanäle, die für die Steuerung der Fernübertragung (Telemetriesteuerung) zur Verfügung stehen.

Es empfiehlt sich, erst nur die Einrichtung der "Videoleitung" vorzunehmen und in einem zweiten Schritt die "Telemetrieleitungen" zu konfigurieren.

# **3.2 RS485 un d Anlagentypen**

Die Kommunikationskanäle RS485 sind 2-adrige Leitungen, deren Länge zwischen zwei Enden 1.200 m beträgt.

Der Abschluß der Leitungen RS485 verhindert die Reflektierung des Signals entlang des Kabels und muß in jede Einrichtung eingefügt werden, die am Ende der Verbindung anliegt.

Da sich die Anlagenarten unterscheiden, divergiert auch die Art des Leitungsabschlusses.

In den nachstehenden Darstellungen werden die abzuschließenden Einrichtungen mit dem Symbol # bezeichnet.

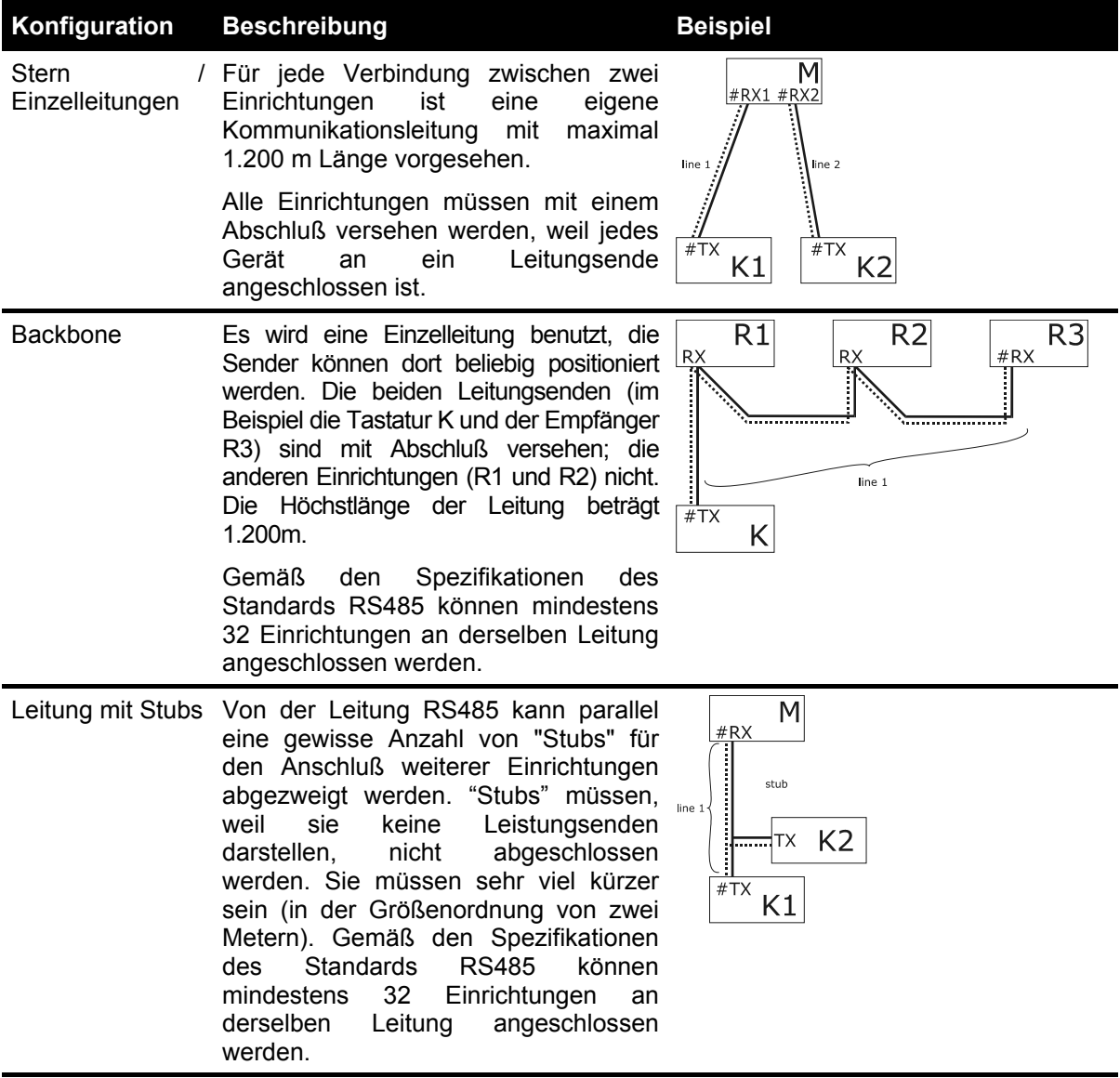

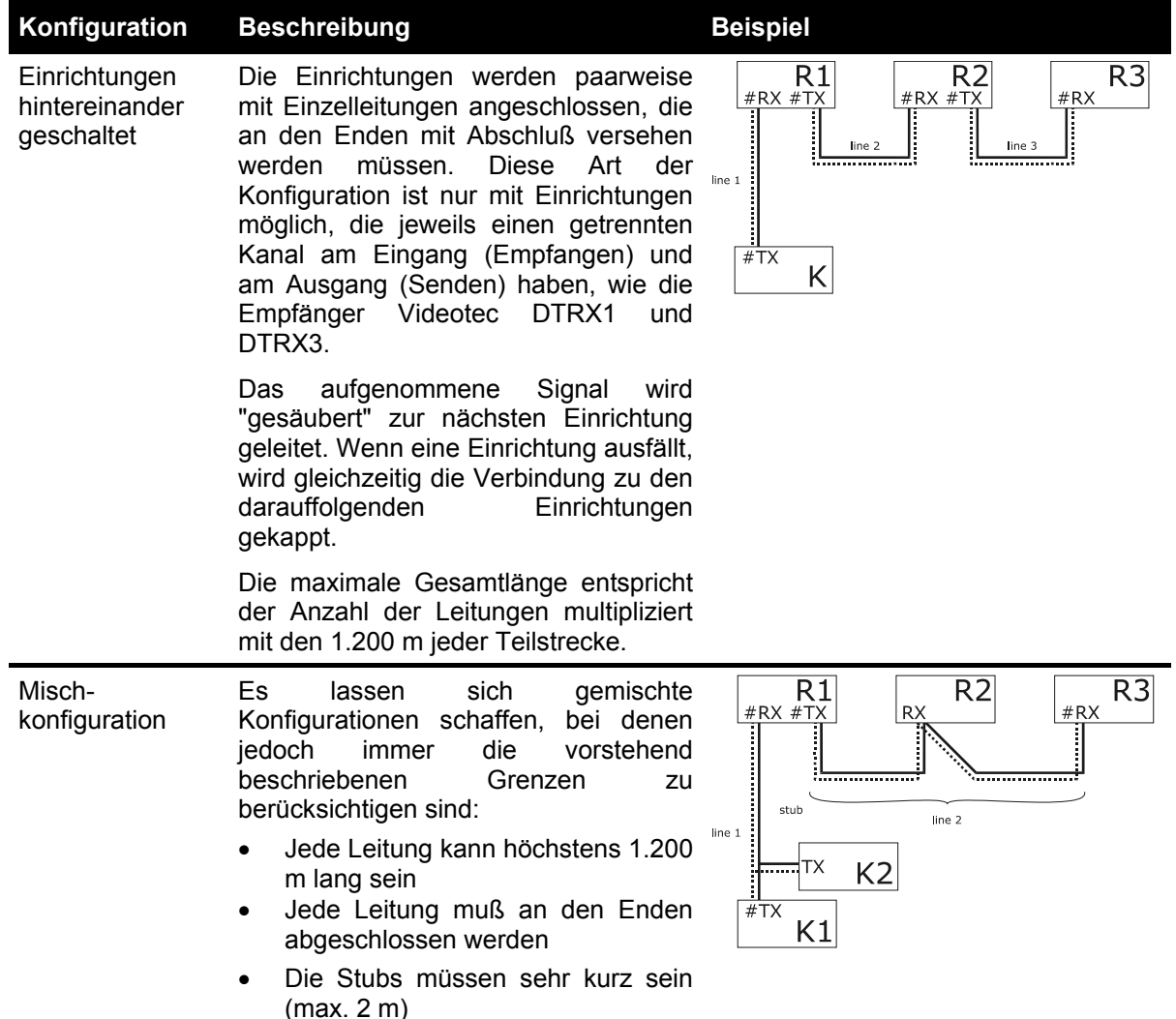

# **3.3 Standard-A nschlußkabel**

Die Verbindung zwischen der Tastatur EKR-KB1 und den einzelnen gesteuerten Einrichtungen wird ausschließlich über den seriellen Kanal RS485 hergestellt.

Wenn die gesteuerte Einrichtung diesen Kanal nicht besitzt, muß zwischen Tastatur und dieser Einrichtung ein Signalwandler eingefügt werden (zum Beispiel RS485-RS232 oder RS485-Current Loop).

Die Verbindung mit den Videotec-Produkten der neuen Generation (Videoumschalter SM42A, SM82A, Videomatrix SW328, EKR-8/4, EKR-16/4 etc.) kann direkt über ein 1,5 m langes serielles Telefonkabel hergestellt werden, das im Lieferumfang enthalten ist.

Ein Paar Telefonkabel und ein Paar Abzweigkästen RJjack gestatten die Überbrückung von Distanzen bis zu 1200 m, wenn man den folgenden Anschlußplan zugrundelegt:

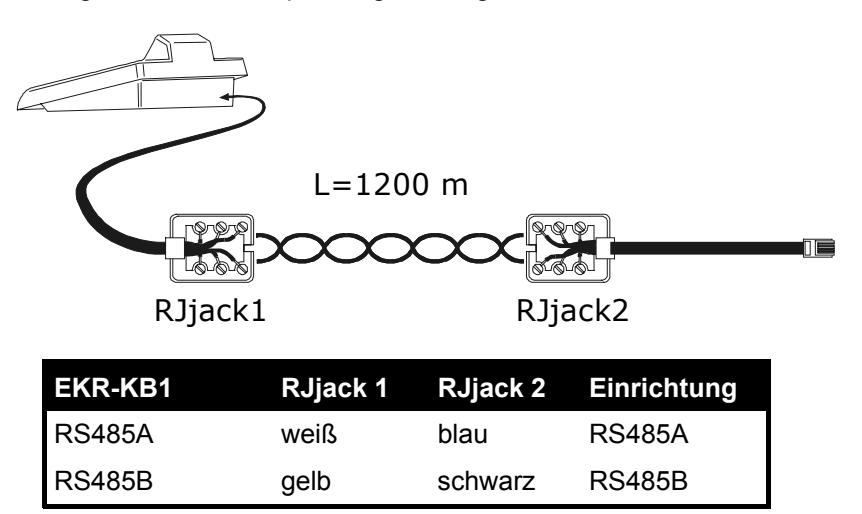

# **3.4 Eine Tastatur je Leitung**

Der Anschluß wird mit dem Standardanschlußkabel vorgenommen, das im vorausgehenden Abschnitt beschrieben wird.

# **3.5 Mehr als z wei Einrichtungen an derselben Leitung**

Sind mehrere Tastaturen an ein- und dieselbe Verbindungsleitung angeschlossen, müssen Abzweigkästen RJjack je nach Gegebenheiten angeschlossen werden. Wie in *§ 3.2 - RS485 und Anlagentypen, S. 11* beschrieben, werden zwei Einrichtungen als Leitungsenden bezeichnet, die dann abgeschlossen werden müssen (zum Anlegen des Abschlußwiderstandes bei der Tastatur EKR-KB1, siehe *§ 2.5 - Dip switch, S. 10*). Achten Sie besonders auf die Länge der Stubs.

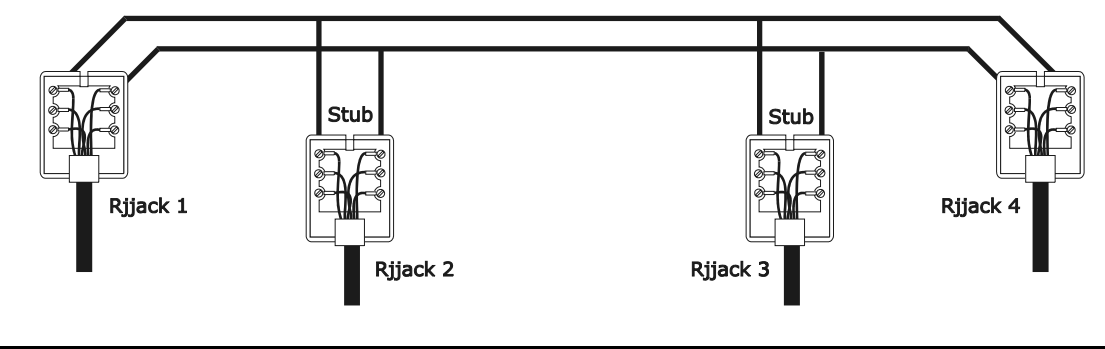

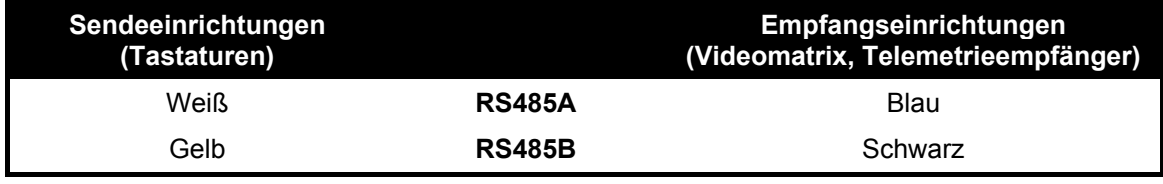

# **4 Konfiguri erung der Tastatur**

Die Programmierung erfolgt auf dem Anzeigenfeld der Tastatur. Im Folgenden werden die Programmierschritte und die einzelnen, auf dem Display erscheinenden Menüeinträge beschrieben.

### **4.1 Tasten**

Aufruf des Konfigurationsmodus: SET MENU

Bewegen des Cursors innerhalb der Menüs:

Auswahl der Zeile mit dem Joystick

Änderung des Wertes mit dem Joystick

Aufruf des vom Cursor bezeichneten Untermenüs

Verlassen eines Menüs und Wechsel zum vorherigen Menü

Verlassen der Konfigurierung: Mehrmals **BRC** drücken.

# **4.2 Auswahl und Eingabe von Werten**

Wenn ein Menü mehrere Auswahlmöglichkeiten eröffnet, wird die gewählte Option vom Symbol gekennzeichnet

Ist die Eingabe eines numerischen Wertes vorgesehen, so muß dieser mit ENTER bestätigt werden. Mit **die AR** 

wird die zuletzt eingegebene Ziffer gelöscht, mit **Esch** verläßt man das Menü ohne zu speichern. Ist der numerische Wert unzulässig, weist ein akustisches Signal das Bedienpersonal auf den Fehler hin. Die einzelnen Menüoptionen werden nicht angezeigt, wenn die vorher getroffene Wahl sie überflüssig macht.

# **4.3 Menüoptionen**

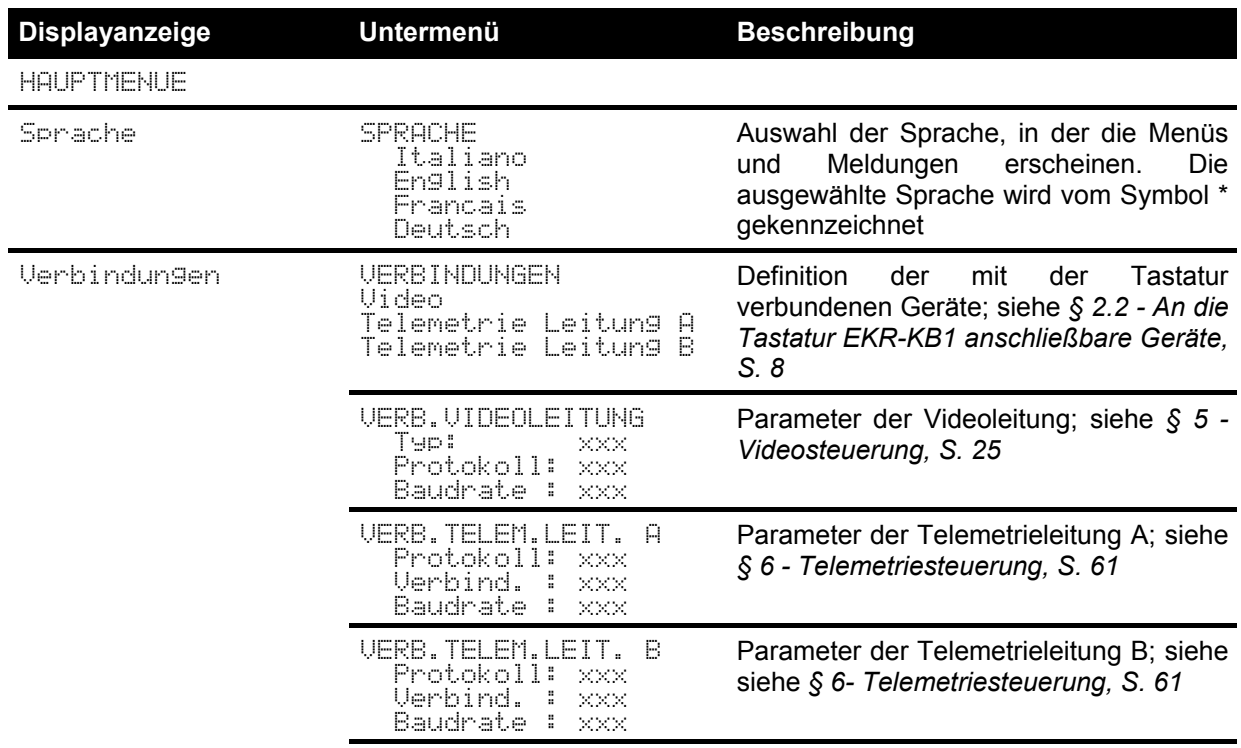

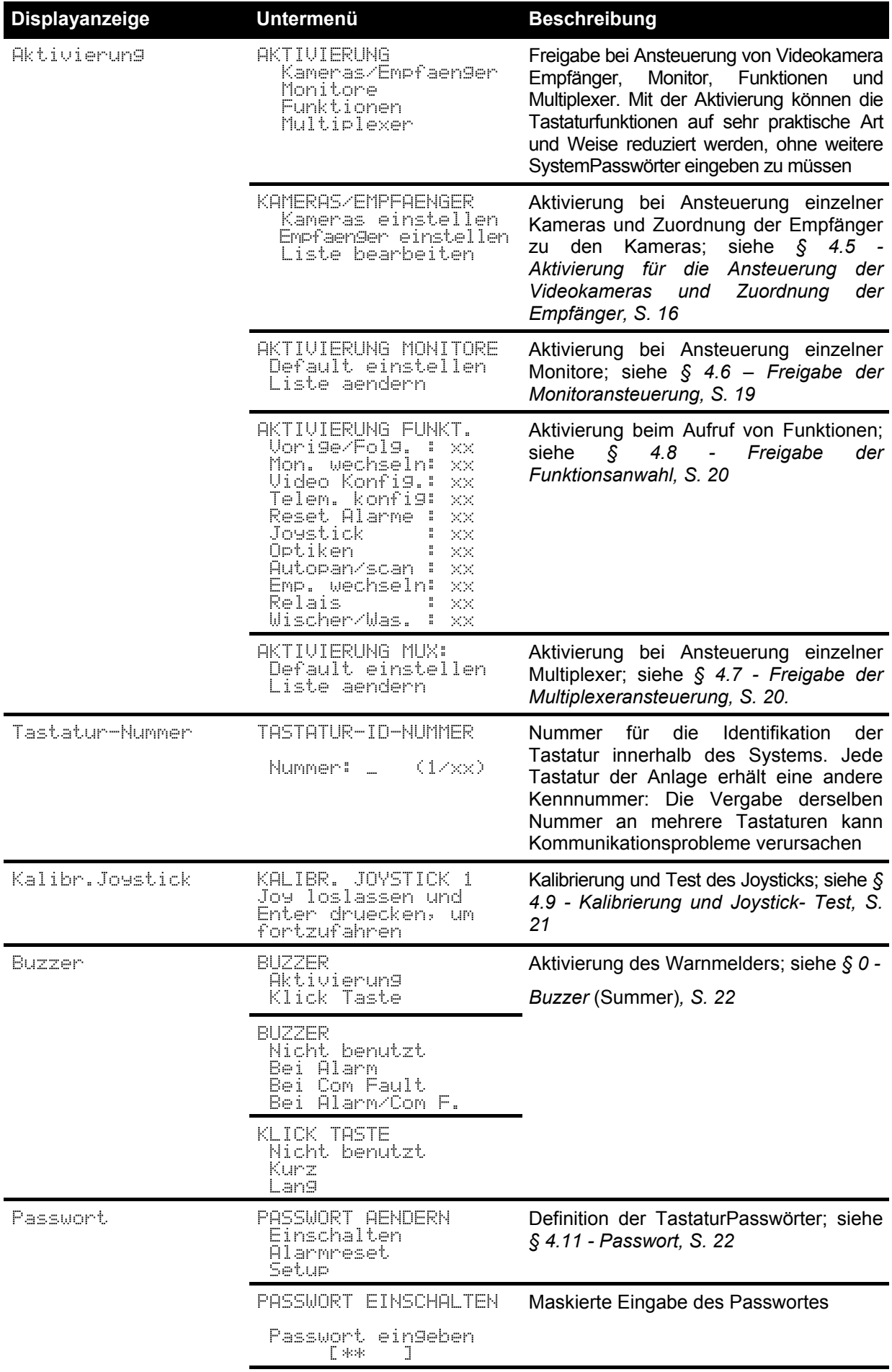

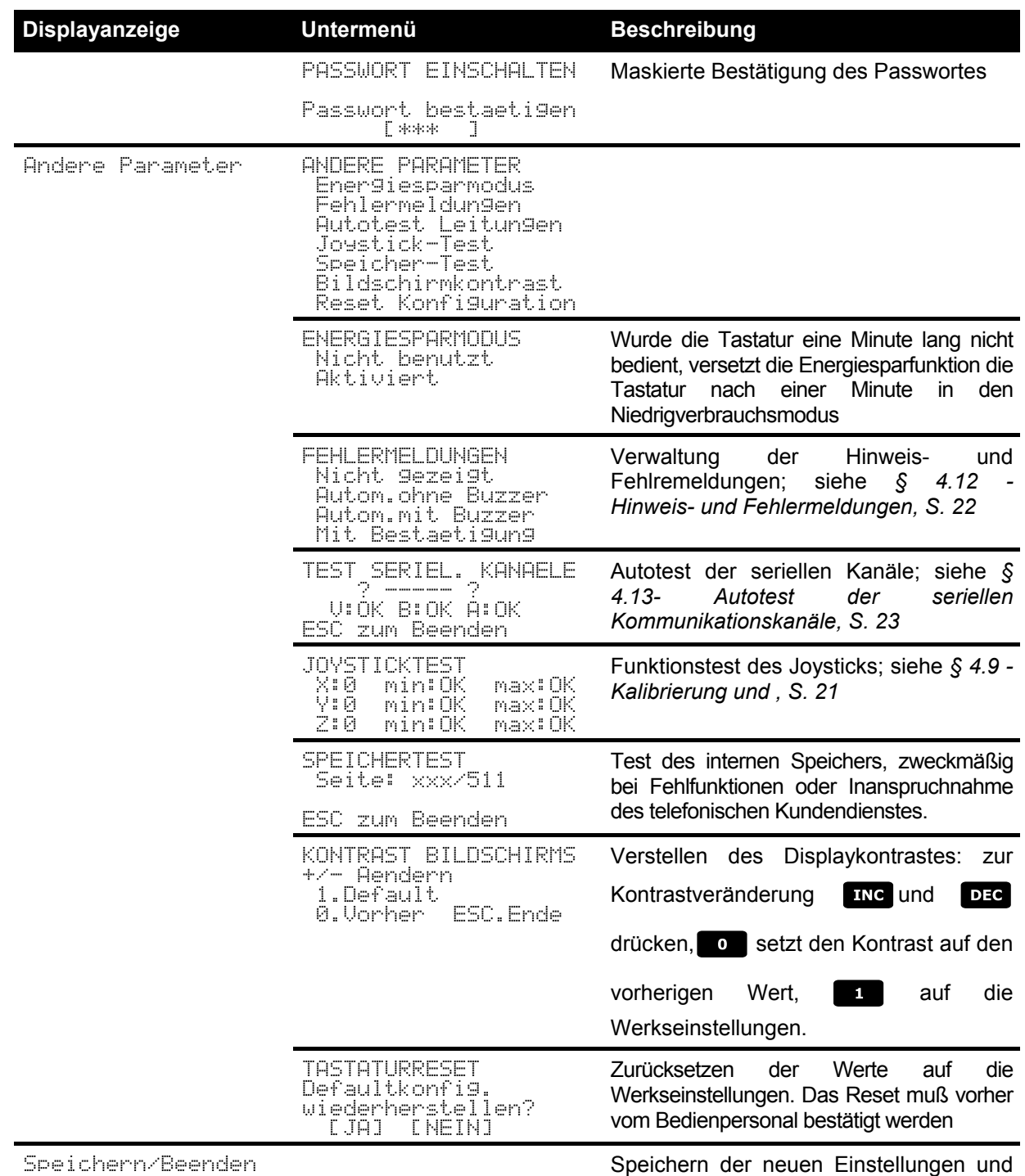

Verlassen der Menüs

# **4.4 Zuordnung der Telemetrieleitungen**

Die Zuweisung der Telemetrieleitungen wurde in das Menü für die Aktivierung der Videokameras eingefügt. Siehe dazu den folgenden Abschnitt.

# **4.5 Aktivierung für die Ansteuerung der Videokameras und Zuordnung der Empfänger**

Die Freigabe für die Ansteuerung der Videokameras erlaubt es, die Benutzung der Tastatur auf die freigegebenen Videoeingänge zu beschränken, ohne weitere SystemPasswörter eingeben zu müssen. Es wird empfohlen, die Gruppe der für jede Tastatur freigegebenen Videoeingänge erst zu definieren, nachdem die Anlagenkonfiguration klar feststeht.

Für jede Videokamera in diesem Menü können festgelegt werden:

- die Aktivierung der Kamera bei Ansteuerung von der Tastatur aus
- die Nummer des Empfängers/ der Dome, mit dem / der die Kamera verbunden ist
- die Telemetrieleitung (A oder B), an welche der / die zugehörige Empfänger / Domekamera angeschlossen ist.

### **4.5.1 Werkseinstellung**

Die Werkseinstellung (Default) gestattet die Steuerung sämtlicher Videokameras, eine möglicherweise vorher bestehende abweichende Einstellung wird aufgehoben.

Jeder Videokamera wird ein Empfänger zugewiesen, der mit derselben Nummer gekennzeichnet ist (Kamera 1, Empfänger 1, Kamera 2, Empfänger 2, etc). Alle Empfänger werden von der Leitung A gesteuert.

### **4.5.2 Menü für die Kamera-Aktivierung**

Im Menü für die Aktivierung der Kameras wird festgelegt, welche Kameras von der Bedientastatur aus angesteuert werden können.

Wählen Sie Kamenas einstellen, um auf das Untermenü zuzugreifen.

Folgende vier Optionen sind verfügbar:

- $\bullet$   $\Box$  aktivieren: Alle Kameras von 1 bis 9999 sind aktiviert.
- Alle deaktivieren: Alle Kameras sind deaktiviert.
- Aktivieren von/bis: Es wird Gruppe von Kameras aktiviert. Die zuerst eingegebene Nummer muß kleiner sein als die zweite.
- Deaktivieren von/bis: Es wird eine Gruppe von Kameras deaktiviert. Die zuerst eingegebene Nummer muß kleiner sein als die zweite.

### **4.5.3 Menü für die Zuordnung von Empfängern**

Im Menü für die Empfängerzuordnung wird festgelegt, welche Kameras mit Empfänger / Dome ausgestattet sind.

Wählen Sie Enpfaensen einstellen, um auf das Untermenü zuzugreifen.

- Es besitzt folgende fünf Optionen: Alle aktivieren: Jeder Kamera wird ein Empfänger zugewiesen
- $\bullet$   $\Box$  e deaktivieren: Alle Kameras werden als "nicht schwenk-neigbar" definiert.
- Ekt. wenn Kamena frei: Empfänger nur zugewiesen, wenn die zugehörige Kamera freigegeben ist; alle Empfänger, deren Kamera deaktiviert sind, werden entfernt.
- Aktivieren von/bis: Zugeordnet wird eine Gruppe von Empfängern. Die erste eingegebene Kameranummer mußt kleiner sein als die zweite.
- Deaktivieren von/bis: Deaktiviert wird eine Gruppe von Empfängern. Die erste Kameranummer muß kleiner sein als die zweite.

Anmerkungen:

- Die Nummer des zugewiesenen Empfängers entspricht der Nummer der zugehörigen Kamera ohne die Tausenderstellen.
- Wenn die Wahl zwischen zwei verschiedenen Telemetrieleitungen besteht, ist die Leitung gemeint, an welche die Empfänger angeschlossen sind. Alle Empfänger, die zu einem Intervall gehören, sind derselben Telemetrieleitung zugewiesen.

### **4.5.4 Änderung d es Verzeichnisses**

Nach der Grobeinstellung, die mit den beiden vorherigen Menüs vorgenommen wurde, ist es möglich, die einzelnen Positionen zu ändern und die Liste der Kameras, die von der Tastatur und den ihnen zugewiesenen Empfängern angesteuert werden können, genauer zu definieren.

Das Menü zur Änderung des Verzeichnisses zeigt im Anzeigenfeld die verschiedenen Gruppen zu konfigurierender Kameras:

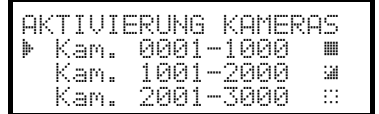

Drei besondere Symbole rechts auf dem Display sind zu erkennen:

bedeutet, daß keine der zur entsprechenden Gruppe gehörenden Kameras freigegeben ist

bedeutet, daß einige Kameras der Gruppe freigegeben sind und andere nicht

bedeutet, daß alle Kameras der Gruppe freigegeben sind.

Bis zu 9999 Videokameras sind verfügbar: In der Regel wird man eine sehr viel kleinere Gruppe nutzen, aber die Auswahlbreite des Intervalls kommt dann zum Tragen, wenn die Videoanlage mit groß dimensionierten Einrichtungen gesteuert wird, die mit dem Konzept der "Zone" arbeiten.

Der beispielhaft dargestellt Bildschirm schlägt drei Gruppen Videokameras vor: die erste reicht von Nummer 1 bis 1000; die zweite von Nummer 1001 bis 2000; die dritte von 2001 bis 3000.

Die anderen Kameragruppen können durch die Bewegung des Joysticks  $\hat{\bullet}$  ausgewählt werden.

Der Pfeil  $\mathbb F$  kennzeichnet die Gruppe von Videokameras, die gerade gebildet wird:

- Um das Ansprechen aller Kameras der Gruppe zu aktivieren, wird **1 gedrückt.**
- Um alle Videokameras der Gruppe zu deaktivieren, wird **og gedrückt**.
- Muß die Gruppe der freigegebenen Videokameras genauer festgelegt werden (einige Kameras der Gruppe werden aktiviert, andere nicht), wird mit **ENTER** die Gruppe in kleinere Einheiten zerlegt.

Mit **ESC** kehrt man zu den vorangegangenen Bildschirminhalten zurück.

Im folgenden Beispiel wird erläutert, wie die Kameras 1 bis 7 freigegeben werden, der Zugang zu allen anderen Kameras aber gleichzeitig gesperrt wird. Der Kamera 3 wird Empfänger 12 zugewiesen, der an die Telemetrieleitung B angeschlossen ist:

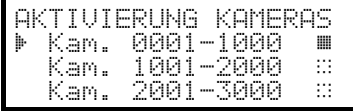

Alle Videokameras der Gruppe 1-1000 sind freigegeben, während die Kameras 1001 bis 3000 nicht freigegeben sind. Die Gruppe 1-

1000 wird mit dem Joystick ausgewählt, anschließend werden

durch Drücken von **D** alle Kameras vollständig gesperrt.

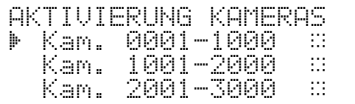

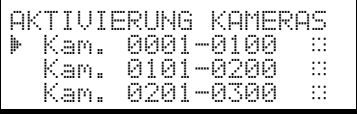

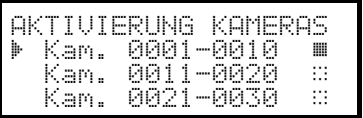

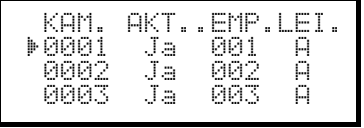

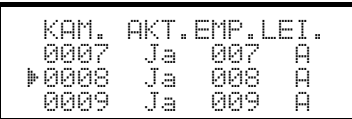

Die Ikonen rechts auf dem Display weisen darauf hin, daß nun keine der Kameras in den Gruppen von 1 bis 3000 angesprochen werden kann. Wählen Sie die Gruppe 1-1000 mit dem Joystick

aus und drücken Sie **ENTER**, um mit einem feineren Definitionsniveau fortzufahren.

Die im Display dargestellten Gruppen umfassen nunmehr jeweils 100 Kameras. Keine Kamera aus den Gruppen ist freigegeben.

Wählen Sie die Gruppe 1-100 mit  $\bullet$  und drücken Sie ENTER um mit einem noch feineren Definitionsniveau fortzufahren.

Wählen Sie die Gruppe 1-10 und drücken Sie 1, um alle Kameras der Gruppe von 1 bis 10 freizugeben.

Anschließend wird **ENTER** gedrückt, um die Aktivierung auf die Ebene einzelner Kameras herunterzubrechen.

Das Menü ändert sich und gestattet dadurch die detaillierte Festlegung der einzelnen Videokameras.

Da nun alle Kameras von 1 bis 10 aktiviert sind, muß das Verzeichnis mit einem Steuerknüppel durchlaufen werden, um die Kameras 8,9,10 zu deaktivieren, wie es die Bedingungen im Beispiel vorsehen.

Die Liste mit  $\ddot{\bullet}$  durchlaufen, bis die Videokamera 8 erreicht ist.

Ein Text in der ersten Zeile nennt:

- : die Kameranummer
- FIKT: die Kamera kann von der Bedientastatur angesteuert werden oder nicht
- **EMP: Nummer des Empfängers / der Dome, die der Kamera** zugewiesen ist

LEI: Steuerungsleitung (A oder B) des Empfängers / der Dome.

Mit **o** wird Videokamera 8 gesperrt. Deaktiviert man die Kamera, werden automatisch die zugehörige Empfängernummer und die Telemetrieleitung entfernt.

Gleichermaßen werden die Kameras 9 und 10 gesperrt.

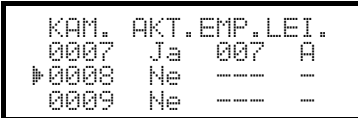

Normalerweise entspricht einer schwenk-neigbaren Kamera eine Empfänger-/Domenummer, die der Kameranummer gleich ist (Kamera 1, Empfänger 1, Kamera 2, Empfänger 2, etc.)

In besonderen Fällen (zum Beispiel während der Installation von Mischanlagen) kann es erforderlich sein, einer Kamera eine anderslautende Empfängernummer zuzuweisen.

In unserem Beispiel muß der Kamera 3 der Empfänger 12 zugewiesen werden und dieser muß über die Telemetrieleitung B gesteuert werden.

Durchlaufen Sie die Liste, bis die einzustellende Kamera gefunden ist,

dann **ENTER** drücken, um die Änderung vorzunehmen.

In der Spalte EMP erscheint ein Cursor: Dort ist die Nummer des Empfängers / der Dome einzugeben, der / die der Kamera zugeordnet wird. Drücken Sie **12 ENTER**, um den Empfänger 12 zuzuweisen.

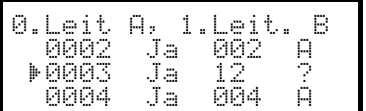

AKTIVIERUNG KAMERAS 0011-0020 ::<br>ดดว่า=ดดิจิต ::

Kam. AA21-AA3A

KAM. AKT.EMP.LEI.<br>0002 Ja 002 A 0002 Ja 002 A<br>0003 Ja – –  $\frac{\log 2}{\log 2}$   $\frac{1}{12}$   $\frac{1}{\log 4}$   $\frac{1}{1}$ 

0004 Ja

Wenn die Bedientastatur nach Eingabe der Empfängernummer für die Steuerung von zwei verschiedenen Telemetrieprotokollen eingerichtet ist, wird nach der Leitung gefragt (A oder B), an der der Empfänger hängt.

Durch Drücken von **D** wird die Leitung A, mit **E** wird die Leitung B zugewiesen.

Nach erfolgter Änderung gelangt man durch wiederholtes Drücken von

zurück zum vorherigen Menü bis hin zum Hauptmenü.

Die Ikone der Gruppe 1-10 hat weist durch ihr jetziges Aussehen darauf hin, daß nur einige Videokameras der Gruppe freigegeben sind.

### **4.5.5 Anmerkung en zu den Empfängerzuordnungen**

Nach der Zuordnung der Empfänger im Menü wird die Taste **Reen** automatisch deaktiviert (ist die Reaktivierung erwünscht, siehe

#### **4.5.6 Hinweismeldung**

Wird eine nicht freigegebene Videokamera angesprochen, erscheint für das Bedienpersonal auf dem Anzeigenfeld eine Hinweismeldung mit dem Inhalt, daß für den Vorgang keine Berechtigung vorliegt.

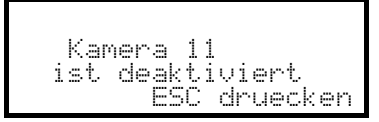

# **4.6 Freigabe der Monitoransteuerung**

Mit der Freigabe der Monitore wird vermieden, daß unbefugtes Bedienpersonal mit Bildschirmen arbeitet, die nicht in seiner Zuständigkeit liegen.

#### **4.6.1 Werkseinstellung**

Die Werkseinstellung (Default) ermöglicht die Steuerung sämtlicher Monitore, eine vorhandene Einstellung wird dabei aufgehoben.

#### **4.6.2 Änderung d es Verzeichnisses**

Für die Aktivierung und Deaktivierung der Monitore ist genauso vorzugehen, wie es für die Videokameras geschildert wurde (siehe *§ 4.5 -Aktivierung für die Ansteuerung der Videokameras, S. 16).* Normalerweise sind von der Tastatur aus 99 Monitore anwählbar.

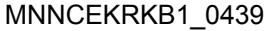

# **4.7 Freigabe der Multiplexeransteuerung**

Mit der Freigabe der Multiplexer wird vermieden, daß unbefugtes Bedienpersonal mit solchen Multiplexern arbeiten kann, die nicht in seiner Zuständigkeit liegen.

### **4.7.1 Werkseinstellungen**

Die Werkseinstellung (Default) ermöglicht die Steuerung sämtlicher Multiplexer, eine vorhandene Einstellung wird dabei aufgehoben.

### **4.7.2 Änderung d es Verzeichnisses**

Für die Aktivierung und Deaktivierung der Multiplexer ist genauso vorzugehen, wie es für die Videokameras geschildert wurde (siehe *§ 4.5 -Aktivierung für die Ansteuerung der Videokameras, S. 16*). Normalerweise sind von der Tastatur aus 39 Multiplexer anwählbar.

### **4.8 Freigabe der Funktionsanwahl**

Jeder Bediener kann eine Berechtigung zu beestimmten Operationen mit der Tastatur besitzen oder nicht. Diese Vorgänge sind in folgende Funktionsgruppen unterteilt:

Uorise/fols.: Freigabe der Kameraanwahl mit den Tasten **DEC** und **INC**; weil diese Tasten die zyklische

Umschaltsequenz unterbrechen können, ist es möglicherweise erforderlich, sie zu sperren, wenn diese Eventualität ausgeschlossen werden soll.

: Freigabe des Monitorwechsels; wenn ein Bediener nur einen einzigen Monitor zur Verfügung hat, kann dieser blockiert, also nicht mehr gewechselt werden

Uideo-Konfig.: Freigabe zur Konfiguration der Videoeinrichtung (Umschalter oder Matrix); auch bei erteilter Freigabe kann eine Passwortabfrage vorgesehen werden

Empf. konfist: Freigabe zur Konfiguration der Telemetrieempfänger oder Domes; auch bei erteilter Freigabe kann eine Passwortabfrage vorgesehen werden

Reset. Allarme: Freigabe zum Reset von Alarmen der Videoeinrichtung; auch bei erteilter Freigabe kann eine Passwortabfrage vorgesehen sein

Joustick: Freigabe zur Benutzung des Joystick

Optiken: Freigabe zur Funktionssteuerung der Optiken in den Telemetrieempfängern

Hutopan/scan: Freigabe zur Bewegungsänderung des Schwenkkopfes / Domekamera bei Erteilung von Steuerbefehlen des Typs Autopan und Scan.

Emp. Wechseln: Freigabe zur Änderung der Empfängernummer, die einer Kamera zugeordnet ist Relais: Freigabe der Relaissteuerung

Wischer/Was.: Freigabe zur Steuerung der Pumpe und des Scheibenwischers

# **4.9 Kalibrierung und Joystick- Test**

Bei der Kalibrierung wird das Joystick so eingerichtet, daß er korrekt funktioniert. In der Regel wird sie nur bei der Herstellung vorgenommen, der Bediener sollte eigentlich nicht in die Verlegen-heit kommen, eine Neukalibrierung durchzuführen. Verhält sich das Joystick allerdings fehlerhaft (z.B. wenn die Bewegung in eine Richtung in den Modalitäten Pan oder Tilt bestehen bleibt, obwohl das Joystick in Ruhestellung ist) kann die Kalibrierung zweckmäßig sein.

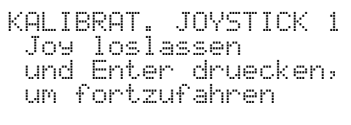

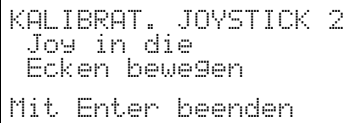

Erste Phase: mit dem Joystick in Ruhestellung (losgelassen) ENTER drücken.

Dadurch wird der Ruhepunkt bestimmt. Mit **ESC** wechselt man zum Test, ohne die Kalibrierung zu durchlaufen.

Nach dem Drücken von **ENTER** muß das Joystick so bewegt werden, daß er den Maximalausschlag nach oben, unten, rechts und links erreicht.

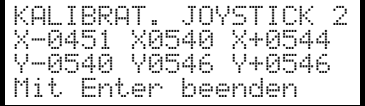

Während der Bewegung erscheinen auf dem Display eingelesene Werte. Es sind Parameter, die für den Bediener nur im Falle von Fehlfunktionen Bedeutung haben, weil sie Hilfestellung beim telefonischen Kundendienst bieten. Das Joystick muß bewegt werden, bis die von  $\mathbb{K}_{\mathbb{R}}$ ,  $\mathbb{K}_{\mathbb{R}}$ ,  $\mathbb{V}_{\mathbb{R}}$  und  $\mathbb{W}_{\mathbb{R}}$ angegebenen Werte (Wertebezeichnungen für die Endpunkte links, rechts, unten und oben) sich bei Bewegung des Knüppels nicht mehr ändern. Die in der Mitte des Displays stehenden Werte ändern sich kontinuierlich, wenn das

Joystick bewegt wird. Mit ENTER wird der nächste Schritt der Konfiguration

eingeleitet. Mit wechselt man zum Test, ohne die Kalibrierung abzuschließen.

Während des Normalbetriebes aktiviert die Drehung des Joystick den Zoom.

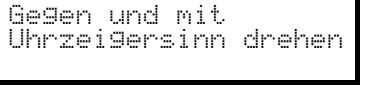

KALIBRAT, JOYSTICK 3

KALIBRAT. JOYSTICK 3 Z-0381 Z0533 Z+0533 Mit Enter beenden

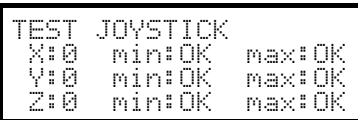

Das Joystick wird mehrmals bis zu den beiden Endpunkten gedreht, bis sich die Werteangaben  $\mathbb{Z}^+$  und  $\mathbb{Z}^+$  (Endpunkte für den positiven und negativen Uhrzeigersinn) nicht mehr ändern.

Mit ENTER wird die Konfiguration abgeschlossen und der Test eingeleitet, mit

wechselt man zum Test, ohne den Zoom neu zu kalibrieren.

Test des Joysticks: Nach der Kalibrierung kann mit seiner Hilfe überprüft werden, ob die Kalibrierung erfolgreich verlaufen ist.

Wenn das Joystick sich in Ruhestellung befindet, müssen die Werte von  $\mathbb{N}^*$ ,  $\frac{1}{2}$  und  $\frac{1}{2}$  0 betragen.

Das Joystick ist zu bewegen, bis der Endpunkt in den vier Richtungen erreicht ist. Er ist außerdem im postitiven und negativen Uhrzeigersinn zu drehen, bis die Endpunkte erreicht sind. Wenn nach diesen Vorgängen die drei Parameter mini und die drei Parameter maxi UK anzeigen, ist die Kalibrierung erfolgreich verlaufen.

Andernfalls muß das Joystick neu kalibriert werden, weil seine fehlerhafte Konfiguration die Funktionsfähigkeit einschränkt.

# **4.10 Buzzer (Summer)**

Die Tastatur ist mit einem Buzzer ausgestattet, der beim Auftreten von Unregelmäßigkeiten als akustischer Warnmelder dient.

Der Summer kann so eingestellt werden, daß er:

- vor Alarmen der Videoeinrichtung (Umschalter oder Matrix) warnt
- auf Unterbrechungen der Verbindungen mit der Videoeinrichtung hinweist
- ein kleines Klick beim Drücken einer Taste ertönen läßt.

Es ist zu beachten, daß die Alarmzustände und Verbindungsunterbrechungen nur bei einem Teil der anschließbaren Videoeinrichtungen darstellbar sind: Eneo EKR-8/4, EKR-16/4, EKR-32/8, Videotec SM42A, SM82A, SM84A, SM164A, SW164OSM, SW328.

# **4.11 Passwort**

Die Sicherheit der Tastatur wird durch drei Passwortstufen gewährleistet:

- Passwort beim Einschalten: Diese Passwortabfrage bei Einschalten der Tastatur soll deren unsachgemäße Benutzung durch unbefugtes Personal verhindern
- Passwort für Setup: Passwortabfrage, die immer dann erscheint, wenn eine Konfiguration ansteht. Bei einem Anschluß bestimmter Videogeräte (Eneo- Matrix EKR-8/4, EKR-16/4, EKR-32/8, Videotec- Umschalter SM42A, SM82A und Videotec- Matrix SM84A, SM164A) wird das Passwort nicht verlangt, weil es direkt auf der Ebene des Videogerätes abgefragt wird: In diesem Fall muß ein solches nach den Angaben im Handbuch der gesteuerten Einrichtung eingegeben werden

Passwort für Alarmreset: Passwortabfrage, wenn das Reset eines Alarmzustand beabsichtigt ist.

Die Passwörter werden auf der Ebene jeder einzelnen Tastatur festgelegt und können deshalb von Bediener zu Bediener variieren.

Passwortanfragen können ausgeschlossen werden (Defaulteinstellungen bei Verlassen des Werkes), indem man sie auf 00000 setzt.

### Zur Beachtung: Wenn das Setup-Passwort verloren geht oder vergessen wird, gibt es keine Möglichkeit, es wieder aufzufinden.

# **4.12 Hinweis- und Fehlermeldungen**

Die Tastatur benachrichtigt den Bediener durch Meldungen auf dem Display vom fehlerhaften Ablauf eines veranlaßten Vorganges. Diese Meldungen können auf vier Arten eingestellt werden:

- Nicht angezeigte Meldungen
- Automatische Meldung ohne warnenden Piepton: Die Meldung wird für ungefähr 3 Sekunden gezeigt und verschwindet dann automatisch ohne akustisches Signal; mit kann sie vorzeitig entfernt werden.
- Automatische Meldung mit warnendem Piepton: Die Meldung wird für ungefähr 3 Sekunden gezeigt,

begleitet von einem Warnton. Sie verschwindet automatisch, durch Drücken von **1550** auch vorzeitig.

Meldung mit Quittierung: Die Meldung wird von einem warnenden Piepton begleitet und verschwindet erst, wenn der Bediener **also** drückt.

# **4.13 Autotest der seriellen Kommunikationskanäle**

Bei Störungen oder zur Überprüfung der Tastatur kann anhand eines einfachen Tests festgestellt werden, ob die Kommunikationskanäle, die zur Videoeinrichtung und zur Telemetrie führen, einwandfrei funktionieren. Trennen Sie die Verbindung zu den Geräten, die an die Leitungen V, A und B angeschlossen sind, und stellen Sie mit zwei Telefonkabeln und den zwei mitgelieferten Abzweigdosen RJjack folgendes Testkabel her:

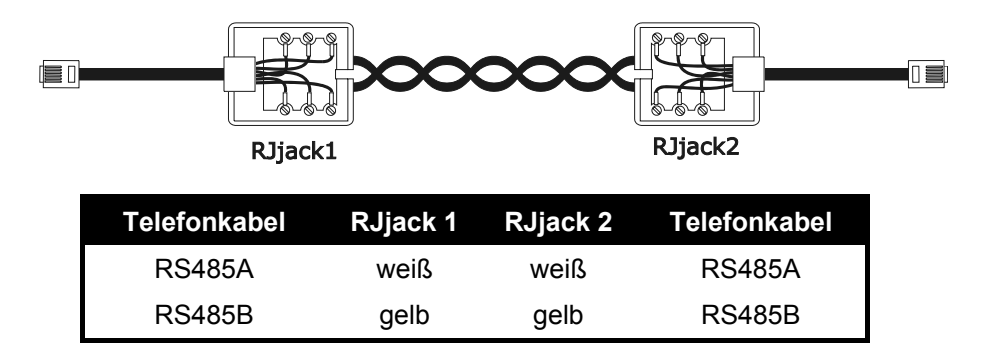

Achtung: Dieses Kabel unterscheidet sich vom Standardverbindungskabel, das in *§ 3.3 - Standard-Anschlußkabel, S. 12* beschrieben wird.

### **4.13.1 Autotestprozedur**

- Das Kabel wird an die Buchsen A und B angeschlossen.
- Das Testkabel wird an die Buchsen A und V angeschlossen
- Das Testkabel wird an die Buchsen B und V angeschlossen.

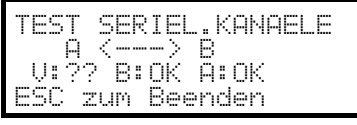

Auf dem Display erscheint  $\overline{H} \leq m$  . Das bedeutet, daß die Übertragungen am Ein- und Ausgang der beiden Leitungen funktionieren.

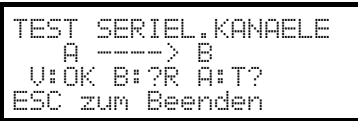

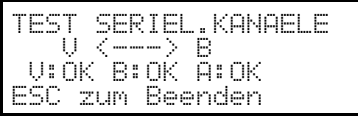

Anderslautende Hinweise zeigen an, daß das Anschlußkabel nicht richtig ist oder daß die getesteten Leitungen nicht funktionieren. In unserem Beispiel sendet Kanal A einwandfrei und Kanal B empfängt einwandfrei, aber die Kommunikation erfolgt nur in einer Richtung.

Die dritte Zeile zeigt die Testergebnisse:  $\cup$  :  $\mathbb{B}$  : und  $\Box$  stehen für die drei Leitungen Video, Telemetrie B und Telemetrie A.

Für jede Leitung A,B und V wird einer der folgenden Diagnosehinweise gegeben:

: Die Leitung funktioniert nicht und ist zum Übertragen oder Empfangen von Daten nicht in der Lage

**T**: Die Leitung ist in der Lage zu übertragen, aber nicht zu Empfangen

**PR: Die Leitung empängt, aber sendet nicht** 

OK: Die Leitung sendet und empfängt einwandfrei.

# **4.14 Protokoll Macro: Sonderfunktionen**

#### **4.14.1 Beschreibu ng**

Das Protokoll Macro für die Videoleitung kann spezifisch konfiguriert und so an besondere Anlageneigenschaften angepaßt werden. Nachdem das Protokoll Macro ausgewählt wurde, führen Sie den

Cursor auf die Zeile Protokoll und drücken **ENIER**, um das Untermenü für die Konfigurierung aufzurufen.

Wenn eine Sonderfunktion aktiviert ist, folgt auf die Zeichenfolge Machenein \*.

### **4.14.2 Sonderfunk tionen für das Protokoll Macro**

#### **4.14.2.1 Polling**

Werkseinstellung: JA.

Die Verbindung mit einer Matrix sieht normalerweise das Polling vor.

Ist die Bedientastatur mit einem PC oder einem OEM-Gerät verbunden, kann das Polling vorläufig ausgesetzt werden, um die Implementierung des Protokolls Macro zu vereinfachen und um keine Zeitvorgaben beachten zu müssen, die in nicht dedizierten Systemen schwerlich eingehalten werden.

#### **4.14.2.2 Mux Sanyo**

Werkseinstellung: NEIN.

Stellen Sie JA ein, wenn der Multiplexer Sanyo an eine Leitung Aux der Matrix angeschlossen ist. Auf diese Weise werden einige normalerweise von der Tastatur nicht gezeigte Spezialbildschirme aktiviert, welche die vollständige Steuerung des Multiplexers gestatten.

Wenn der Multiplexer unmittelbar von einer Bedientastatur aus gesteuert wird, muß NEIN vorgegeben werden.

#### **4.14.2.3 9999 Kameras**

Werkseinstellung: NEIN.

JA einstellen, wenn die Anlageneigenschaften (mehrere Matrizen werden von derselben Tastatur gesteuert) den Gebrauch von 9999 Kameras gestatten.

#### **4.14.2.4 Dekodierung der Empfänger**

Werkseinstellung: JA.

Gewöhnlich ist einem Videoeingang ein Telemetrieempfänger mit derselben Nummer zugehordnet (Eingang 1 / Empfänger 1, Eingang 2 / Empfänger 2 etc.)

Sollte es wegen bestimmter Anlageneigenschaften erforderlich sein, unterschiedliche Nummern vorzugeben, so muß die Zuordnung zwischen Eingang und Empfänger berechnet werden. Diese Dekodierung kann von der Bedientastatur (Normalzustand) oder der Matrix aus durchgeführt werden. Die letztere Option ist nicht in allen Matrixversionen enthalten.

Wenn die Dekodierung von der Matrix aus aktiviert ist, kann die Empfängernummer nicht angewählt werden, die in diesem Fall nicht auf dem Display erscheint.

# **5 Videosteu erung**

Die Tastatur besitzt hinten eine Steckerbuchse VIDEO für die Steuerung der Videoeinrichtungen. Sowohl die Tastatur als auch die gesteuerte Einrichtung müssen in geeigneter Weise eingestellt werden, weil einerseits das gewählte Kommunikationsprotokoll und andererseits die Übertragungsgeschwindigkeit (Baudrate) übereinstimmen müssen.

Wenn diese Parameter nicht richtig konfiguriert sind, ist eine Kommunikation zwischen den Einrichtungen unmöglich.

# **5.1 Beschreibung des Displays**

Wenn mit der Bedientastatur ein DVR Everfocus gesteuert wird, siehe *§ 5.2.3 - Steuerung von digitalen Videorekordern Everfocus, S. 26.*

Die Tastatur EKR-KB1 hält auf ihrem Display alle für das Bedienpersonal erforderlichen Informationen bereit. Das Display stellt sich typischerweise folgendermaßen dar:

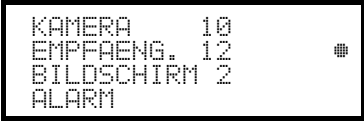

Die vier Zeilen haben folgende Bedeutung:

KAMERA: Die zuletzt vom Bediener angewählte Kamera.

Erscheint keine Nummer, sondern eine Ikone, so wurden Sonderfunktionen benutzt wie:

- Ikone <sup>1</sup>: Nächste Kamera innerhalb der Sequenz
- Ikone  $\mathbb{F}$ : Vorhergehende Kamera innerhalb der Sequenz
- Ikone : Automatische Umschaltfrequenz

: Der Kamera zugeordneter Telemetrieempfänger; alle telemetrischen Operationen werden diesem Empfänger zugeleitet

BILDSCHIRM Aktiver Monitor, alle Videooperationen werden an diesen Monitor geleitet

Nachrichtenzeile mit den Meldungen (im Beispiel: FLFRM): Die Alarmmeldungen und die Bezeichnung der gedrückten Tasten werden in dieser Zeile angezeigt.

Das Symbol · kennzeichnet die Position des Joysticks und ändert sich mit dessen Bewegung.

# **5.2 Video: Gr undkonzepte**

Die Tastatur EKR-KB1 gestattet 2 Arten von grundsätzlichen Vorgängen, um das Videosignal zu steuern:

- Auswahl einer Videokamera auf dem aktiven Monitor
- Beginn einer vorgegebenen Zyklussequenz auf dem aktiven Monitor

Alle von der Tastatur aus aufgerufenen Vorgänge beziehen sich auf den aktiven Monitor, der stets auf dem Display angezeigt wird.

Die Anwahl der Kamera hängt von der Konfiguration der freigegebenen Kameras ab. Wenn eine Kamera für die Ansteuerung nicht freigegeben ist, wird der Anwahlversuch von einer Fehlermeldung begleitet; siehe *§ 4.5.6 - Hinweismeldung, S. 19.*

Man beachte, daß nicht alle Funktionen von den verschiedenen Videoeinrichtungen akzeptiert werden (Umschalter und Matrix). Beim Aufruf einer für eine Videoeinrichtung nicht zugelassenen Funktion teilt eine Fehlermeldung dem Bediener mit, daß die Ausführung des Steuerbefehls nicht möglich ist.

#### **5.2.1 Direkte Anw ahl einer Videokamera**

**CAM** drücken, danach die Nummer der Kamera eingeben und mit ENTER bestätigen.

Beispiel: Mit  $\begin{bmatrix} \cos \theta & 1 \end{bmatrix}$  2  $\begin{bmatrix} \sin \theta & \sin \theta \end{bmatrix}$  wird die Videokamera 12 auf den aktiven Monitor geholt.

Soweit möglich ist die Eingabe automatisch beendet, ohne die Taste ENTR abzuwarten.

### **5.2.2 Auswahl der vorhergehenden / nachfolgenden Kamera**

Die Tasten **DIG** und **EING** ermöglichen die Auswahl der vorhergehenden und der nächsten Kammera innerhalb der Umschaltsequenz, die auf der Ebene der Videoeinrichtung vorgegeben wurde.

Wenn die Umschaltsequenz läuft, wird sie durch die erste Betätigung der Tasten **DEC** und **EING** angehalten.

Die Tasten Die und Tite können gesperrt werden. Sie werden von den neuesten Videoeinrichtungen unterstützt (Eneo- Matrix EKR-8/4, EKR-16/4, EKR-32/8, Videotec- Umschalter SM42A, SM82A und Videotec-Matrix SM84A, SM164A). Bei den anderen Vorrichtungen wird die Betätigung der Tasten ignoriert.

#### **5.2.3 Steuerung von digitalen Videorekordern Everfocus**

#### **5.2.3.1 Modus DVR**

Wenn die Tastatur so konfiguriert ist, daß sie einen DVR Everfocus steuert, erscheint beim Einschalten ein personalisierter Bildschirm:

DUR MODE DEUICE 12

DEVICE steht für die Nummer des aktiven DVR.

Im Modus DVR aktivieren die Tasten die zweiten Funktionen (in heller Farbe neben oder über den Tasten dargestellt): Um die Bedeutung der einzelnen Tasten zur erfahren, siehe das Betriebshandbuch des DVR. Im Modus DVR ist die vollständige Steuerung des DVR möglich, nicht jedoch die Telemetriesteuerung. Um vom DVR-Modus in den Telemetrie-Modus zu wechseln und umgekehrt, drücken Sie bitte die Taste

#### $\sqrt{256}$  DVR MODE<sub>1</sub>

**Vorgänge im Modus DVR**

Anwahl des aktiven DVR:

- $\bullet$  Taste [ $Mon$  DEVICE] drücken
- Die Nummer des DVR eingeben (von 0 bis 16382)
- Mit [ENTER MODE]. bestätigen

Aufruf eines Videokanals:

- [CAM CH] drücken
- Die Nummer des angeforderten Videokanals eingeben
- Falls erforderlich, mit [ENTER MODE] bestätigen.

#### **Jog und shuttle**

Jog und shuttle entsprechen dem Regler auf dem DVR.

Der Tipbetrieb (jog) wird mit den Tasten [DEG JOG<] und [TNG JOG>] gesteuert: Jeder Betätigung der Tasten entspricht eine Raste des Jog-Reglers.

Durch Drehen des Joysticks läßt sich der Shuttle steuern.

Das Joystick dient nicht nur zur Bewegung innerhalb der Konfigurationsmenüs des DVR, er gestattet auch die Schnellanwahl der ersten vier Eingänge (falls vom DVR-Modell unterstützt):

- Joystick nach links: Kanal 1
- Joystick nach rechts: Kanal 2
- Joystick nach oben: Kanal 3
- Joystick nach unten: Kanal 4.
#### **5.2.3.2 Telemetriemodus**

Im Telemetriemodus läßt sich die an die Tastatur angebundene Telemetrie steuern. Es läßt sich nur die Nummer des aktiven DVR ändern und einen Videoeingang aufrufen. Alle Zifferntasten werden für den Aufruf der Ansichten benötigt (die im folgenden Abschnitt beschrieben sind) während des Joysticks für die Bewegung der angeschlossenen Schwenk-Neige-Köpfe oder Dome-Kameras benutzt wird.

Der Telemetriemodus wird von folgendem Bildschirm angezeigt:

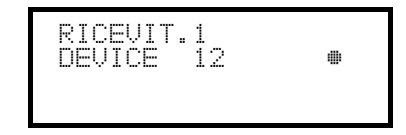

## **5.2.4 "Ansichten "**

Die "Ansicht" gestattet es, mit einer einzigen Taste eine Serie von 4 Vorgängen zu veranlassen:

- Auswahl eines neuen aktiven Monitors
- Auswahl einer Videokamera auf dem neuen aktiven Monitor
- Auswahl des Empfängers, der der Videokamera zugeordnet ist
- Scan in eine Position des Schwenkkopfes, die zuvor auf dem Empfänger gespeichert wurde.

Die richtige Einstellung der Ansichten ermöglicht die Beschleunigung der Steuerung durch Vorgabe von 10 bedienerdefinierbaren Kombinationen von Kamera/Monitor/Empfänger/scan.

Der Gebrauch der Ansichten ist besonders nützlich bei Alarmsituationen: Sind der Taste **Kamera 12 (was** 

normalerweise Empfänger 12 entspricht), Monitor 3 und Scan 5 zugewiesen, so ersetzt die einfache Betätigung

der Taste 1 die Sequenz MON 3 ENTER CAM 1 2 ENTER RECEIV 1 2 ENTER SCAN 5 ENTER.

Durch Drücken der Taste hat der Bediener somit die Möglichkeit, rasch eine vorbestimmte Position auf einen Monitor zu holen.

#### **5.2.4.1 Definition der Ansichten**

Zur Definition einer Ansicht werden gleichzeitig die Tasten von  $\lceil \frac{\text{SHEFT}}{\text{SHEFT}} \rceil$  on bis  $\lceil \frac{\text{SHEFT}}{\text{SHEFT}} \rceil$  on gedrückt,

wenn der Bediener zur Konfiguration der Ansichten berechtigt ist.

Das Display zeigt die aktuelle Konfiguration der Ansicht für ungefähr eine Sekunde an, dann werden die neuen Parameter abgefragt:

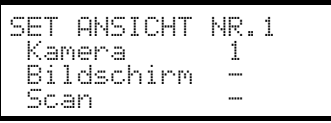

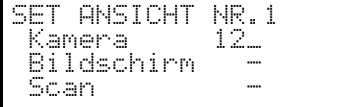

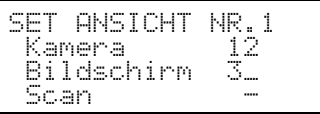

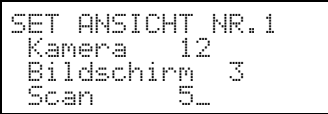

Das Display zeigt in diesem Beispiel an, daß bei Betätigung der Taste 1 die Kamera 1 auf dem aktiven Monitor angesprochen wird (das Symbol - bedeutet, daß für den Vorgang kein besonderer Monitor ausgewählt wurde), daß hingegen kein Scan-Vorgang für die Schwenk-Neige-Vorrichtung der Kamera erforderlich ist (Symbol - neben dem Wort Scan).

#### **Einfügen der Videokamera**.

Eingabe einer Nummer oder Bestätigung der bisherigen Kamera mit **ENTER**.

#### **Einfügen des Monitors**.

Eingabe einer Nummer oder Bestätigung des bisherigen Monitors

mit ENTER. Wird 0 eingegeben, muß der aktive Monitor beim Aufruf der Ansicht nicht geändert werden.

#### **Einfügen der Scan-Position**.

Eingabe einer Nummer oder Bestätigung der bisherigen Scan-

Position mit ENTER.

Wird 0 eingegeben, so ist bei Aufruf der Ansicht kein Scan-Vorgang erforderlich.

#### **5.2.4.2 Aufrufen der Ansichten**

Mit den Tasten **bis bis de Europe verden die jeweiligen Ansichten aufgerufen.** 

#### **5.2.4.3 Entfernung benutzerdefinierter Ansichten**

Hierzu werden gleichzeitig die Tasten 
SHIFT SET **GLEAR** gedrückt.

Die Werkseinstellung der Ansichten gestattet das direkte Ansprechen der Kameras 1 bis 9, ohne Änderungen

des aktiven Monitors und ohne Scan-Vorgänge. Die Taste **sollen spricht Kamera 10 an.** 

## **5.2.5 Den Videok ameras zugeordnete Empfänger**

Jeder Videokamera wird ein Telemetrieempfänger zugewiesen.

Dabei kann für jede Kamera ein einzelner Empfänger vorhanden sein, der bei der Anlageninstallation unabänderlich zugeordnet wird. Wenn die Verknüpfung zwischen Videokamera und Empfänger festgelegt wurde, darf diese Zuordnung nur noch bei Änderungen an der Anlage modifiziert werden.

Die Installationspraxis sieht im Normalfall vor, daß einem Videoeingang die entsprechende Empfängernummer zugewiesen wird (Beispielsweise wird Videokamera 10 vom Empfänger Nummer 10 gesteuert), diese Verknüpfungen sind jedoch flexibel handhabbar.

Jedesmal, wenn eine Videokamera angesprochen wurde und nach dieser Anwahl eine neue Empfängernummer aufgerufen wird, so "erinnert" sich die Tastatur an diese Empfängernummer. Soll die Möglichkeit zum Ansprechen einer von der zugewiesenen Nummer abweichenden Empfängernummer ausgeschlossen werden, so empfiehlt es sich, im Konfigurationsmenü die Option FREIGABEN / FUNKTIONEN / EMPF. NRN zu deaktivieren.

Ein Beispiel soll dies verdeutlichen:

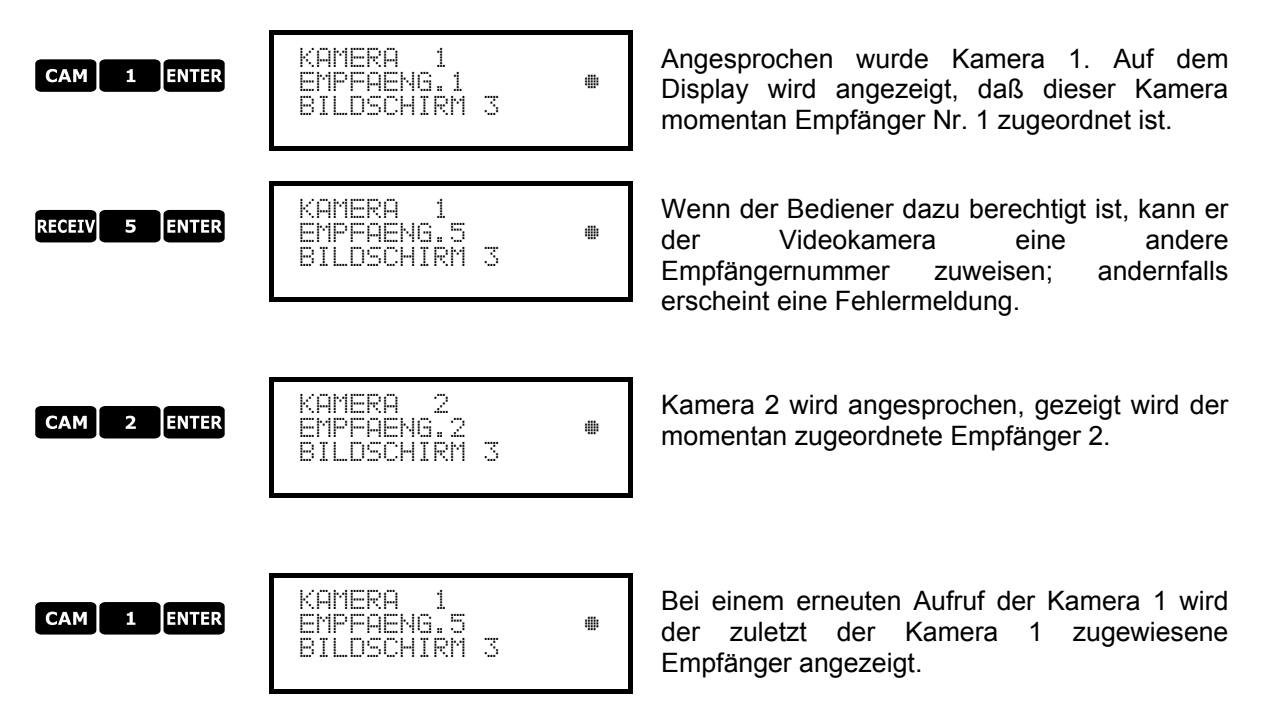

# **5.3 Eneo Vide omatrix EKR-32/8**

## **5.3.1 Beschreibu ng**

Die Matrix EKR-32/8 ist ein professionelles Gerät zur Steuerung des Videosignals im Sicherheits- und Überwachungsbereich. Steuerbar sind 32 Videoeingänge; Videoausgänge gibt es acht, einer von ihnen kann unmittelbar von einem DVR angesteuert werden.

Neben den gängigen Funktionen Umschaltung, Alarmverwaltung und bildschirmmenügeführte Programmierung, besitzt die Matrix EKR-32/8 eine zusätzliche Hilfsleitung, die sich für die Steuerung der Telemetrie oder von Multiplexer-Einheiten nutzen läßt. Weitere Informationen hierzu ersehen Sie bitte aus dem Betriebshandbuch der Matrix.

## **5.3.2 Anschluß**

#### **5.3.2.1 Kabel**

Es wird ein Standardübertragungskabel benutzt, wie in *§ 3.3 - Standard-Anschlußkabel, S. 12* beschrieben.

#### **5.3.2.2 Einrichtung der Matrix**

Die Matrix der neuen Generation EKR-32/8 gestattet es, von mehreren Tastaturtypen ausgeführt zu werden, die entsprechenden Protokolle werden deshalb emuliert: Für die Steuerung des Umschalters mit der Tastatur EKR-KB1 ist das Protokoll MACRO mit einer Baudrate von 38400 zu benutzen.

Die internen Dip-Schalter der Matrix sind passend einzustellen (alle Dips stehen auf OFF: Protokoll Macro, Baudrate 38400, Programmierung ausgeschlossen).

#### **5.3.2.3 Einrichtung der Tastatur**

Während der Tastatureinrichtung muß das Untermenü UERBINDUNGEN / UIDEOLEITUNGEN folgendermaßen konfiguriert werden:

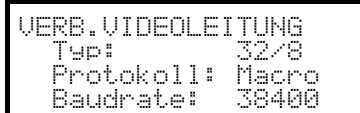

Steuerung einer Matrix EKR-32/8

Da bis zu vier Tastaturen mit der Matrix verbunden sein können, ergibt sich die Notwendigkeit, für jede Tastatur eine eigene Identifikationsnummer zu vergeben (1 bis 8).

#### **5.3.2.4 Funktionstest**

Verbindet man die Tastatur über das beiliegende Telefonkabel direkt mit der solchermaßen konfigurierten Matrix müßte es sofort möglich sein, die Videoeingänge umzuschalten:

- Mit **NON** 1 ENTER wird der Monitor 1 ausgewählt.
- Mit CAM 1 ENTER, CAM 2 ENTER werden die Kameras ausgesucht.

*Achtung! Die Matrix EKR-32/8 kann so eingerichtet werden, daß die Steuerung durch eine Tastatur zu bestimmten Tageszeiten oder in besonderen Situationen ausgeschlossen wird. In diesem Fall ist eine Umschaltung nicht möglich. Siehe hierzu das entsprechende Handbuch.*

## **5.3.3 Einrichtung der Videoeinrichtung**

Um auf das Menü für die bildschirmgeführte Konfiguration zuzugreifen, folgen Sie bitte den Ausführungen im Handbuch der Videoeinrichtung.

# **5.4 Videotec Videomatrix SM328A**

## **5.4.1 Beschreibu ng**

Die Matrix SM328A ist ein professionelles Gerät zur Steuerung des Videosignals im Sicherheits- und Überwachungsbereich. Steuerbar sind 32 Videoeingänge; Videoausgänge gibt es acht, einer von ihnen kann unmittelbar von einem DVR angesteuert werden.

Neben den gängigen Funktionen Umschaltung, Alarmverwaltung und bildschirmmenügeführte Programmierung, besitzt die Matrix SM328A eine zusätzliche Hilfsleitung, die sich für die Steuerung der Telemetrie oder von Multiplexer-Einheiten nutzen läßt. Weitere Informationen hierzu ersehen Sie bitte aus dem Betriebshandbuch der Matrix.

## **5.4.2 Anschluß**

#### **5.4.2.1 Kabel**

Es wird ein Standardübertragungskabel benutzt, wie in *§ 3.3 - Standard-Anschlußkabel, S. 12* beschrieben.

#### **5.4.2.2 Einrichtung der Matrix**

Die Matrix der neuen Generation SM328A gestattet es, von mehreren Tastaturtypen ausgeführt zu werden, die entsprechenden Protokolle werden deshalb emuliert: Für die Steuerung des Umschalters mit der Tastatur EKR-KB1 ist das Protokoll MACRO mit einer Baudrate von 38400 zu benutzen.

Die internen Dip-Schalter der Matrix sind passend einzustellen (alle Dips stehen auf OFF: Protokoll Macro, Baudrate 38400, Programmierung ausgeschlossen).

#### **5.4.2.3 Einrichtung der Tastatur**

Während der Tastatureinrichtung muß das Untermenü UERBINDUNGEN / UIDEOLEITUNGEN folgendermaßen konfiguriert werden:

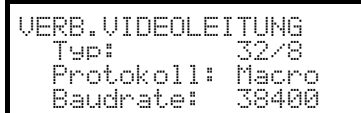

Steuerung einer Matrix SM328A

Da bis zu vier Tastaturen mit der Matrix verbunden sein können, ergibt sich die Notwendigkeit, für jede Tastatur eine eigene Identifikationsnummer zu vergeben (1 bis 8).

#### **5.4.2.4 Funktionstest**

Verbindet man die Tastatur über das beiliegende Telefonkabel direkt mit der solchermaßen konfigurierten Matrix müßte es sofort möglich sein, die Videoeingänge umzuschalten:

- Mit **MON** 1 ENTER wird der Monitor 1 ausgewählt.
- Mit CAM 1 ENTER, CAM 2 ENTER werden die Kameras ausgesucht.

*Achtung! Die Matrix SM328A kann so eingerichtet werden, daß die Steuerung durch eine Tastatur zu bestimmten Tageszeiten oder in besonderen Situationen ausgeschlossen wird. In diesem Fall ist eine Umschaltung nicht möglich. Siehe hierzu das entsprechende Handbuch.*

## **5.4.3 Einrichtung der Videoeinrichtung**

Um auf das Menü für die bildschirmgeführte Konfiguration zuzugreifen, folgen Sie bitte den Ausführungen im Handbuch der Videoeinrichtung.

# **5.5 Eneo Vide omatrix EKR-8/4 und EKR-16/4**

## **5.5.1 Beschreibu ng**

Die Matrix EKR-8/4 / EKR-16/4 sind professionelle Geräte zur Steuerung von Videosignalen im Rahmen von Anwendungen im Sicherheits- und Überwachungsbereich. Die Modelle EKR-8/4 und EKR-16/4 unterscheiden sich nur darin, daß unterschiedlich viele Videoeingänge anschließbar sind, nämlich 8 und 16; Videoausgänge gibt es vier, einer von ihnen kann direkt von einem DVR angesteuert werden.

Neben den gängigen Funktionen Umschaltung, Alarmverwaltung und bildschirmmenügeführte Programmierung, besitzt die Matrix EKR-8/4 / EKR-16/4 eine zusätzliche Hilfsleitung, die sich für die Steuerung der Telemetrie oder von Multiplexer-Einheiten nutzen läßt. Weitere Informationen hierzu ersehen Sie bitte aus dem Betriebshandbuch der Matrix.

## **5.5.2 Anschluß**

#### **5.5.2.1 Kabel**

Es wird ein Standardübertragungskabel benutzt, wie in *§ 3.3 - Standard-Anschlußkabel, S. 12* beschrieben.

#### **5.5.2.2 Einrichtung der Matrix**

Die Matrix der neuen Generation EKR-8/4 / EKR-16/4 gestattet es, von mehreren Tastaturtypen ausgeführt zu werden, die entsprechenden Protokolle werden deshalb emuliert: Für die Steuerung des Umschalters mit der Tastatur EKR-KB1 ist das Protokoll MACRO mit einer Baudrate von 38400 zu benutzen.

Die internen Dip-Schalter der Matrix sind passend einzustellen (alle Dips stehen auf OFF: Protokoll Macro, Baudrate 38400, Programmierung ausgeschlossen).

#### **5.5.2.3 Einrichtung der Tastatur**

Während der Tastatureinrichtung muß das Untermenü VERBINDUNGEN / VIDEOLEITUNGEN folgendermaßen konfiguriert werden:

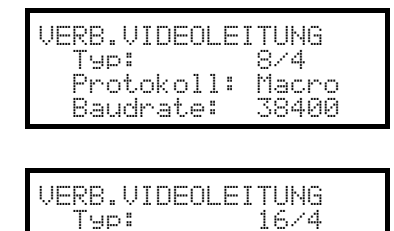

Protokoll: Macro Baudrate: 38400 Steuerung einer Matrix EKR-8/4

Steuerung einer Matrix EKR-16/4

Da bis zu vier Tastaturen mit der Matrix verbunden sein können, ergibt sich die Notwendigkeit, für jede Tastatur eine eigene Identifikationsnummer zu vergeben (1 bis 4).

#### **5.5.2.4 Funktionstest**

Verbindet man die Tastatur direkt über das beiliegende Telefonkabel mit dem solchermaßen konfigurierten Umschalter, müßte es sofort möglich sein, die Videoeingänge umzuschalten:

- Mit **MON** 1 **ENTER** wird Monitor 1 ausgewählt
- Mit CAM 1 ENTER, CAM 2 ENTER werden die Videokameras ausgewählt.

#### **5.5.3 Einrichtung der Videoeinrichtung**

Um auf das Menü für die bildschirmgeführte Konfiguration zuzugreifen, folgen Sie bitte den Ausführungen im Handbuch der Videoeinrichtung.

# **5.6 Videotec Videomatrix SM84A und SM164A**

## **5.6.1 Beschreibu ng**

Die Matrix SM84A und SM164A sind professionelle Geräte zur Steuerung von Videosignalen im Rahmen von Anwendungen im Sicherheits- und Überwachungsbereich. Die Modelle SM84A und SM164A unterscheiden sich nur darin, daß unterschiedlich viele Videoeingänge anschließbar sind, nämlich 8 und 16; Videoausgänge gibt es vier, einer von ihnen kann direkt von einem DVR angesteuert werden.

Neben den gängigen Funktionen Umschaltung, Alarmverwaltung und bildschirmmenügeführte Programmierung, besitzt die Matrix SM84A und SM164A eine zusätzliche Hilfsleitung, die sich für die Steuerung der Telemetrie oder von Multiplexer-Einheiten nutzen läßt. Weitere Informationen hierzu ersehen Sie bitte aus dem Betriebshandbuch der Matrix.

## **5.6.2 Anschluß**

#### **5.6.2.1 Kabel**

Es wird ein Standardübertragungskabel benutzt, wie in *§ 3.3 - Standard-Anschlußkabel, S. 12* beschrieben.

#### **5.6.2.2 Einrichtung der Matrix**

Die Matrix der neuen Generation SM84A und SM164A gestattet es, von mehreren Tastaturtypen ausgeführt zu werden, die entsprechenden Protokolle werden deshalb emuliert: Für die Steuerung des Umschalters mit der Tastatur EKR-KB1 ist das Protokoll MACRO mit einer Baudrate von 38400 zu benutzen.

Die internen Dip-Schalter der Matrix sind passend einzustellen (alle Dips stehen auf OFF: Protokoll Macro, Baudrate 38400, Programmierung ausgeschlossen).

#### **5.6.2.3 Einrichtung der Tastatur**

Während der Tastatureinrichtung muß das Untermenü VERBINDUNGEN / VIDEOLEITUNGEN folgendermaßen konfiguriert werden:

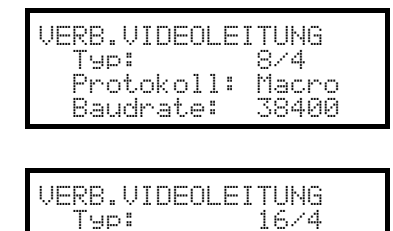

Protokoll: Macro Baudrate: 38400 Steuerung einer Matrix SM84A

Steuerung einer Matrix SM164A

Da bis zu vier Tastaturen mit der Matrix verbunden sein können, ergibt sich die Notwendigkeit, für jede Tastatur eine eigene Identifikationsnummer zu vergeben (1 bis 4).

#### **5.6.2.4 Funktionstest**

Verbindet man die Tastatur direkt über das beiliegende Telefonkabel mit dem solchermaßen konfigurierten Umschalter, müßte es sofort möglich sein, die Videoeingänge umzuschalten:

- Mit **MON** 1 **ENTER** wird Monitor 1 ausgewählt
- Mit CAM 1 ENTER, CAM 2 ENTER werden die Videokameras ausgewählt.

#### **5.6.3 Einrichtung der Videoeinrichtung**

Um auf das Menü für die bildschirmgeführte Konfiguration zuzugreifen, folgen Sie bitte den Ausführungen im Handbuch der Videoeinrichtung.

# **5.7 Videotec Umschalter SM42A und SM82A**

## **5.7.1 Beschreibu ng**

Die Umschalter SM42A und SM82A sind Geräte zur Steuerung des Videosignals. Die Modelle SM42A und SM82A unterscheiden sich nur in der Anzahl der Videoanschlußeingänge, das erste hat davon 4, das zweite 8; Videoausgänge gibt es zwei, einer von ihnen kann unmittelbar von einem DVR angesteuert werden.

Neben den gängigen Funktionen Umschaltung, Alarmverwaltung und bildschirmmenügeführte Programmierung, besitzt der Umschalter SM42A / SM82A eine zusätzliche Hilfsleitung, die sich für die Steuerung der Telemetrie oder von Multiplexer-Einheiten nutzen läßt. Weitere Informationen hierzu ersehen Sie bitte aus dem Betriebshandbuch des Umschalters.

## **5.7.2 Anschluß**

#### **5.7.2.1 Kabel**

Es wird ein Standardübertragungskabel benutzt, wie in *§ 3.3 - Standard-Anschlußkabel, S. 12* beschrieben

#### **5.7.2.2 Einrichtung des Umschalters**

Der Umschalter der neuen Generation SM42A/SM82A gestattet es, von mehreren Tastaturtypen aus geführt zu werden, die entsprechenden Protokolle werden deshalb emuliert: Für die Steuerung des Umschalters mit der Tastatur EKR-KB1 ist das Protokoll MACRO mit einer Baudrate von 38400 zu benutzen.

Die internen Dip-Schalter des Umschalters sind passend einzustellen (alle Dips stehen auf OFF: Protokoll Macro, Baudrate 38400, Programmierung ausgeschlossen).

#### **5.7.2.3 Einrichtung der Tastatur**

Während der Tastatureinrichtung muß das Untermenü UERBINDUNGEN / UIDEOLEITUNGEN folgendermaßen konfiguriert werden:

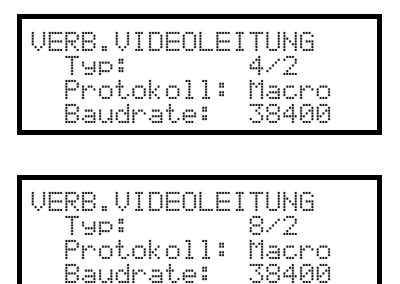

Steuerung eines Umschalters SM42A

Steuerung eines Umschalters SM82A

Da zwei Tastaturen mit dem Umschalter verbunden sind, müssen unterschiedliche Identifikationsnummern für die Tastaturen vergeben werden (1 bis 4).

#### **5.7.2.4 Funktionstest**

Verbindet man die Tastatur über das beiliegende Telefonkabel direkt mit dem solchermaßen konfigurierten Umschalter, müßte es sofort möglich sein, die Videoeingänge umzuschalten:

- Mit **MON** 1 ENTER wird der Monitor 1 ausgewählt
- Mit CAM 1 ENTER, CAM 2 ENTER werden die Kameras ausgewählt.

## **5.7.3 Einrichtung der Videoeinrichtung**

Um auf das Menü für die bildschirmgeführte Konfiguration zuzugreifen, folgen Sie bitte den Ausführungen im Handbuch der Videoeinrichtung.

# **5.8 Videomatrix LXRPS84A und LXRPS164A Linxs**

## **5.8.1 Beschreibu ng**

Die Matrix LXRPS84A / LXRPS164A sind professionelle Geräte zur Steuerung des Videosignals im Sicherheitsund Überwachungsbereich. Die Modelle LXRPS84A und LXRPS164A unterscheiden sich nur in der Anzahl der Videoanschlußeingänge, das erste Modell hat davon 8, das zweite 16; Videoausgänge gibt es vier, einer von ihnen kann unmittelbar von einem DVR angesteuert werden. Die Matrix gestatten die Steuerung der gängigen Funktionen Umschaltung, Alarmverwaltung und bildschirmmenügeführte Programmierung. Weitere Informationen hierzu ersehen Sie bitte aus dem Betriebshandbuch der Matrix.

# **5.8.2 Anschluß**

#### **5.8.2.1 Kabel**

Es wird ein Standardübertragungskabel benutzt, wie in *§ 3.3 - Standard-Anschlußkabel, S. 12* beschrieben.

#### **5.8.2.2 Einrichtung der Matrix**

Die Baudrate der Matrix kann mit Hilfe des im Geräteinneren befindlichen Dip-Schalter SW1 bestimmt werden:

- Dip 6 off: 9600 baud (Werkseinstellung)
- Dip 6 on: 1200 baud

Die Baudrate darf erst dann geändert werden, wenn der Stromkreis der Matrix unterbrochen wurde. Siehe hierzu das entsprechende Handbuch.

#### **5.8.2.3 Einrichtung der Tastatur**

Während der Tastatureinrichtung muß das Untermenü VERBINDUNGEN / VIDEOLEITUNGEN folgendermaßen konfiguriert werden:

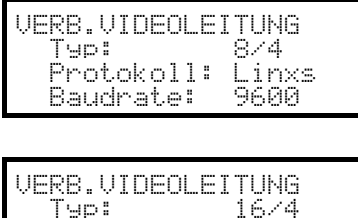

Protokoll: Linxs Raudeate: 9600

Steuerung einer Matrix LXRPS84A,

die Baudrate beträgt normalerweise 9600

Steuerung einer Matrix LXRPS164A

mit einer Baudrate von normalerweise 9600

Auch wenn mehrere Tasten mit der Matrix verbunden sind, spielt die Identifikationsnummer der einzelnen Tastaturen keine Rolle.

#### **5.8.2.4 Funktionstest**

Verbindet man die Tastatur über das beiliegende Telefonkabel direkt mit der solchermaßen konfigurierten Matrix müßte es sofort möglich sein, die Videoeingänge umzuschalten:

- Mit **MON** 1 ENTER wird der Monitor 1 ausgesucht
- Mit **GAM** 1 ENTER, GAM 2 ENTER werden die Kameras ausgesucht.

# **5.8.3 Konfiguration der Videoeinrichtung**

Eine Kamera wird an Eingang 1 angeschlossen, ein Monitor an Ausgang 1, wie es im Handbuch des Videogerätes ausgeführt wird.

**EXET MON Beginn der Konfigurierung, Eingabe des Setup-Passwortes, falls erforderlich.** 

Die Tastatur zeigt auf dem Display den Moduswechsel an:

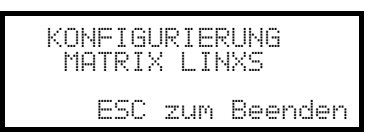

Taste : Ende der Konfigurierung

Joystick<sup>o</sup>: Zeilenanwahl

Joystick < >>
: Aufruf der Untermenüs und Änderung der Werteangaben

Taste sEQ : Bestätigung der Wahl, wo erforderlich

Numerische Tasten [1]. 3 : Direkteingabe eines Wertes, falls vorgesehen (z. B. während einer Passwortänderung).

# **5.9 Umschalter LXRPS42A und LXRPS82A Linxs**

## **5.9.1 Beschreibu ng**

Die Umschalter LXRPS42A / LXRPS82A sind professionelle Geräte zur Steuerung des Videosignals im Sicherheits- und Überwachungsbereich. Die Modelle LXRPS42A und LXRPS82A unterscheiden sich nur in der Anzahl der Videoanschlußeingänge, das erste Modell hat davon 8, das zweite 4; Videoausgänge gibt es zwei, einer von ihnen kann unmittelbar von einem DVR angesteuert werden. Sie gestatten die Steuerung der gängigen Funktionen Umschaltung, Alarmverwaltung und bildschirmmenügeführte Programmierung. Weitere Informationen hierzu ersehen Sie bitte aus dem Betriebshandbuch der Umschalter.

# **5.9.2 Anschluß**

### **5.9.2.1 Kabel**

Es wird ein Standardübertragungskabel benutzt, wie in *§ 3.3 - Standard-Anschlußkabel, S. 12* beschrieben.

#### **5.9.2.2 Einrichtung des Umschalters**

Die Baudrate des Umschalters kann an dem Anschlußpunkt JP1 in seinem Innern bestimmt werden:

- Anschluß offen: 9600 baud (Werkseinstellung)
- Anschluß kurzgeschlossen: 1200 baud

Die Baudrate darf erst dann geändert werden, wenn der Stromkreis des Umschalters unterbrochen wurde. Siehe hierzu das entsprechende Handbuch.

#### **5.9.2.3 Einrichtung der Tastatur**

Während der Tastatureinrichtung muß das Untermenü VERBINDUNGEN / VIDEOLEITUNGEN folgendermaßen konfiguriert werden:

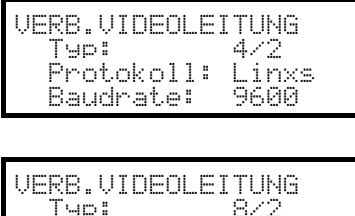

Protokoll: Linxs Raudrate: 9600

Steuerung einer Matrix LXRPS42A,

die Baudrate beträgt normalerweise 9600

Steuerung einer Matrix LXRPS82A

mit einer Baudrate von normalerweise 9600

Auch wenn mehrere Tasten mit der Matrix verbunden sind, spielt die Identifikationsnummer der einzelnen Tastaturen keine Rolle.

#### **5.9.2.4 Funktionstest**

Verbindet man die Tastatur über das beiliegende Telefonkabel direkt mit der solchermaßen konfigurierten Matrix müßte es sofort möglich sein, die Videoeingänge umzuschalten:

- Mit **MON** 1 ENTER wird der Monitor 1 ausgewählt.
- Mit **GAM** 1 ENTER, GAM 2 ENTER werden die Kameras ausgewählt.

# **5.9.3 Konfiguration der Videoeinrichtung**

Eine Kamera wird an Eingang 1 angeschlossen, ein Monitor an Ausgang 1, wie es im Handbuch des Videogerätes ausgeführt wird.

**FEET MON** Beginn der Konfigurierung; Eingabe des Setup-Passwortes, falls vorgesehen.

Die Tastatur zeigt auf dem Display den Moduswechsel an:

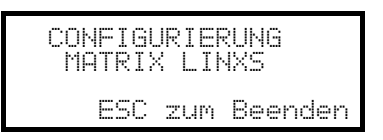

Taste : Ende der Konfigurierung

Joystick<sup>o</sup>: Zeilenanwahl

Joystick <<a>>
Aufruf der Untermenüs und Änderung der Werteangaben

Taste SEQ : Bestätigung der Auswahl, falls vorgesehen

Numerische Tasten **1. B.**: Direkteingabe eines Wertes, wo erforderlich (z. B. bei einer Passwortänderung).

# **5.10 Videotec Videomatrix SW328**

## **5.10.1 Beschreibu ng**

Die Matrix SW328 ist ein professionelles Gerät zur Steuerung des Videosignals im Sicherheits- und Überwachungsbereich. Steuerbar sind 32 Videoeingänge; Videoausgänge gibt es acht, einer von ihnen kann unmittelbar von einem DVR angesteuert werden. Die Matrix gestattet die Steuerung der gängigen Funktionen Umschaltung und Alarmverwaltung. Weitere Informationen hierzu ersehen Sie bitte aus dem Betriebshandbuch der Matrix.

## **5.10.2 Anschluß**

#### **5.10.2.1 Kabel**

Es wird ein Standardübertragungskabel benutzt, wie in *§ 3.3 - Standard-Anschlußkabel, S. 12* beschrieben.

#### **5.10.2.2 Einrichtung der Matrix**

Die Matrix braucht nicht eigens eingestellt zu werden.

#### **5.10.2.3 Einrichtung der Tastatur**

Während der Tastatureinrichtung muß das Untermenü UERBINDUNGEN / UIDEOLEITUNGEN folgendermaßen konfiguriert werden:

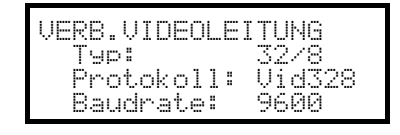

Steuerung einer Matrix SW328

Die Baudrate ist fest und beträgt 9600 baud.

Da mehrere Tastaturen mit der Matrix verbunden sein können, ergibt sich die Notwendigkeit, für jede Tastatur eine eigene Identifikationsnummer zu vergeben (1 bis 8).

#### **5.10.2.4 Funktionstest**

Verbindet man die Tastatur über das beiliegende Telefonkabel direkt mit der solchermaßen konfigurierten Matrix müßte es sofort möglich sein, die Videoeingänge umzuschalten:

- Mit **MON** 1 ENTER wird der Monitor 1 ausgewählt.
- Mit CAM 1 ENTER, CAM 2 ENTER werden die Kameras ausgesucht.

**Achtung! Die Matrix SW328 kann so eingerichtet werden, daß die Steuerung durch eine Tastatur zu bestimmten Tageszeiten oder in besonderen Situationen ausgeschlossen wird. In diesem Fall ist eine Umschaltung nicht möglich. Siehe hierzu das entsprechende Handbuch.**

## **5.10.3 Einrichtung der Matrix**

Bei der Matrix SW328 lassen sich nur das Datum und die Uhrzeit mit der Tastatur ändern.

Hierzu werden die Tasten **Example 19 betätigt.** 

Taste **ENTER:** Springen zur nächsten Option.

Taste **GLIAR**: Springen zur vorangehenden Option

Tasten TNG / DEC : Erhöhung/Verringerung des Wertes.

# **5.11 Videotec Videomatrix SW164OSM**

## **5.11.1 Beschreibu ng**

Die Matrix SW164OSM ist ein professionelles Gerät zur Steuerung des Videosignals im Sicherheits- und Überwachungsbereich. Steuerbar sind 16 Videoeingänge; Videoausgänge gibt es vier, einer von ihnen kann unmittelbar von einem DVR angesteuert werden.

Sie gestattet die Steuerung der gängigen Funktionen Umschaltung und Alarmverwaltung. Weitere Informationen hierzu ersehen Sie bitte aus dem Betriebshandbuch der Matrix.

# **5.11.2 Anschluß**

### **5.11.2.1 Kabel**

Die Verbindung zwischen Matrix und Tastatur wird mit einem Übertragungskanal RS232 hergestellt, dadurch wird die Ausdehnung der Anlage auf etwa 15 Meter begrenzt.

Das Verbindungskabel ist zwischen dem Anschluß DB9 auf der Rückseite der Tastatur und einem der Steckanschlüsse RJ11 auf der Matrixrückseite einzufügen:

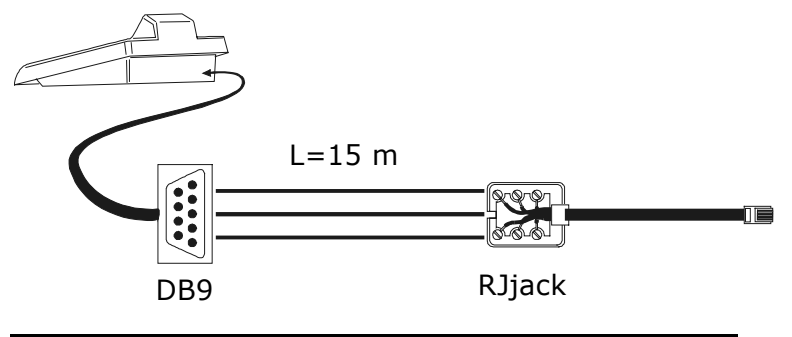

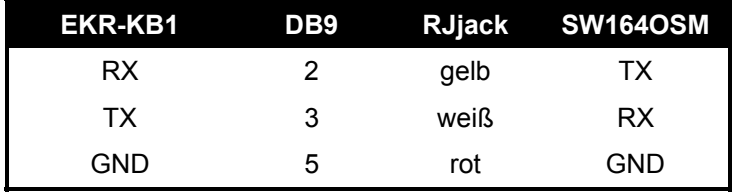

Alternativ können Schnittstellen RS485-RS232 benutzt werden, mit denen die maximale Entfernung zwischen Tastatur und Matrix auf 1.200 Meter erweiterbar ist. In diesem Fall sieht der Anschlußplan so aus:

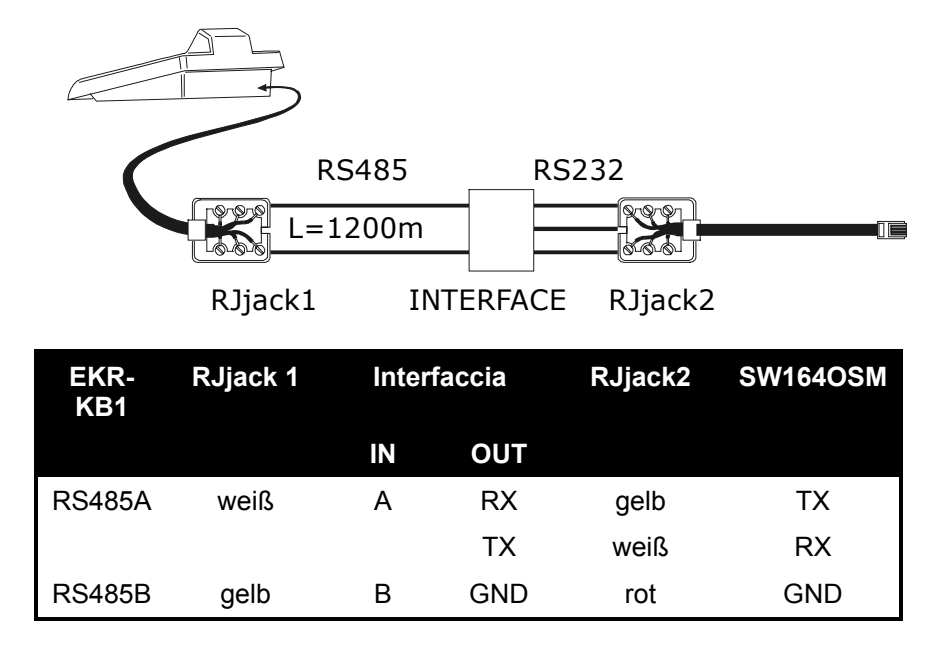

### **5.11.2.2 Einrichtung der Matrix**

Im Innern der Matrix müssen beide Jumper JP1 und JP2 für die Kommunikation des Typs RS232 so eingerichtet werden, wie aus dem Siebdruck hervorgeht.

Mit dem Dip-Schalter SW1 läßt sich die Baudrate bestimmen:

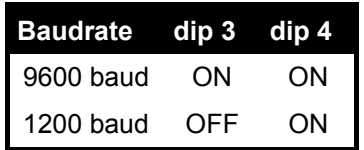

Weitere Informationen enthält das zugehörige Handbuch.

#### **5.11.2.3 Einrichtung der Tastatur**

Während der Tastatureinrichtung muß das Untermenü UERBINDUNGEN / UIDEOLEITUNGEN folgendermaßen konfiguriert werden:

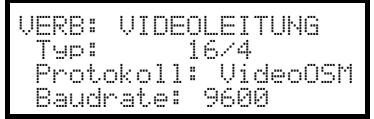

Steuerung einer Matrix SW164OSM.

Auch wenn mehrere Tasten mit der Matrix verbunden sind, spielt die Identifikationsnummer der einzelnen Tastaturen keine Rolle.

#### **5.11.2.4 Funktionstest**

Verbindet man die Tastatur über das beiliegende Telefonkabel direkt mit der solchermaßen konfigurierten Matrix müßte es sofort möglich sein, die Videoeingänge umzuschalten:

- Mit **MON** 1 ENTER wird der Monitor 1 ausgewählt
- Mit CAM 1 ENTER, CAM 2 ENTER werden die Kameras ausgewählt.

# **5.11.3 Einrichtung der Matrix**

Eine Kamera wird an Eingang 1 angeschlossen, ein Monitor an Ausgang 1, wie es im Handbuch der Matrix ausgeführt wird.

**FEET MON** Beginn der Konfigurierung; Eingabe des Setup-Passwortes, falls erforderlich.

Die Tastatur zeigt auf dem Display den Moduswechsel an:

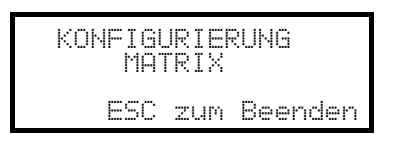

Taste Esc : Ende der Konfigurierung

Um die Kompatibilät mit früheren Tastaturmodellen zu gewährleisten, wurde die übliche Benutzung einiger Tasten auf der Tastatur EKR-KB1 geändert.

Die folgende Tabelle stellt die Bildschirmangaben, die Tasten auf den Tastaturen DCS2 und KEYPLUS sowie die entsprechenden, in der neuen EKR-KB1 benutzten Tasten einander gegenüber:

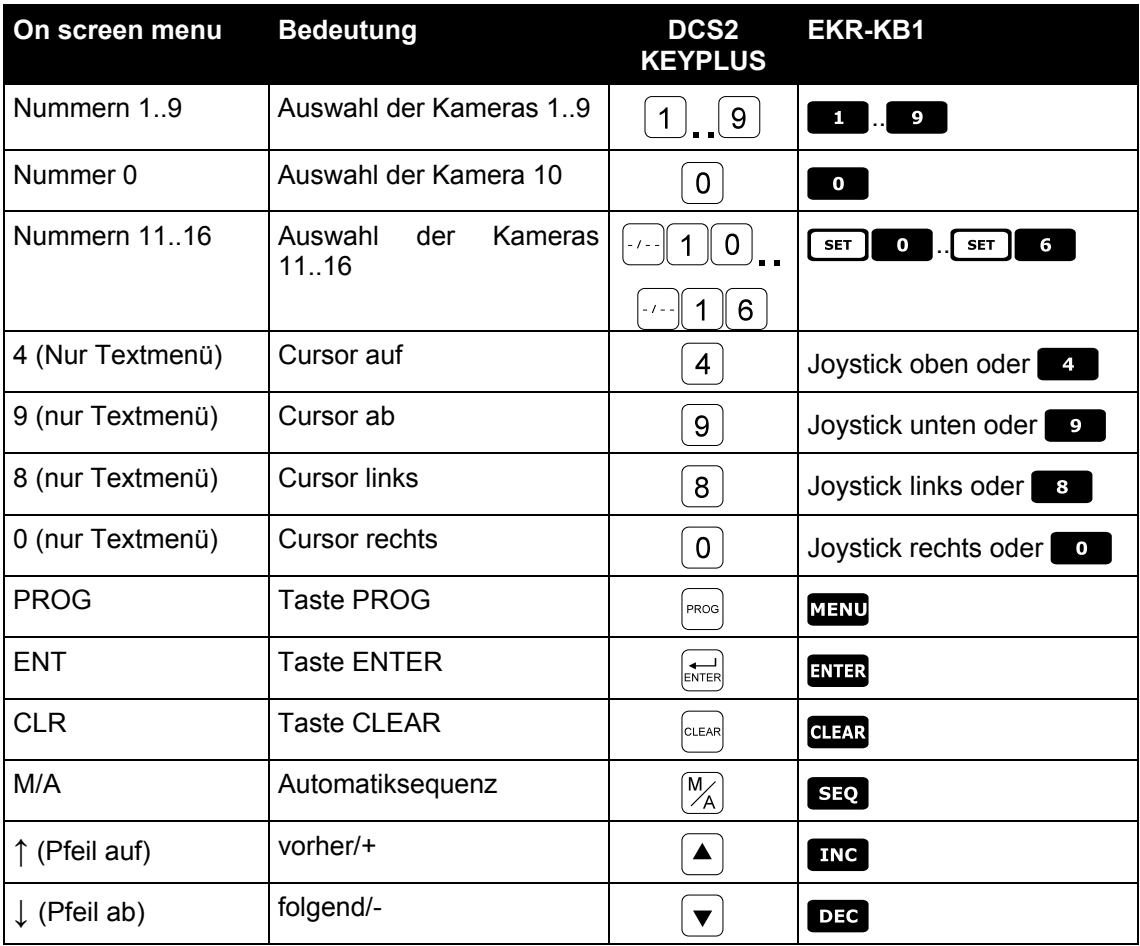

# **5.12 Eneo Vide o-Multiplexer**

## **5.12.1 Beschreibu ng**

Der Multiplexer Eneo ermöglicht den Anschluß von 16 Videoeingängen, die digitalisiert und am Ausgang als zusammengesetztes Bild gezeigt werden. Ein Service-Spotmonitor zeigt einen der Eingänge.

Die Kommunikation von der Tastatur zum Multiplexer ist einseitig gerichtet. Es muß festgelegt werden, ob der angeschlossene Multiplexer ein Schwarz-Weiß- oder ein Farbmodell ist, denn davon hängen die Eigenschaften und das Protokoll ab.

Es ist ferner möglich, den Multiplexer mit einer Videomatrix neuerer Generation (EKR-8/4 / EKR-16/4) direkt zu steuern. Diese Art der Steuerung wird in *§ 5.15 - Steuerung des Multiplexers mit einer Videoeinrichtung, S. 48* erläutert.

## **5.12.2 Direktverbindung**

### **5.12.2.1 Kabel**

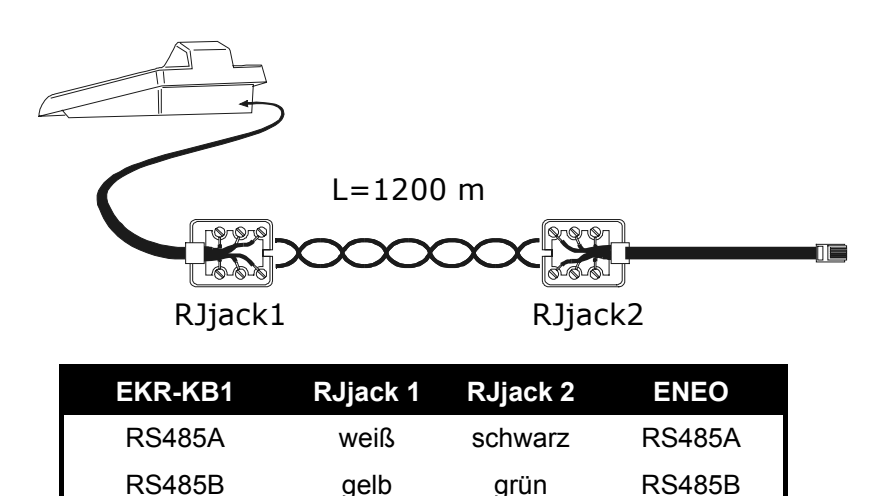

Die Übertragung findet im Modus RS485 (einseitig gerichtet) statt, die Höchstentfernung zwischen Tastatur und Multiplexer beträgt 1.200 Meter.

#### **5.12.2.2 Einrichtung des Multiplexers**

Der Multiplexer Eneo ist in zwei Ausführungen erhältlich, die sich im Prüfprotokoll unterscheiden. Die Konfigurierung kann nur mit der lokalen Tastatur des Multiplexers durchgeführt werden. Stellen Sie das RS485 Modus, die Baudrate und das Protokoll A. Siehe hierzu das zugehörigen Betriebshandbuch.

#### **5.12.2.3 Einrichtung der Tastatur**

Während der Tastatureinrichtung muß das Untermenü  $UERBINDUNGEN \times UIDEOLEITUNGEN$  folgendermaßen konfiguriert werden:

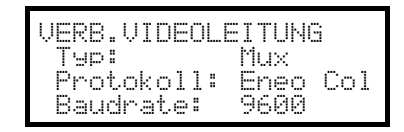

Steuerung eines Multiplexers Eneo

Es ist zu spezifizieren, ob das Multiplexermodell in Farbe ( $\Box$ ne $\Box$ ) oder in schwarz-weiß arbeitet ( $\Box$ ne $\Box$  $\Box$ ). Vier Werte für die Baudrate stehen zur Auswahl.

Es kann nur eine Tastatur an jeden Multiplexer Eneo angeschlossen werden, somit spielt die Identifikationsnummer der Tastatur keine Rolle. Es können mehrere Multiplexer von derselben Tastatur gesteuert werden, wenn sie durch verschiedene Identifikationsnummer gekennzeichnet sind.

#### **5.12.2.4 Funktionstest**

Verbindet man die Tastatur über das beiliegende Telefonkabel direkt mit der solchermaßen konfigurierten Matrix müßte es sofort möglich sein, die Videoeingänge umzuschalten:

- Mit MON 1 ENTER wird die Multiplexer-Einheit 1 ausgewählt.
- Mit CAM 1 ENTER, CAM 2 ENTER werden die Videoeingänge ausgewählt.

Jedem von der Tastatur abgehenden Steuerbefehl entspricht das Aufleuchten einer Led auf der lokalen Tastatur des Multiplexers.

**Achtung! Stimmt die Nummer der Multiplexer-Einheit nicht überein, werden die von der Tastatur ausgehenden Steuerbefehle ignoriert.**

### **5.12.3 Dedizierte Funktionen**

Neben der normalen Auswahl der Videoeingänge ist der Multiplexer Eneo mit zahlreichen weiteren Funktionen ausgestattet, die durch Tastenkombinationen aktiviert werden, die den Tasten auf seinem lokalen Tastenblock entsprechen.

Die Taste Non gestattet es, die Nummer derjenigen Einheit zu ändern, die auf den Befehl reagiert.

Nur einige der folgenden Funktionen stehen bei beiden Multiplexermodellen zur Verfügung. Siehe dazu im Einzelnen das jeweilige Betriebshandbuch des Multiplexers.

SHIFT CAM live record, SET CAM VCI, **END CAM** monitor spot, **END** MON Ausgang Monitor spot ENTER select, SET ENTER Doppel select, SHIFT 9 Set, SET MON Menü, SEQ Auto **EXECU FOR SEQU FREEZE, SHIFT CONTACT SEQU FREE** "2nd"  $\boxed{\mathsf{SHIFT}}$  1  $\boxed{\mathsf{pip1}}, \boxed{\mathsf{SHIFT}}$  2  $\boxed{\mathsf{2X2}}, \boxed{\mathsf{SHIFT}}$  3  $\boxed{\mathsf{3X3}}, \boxed{\mathsf{SHIFT}}$  4  $\boxed{\mathsf{4X4}}, \boxed{\mathsf{SHIFT}}$  5  $\boxed{\mathsf{pip2}}$  $\boxed{\mathsf{SHIFT}}$  6  $\boxed{\mathsf{ZOOM}}, \boxed{\mathsf{SHIFT}}$  7  $\boxed{\mathsf{3+4}}, \boxed{\mathsf{SHIFT}}$  8  $\boxed{\mathsf{2+8}}$ .

# **5.13 Javelin Video-Multiplexer**

## **5.13.1 Beschreibu ng**

Der Multiplexer Javelin ermöglicht den Anschluß von 16 Videoeingängen, die digitalisiert und am Ausgang als zusammengesetztes Bild gezeigt werden. Ein Service-Spotmonitor zeigt einen der Eingänge.

Die Kommunikation von der Tastatur zum Multiplexer ist einseitig gerichtet. Es muß festgelegt werden, ob der angeschlossene Multiplexer ein Schwarz-Weiß- oder ein Farbmodell ist, denn davon hängen die Eigenschaften und das Protokoll ab.

Es ist ferner möglich, den Multiplexer mit einer Videomatrix neuerer Generation (EKR-8/4 / EKR-16/4) direkt zu steuern. Diese Art der Steuerung wird in *§ 5.15 - Steuerung des Multiplexers mit einer Videoeinrichtung, S. 48* erläutert.

## **5.13.2 Direktverbindung**

### **5.13.2.1 Kabel**

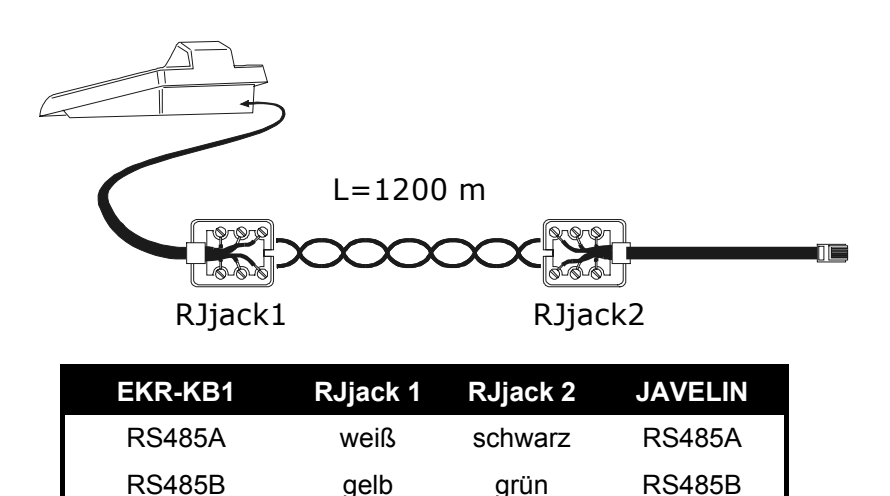

Die Übertragung findet im Modus RS485 (einseitig gerichtet) statt, die Höchstentfernung zwischen Tastatur und Multiplexer beträgt 1.200 Meter.

#### **5.13.2.2 Einrichtung des Multiplexers**

Der Multiplexer Javelin ist in zwei Ausführungen erhältlich, die sich im Prüfprotokoll unterscheiden. Die Konfigurierung kann nur mit der lokalen Tastatur des Multiplexers durchgeführt werden. Stellen Sie das RS485 Modus, die Baudrate und das Protokoll A. Siehe hierzu das zugehörigen Betriebshandbuch.

#### **5.13.2.3 Einrichtung der Tastatur**

Während der Tastatureinrichtung muß das Untermenü  $UERBINDUNGEN \times UIDEOLEITUNGEN$  folgendermaßen konfiguriert werden:

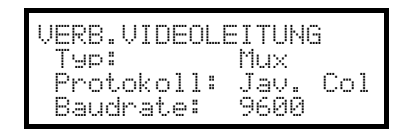

Steuerung eines Multiplexers Javelin

Es ist zu spezifizieren, ob das Multiplexermodell in Farbe  $(J = \cup_{n=1}^{\infty}$  oder in schwarz-weiß arbeitet ( $J = \cup_{n=1}^{\infty}$ ). Vier Werte für die Baudrate stehen zur Auswahl.

Es kann nur eine Tastatur an jeden Multiplexer Javelin angeschlossen werden, somit spielt die Identifikationsnummer der Tastatur keine Rolle. Es können mehrere Multiplexer von derselben Tastatur gesteuert werden, wenn sie durch verschiedene Identifikationsnummer gekennzeichnet sind.

#### **5.13.2.4 Funktionstest**

Verbindet man die Tastatur über das beiliegende Telefonkabel direkt mit der solchermaßen konfigurierten Matrix müßte es sofort möglich sein, die Videoeingänge umzuschalten:

- Mit NON 1 ENTR wird die Multiplexer-Einheit 1 ausgewählt.
- Mit CAM 1 ENTER, CAM 2 ENTER werden die Videoeingänge ausgewählt.

Jedem von der Tastatur abgehenden Steuerbefehl entspricht das Aufleuchten einer Led auf der lokalen Tastatur des Multiplexers.

**Achtung! Stimmt die Nummer der Multiplexer-Einheit nicht überein, werden die von der Tastatur ausgehenden Steuerbefehle ignoriert.**

### **5.13.3 Dedizierte Funktionen**

Neben der normalen Auswahl der Videoeingänge ist der Multiplexer Javelin mit zahlreichen weiteren Funktionen ausgestattet, die durch Tastenkombinationen aktiviert werden, die den Tasten auf seinem lokalen Tastenblock entsprechen.

Die Taste Non gestattet es, die Nummer derjenigen Einheit zu ändern, die auf den Befehl reagiert.

Nur einige der folgenden Funktionen stehen bei beiden Multiplexermodellen zur Verfügung. Siehe dazu im Einzelnen das jeweilige Betriebshandbuch des Multiplexers.

SHIFT CAM live record, SET CAM VCI,

**END CAM** monitor spot, **END** MON Ausgang Monitor spot

ENTER select, SET ENTER Doppel select, SHIFT 9 Set, SET MON Menü, SEQ Auto

**EXECU FOR SEQU FREEZE, SHIFT CONTACT SEQU FREE** "2nd"

 $\begin{bmatrix} \text{shiff} & \text{1} & \text{pip1}, \text{[shiff]} & \text{2} & 2 \times 2, \text{[shiff]} & \text{3} & 3 \times 3, \text{[shiff]} & \text{4} & 4 \times 4, \text{[shiff]} & \text{5} & \text{pip2} \end{bmatrix}$  $\boxed{\mathsf{SHIFT}}$  6  $\boxed{\mathsf{ZOOM}}, \boxed{\mathsf{SHIFT}}$  7  $\boxed{\mathsf{3+4}}, \boxed{\mathsf{SHIFT}}$  8  $\boxed{\mathsf{2+8}}$ .

# **5.14 Videotec Video-Multiplexer SP16C**

## **5.14.1 Beschreibu ng**

Der Multiplexer SP16C ermöglicht den Anschluß von 16 Videoeingängen, die digitalisiert und am Ausgang als zusammengesetztes Bild gezeigt werden. Ein Service-Spotmonitor zeigt einen der Eingänge. Die Kommunikation von der Tastatur zum Multiplexer ist einseitig gerichtet.

Ferner ist es möglich, den Multiplexer mit einer Videomatrix neuerer Generation (EKR-8/4, EKR-16/4) direkt zu steuern.

Diese Art der Steuerung wird im Abschnitt *§ 5.15 - Steuerung des Multiplexers mit einer Videoeinrichtung, S. 48* erläutert.

## **5.14.2 Direktverbindung**

#### **5.14.2.1 Kabel**

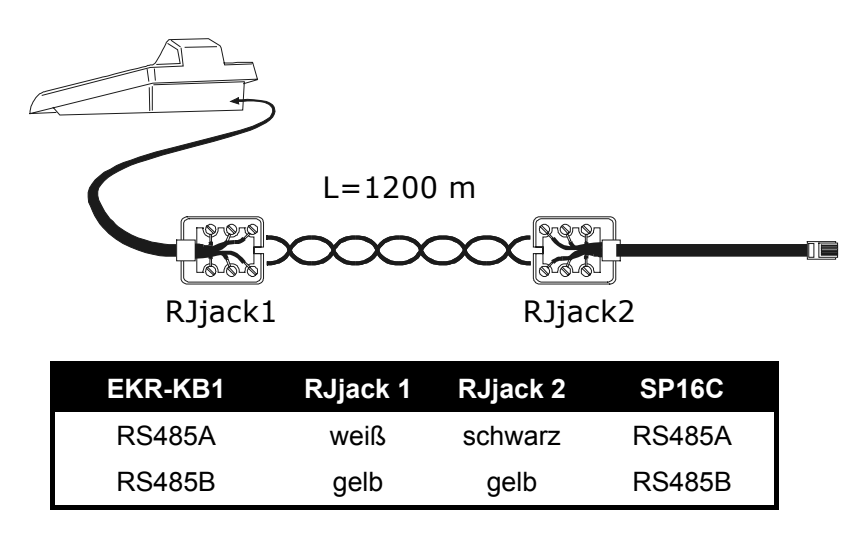

Die Übertragung findet im Modus RS485 (einseitig gerichtet) statt, die Höchstentfernung zwischen Tastatur und Multiplexer beträgt 1.200 Meter.

#### **5.14.2.2 Einrichtung des Multiplexers**

Die Konfigurierung kann nur mit der lokalen Tastatur des Multiplexers durchgeführt werden. Stellen Sie die richtige Baudrate und die ID-nummer des Multiplexers ein. Siehe hierzu das zugehörigen Betriebshandbuch.

#### **5.14.2.3 Einrichtung der Tastatur**

Während der Tastatureinrichtung muß das Untermenü  $UERBINDUNGEN <sub>L</sub> UIDEOLEITUNGEN <sub>fol</sub> (NQ) of the <sub>1</sub> of the <sub>1</sub> of the <sub>2</sub> of the <sub>2</sub>$ 

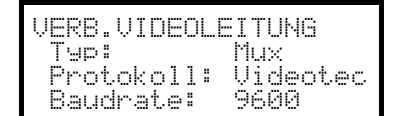

Steuerung eines Multiplexers SP16C

Vier Werte für die Baudrate stehen zur Verfügung.

#### **5.14.2.4 Funktionstest**

Verbindet man die Tastatur über das beiliegende Telefonkabel direkt mit der solchermaßen konfigurierten Matrix müßte es sofort möglich sein, die Videoeingänge umzuschalten:

- Mit **MON** 1 ENTER wird die Multiplexer-Einheit 1 ausgewählt.
- Mit CAM 1 ENTER, CAM 2 ENTER werden die Videoeingänge ausgewählt.

Jedem von der Tastatur abgehenden Steuerbefehl entspricht das Aufleuchten einer Led auf der lokalen Tastatur des Multiplexers.

**Achtung! Stimmt die Nummer der Multiplexer-Einheit nicht überein, werden die von der Tastatur ausgehenden Steuerbefehle ignoriert.**

## **5.14.3 Dedizierte Funktionen**

Neben der normalen Auswahl der Videoeingänge ist der Multiplexer SP16C mit zahlreichen weiteren Funktionen ausgestattet, die durch Tastenkombinationen aktiviert werden, die den Tasten auf seinem lokalen Tastenblock entsprechen.

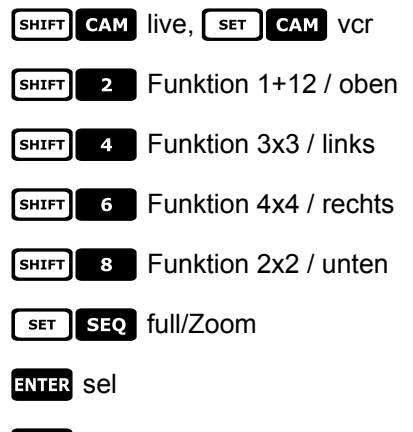

s<sub>EQ</sub> auto

# **5.15 Steuerung des Multiplexers mit einer Videoeinrichtung**

Der Multiplexer kann mit einer Videoanlage neueren Datums neuerer Generation (EKR-8/4 / EKR-16/4) gesteuert werden.

Um den Multiplexer solchermaßen steuern zu können, ist das Protokoll MACRO erforderlich. **V**

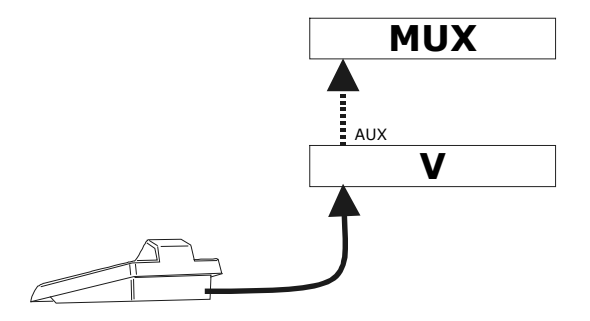

Die Steuerung kann in diesem Fall genauso auf die Videomatritze wie auf den Multiplexer bezogen werden. Aus diesem Grunde erfolgt die Auswahl des aktiven Monitors in beiden Fällen auf unterschiedliche Art und Weise.

## **5.15.1 Auswahl eines mit der Videomatrix verbundenen Monitors**

Mon drücken, darauf folgt die Monitornummer. Nun wird eventuell mit ENTER bestätigt.

Nach der Auswahl eines Monitors erscheint auf dem Display Mill LTOR, danach dessen Nummer. Es können nur die Monitore angesprochen werden, die im Menü als "freigegeben" bezeichnet sind.

## **5.15.2 Auswahl eines mit dem Multiplexer verbundenen Monitors**

Jedem Multiplexer entspricht ein einziger Hauptmonitor. Zur Benutzung des zusätzlichen Spotmonitors siehe das zugehörige Betriebshandbuch.

Wird der Multiplexer durch eine Adresse gekennzeichnet (zum Beispiel Multiplexer Eneo), so wird SHIFT MON

gedrückt, danach die Adresse des Multiplexers. Eventuell mit **ENTER** bestätigen.

Wird der Multiplexer nicht durch eine Adresse identifiziert (zum Beispiel Multiplexer SP16C), so drückt man

## SHIFT MON 1 und bestätigt dann mit ENTER.

Nach der Auswahl eines Multiplexers erscheint auf dem Display EINHEIT, dahinter steht die Nummer des Multiplexers.

Es können nur Multiplexer angesprochen werden, die im Menü  $\exists$ KTIUIERUNG  $\angle$  MULTIPLEXER als "freigegeben" bezeichnet sind.

# **5.16 Video-Mu ltiplexer Sony**

## **5.16.1 Beschreibu ng**

An den Multiplexer Sony YS-DX516P lassen sich 16 Videoeingänge anschließen, die digitalisiert und am Ausgang als Mehrfachdarstellung wiedergegeben werden.

## **5.16.2 Verweis auf weitere Materialien und Dokumente**

Multiplexer Sony YS-DX516P Handbuch des Multiplexers Security Serial Protocol Ver 1.11.2, issued on November 28, 2002.

## **5.16.3 Direktverbindung**

## **5.16.3.1 Kabel**

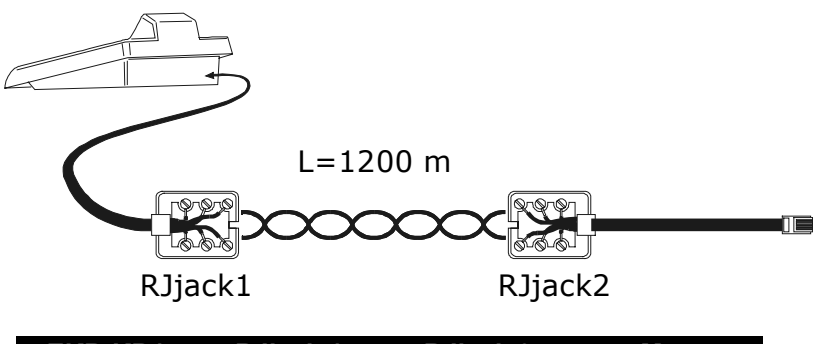

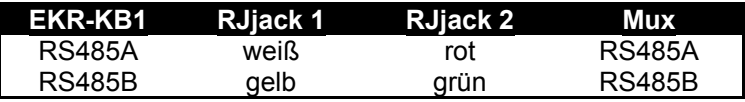

Die Übertragung findet im Protokoll RS485 statt. Die weiteste Entfernung zwischen Bedientastatur und Multiplexer beträgt 1200 m.

#### **5.16.3.2 Einrichtung des Multiplexers**

Die Geräteadresse und der Übertragungsmodus RS485 müssen entsprechend eingestellt werden. Siehe das zugehörigen Betriebshandbuch.

#### **5.16.3.3 Einstellung der Bedientastatur**

Bei der Konfigurierung der Bedientastatur muß das Untermenü KOMMUNIKATION / UIDEOLEITUNG folgendermaßen eingerichtet werden:

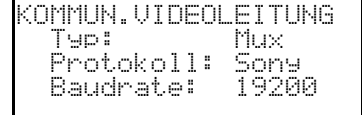

Steuerung eines Multiplexers von Sony

Vier Baudrates stehen zur Auswahl.

#### **5.16.3.4 Funktionstest**

Verbindet man die Bedientastatur durch das oben beschriebene Kabel unmittelbar mit dem solchermaßen konfigurierten Multiplexer, so müßten sich die Videoeingängen sofort umschalten lassen:

- MON 1 ENTER drücken, um das Multiplexergerät 1 auszuwählen
- Mit CAM 1 ENTER, CAM 2 ENTER werden die Videoeingängen ausgewählt.

Bei jedem von der Tastatur abgehenden Befehl leuchtet eine Led auf der lokalen Bedientastatur des Multiplexers auf. *Achtung! Wenn die Nummer des Multiplexergerätes nicht stimmt, werden die Steuerbefehle der Bedientastatur nicht berücksichtigt.*

## **5.16.4 Konfiguration**

Der Multiplexer wird durch ein Bildschirmmenü und einen Dipschalter auf der Rückseite des Gerätes konfiguriert. Die verschiedenen Konfigurationsoptionen sind im zugehörigen Handbuch erläutert. Der Multiplexer muß für die Übertragung des Typs RS485 eingerichtet werden, die Identifikationsadresse und die Baudrate sind entsprechend einzustellen.

#### **5.16.4.1 Konfiguration OSM**

Der Multiplexer wird unmittelbar mit der Tastatur und am Ausgang MONITOR 1 mit einem Bildschirm verbunden.

**EXECUTE:** MON Eintritt in die Konfigurierung des Multiplexers.

Der Multiplexer zeigt ein Bildschirmmenü, das Display der Bedientastatur weist auf den Moduswechsel hin:

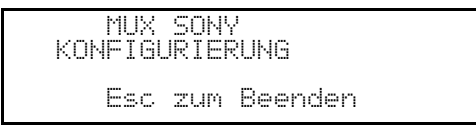

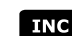

**ING** / DEC: Ausgesuchten Wert erhöhen oder verringern

**MENU** Aufrufen des nächsten Menüs

Emulation der Taste *NEXT*

**Esc** Ende der Konfiguration

Joystick < $\bullet$ : Bewegung innerhalb der Menüs.

### **5.16.5 Sonderfunk tionen**

Neben dem normalen Verfahren für die Auswahl der Videoeingänge besitzt der Multiplexer von Sony zahlreiche weitere Funktionen. Sie können durch Tastenkombinationen aufgerufen werden, die den Tasten auf der lokalen Bedientastatur entsprechen.

Mit der Taste **NoN** kann man die Nummer der Einheit wechseln, die auf den Steuerbefehl reagiert.

#### **5.16.5.1 Multiplexerfunktionen**

- $F = \begin{bmatrix} 1 \\ 1 \end{bmatrix}$  Multi
- $\left\lceil \frac{1}{2} \right\rceil$  Quad
- **Example 1** Option
- **FIGURE 1** Freeze
- **FIRE** Live
- VCR

### **5.16.5.2 Sonstige Funktionen**

- **SEQ** Sequenz
- **GLEAR** Alarmreset
- $\bullet$  **ENTER** Monitor 2
- **SET ENTER** "Security lock" ein
- **SET CLEAR** "security lock" aus
- **GHIFT ENTER** Alarmliste anzeigen
- **SHIFT CLEAR** Alarmliste entfernen

# **5.17 DVR Sony**

## **5.17.1 Beschreibu ng**

An den DVR Sony HSR-X216P lassen sich 16 Videoeingänge anschließen, die digitalisiert und in digitaler Form aufgezeichnet werden.

### **5.17.2 Verweis auf weitere Materialien und Dokumente**

DVR Sony HSR-X216P Handbuch des DVR Security Serial Protocol Ver 1.11.2, issued on November 28, 2002.

## **5.17.3 Direktverbindung**

#### **5.17.3.1 Kabel**

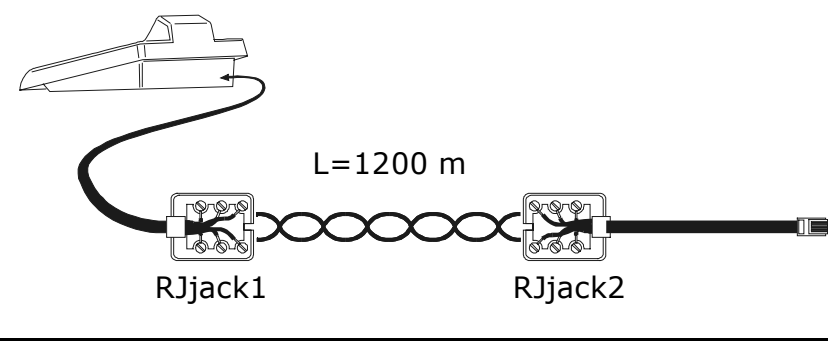

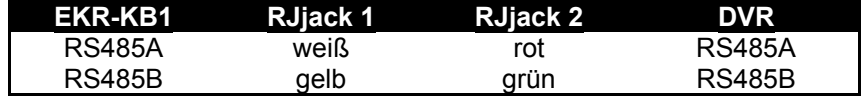

Die Übertragung findet im Protokoll RS485 statt. Die weiteste Entfernung zwischen Bedientastatur und DVR beträgt 1200 Meter.

#### **5.17.3.2 Einrichtung des DVR**

Die Geräteadresse und der Übertragungsmodus RS485 müssen richtig eingestellt werden. Siehe das zugehörigen Betriebshandbuch.

#### **5.17.3.3 Einstellung der Bedientastatur**

Bei der Konfigurierung der Bedientastatur muß das Untermenü KOMMUNIKATION / UIDEOLEITUNG folgendermaßen eingerichtet werden:

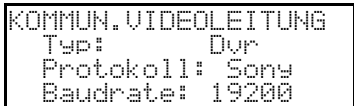

Steuerung eines DVR der Marke Sony

Vier Baudrates stehen zur Auswahl.

#### **5.17.3.4 Funktionstest**

Verbindet man die Bedientastatur durch das oben beschriebene Kabel unmittelbar mit dem wie oben konfigurierten Multiplexer, so müßten sich die Videoeingängen sofort umschalten lassen:

- Mit **MON** 1 ENTER wird das Multiplexergerät 1 ausgewählt
- Mit CAM 1 ENTER, CAM 2 ENTER werden die Videoeingänge ausgewählt.

Bei jedem von der Tastatur abgehenden Befehl leuchtet eine Led auf der lokalen Bedientastatur des Multiplexers auf.

*Achtung! Wenn die Nummer des Multiplexergerätes nicht stimmt, werden die Steuerbefehle der Bedientastatur nicht berücksichtigt.*

# **5.17.4 Konfiguration**

Der DVR wird durch ein Bildschirmmenü konfiguriert. Die verschiedenen Konfigurationsoptionen sind im zugehörigen Handbuch erläutert.

Der DVR muß für die Übertragung des Typs RS485 eingerichtet werden, die Identifikationsadresse und die Baudrate sind entsprechend einzustellen.

#### **5.17.4.1 Konfiguration OSM**

Der DVR wird unmittelbar mit der Tastatur und am Ausgang MONITOR 1 mit einem Bildschirm verbunden.

**EXECUTE:** MON Eintritt in die Konfigurierung des DVR.

Das DVR zeigt ein Bildschirmmenü, das Display der Bedientastatur weist auf den Moduswechsel hin:

DUR SONY KONFIGURTERUNG Esc zum Beenden

Aufruf des ausgewählten Untermenüs

**EISC** Ende der Konfigurierung

Joystick <  $\bullet$ : Bewegung innerhalb der Menüs und Änderung von Werten.

## **5.17.5 Sondermen ü SEARCH**

**ERRICHY AUFRUFER des Sondermenüs SEARCH** 

Esc Verlassen des Menüs.

Joystick < $\bullet$ : Bewegung innerhalb der Menüs und Änderung von Werten.

*Achtung: Sollte sich der DVR nach Verlassen des Menüs immer noch im Modus SEARCH befinden, drücken Sie STOP* (), *um zum normalen Betriebsmodus zurückzukehren*.

## **5.17.6 Sondermen ü COPY**

**SET 0** Aufrufen des Sondermenüs COPY

Kopiervorgang rückgängig machen und etwaige Bildschirmmeldungen löschen

Esc Verlassen des Menüs

*Achtung: Der Kopiervorgang oder sein Abbruch mit müssen beendet sein, bevor das Menü verlassen wird.*

Joystick < $\bullet$ : Bewegung innerhalb der Menüs und Änderung der Werte.

## **5.17.7 Sonderfunk tionen**

Neben dem normalen Verfahren für die Auswahl der Videoeingänge besitzt der DVR von Sony zahlreiche weitere Funktionen. Sie werden durch Tastenkombinationen aufgerufen, die den Tasten auf der lokalen Bedientastatur entsprechen.

Mit der Taste wechselt man die Nummer der Einheit, die auf den Steuerbefehl reagiert.

## **5.17.7.1 Funktionen des Videoaufzeichnungsgerätes**

- $\bullet$   $S$ HIFT $\left| \begin{array}{c} 1 \\ 1 \end{array} \right|$  Play • SHIFT 2 Pause  $\bullet$   $S$ HIFT  $\bullet$  Stop • 
SHIFT **4** Aufzeichnung • 
SHIFT **S geringere** Abspielgeschwindigkeit • 
SHIFT **6** 
höhere Abspielgeschwindigkeit • **SHIFT** 7 Ende der Aufzeichnung • **SHIFT 8** Suche nach dem vorhergehenden Alarm • 
SHIFT **SHIFT SHIFT SHIFT SHIFT SHIFT SHIFT SHIFT SHIFT SHIFT SHIFT SHIFT SHIFT SHIFT SHIFT SHIFT SHIFT SHIFT SHIFT SHIFT SHIFT SHIFT SHIFT SHIFT SHIFT SHIFT SHIFT SHIF** • **SHIFT 0** Zoom • **SET** 6 Timer on/off **5.17.7.2 Multiplexerfunktionen**  $\bullet$   $\begin{array}{|c|c|c|}\n\hline\n\text{SET} & \text{1} \\
\hline\n\end{array}$  Multi • **FILED** Quad
	- **SET B** Option
	- $\bullet$   $\begin{bmatrix} \text{SET} \end{bmatrix}$   $\begin{bmatrix} 4 \end{bmatrix}$  Freeze

## **5.17.7.3 Sonstige Funktionen**

- **SEQ** Sequenz
- **QLEAR** Alarmreset
- **ENTER** Monitor 2

# **5.18 Multiplexer Ademco**

## **5.18.1 Beschreibu ng**

Der Digital-Multiplexer Ademco AXMD16E / AXCD16EX ermöglicht den Anschluß von 16 Videoeingängen, die digitalisiert und und in Kompositform am Ausgang gezeigt werden.

# **5.18.2 Direktverbindung**

## **5.18.2.1 Kabel**

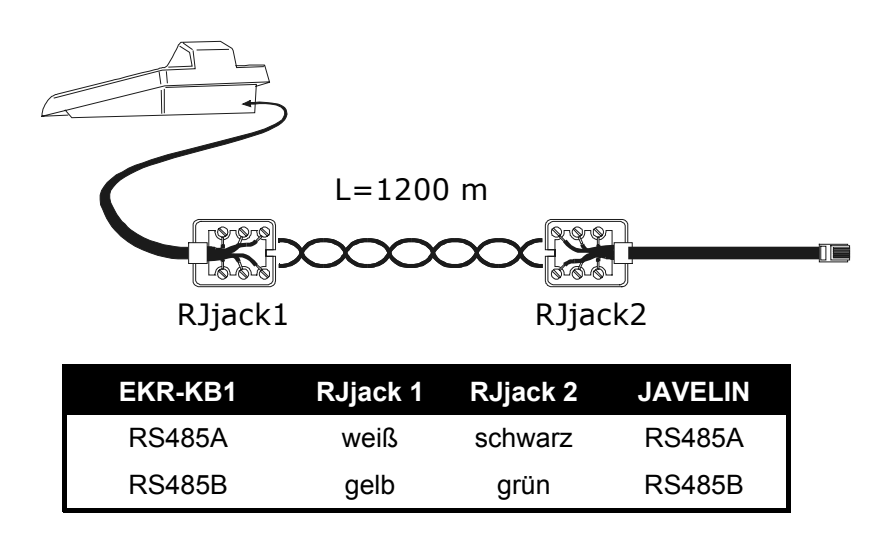

Die Kommunikation erfolgt im Modus RS485 (einseitig gerichtet), die Höchstdistanz zwischen Bedientastatur und Multiplexer beträgt 1200m.

#### **5.18.2.2 Einrichtung des Multiplexers**

Für die Konfiguration ist die lokale Bedientastatur des Multiplexers und die Maus erforderlich. Einzustellen ist der Kommunikationsmodus RS485, die korrekte Baudrate und das Protokoll Typ A. Für Einzelheiten siehe das zugehörige Handbuch.

#### **5.18.2.3 Einrichtung der Bedientastatur**

Während der Tastaturkonfigurierung muß das Untermenü UEBERTRAGUNGEN / UIDEOLEITUNG folgendermaßen eingestellt werden:

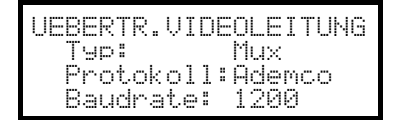

Steuerung eines Multiplexers Ademco.

Vier Werte stehen für die Baudrate zur Auswahl.

#### **5.18.2.4 Funktionstest**

Wenn man die Bedientastatur über das oben genannte Kabel direkt mit dem solchermaßen konfigurierten Multiplexer verbindet, müßten sich die Videoeingänge sofort umschalten lassen:

- Mit **NON** 1 ENTER wird die Muliplexer-Einheit 1 ausgewählt
- Mit CAM 1 ENTER, CAM 2 ENTER werden die Videoeingänge ausgewählt.

Jedem von der Bedientastatur aus gesendeten Befehl entspricht das Aufleuchten einer Led auf der multiplexereigenen Tastatur.

*Achtung! Wenn die Nummer der Multiplexer-Einheit nicht überstimmt, haben die von der Tastatur abgesendeten Steuerbefehle keine Wirkung.*

# **5.18.3 Sonderfunk tionen**

Der Multiplexer Adamco hat neben der normalen Vorgehensweise für die Auswahl der Videoeingänge zahlreiche weitere Funktionen, die durch die Betätigung von Tastenkombinationen aufgerufen werden und den Tasten auf dem lokalen Tastenblock entsprechen. Für weitere Informationen siehe das Handbuch des Multiplexers.

Die Taste Non gestattet es, die Nummer der Einheit zu ändern, die auf die Steuerung reagiert.

In der nachstehenden Tabelle sind die Tastenentsprechungen aufgeführt. Die Zoomtaste ist nicht implementiert.

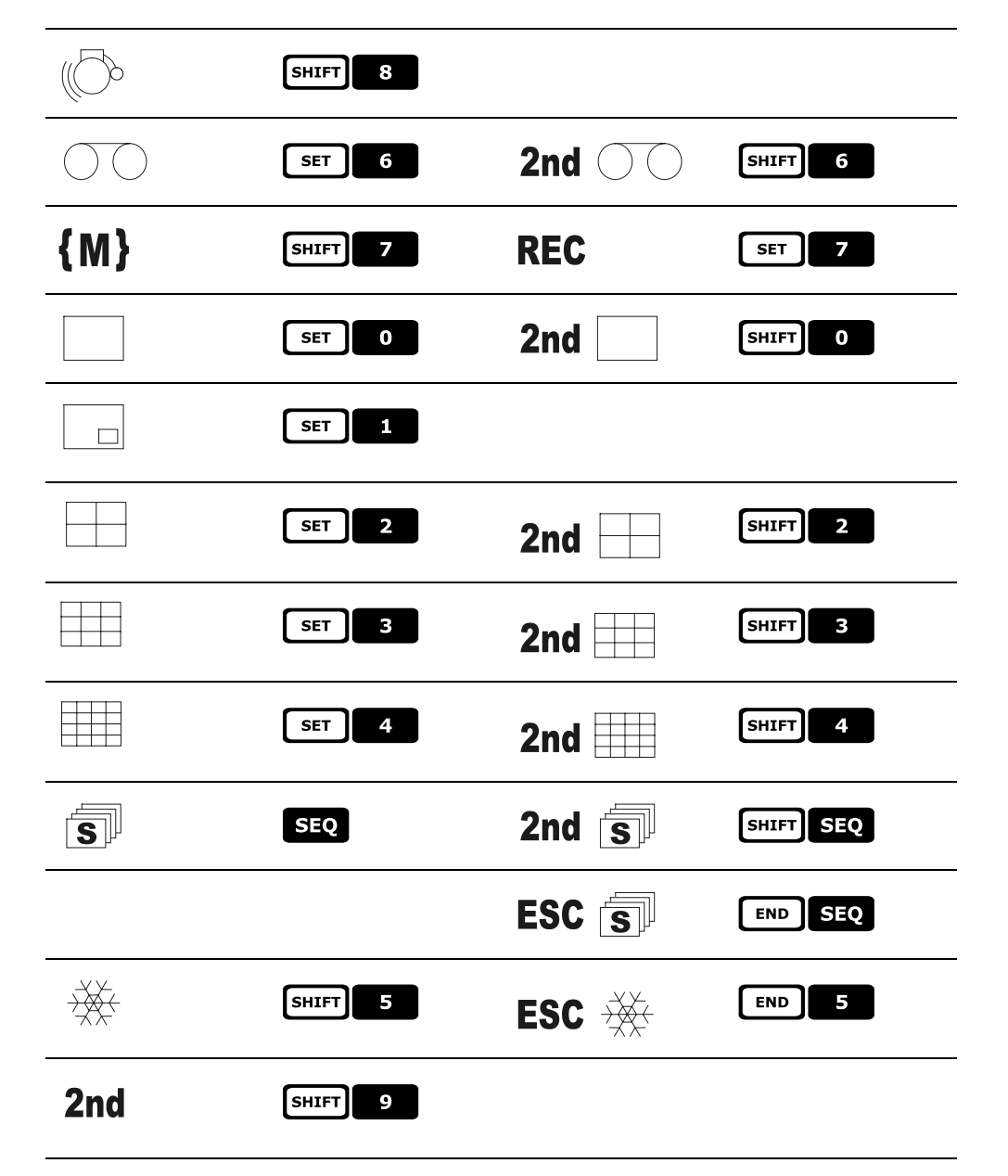

# **5.19 Multiplexe r Sanyo**

## **5.19.1 Beschreibu ng**

An den Multiplexer Sanyo MPX-CD163 lassen sich 16 Videoeingänge anschließen, die digitalisiert und am Ausgang als Mehrfachdarstellung wiedergegeben werden.

## **5.19.2 Verweis auf weitere Materialien und Dokumente**

Multiplexer Sanyo MPX-CD163 Handbuch des Multiplexers

# **5.19.3 Direktverbindung**

#### **5.19.3.1 Kabel**

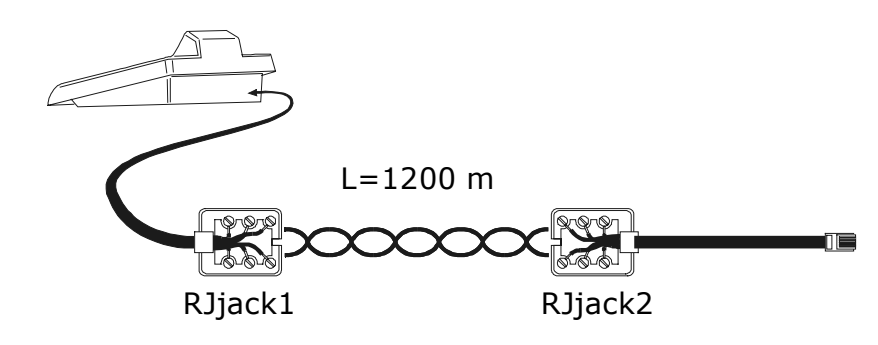

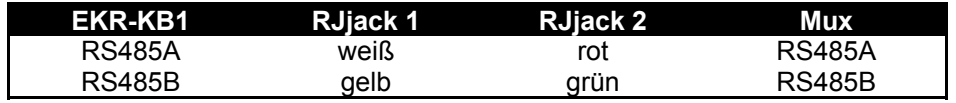

Die Übertragung findet im Protokoll RS485 statt. Die weiteste Entfernung zwischen Bedientastatur und Multiplexer beträgt 1200 m.

#### **5.19.3.2 Einrichtung des Multiplexers**

Die Geräteadresse und der Übertragungsmodus RS485 müssen entsprechend eingestellt werden. Siehe das zugehörigen Betriebshandbuch.

#### **5.19.3.3 Einstellung der Bedientastatur**

Bei der Konfigurierung der Bedientastatur muß das Untermenü KOMMUNIKATION / UIDEOLEITUNG folgendermaßen eingerichtet werden:

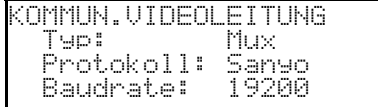

Steuerung eines Multiplexers von Sanyo

Vier Baudrates stehen zur Auswahl.

#### **5.19.3.4 Funktionstest**

Verbindet man die Bedientastatur durch das oben beschriebene Kabel unmittelbar mit dem solchermaßen konfigurierten Multiplexer, so müßten sich die Videoeingängen sofort umschalten lassen:

- **MON** 1 ENTER drücken, um das Multiplexergerät 1 auszuwählen
- Mit CAM 1 ENTER, CAM 2 ENTER werden die Videoeingängen ausgewählt.

Bei jedem von der Tastatur abgehenden Befehl leuchtet eine Led auf der lokalen Bedientastatur des Multiplexers auf.

*Achtung! Wenn die Nummer des Multiplexergerätes nicht stimmt, werden die Steuerbefehle der Bedientastatur nicht berücksichtigt.*

## **5.19.4 Konfiguration**

Der Multiplexer wird durch On Screen Menu konfiguriert. Die verschiedenen Konfigurationsoptionen sind im zugehörigen Handbuch erläutert.

Der Multiplexer muß für die Übertragung des Typs RS485 eingerichtet werden, die Identifikationsadresse und die Baudrate sind entsprechend einzustellen.

#### **5.19.4.1 Konfiguration OSM**

Der Multiplexer wird unmittelbar mit der Tastatur und am Ausgang MONITOR 1 mit einem Bildschirm verbunden.

**EXECUTE:** MON Eintritt in die Konfigurierung des Multiplexers.

Der Multiplexer zeigt ein Bildschirmmenü, das Display der Bedientastatur weist auf den Moduswechsel hin:

MUX SANYO KONFĪGURIERŪNG Esc zum Beenden

**INC** / DEC: Ausgesuchten Wert erhöhen oder verringern

Eintritt und Ausgang aus der Programmierung

Emulation der Taste *NEXT*

Emulation der Taste *BACK*

Esce Ende des Spezialmodus der Konfiguration

Joystick < $\bullet$ : Bewegung innerhalb der Menüs.

#### **5.19.5 Sonderfunk tionen**

Neben dem normalen Verfahren für die Auswahl der Videoeingänge besitzt der Multiplexer von Sony zahlreiche weitere Funktionen. Sie können durch Tastenkombinationen aufgerufen werden, die den Tasten auf der lokalen Bedientastatur entsprechen.

Mit der Taste Mon kann man die Nummer der Einheit wechseln, die auf den Steuerbefehl reagiert.

**ENTER ENTER KONTOLIE des Master-Monitors** 

ENTER 1, ENTER 2, ENTER 3, ENTER 4 kontrolle eines Spot Monitors

#### **5.19.5.1 Multiplexerfunktionen**

- $\begin{bmatrix} s \\ \end{bmatrix}$  1 Multi
- $\lceil \text{ser} \rceil$  2 Quad
- $F = \begin{bmatrix} 1 & 1 \\ 1 & 1 \end{bmatrix}$  Plus
- $\begin{bmatrix} s \\ \hline \end{bmatrix}$  4 Still
- $\begin{array}{|c|c|c|c|c|}\n\hline\n\text{SET} & \text{5} & \text{Live} \\
\hline\n\end{array}$
- VCR

#### **5.19.5.2 Sonstige Funktionen**

- **SEQ** Sequenz
- **GLEAR** Alarmreset

# **5.19.6 Wahl des Protokolles**

Das Protokoll Sanyo hat zwei unterschiedliche Befehle für die Auswahl des Haupt-/Spotmonitors und der Kommunikation. Wählt man Mux Sanyo, wird das neueste Protokoll angeboten, das jedoch möglicherweise nicht mit bestimmten veralteten Multiplexer-Modellen kompatibel ist.

Falls das eingestellte Protokoll keine Umschaltung gestattet, läßt sich eines der beiden Protokolle wählen. Der Protokolltyp wird gespeichert und ist beim erneuten Einschalten der Tastatur weiter verfügbar.

**E:** : Wahl des neuesten Protokolls (Standardeinstellung)

SHIFT **2:** : Wahl des traditionellen Protokolls.

## **5.19.7 Displayanz eigen**

Auf dem Display wird der gesteuerte Monitor genannt, er folgt auf die Nummer der Einheit: (\*) Benennt den Hauptmonitor

 $(1), (2), (3), (4)$  Nennen die Spotmonitore.

# **5.20 DVR Everfocus**

## **5.20.1 Beschreibu ng**

Die DVR Everfocus (EDSR400, EDSR100, EDSR900, EDSR1600 und die entsprechenden Ausführungen H) werden für die digitale Aufzeichnung von Videosignalen genutzt. Verfügbar sind die Videoschleife der einzelnen Videoeingänge und zwei Videoausgänge, Main und Call.

Die Übertragung von der Bedientastatur zum DVR ist einseitig gerichtet.

# **5.20.2 Anschluß**

#### **5.20.2.1 Kabel**

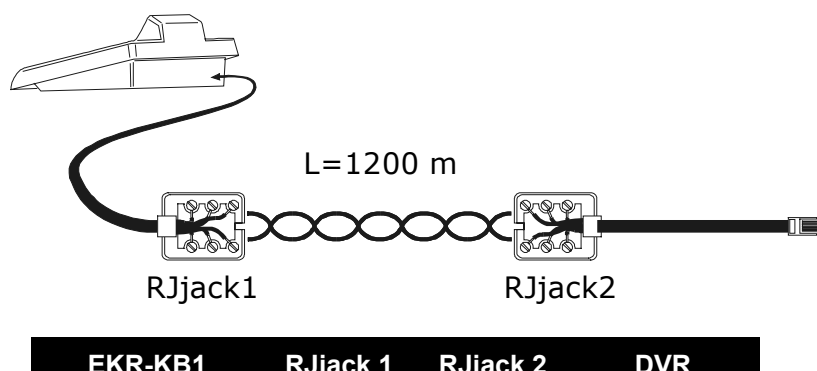

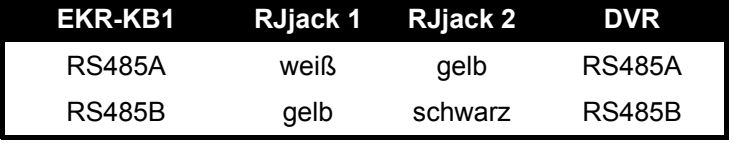

#### **5.20.2.2 Einstellungen des DVR**

Mit dem DVR-eigenen Steuerbrett die gewünschte Baudrate und die Einheitsnummer im Menü *RS232/RS485 SETTING MENU* einstellen. Zu berücksichtigen sind nur die Parameter für die Kommunikationen RS485. Vorzugeben sind STOP BIT 1, parity NONE, data bit 8.

#### **5.20.2.3 Einrichtung der Tastatur**

Während der Konfiguration der Tastatur muß das Untermenü KOMMUNIKATIONEN / UIDEOLEITUNG folgendermaßen eingerichtet werden:

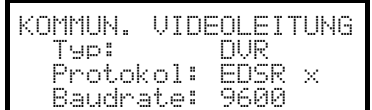

Das DVR-Modell und die entsprechende Baudrate auswählen.

#### **5.20.2.4 Funktionstasten**

Wenn die Tastatur durch das vorstehend genannte Telefonkabel unmittelbar mit dem derart konfigurierten DVR verbunden wird, müßten sich die Videoeingänge sofort umschalten lassen:

- Drücken [MENU DEVICE]
- Drücken  $[CM]$   $GH$ ,  $[CM]$   $GH$   $Z$  für die Auswahl des Videokanals (mit **ENTER** bestätigen, wenn benötigt)

## **5.20.3 Konfigurieren des DVR**

Um auf das Bildschirmkonfigurierungsmenü zuzugreifen, folgen Sie bitten den Anweisungen im Handbuch des Bildschirms.

Die Ferntastatur läßt sich nur im DVR-Modus konfigurieren, indem man [MENU] betätigt.

# **6.1 Telemetriesteuerung direkt und über Videoanlagen**

Arbeitet man mit der neue Serie der Matrix (EKR-8/4, EKR-16/4) , läßt sich eine Telemetrieleitung direkt von der Videoeinrichtung aus steuern. Dadurch spart man ein Telemetriekabel am Ausgang der Tastaturen ein. Außerdem sieht diese Serie von Umschaltern die Übertragung der Telemetriebefehle über das Koaxialkabel des Videosignals vor.

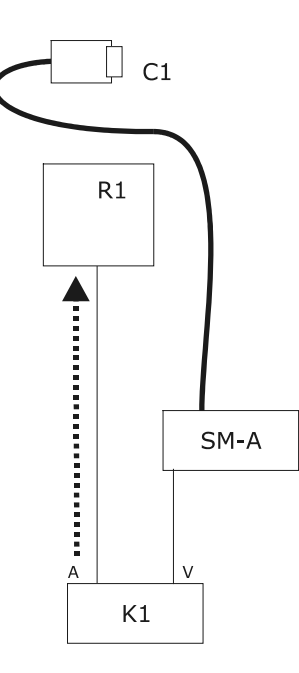

Die Steuerung findet auf traditionelle Weise mit einer Tastatur statt, die zwei verschiedene Kommunikationskanäle steuert: Empfänger R1 wird von Leitung A der Tastatur gesteuert; die Videoleitung steuert die Matrix SM.

Zwei Kabel sitzen am Ausgang der Tastatur.

Das von der Videokamera C1 kommende Videokabel kann Einrichtungen zur Videosignalsteuerung durchlaufen wie Video-Multiplexer, Videosignalverteiler, Sender mit Aderpaar etc.

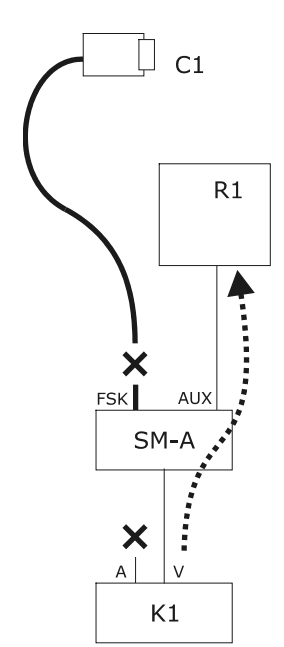

Die Telemetriesteuerung erfolgt über den Ausgang AUX der Videomatrix.

Am Ausgang der Tastatur sitzt nur ein einziges Kabel.

Die Matrix SM muß so konfiguriert werden, daß sie die Telemetriemeldungen im Protokoll MACRO oder VIDEOTEC zurücksendet. Der Empfänger R1 muß das übertragene Protokoll erkennen können (MACRO oder VIDEOTEC).

Die Kommunikation zwischen Tastatur und Matrix kann nur im Protokoll MACRO stattfinden.

Das von der Videokamera C1 kommende Videokabel kann Einrichtungen zur Videosignalsteuerung durchlaufen wie Video-Multiplexer, Videosignalverteiler, Sender mit Aderpaar, etc.

Die Telemetrieleitung A (oder B) ist so konfiguriert, daß sie Meldungen über das Videokabel überträgt, d. h. die Steckerbuchse A (oder B) auf der Rückseite der Tastatur kann nicht verwendet werden, um andere Telemetrieeinrichtungen zu adressieren, stattdessen muß dieser Anschluß freigelassen werden.

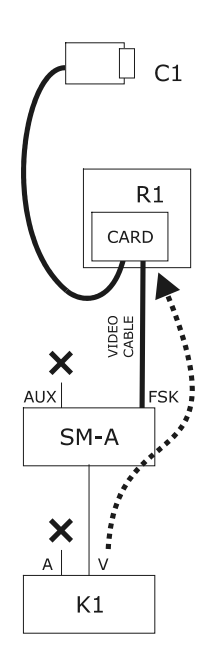

Die Telemetriesteuerung erfolgt über die Signale am Ausgang der Videomatrix, und zwar über das Koaxialkabel des Videosignals. Am Ausgang der Tastatur sitzt nur ein einziges Kabel.

Die Matrix SM muß so eingerichtet werden, daß sie die Telemetriemeldungen mit dem Protokoll FSK auf den Videokabeln am Eingang zurückschickt. Der Empfänger R1 muß mit der Decoderkarte DTCOAX ausgestattet sein

Die Übertragung von der Tastatur zur Matrix kann nur im Protokoll MACRO ablaufen.

Die von den Empfängern zur Matrix führenden Videokabel können keine andere Einrichtung durchlaufen, sondern müssen eine direkte Verbindung herstellen.

Die Telemetrieleitung A (oder B) ist so konfiguriert, daß sie Meldungen über das Videokabel überträgt, d. h. die Steckerbuchse A (oder B) auf der Rückseite der Tastatur kann nicht verwendet werden, um andere Telemetrieeinrichtungen zu adressieren, stattdessen muß dieser Anschluß freigelassen werden.

# **6.2 Normale Steuerung der Telemetriebefehle**

Die verschiedenen Vorgänge bei der Telemetrie werden in mehrere Kategorien unterteilt:

- Konfigurationsvorgänge (Konfiguration des Empfängers/Domes, Preset, etc.)
- Manuelle Bewegungsvorgänge (Pan und Tilt)
- Automatische Bewegungsvorgänge (Autopan, Scan, Patrol, etc.)
- Steuervorgänge Optiken
- Steuervorgänge Relais und Hilfskontakte.

Die Tastatur kann für die Veranlassung der einzelnen Kategorien freigegeben oder gesperrt werden. Wird ein Vorgang veranlaßt, der zu einer nicht freigegebenen Gruppe gehört, erscheint auf dem Display eine Fehlermeldung.

Im Verlaufe der Beschreibung versteht man unter "Empfänger" jede beliebige Einrichtung, die Telemetriebefehle empfangen kann.

## **6.2.1 Wechsel de s aktiven Empfängers**

Die Telemetriebefehle richten sich stets an den aktiven Empfänger, der im Display genannt wird.

Ist die Tastatur für den Wechsel freigegeben, wird **BEGEN** gedrückt und die neue Nummer des aktiven Empfänger eingegeben.

# **6.3 Kommunikationsprobleme zwischen Tastatur und Empfänger**

Reagiert ein Empfänger nicht auf die Steuerbefehle, muß folgendes kontrolliert werden:

- Unterstützt das Empfängermodell, das an die Telemetrieleitung (A oder B) angeschlossen ist, das für diese Leitung festgelegte Protokoll?
- Stimmt die Empfängernummer mit der Displayangabe überein?
- Stimmt die Baudrate des Empfänger mit dem Wert überein, der für die Telemetrieleitung vorgegeben wurde?
- Die fragliche Telemetrieleitung endet an einem Videokabel oder einer dedizierten Steckverbindung?
- Ist der Anschluß zwischen Tastatur und Empfänger korrekt implementiert?
- Wenn eine Matrix SM durchlaufen wird, wurde diese richtig konfiguriert?
## **6.4 Anmerkungen zur Telemetriesteuerung**

## **6.4.1 Spezialcod es**

Die Tastatur EKR-KB1 gestattet die Steuerung einer beträchtlichen Anzahl von Telemetriefunktionen. Für einige von ihnen gibt es jedoch keine passenden Tastenkombinationen. Sie müssen also erst folgendermaßen aktiviert werden:

- $\bullet$  Taste  $\lceil \text{cone} \rceil$  drücken
- Den Nummerncode  $\begin{bmatrix} x \\ x \end{bmatrix}$   $\begin{bmatrix} x \\ x \end{bmatrix}$  der gewünschten Funktion eingeben und mit ENTER bestätigen.

Mit der Taste **Eise** wird die Eingabe des Codes abgebrochen.

## **6.4.2 Typografisc he Schreibweisen**

Die Schreibweise  $\overline{cov}$  x x x (min-max) bedeutet, daß zwischen den angegebenen Grenzwerten min und max liegende numerische Codes eingegeben werden können: Zum Beispiel (0 - 19) bedeutet, daß Spezialcodes von 2000 bis 2019 eingegeben werden können.

Jedes Symbol **X** steht für die Eingabe einer numerischen Ziffer.

Die Begriffe "Programmierung am Bildschirm", "On-Screen-Menü" und "OSM" sind Synonyme. In den Betriebshandbüchern der Domes werden diese Bezeichnungen unterschiedslos nebeneinander verwendet. Der englische Begriff "toggle" kann nicht adäquat ins Deutsche übertragen werden. Aus diesem Grunde wird der Begriff mit der englischen Bedeutung beibhalten, die als "Statusumschaltung" widergegeben werden kann: Wenn ein Parameter aktiv ist, ist er nach einem "Toggle" deaktiviert; war er nicht aktiv, ist er nachher aktiv.

## **6.5 Dome Elbex**

## **6.5.1 Verweis auf weitere Materialien und Dokumente**

Dome Elbex EX8389

EMB Camera (R0.70), Camera ID Code Manual for Digital Camera Control

ECCCamera (R0.70), Command Manual for Digital Camera Control, Dec. 18, 2002

## **6.5.2 Wichtige Anmerkung zu den Protokollen**

Mit dem Protokoll läßt sich eine Reihe von Domekameras mit sehr unterschiedlichen Eigenschaften steuern. Es ist deshalb möglich, daß die nachstehend beschriebenen Steuerbefehle für die komplette Bandbreite nutzbar sind, sie können sich aber auch nur auf ein einziges Modell beziehen. Studieren Sie bitte die Liste mit den vorhandenen Funktionen im Handbuch Ihrer Domekamera.

Die Zugangsstufe lautet 3 (vollständige Steuerung).

## **6.5.3 Anschluß**

#### **6.5.3.1 Kabel**

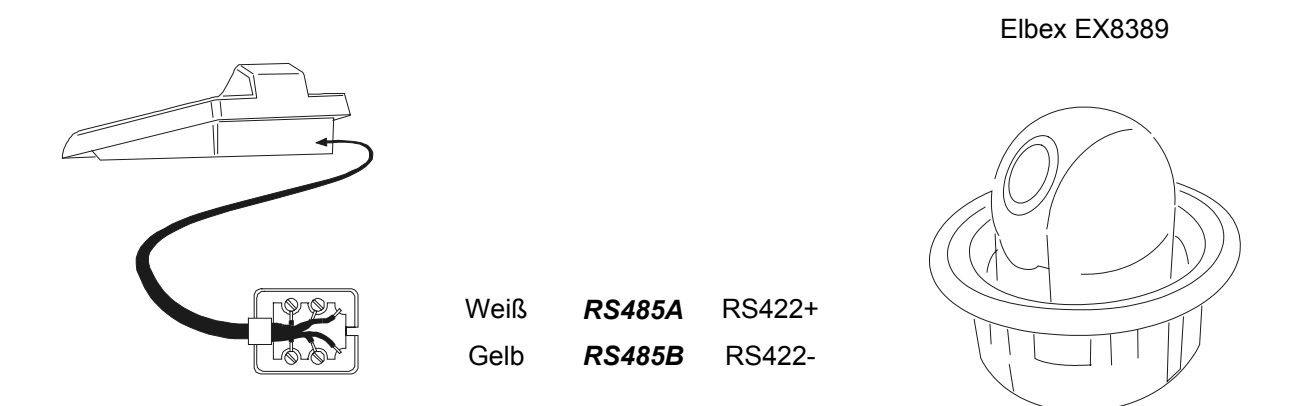

#### **6.5.3.2 Einstellungen der Domekamera**

Die Nummer der Dome muß richtig konfiguriert werden. Es ist nicht möglich, die Domenummer per Fernsteuerung zu ändern. Siehe hierzu das zugehörige Handbuch.

#### **6.5.3.3 Einstellung der Tastatur**

Während der Tastaturkonfiguration muß das Untermenü VERBINDUNGEN / TELEMETRIELEITUNG, folgendermaßen eingestellt werden:

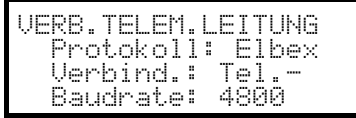

Die Baudrate ist unveränderlich.

## **6.5.4 Konfiguration der Domekamera**

Alle Konfigurations-Parameter der Dome werden durch Drücken von Tastenkombinationen oder die Eingabe eineS Spezialcodes konfiguriert.

Für alle Schritte zur Einrichtung der Domekamera muß die Tastatur für die KONFIGURATION DER TELEMETRIE freigegeben werden (Menü  $\beta$ KTIUIERUNG  $\beta$  FUNKTIONEN  $\beta$  KONFIG TELEM.).

### **6.5.5 Steuerung der Domekamera**

Wegen des Protokolls, mit dem die Domekameras Elbex arbeiten, lassen sich nicht mehrere Domes auf derselben Leitung im gleichen Augenblick steuern. Ideal ist eine einzige Bedientastatur pro Leitung.

### **6.5.6 Bewegung der Dome**

Die Tastatur kann Domes mit fester Geschwindigkeit (Emulation der Tastatur Elbex EKB100J) und solche mit variabler Geschwindigkeit steuern.

#### **6.5.6.1 Feste Geschw indigkeit**

Die Domekamera bewegt sich mit gleichbleibender Geschwindigkeit in die vier Richtungen. Eine leichte Bewegung des Joysticks bewegt die Dome kurz zwecks Feineinstellung Position. Ein größerer Ausschlag des Joysticks bewegt die Dome mit der zuletzt eingestellten festen Geschwindigkeit.

Der Festgeschwindigkeitsmodus wird aufgerufen mit CODE

Vorgegeben wird die Geschwindigkeit mit [ $\overline{1}$  |  $\overline{1}$  |  $\overline{2}$  | (1 niedrige Geschw. - 8 hohe Geschw.).

#### **6.5.6.2 Variable Geschwindigkeit**

Die Bewegungsgeschwindigkeit in den vier Richtungen hängt ab von der Stärke, mit dem Joystick bewegt wird. Die zuvor eingestellten Geschwindigkeitswerte werden vernachlässigt.

Der Modus mit der veränderlichen Geschwindigkeit wird aufgerufen mit  $\overline{C^{CPE}}$  o

### **6.5.7 Autopan**

: Start Autopan

**END APAN: Unterbrechung Autopan** 

**SET APAN: Start Autopan nach links** 

SHIFT APAN: Start Autopan nach rechts

#### **6.5.8 Bewegungs endpunkte**

Endpunkt links Endpunkt rechts

:

CODE 5 1

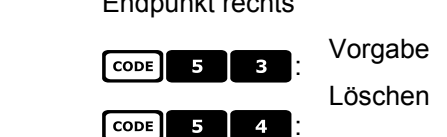

#### **6.5.9 Preset, scan, home**

**PRESET X X (1÷99): Speicherung der Istposition als Preset-Position Nummer X** 

PRESET 1 | 0 | 0 | Speicherung der lokalen Alarmposition

Vorgabe Löschen

**PRESET** 1  $\begin{bmatrix} x \\ x \end{bmatrix}$   $\begin{bmatrix} x \\ x \end{bmatrix}$  (1÷99): Speicherung der Istposition als Alarmposition

**SCAN**  $\begin{bmatrix} x \\ x \end{bmatrix}$  (1÷99): Bewegung hin zur gespeicherten Presetposition X

- **SCAN** 1 | 0 | 0 | Bewegung zur lokalen Alarmposition
- **SCAN** 1  $\begin{bmatrix} x \\ x \end{bmatrix}$   $\begin{bmatrix} x \\ x \end{bmatrix}$  (1÷99): Bewegung zur gespeicherten Alarmposition X

: Bewegung hin zur Home-Position (Position 1).

**ED**: Bewegung zur letzten Positionsvorgabe

**E2**: Bewegung zur Alarmrückkehr-Position

## **6.5.10 Auto scan c ontrol**

#### **6.5.10.1 Aktivierung**

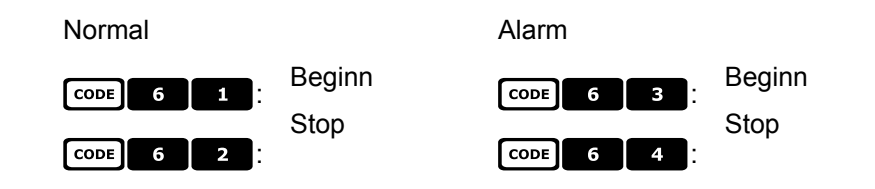

#### **6.5.10.2 An den Preset-Positionen**

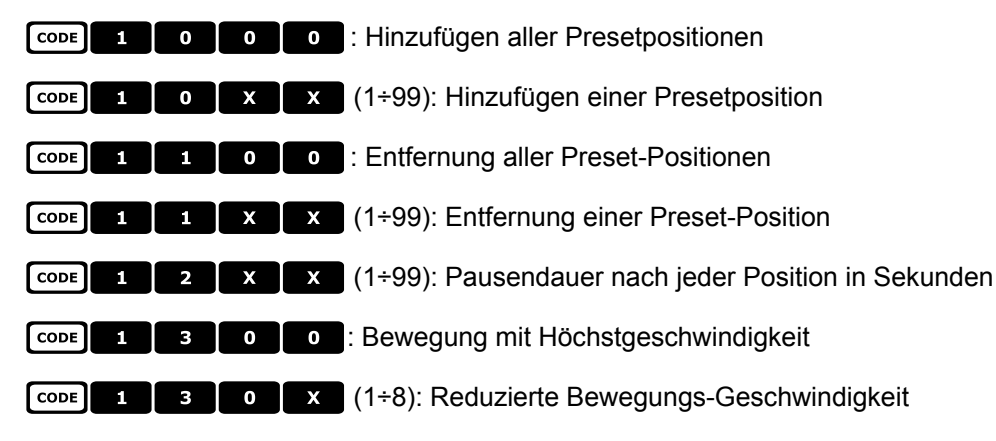

#### **6.5.10.3 An den Alarmpositionen**

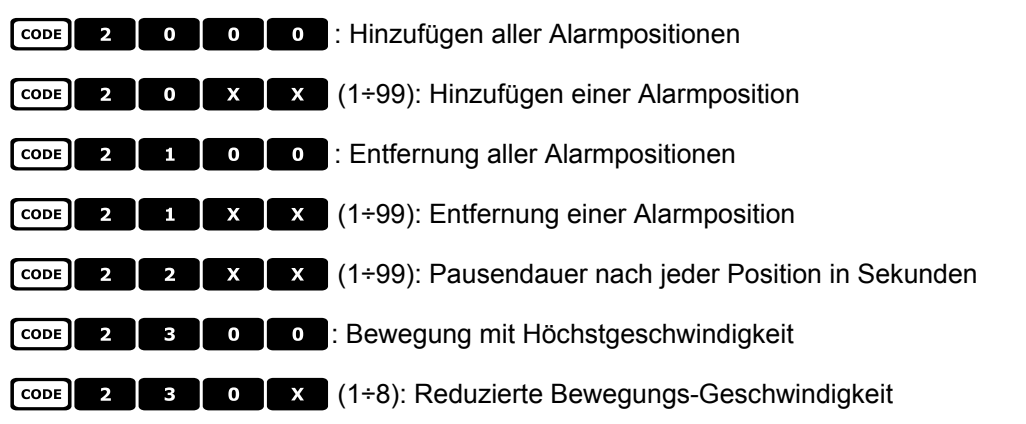

## **6.5.11 Timer-Funktionen**

 $\begin{bmatrix} \text{cone} & 4 \\ 0 & x \end{bmatrix}$  x  $\begin{bmatrix} x \\ x \end{bmatrix}$  (00÷56): Stop autopan

00: kontinuierlich; 01÷23: 5 bis 115 Minuten (5-Minuten-Schritte); 24 - 44: 2 bis 12 Stunden (30-Minuten-Schritte); 45 - 56: 13 bis 24 Stunden (1-Stunden-Schritte)

 $\begin{array}{|c|c|c|c|c|c|}\n\hline\n\text{cone} & \text{4} & \text{X} & \text{X} & \text{X} & \text{(1 - 8, 00 - 28):} & \text{Reset Hilfskontakte}\n\hline\n\end{array}$ 

Die erste Ziffer X benennt die Kontaktnummer 1 - 8, die beiden folgenden die Zeit: 00: kontinuierlich; 01 - 05: 1 bis 5 Minuten (1-Minuten-Schritte); 06 - 15: 10 bis 55 Minuten (5-Minuten-Schritte); 16 - 27: 1 bis 12 Stunden (1-Stunden-Schritte); 28: 24 Stunden

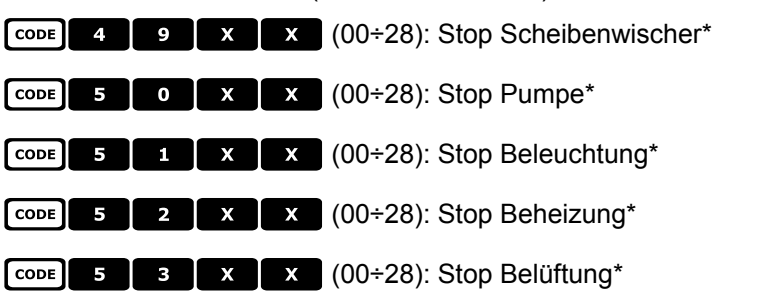

\*) 00: kontinuierlich; 01 - 04: 5 bis 20 Sekunden (5-Sekunden-Schritte); 05: 30 Sekunden; 06: 45 Sekunden; 07 - 11: 1 bis 5 Minuten (1-Minuten-Schritte); 12: 10 Minuten; 13: 15 Minuten; 14: 30 Minuten; 15: 45 Minuten; 16 - 27: 1 bis 12 Stunden (1-Stunden-Schritte)

(00 - 37): Rückkehr zur Homeposition (Preset Nummer 1)

00: Funktion deaktiviert; 01 - 06: 5 bis 30 Sekunden (5-Sekunden-Schritte); 07: 45 Sekunden; 08 - 16: 1 bis 9 Minuten (1-Minuten-Schritte); 17 - 26: 10 bis 55 Minuten (5-Minuten-Schritte); 27 - 32: 60 bis 110 Minuten (10- Minuten-Schritte); 33 - 37: 2 bis 4 Stunden (30-Minuten-Schritte).

### **6.5.12 Optiken**

#### **6.5.12.1 Funktionen**

**A.IRIS: Aktivierung Autoiris** 

**END ATRIS: Deaktivierung Autoiris** 

**AFOCUS: Aktivierung Autofocus** 

**END AFOCUS: Deaktivierung Autofocus** 

#### **6.5.12.2 Geschwindigkeit**

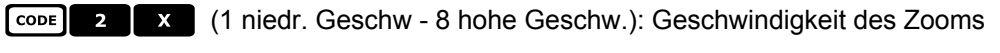

(1 niedr. Geschw. - 8 hohe Geschw.): Geschwindigkeit des Fokus

#### **6.5.12.3 Digital-Zoom**

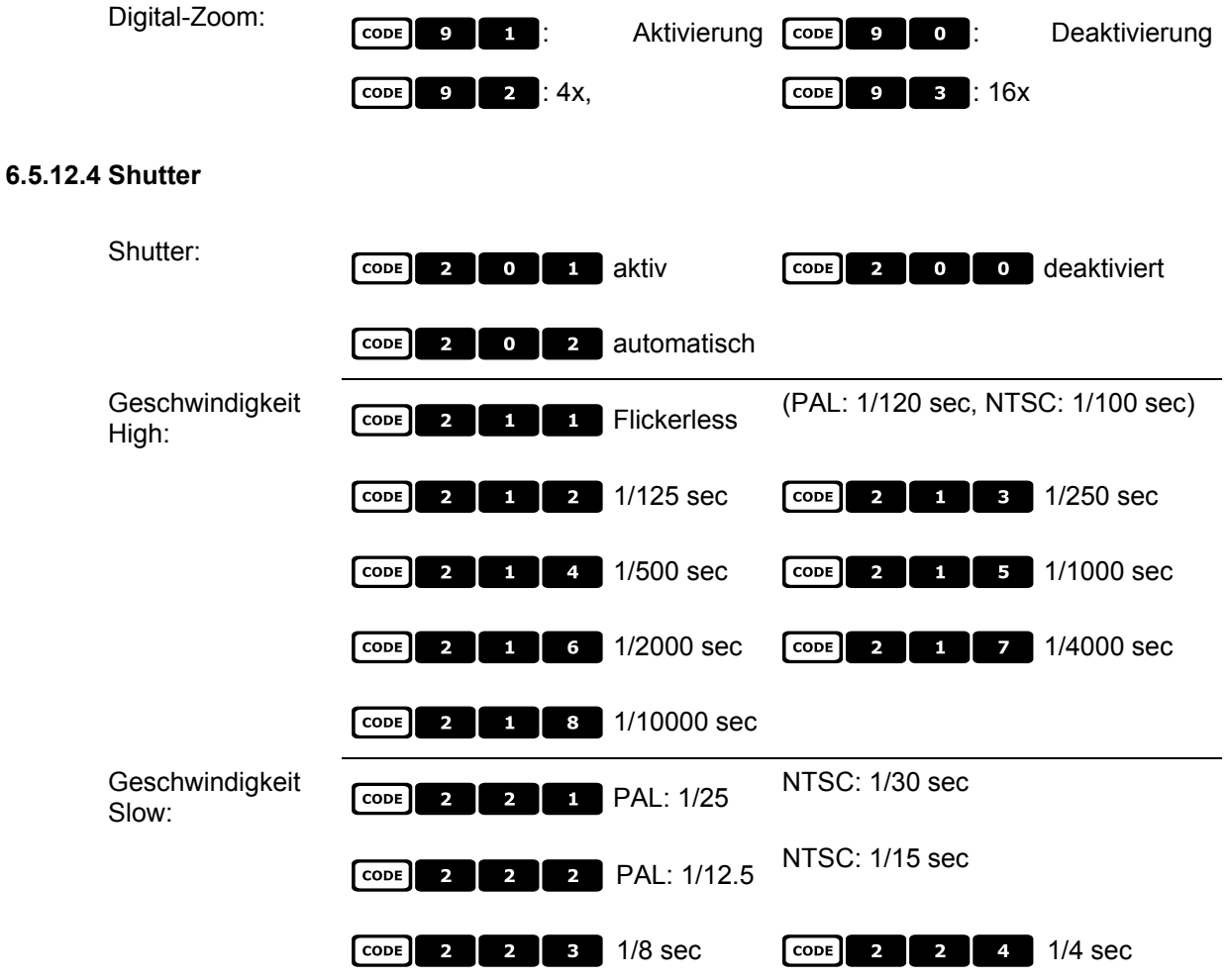

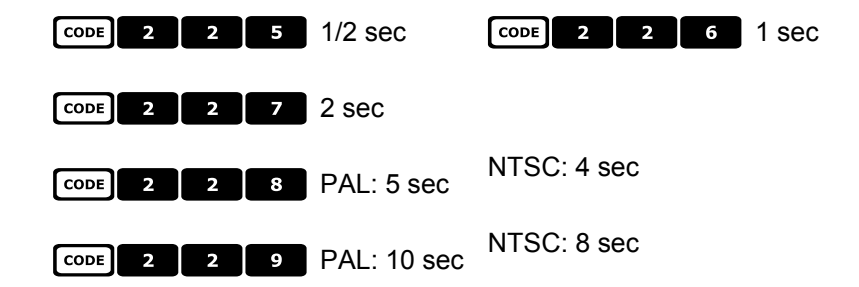

#### **6.5.12.5 Auto slow shutter**

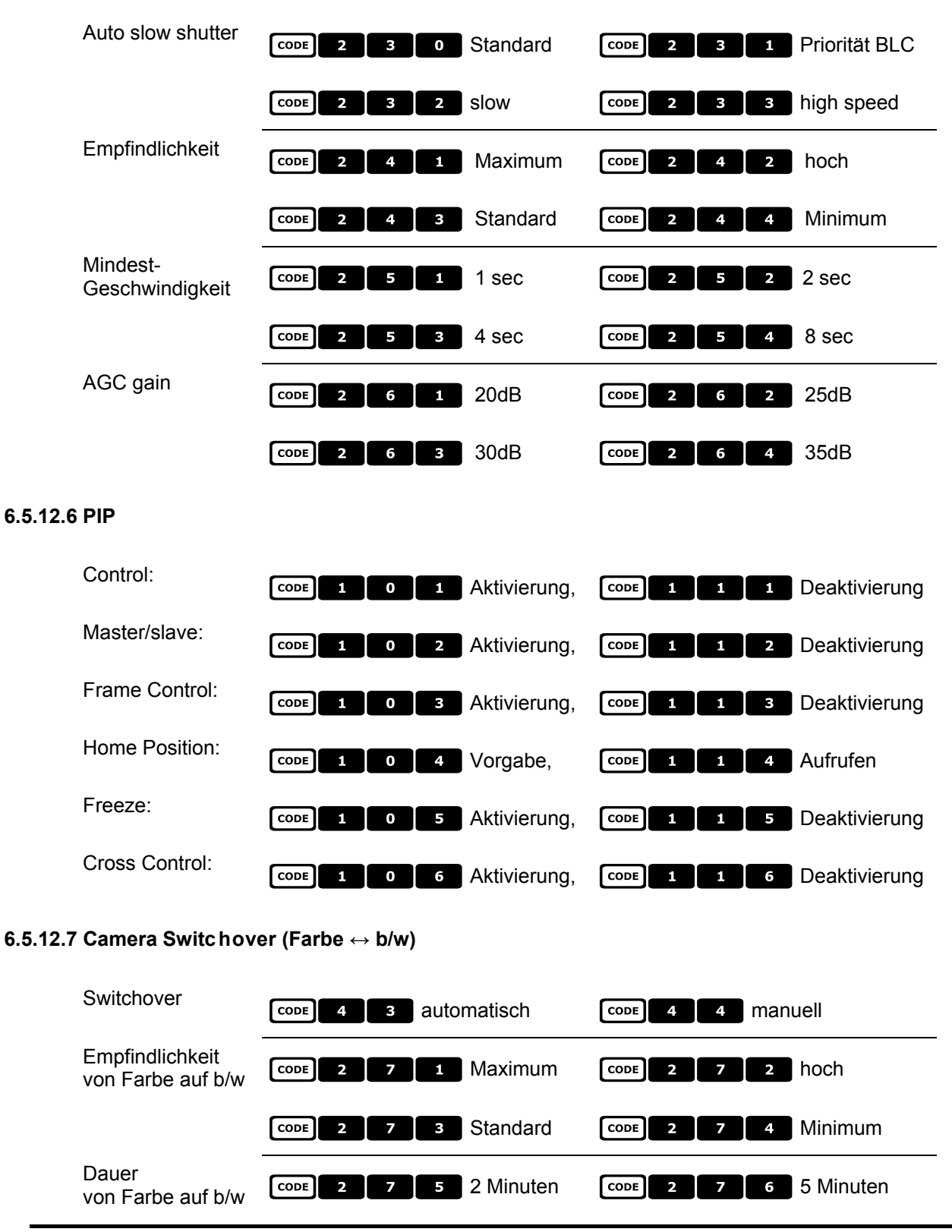

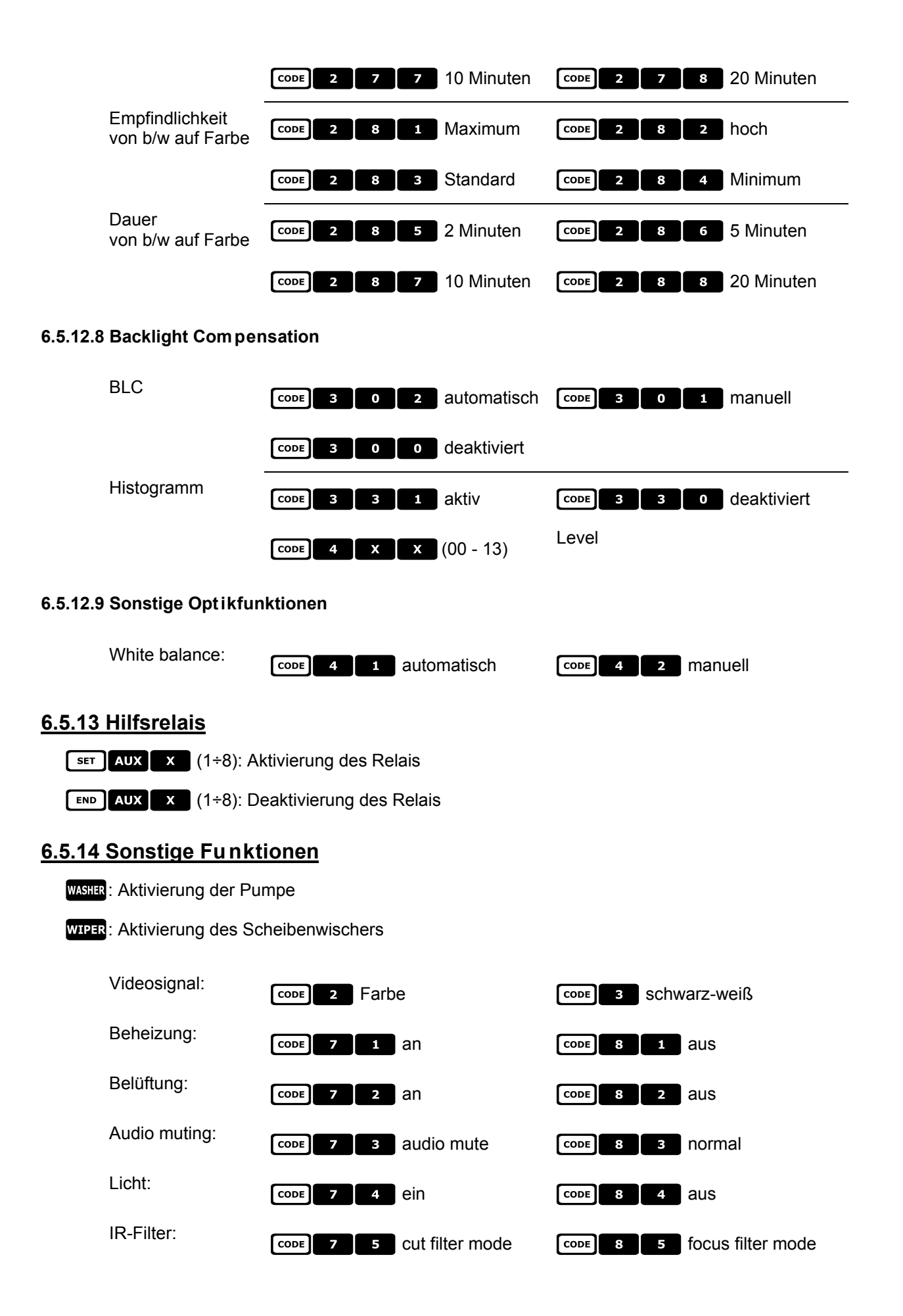

## **6.6 Domekamera Elmo**

## **6.6.1 Verweis auf andere Materialien und Dokumente**

Domekamera D7720B-J1P Surveillance Control Protocol (DSCP), ver2.4, 2001.05.25

## **6.6.2 Anschluß**

#### **6.6.2.1 Kabel**

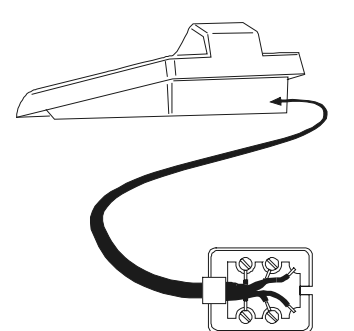

**Weiß** Gelb Rot **RS485A RS485B GND**

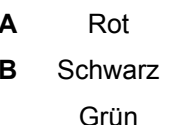

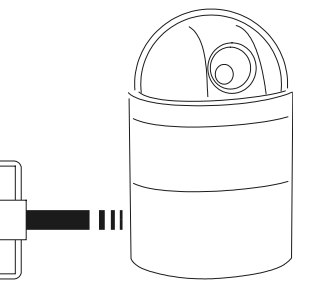

# **ACHTUNG!**

**Die beiden Telefonkabel (also das mit der Tastatur und das mit dem Dome verbundene Kabel) werden liegen dem Lieferumfang der Tastatur EKR-KB1 als Zubehör bei!**

**Das graue Telefonkabel aus dem Lieferumfang der Domekamera Elmo DARF NICHT VERWENDET WERDEN, weil dadurch die Tastatur beschädigt werden könnte.**

#### **6.6.2.2 Einrichtung der Domekamera**

Die Domenummer muß korrekt eingestellt werden. Siehe das zugehörige Handbuch.

#### **6.6.2.3 Einrichtung der Tastatur**

Während der Tastatureinrichtung muß das Untermenü UERBINDUNGEN / TELEMETRIELEITUNG - folgendermaßen konfiguriert werden:

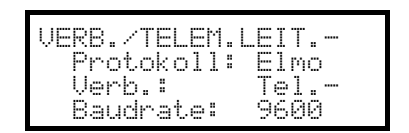

Die Baudrate ist fix und beträgt 9600 baud.

## **6.6.3 Konfiguration**

Die Domekamera wird zum großen Teil über ein On Screen Menü eingerichtet.

Einige Parameter können durch Drücken von Tastenkombinationen oder Eingabe eine Spezialcodes konfiguriert werden.

Für alle Schritte zur Einrichtung der Domekamera muß die Tastatur für die KONFIGURATION DER TELEMETRIE freigegeben werden (Menü AKTIUIERUNG / FUNKTIONEN / KONFIG TELEM.).

#### **6.6.3.1 Konfigurierung OSM**

Die Dome wird direkt an die Tastatur angeschlossen, ein Monitor an den Videoausgang der Domekamera.

**BEGEN** Beginn der Dome-Konfigurierung.

Die Domekamera zeigt das Bildschirmmenü; die Tastatur zeigt auf dem Display den Moduswechsel an:

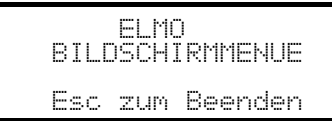

Esc Ende der Konfiguration

**ENTER** Aufruf des Untermenüs

Joystick<sup>:</sup> Bewegung des Cursors innerhalb der Menüs

Joystick <<a>
: Änderung des vorm Cursor angegebenen Wertes.

Wird die Bewegung der Dome im Modus OSM gewünscht, muß die Taste [SHIFT] während der Bewegung des

Joysticks < $\bullet$  gedrückt gehalten werden.

Die Aktivierung - falls gewünscht - des Zooms Tele und Zooms Wide kann durch Drehen des Joysticks <sup>6</sup> bewerkstelligt werden.

#### **6.6.3.2 Direkte Konfigurierung**

Einige der Parameter sind durch Betätigung bestimmter Tasten oder Eingabe eines Spezialcodes konfigurierbar:

Phase line lock: E1 Erhöhung , E2 Verringerung.

Automatisches Autoflip:  $\overline{C^{ODE}}$  **B O D B** Aktivierung,  $\overline{C^{ODE}}$  **B B D B** Deaktivierung

Zoomgeschwindigkeit:  $\begin{bmatrix} \cos \theta & 0 \\ 0 & x \end{bmatrix}$  (1÷4); Zoom langsam (X = 1), Zoom schnell (X = 4)

Geschwindigkeit Pan proportional zum Zoom:  $\begin{bmatrix} \cos \theta & 2 \\ 2 & 1 \end{bmatrix}$  aktiviert,  $\begin{bmatrix} \cos \theta & 2 \\ 2 & 1 \end{bmatrix}$  deaktiviert

Zoom digital:  $\overline{cov}$  6 1 0 deaktiviert,  $\overline{cov}$  6 1 x (2÷8) aktiviert 2x÷8x

- Geschwindigkeit Focus:  $\begin{bmatrix} \cos \theta & \cos \theta \\ \cos \theta & \cos \theta \end{bmatrix}$  (1÷4); Focus langsam (X = 1), Focus schnell (X = 4)
- Autofocus: Aktivierung/Deaktivierung (Toggle)

Autoiris **Autois**: Aktivierung

## **6.6.4 Autopan**

A.PAN: Start Autopan : Unterbrechung Autopan; Autopan hält bei Erreichen eines Endtasters. : Speicherung der aktuellen Position als ersten Endtaster : Speicherung der aktuellen Position als zweiten Endtaster CODE 4 0 0 2 : Die Bewegung ist nach rechts gerichtet CODE 4 | 0 | 3 |: Die Bewegung ist nach links gerichtet  $\begin{bmatrix} \text{cone} & 4 \end{bmatrix}$   $\begin{bmatrix} 1 \\ 1 \end{bmatrix}$  x  $\begin{bmatrix} (1+4) \\ 1 \end{bmatrix}$  Geschwindigkeit Autopan von langsam  $(X = 1)$  nach schnell  $(X = 4)$ ; Die geänderte Geschwindigkeit gilt ab dem nächsten Start des Autopan. **6.6.5 Preset, scan, home PRESET X X X X X 4** (1÷128): Speicherung der aktuellen Position als Preset-Position Nummer X (1÷128): Bewegung hin zur vorher gespeicherten Preset-Position X (1÷128): Löschung der vorher gespeicherten Preset-Position X (1÷128): Scan langsam hin zur Position Preset X : Bewegung hin zur Home-Position (1÷128): Auswahl einer Home-Position von 1 bis 128.

## **6.6.6 Sequenzen und Cruise**

Die Sequenzen und die Funktion "Cruise" werden auf OSM-Ebene definiert. Sie werden mit Spezialcodes aktiviert:

(1÷4): Start Sequenz Nummer X

CODE 3 0 0 : Aktivierung der Funktion "Cruise".

## **6.6.7 Sonstige Funktionen**

Kenntext: sichtbar, nicht sichtbar Titel:  $\begin{bmatrix} \cosh 3 & 6 & 1 \end{bmatrix}$  sichtbar,  $\begin{bmatrix} \cosh 3 & 6 & 0 \end{bmatrix}$  nicht sichtbar CODE 9 9 9 9 9 : Dome-Reset.

## **6.7 Eneo Fastrax II Domekamera**

## **6.7.1 Verweis auf andere Materialien und Dokumente**

Dome Eneo Fastrax II EDC-141 Dome Eneo Fastrax II EDC-161 Dome Eneo Fastrax II EDC-141E Dome Eneo Fastrax II EDC-142E Dome Eneo Fastrax II EDC-143E Fastrax II Protocol and Examples

## **6.7.2 Anschluß**

#### **6.7.2.1 Kabel**

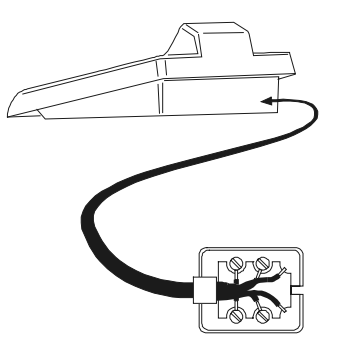

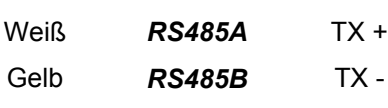

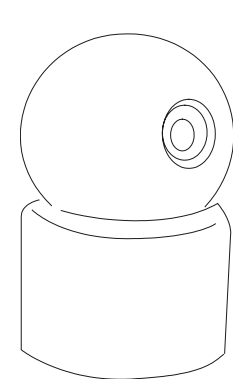

#### **6.7.2.2 Einstellung der Domekamera**

Die Nummer der Domekamera muß korrekt eingerichtet werden. Als Protokoll ist FASTRAX II einzustellen. Die Baudrate ist frei wählbar aus 2400 (Standard), 4800, 9600 baud. Siehe auch die Betriebsanleitung der Domekamera.

#### **6.7.2.3 Einstellung der Tastatur**

Während der Tastatureinrichtung muß das Untermenü VERBINDUNGEN / TELEMETRIELEITUNG folgendermaßen konfiguriert werden:

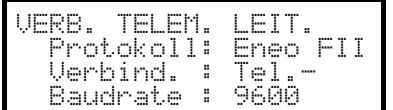

Die Baudrate muß dem für die Domekamera gewählten Wert entsprechen.

## **6.7.3 Konfiguration**

Die Domekamera wurd zum großen Teil über ein Bildschirmmenü eingerichtet. Für alle Schritte zur Einrichtung der Domekamera muß die Tastatur für die TELEMETRIEKONFIGURATION  $f$ reigegeben werden (Menü  $RKTUIERUNG \times FUNKTIONEN \times KONFIG$  TELEM.).

#### **6.7.3.1 Konfigurierung OSM**

Die Dome wird direkt an die Tastatur angeschlossen, ein Monitor an den Videoausgang der Domekamera.

**BET REGENT Beginn der Dome-Konfigurierung** 

Die Domekamera zeigt das Bildschirmmenü; die Tastatur auf dem Display den Moduswechsel an:

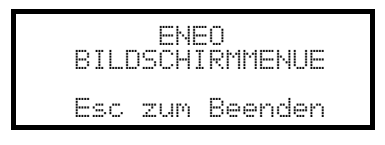

**Eise** Ende der Konfigurierung.

Die Taste **ESC**, die in den Konfigurationsschritten der Dome genannt ist, wurde durch die Taste **GERA** ersetzt.

*Achtung! Beim Verlassen der Domekonfigurierung muß gedrückt werden, um die Bedientastatur wieder in den normalen Betriebsmodus zu überführen.*

Joystick < : Bewegung des Cursors innerhalb des Menüs

: Ersetzt die Taste **CTRL**.

: Ersetzt die Taste **ESC**.

: Entspricht der Taste **HOME**.

: Entspricht der Taste **TOUR**.

: Entspricht der Taste **PATTERN**.

: Entspricht der Taste **MENU**.

: Für die Bestätigung und den Abschluß einer Identifikationstext-Änderung.

: Wechsel zwischen den Identifikationstexten.

Innerhalb des Menüs wird häufig nach der Bewegung der Schwenk-Neige-Vorrichtung gefragt.

In diesem Fall die Taste <sup>SHIFT</sup> gedrückt halten und erst nach Abschluß der Bewegung loslassen:

: Steuerung von Pan und Tilt.

SHIFT <sup>2</sup>: Zoomsteuerung.

SHIFT FOCUS N, SHIFT FOCUS F: FOKUSSteuerung.

SHIFT IRIS O SHIFT IRIS C: Irissteuerung.

Einige Abkürzungsmöglichkeiten bei der Einrichtung der Domekamera (z. B. Direktaufruf des Menüs **PRESET** mit der Taste **DREET**) wurden nicht implementiert, weil dieselbe Funktion auch vom Hauptmenü aus aufgerufen werden kann.

## **6.7.4 Preset, scan, home**

**PRESET**  $\mathbf{x}$  (1÷240): Speicherung der aktuellen Position als Preset-Position Nummer X

END PRESET X (1÷240): Löschen der Preset-Position Nummer X

**SCAN**  $\overline{\mathbf{x}}$  (1÷240): Bewegung hin zur abgespeicherten Position X

: Bewegung hin zur Home-Position

## **6.7.5 Autoscan, Patrol und Pattern**

Die Domekamera verfügt über 8 Autoscan-Strecken, 8 Touren und 4 Pattern, alle über Bildschirmmenü konfigurierbar.

A.PAN(1÷8): Start Autoscan X

**PATROL**  $(1\div 8)$ : Start Tour X

 $\overline{H}$  (1÷4): Start Pattern X

## **6.8 Schwenk-Neige-Kopf Eneo**

## **6.8.1 Verweis auf weitere Materialien und Dokumente**

Schwenk-Neige-Kopf Eneo VPT-42/RS1. Protokolldokumente PC COMMAND-v3.0VT und VT-ASCII.

## **6.8.2 Anschluß**

#### **6.8.2.1 Kabel**

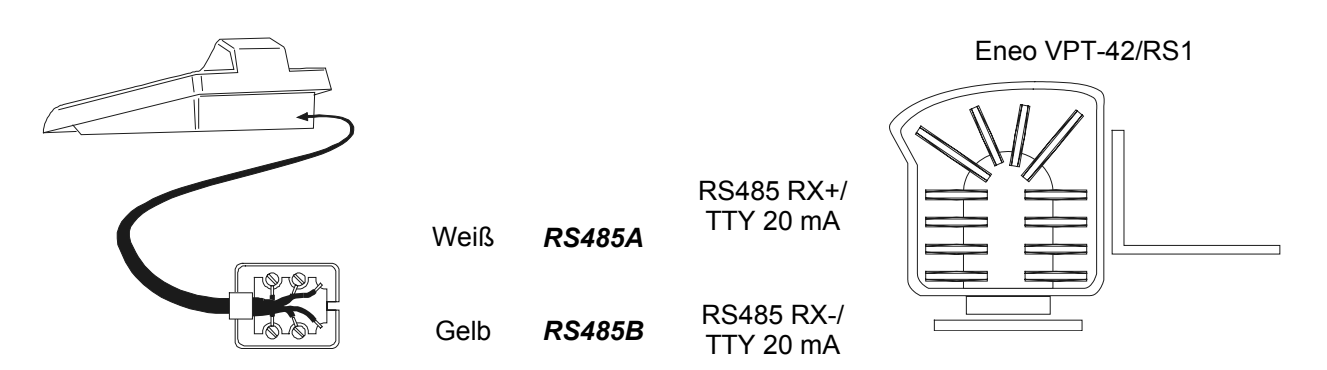

#### **6.8.2.2 Einstellungen des Schwenk-Neige-Kopfes**

Die Nummer des Schwenk-Neige-Kopfes muß korrekt konfiguriert werden. Siehe hierzu das entsprechende Handbuch.

#### **6.8.2.3 Einstellung der Bedientastatur**

Während der Konfigurierung der Tastatur muß das Untermenü KOMMUNIKATIONEN / TELEMETRIELEITUNG folgendermaßen eingerichtet werden:

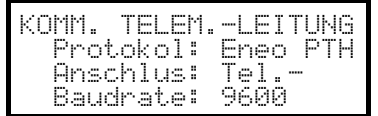

Die Baudrate muß mit der übereinstimmen, die für den Schwenk-Neige-Kopf eingestellt wurde.

## **6.8.3 Konfigurieren des Schwenk-Neige-Kopfes**

Alle Parameter für die Konfigurierung des Schwenk-Neige-Kopfes werden mit einer Tastenkombination oder durch Eingabe eines Spezialcodes generiert.

Bei allen Schritten während der Konfigurierung des Schwenk-Neige-Kopfes muß die Tastatur aktiviert sein für die TELEMETRIEKONFIGURIERUNG (Menü AKTIVIERUNG  $\times$  FUNKTIONEN  $\times$  TELEM. KONFIG.).

Es ist ein Menü für die Konfigurierung des Schwenk-Neige-Kopfes vorgesehen, das mit [sET] REGEN aufgerufen wird:

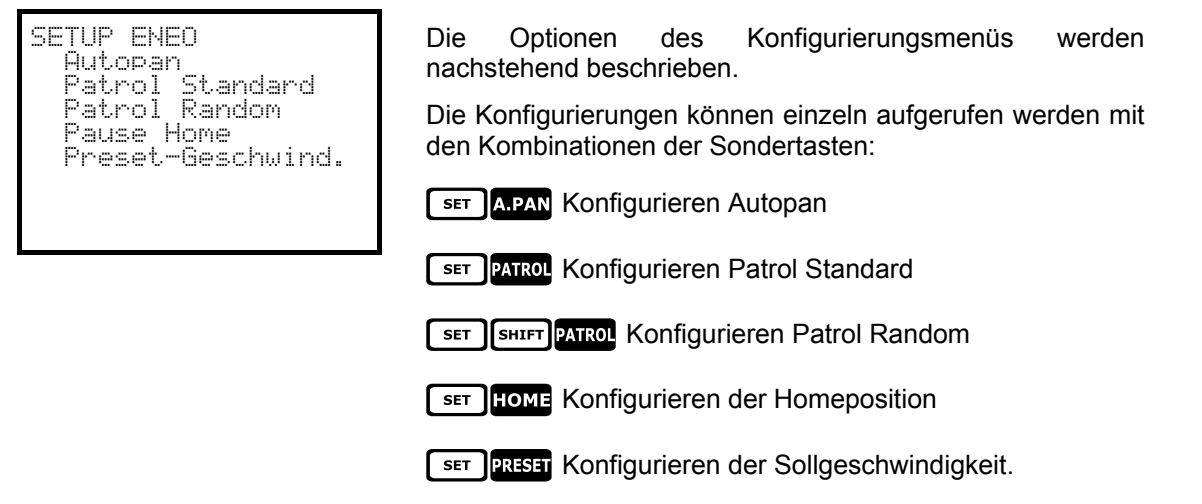

## **6.8.4 Autopan**

: Aktivierung der Autopan-Funktion

**END A.PAN: Unterbrechung Autopan** 

**SET APAN:** Konfigurieren der Autopan-Funktion durch das Aufrufen eines Sondermenüs:

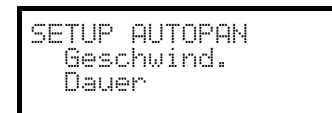

Die Geschwindigkeit und die Verweildauer der Autopan-Funktion wählen und einen Wert aus dem zulässigen Bereich eingeben.

Die Geschwindigkeit variiert zwischen 1 (Minimum) und 255 (Maximum).

Die Dauer wird in Minuten ausgedrückt. Bei 255 ist die Autopan-Funktion ohne Zeitbegrenzung aktiviert.

Anmerkungen: Die Positionsvorwahlen 63 und 64 sind die Grenzpunkte der Autopan-Funktion.

### **6.8.5 Preset, scan, home**

**X X** (1 bis 64): Speicherung der aktuellen Position als Preset-Position Nummer X

 $\begin{bmatrix} \mathbf{x} \\ \mathbf{x} \end{bmatrix}$  (1 bis 64): Bewegung hin zur abgespeicherten Preset-Position X

: Konfigurieren des Preset (Positionsvorwahl) durch den Aufruf eines Sondermenüs:

 

Einzugeben ist ein Wert aus dem zulässigen Bereich.

Die Geschwindigkeit variiert zwischen 1 (Minimum) und 255 (Maximum).

: Bewegung hin zur Home-Position (Position 1).

: Konfigurieren der Parkdauer durch den Aufruf eines Sondermenüs:

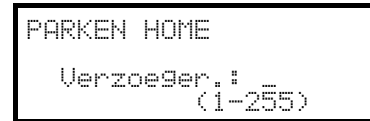

Einzugeben ist ein Wert aus dem zulässigen Bereich. Die Dauer wird in Minuten angegeben.

## **6.8.6 Patrol**

Der Schwenk-Neige-Kopf Eneo hat zwei Patrol-Funktionen (Kameratour): Patrol Standard und Patrol Random.

#### **6.8.6.1 Patrol Standard**

PATROL: Beginn Standard-Patrol

**END PATROL: Ende Standard-Patrol** 

**EXET PATROL: Konfigurieren der Standard-Patrol durch Aufruf eines Sondermenüs:** 

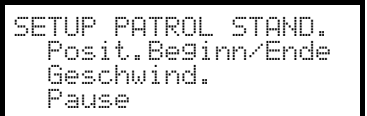

Die einzelnen Optionen sind anzuwählen und Werte aus den zulässigen Bereichen einzugeben.

Posit. Beginn/Ende nennt die Positionsfolge, mit der die Kameratour ausgeführt werden soll

Geschwind.: Die Bewegungsgeschwindigkeit von 1 (Minimum) bis 255 (Maximum)

: Verweildauer bei Erreichen einer Position

#### **6.8.6.2 Patrol Random**

[SHIFT]PATROL: Beginn Random-Patrol

**END SHIFT PATROL: Ende Random-Patrol** 

ESET SHIFT PATROL: Konfigurieren der Random-Patral durch Aufruf eines Sondermenüs:

SETUP PATROL RANDOM Geschwind. Pause

Die einzelnen Optionen sind anzuwählen und Werte aus den zulässigen Bereichen einzugeben.

Geschwind.: Bewegungsgeschwindigkeit von 1 (Minimum) bis 255 (Maximum)

: Verweildauer bei Erreichen einer Position.

Für jeden dieser Parameter muß ein Mindest- und ein Höchstwert eingegeben werden.

### **6.8.7 Hilfsrelais**

- $\left[\begin{array}{c|c}\n\overline{\text{set}}\n\end{array}\right]$  AUX  $\left[\begin{array}{c} \overline{\text{x}}\n\end{array}\right]$  (1 bis 3): Aktivierung des Relais
- $\begin{bmatrix} \mathsf{END} \end{bmatrix}$  AUX  $\begin{bmatrix} x \\ x \end{bmatrix}$  (1 bis 3): Deaktivierung des Relais

#### **6.8.8 Positionierungsgrenzen**

: Vorgabe des rechten Grenzpunktes bei der horizontalen Positionierung : Vorgabe des linken Grenzpunktes bei der horizontalen Positionierung : Vorgabe des oberen Grenzpunktes bei der vertikalen Positionierung : Vorgabe des unteren Grenzpunktes bei der vertikalen Positionierung : Aktivierung der Positionierungsgrenzen CODE 2 | 5 : Deaktivierung der Positionierungsgrenzen.

## **6.8.9 Sonstige Funktionen**

bis: Einstellung der Geschwindigkeitskurve. Wenn die Bewegung des Schwenk-Neige-Kopfes nicht regelmäßig ist (zu schnell oder zu geringe Reaktion auf die Bewegung des Steuerknüppels), wird empfohlen, die vier Geschwindigkeitskurven auszuwählen und zu prüfen, welche am besten geeignet ist.

/: Aktivierung/Deaktivierung des Aufrufes der Homefunktion.

CODE 9 9 9 9 : Fernreset des Empfängers.

## **6.9 Domekamera Ernitec Saturn**

## **6.9.1 Verweis auf andere Materialien und Dokumente**

Dome Ernitec Saturn ICU Installation Instruction, Manual No.3040-00014, Rev.980220

## **6.9.2 Anschluß**

#### **6.9.2.1 Kabel**

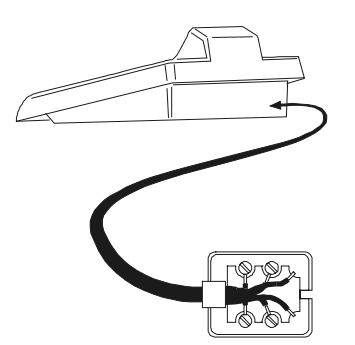

**Weiß** Gelb **RS485A RS485B**

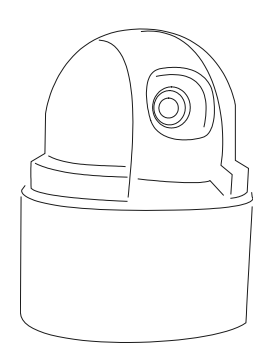

#### **6.9.2.2 Einrichtung Dome**

Die Nummer der Domekamera muß korrekt eingestellt werden. Siehe hierzu das zugehörige Handbuch. Die Baudrate ist wählbar: 1200, 2400 (default), 4800, 9600, 19200 baud.

#### **6.9.2.3 Einrichtung der Tastatur**

Während der Tastatureinrichtung muß das Untermenü VERBINDUNGEN / TELEMETIRELEITUNG - folgendermaßen konfiguriert werden:

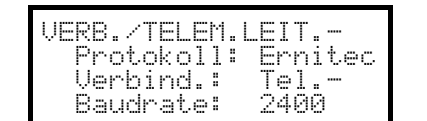

Die Baudrate muß dem Wert der Domekamera entsprechen.

Rx+ Rx-

## **6.9.3 Konfiguration**

Die Domekamera wird zum großen Teil über ein On Screen Menü eingerichtet.

Einige Parameter können durch Drücken von Tastenkombinationen oder Eingabe eine Spezialcodes konfiguriert werden.

Für alle Schritte zur Einrichtung der Domekamera muß die Tastatur für die KONFIGURATION DER TELEMETRIE freigegeben werden (Menü  $\text{AKTIUIERUNG} \times \text{FUNKTIONEN} \times \text{KONFIG}$  TELEM.).

#### **6.9.3.1 Konfigurierung OSM**

Die Dome wird direkt an die Tastatur angeschlossen, ein Monitor an den Videoausgang der Domekamera.

**BEFT RECEIV** Beginn der Dome-Konfigurierung (entspricht dem Befehl Preset 128 aus dem Handbuch der Domekamera).

Die Domekamera zeigt das Bildschirmmenü; die Tastatur zeigt auf dem Display den Moduswechsel an:

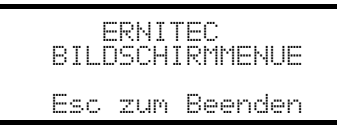

Escol Ende der Konfigurierung

ENTER oder TRISO: Eintritt ins Untermenü und Bestätigung der Werte; Sie entsprechen der Taste Iris Open

Joystick  $\bigcirc$ , Tasten **Tive** und DEC: Bewegung des Cursors innerhalb des Menüs, Änderung der Werte

FOCUSN und FOCUST: entsprechend den Tasten Previous und Next

#### **6.9.4 Autopan**

: Start Autopan

(0÷255): Geschwindigkeit Autopan von 0 langsam bis 255 schnell (für das Modell Saturn nicht verfügbar).

: Speicherung der aktuellen Position als ersten Endtaster

: Speicherung der aktuellen Position als zweiten Endtaster

#### **6.9.5 Preset, scan, Patrol e home**

**PATROL: Start der Patrolsequenz** 

: Bewegung hin zur Homeposition, entsprechend der Preset-Position 1.

**PRESET X X X X** (1÷128) Speicherung der aktuellen Position als Preset-Position Nummer X

**SCAN**  $\begin{bmatrix} x \\ x \end{bmatrix}$   $\begin{bmatrix} x \\ x \end{bmatrix}$  (1÷128): Bewegung hin zur vorgespeicherten Preset-Position X

#### **6.9.5.1 Konfigurierung Patrol**

Die Patrol-Sequenz wird mit Spezialcodes eingerichtet:

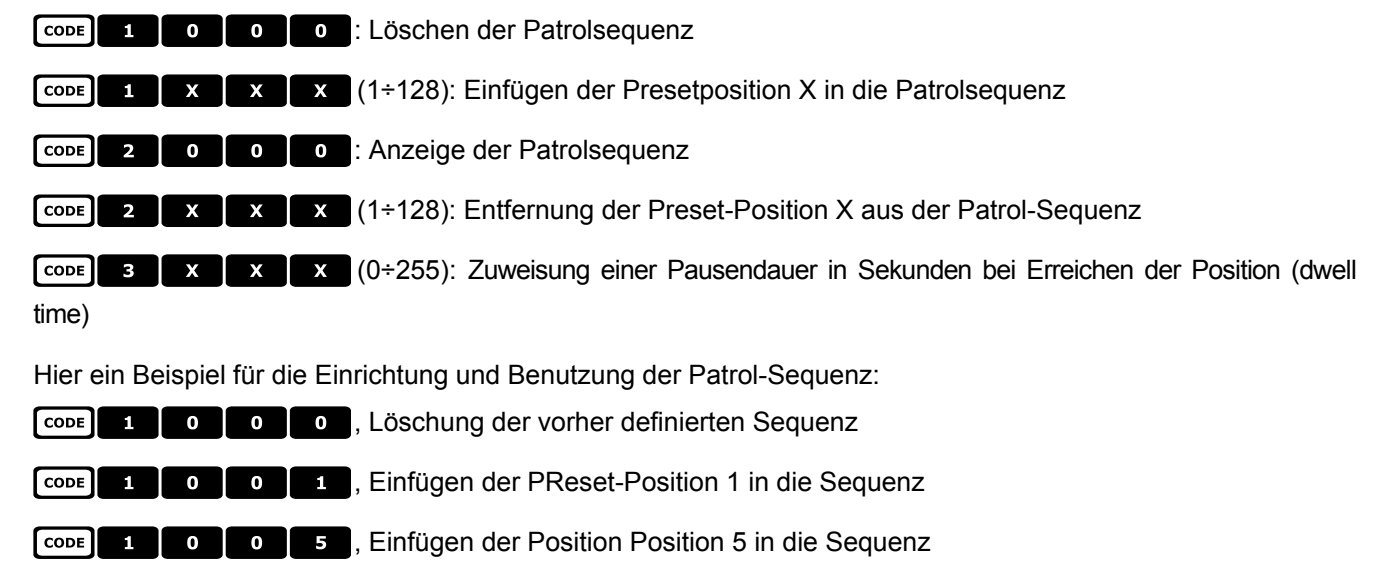

, Einfügen der Position 6 in die Sequenz

CODE 2 0 0 5, Entfernen der Position 5

, Pause von 5 Sekunden zwischen zwei aufeinanderfolgenden Positionen.

PATROL, Beginn der Patrolsequenz.

## **6.9.6 Hilfsrelais**

 $\begin{bmatrix} \text{SET} \end{bmatrix}$  AUX  $\begin{bmatrix} x \\ x \end{bmatrix}$  (1÷8): Aktivierung Relais X

 $\begin{bmatrix} \mathsf{END} \\ \mathsf{AUX} \end{bmatrix}$  **x**  $(1\div 8)$ : Deaktivierung Relais X.

## **6.9.7 Optiken**

**A.FOCUS: Aktivierung Autofocus** 

**AIRIS: Aktivierung Autoiris** 

## **6.9.8 Rückkehrp osition**

Die Domekamera läßt sich so programmieren, daß sie sich nach einem bestimmten Zeitraum des Stillstandes automatisch in eine "Rückkehrposition" bewegt.

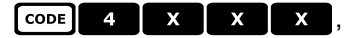

wobei  $\mathbf{x}$   $\mathbf{x}$   $\mathbf{x}$  sich folgendermaßen zusammensetzt:

Die ersten beiden Ziffern geben die zu berücksichtigende Rückkehrposition an (nur Positionen von 1 bis 99 werden akzeptiert; die Positionen von 100 bis 128 können für diesen Zweck nicht ausgewählt werden)

Die dritte Ziffer gibt die Rückkehrdauer an:

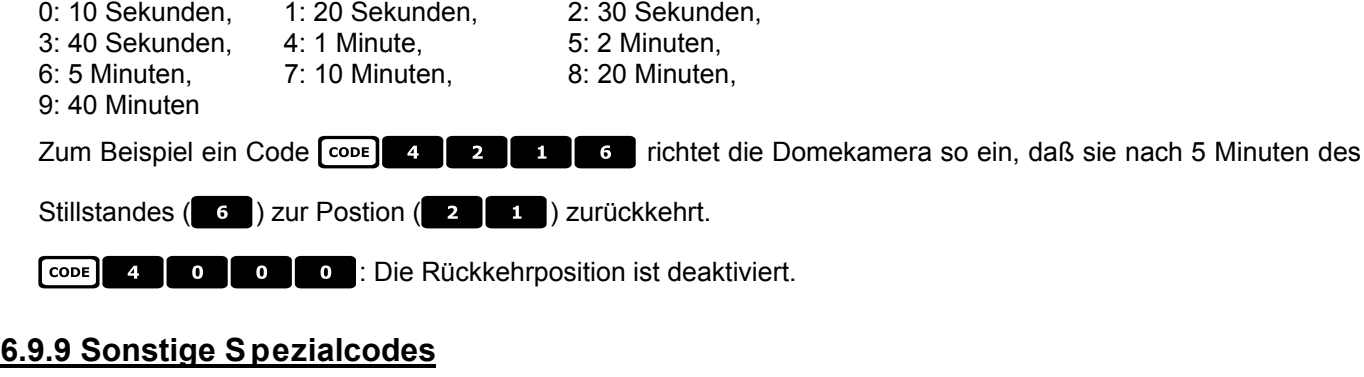

: Textanzeige / keine Textanzeige (Toggle)

: Aktivierung/Deaktivierung(Toggle) der "Backlight"-Kompensation

**ECODE** 9 | 9 | 9 | 9 | Reset des Dome-Innenspeichers

## **6.10 Domekamera JVC TK-C675**

## **6.10.1 Verweis auf andere Materialien und Dokumente**

Dome JVC TK-C675 TK-C675 Programmer's manual, version 1.00/Feb.1998 TK-C675/C675B Programmer's manual (supplement), version 0.01/Dec.1998 JVC CCTV Serial Communication Protocol, Basic Protocol Reference, version 2, Jan.1998

## **6.10.2 Anschluß**

#### **6.10.2.1 Kabel**

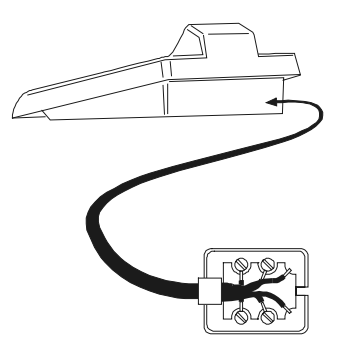

**Weiß** Gelb **RS485A RS485B** Rx + Rx -

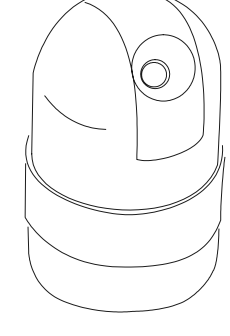

#### **6.10.2.2 Einrichtung der Domekamera**

Die Nummer der Domekamera muß korrekt eingestellt werden. Siehe hierzu das zugehörige Handbuch. Als Protokoll ist Multidrop/Simplex einzustellen.

#### **6.10.2.3 Einrichtung der Tastatur**

Während der Tastatureinrichtung muß das Untermenü UERBINDUNGEN / TELEMETRIELEITUNG - folgendermaßen konfiguriert werden:

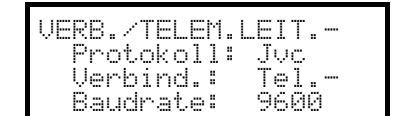

Die Baudrate ist fest (9600 baud).

#### **6.10.3 Konfigurierung**

Die Domekamera wird zum großen Teil über ein On Screen Menü eingerichtet.

Einige Parameter können durch Drücken von Tastenkombinationen oder Eingabe eine Spezialcodes konfiguriert werden.

Für alle Schritte zur Einrichtung der Domekamera muß die Tastatur für die KONFIGURATION DER TELEMETRIE freigegeben werden (Menü  $\text{AKTIUIERUNG} \times \text{FUNKTIONEN} \times \text{KONFIG}$  TELEM.).

#### **6.10.3.1 Konfigurierung OSM**

Die Dome wird direkt an die Tastatur angeschlossen, ein Monitor an den Videoausgang der Domekamera.

**BEGEN** Beginn der Dome-Konfigurierung.

Die Domekamera zeigt das Bildschirmmenü; die Tastatur zeigt auf dem Display den Moduswechsel an:

**JUC** BILDSCHIRMMENUE Esc zum Beenden

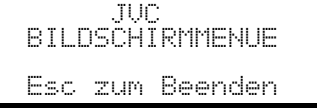

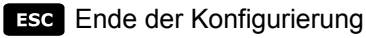

Entspricht der Taste Set, die im Handbuch der Domekamera für den Aufruf der Untermenüs genannt ist

**MENU** Gestattet das Verlassen des Untermenüs

Joystick  $\bigcirc$  : Bewegung des Cursors innerhalb des Menüs und Bewegung der Domekamera Auf einige Untermenüs beschränkte Sonderbefehle, die im Handbuch der Dome erläutert sind:

Joystick <sup>6</sup>: Zoom tele und Zoom wide

FOCUS N und FOCUS F: Focus near und Focus far

: Taste Home

PRESET X ENTER (1÷63): entspricht den Tasten Pos1-Pos63, wenn die Eingabe einer Position vorgesehen

ist; **Eingabe rückgängig.** 

#### **6.10.4 Autopan**

**A.PAN: Start Autopan** 

**END APAN:** Die Dome wird direkt an die Tastatur angeschlossen, ein Monitor an den Videoausgang der Domekamera.

: Speicherung der aktuellen Position als ersten Endtaster

: zeigt die Position des ersten gespeicherten Endtasters

: Speicherung der aktuellen Position als zweiten Endtaster

[CODE] 4 : zeigt die Position des zweiten gespeicherten Endtasters

#### **6.10.5 Preset, home, scan**

**PRESET X**  $\begin{bmatrix} x \\ x \end{bmatrix}$  (1÷63): Speicherung der aktuellen Position als Preset-Position Nummer X

(1÷63): Löschen der vorgespeicherten Preset-Position Nummer X

: Löschung aller vorher gespeicherten PReset- und Homepositionen

: Bewegung hin zur Home-Position

**SET HOME:** Speicherung der aktuellen Position als Home-Position

: Löschung der vorgespeicherten Home-Position

**SCAN**  $\begin{bmatrix} x \\ x \end{bmatrix}$  (1÷63): Bewegung hin zur Preset-Position X

## **6.10.6 Patrol**

Die drei Patrol-Sequenzen werden während der OSM Konfiguration vorgegeben.

(1÷3): Auswahl der aktiven Patrol-Sequenz und sofortiger Start ohne Drücken der Taste Achtung! Wenn die Funktion Patrol aktiv ist, reagiert die Domekamera erst wieder weitere Steuerbefehle, wenn sie mit **END 24ROL** angehalten wurde.

(1÷3): Auswahl der aktiven Patrol-Sequenz. Erwartet wird die Betätigung der Taste zur Aktivierung der gewählten Sequenz

**PAROL**: Start der aktiven Patrolsequenz. Wenn die Funktion Patrol aktiv ist, reagiert die Domekamera erst wieder

weitere Steuerbefehle, wenn sie mit **END PATROL** angehalten wurde.

**END PARO : Unterbrechung der Patrolfunktion.** 

## **6.10.7 Sonstige Befehle und Spezialcodes**

**AFFP** Horizontale Drehung um 180 Grad (Autoflip)

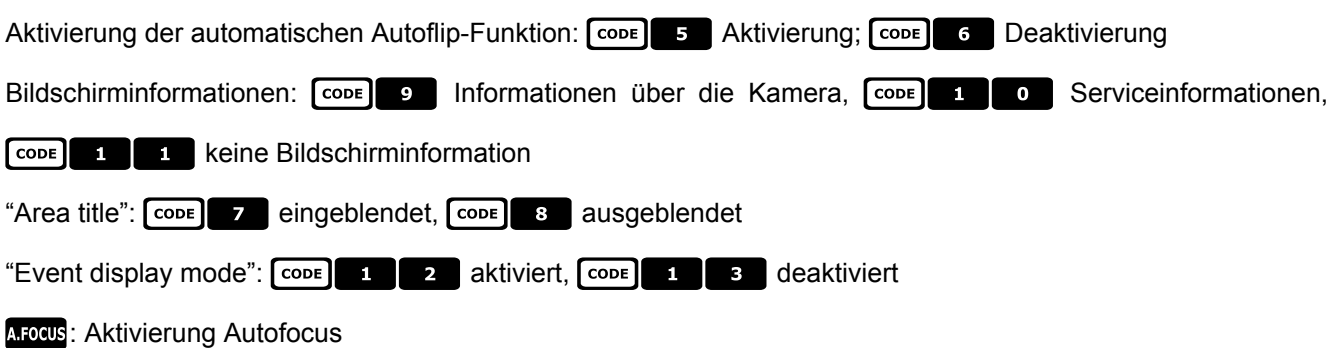

## **6.11 Domekamera JVC TK-C676**

Die Steuerbefehle für das TK-C675- Modell weichen leicht von diesen für das TK-C676 ab: es ist empfohlen, die richtige Ausführung im UERBINDUNGEN / Linie \_ Telemetrie / Protokoll Konfigurierungsmenü zu wählen. Alle Funktionen für das TK-C675- Modell sind auch im TK-C676- Modell vorhanden.

## **6.11.1 Material- und Dokumente- Hinweis**

Dome JVC TK-C676 TK-C675 Programmer's manual, version 1.00/Feb.1998 TK-C675/C675B Programmer's manual (supplement), version 0.01/Dec.1998 TK-C676 Command guide, version 1.00/April 2002 JVC CCTV Serial Communication Protocol, Basic Protocol Reference, version 2, Jan.1998

#### **6.11.2 Hardware-Verbindung des Domes**

Wie im TK-C675- Modell.

#### **6.11.3 Dome- Einstellungen**

Protokoll Multidrop, Simplex

#### **6.11.4 Konfigurierung**

Sehen TK-C675- Modell.

## **6.11.5 Hinzufügte Funktionen im Vergleich zum TK-C675- Modell**

#### **6.11.5.1 Autopan**

[CODE] 4 0 : normale Autopan Geschwindigkeit

[CODE] 4 | 1 | hohe Autopan Geschwindigkeit

: niedrige Autopan Geschwindigkeit

#### **6.11.6 Preset, home, scan**

Die Preset- Positionen sind 99.

#### **6.11.7 Hilfskontakte**

(1÷3): Schließung des Hilfskontaktes 1÷3

(1÷3): Öffnung des Hilfkontaktes1÷3

## **6.11.8 Andere Fun ktionen**

### **6.11.8.1 Black & White Modus**

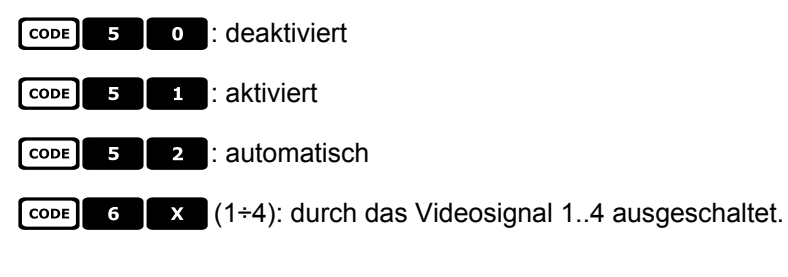

## **6.11.9 Zoom e focus**

- (1÷4): Zoom- Geschwindigkeit (1 niedrige .. 4 hoche)
- (1÷4): Focus Geschwindigkeit (1 niedrige .. 4 hoche)

## **6.12 Domekamera Panasonic**

## **6.12.1 Verweis auf andere Materialien und Dokumente**

Dome Panasonic WV-CS600 e Panasonic WV-CS850 Protocol Information WV-CS850 ver 2.2, Nov.28, 2001 Protocol Information WV-CSR600, WV-CSR400, WV-BSR300 ver 5.3, Nov.27, 1997

### **6.12.2 Wichtige Anmerkungen zu den Protokollen**

Die Panasonic-Protokolle gestatten die Steuerung einer Reihe von Domekameras, deren Eigenschaften beträchtlich voneinander abweichen können.

Die Protokoll wurden vollständig implementiert, deshalb ist es möglich, daß die nachstehend beschriebenen Befehle für beide Modelle, also WV-CS600 und WV-CS850 nutzbar sind, oder nur mit einem Modell kompatibel sind. Wo es möglich war, wurde diese Unterscheidung in den folgenden Abschnitten getroffen. Auf jeden Fall sollte im Handbuch der Domekamera die Liste mit den vorhandenen Funktionen studiert werden.

## **6.12.3 Anschluß**

#### **6.12.3.1 Kabel**

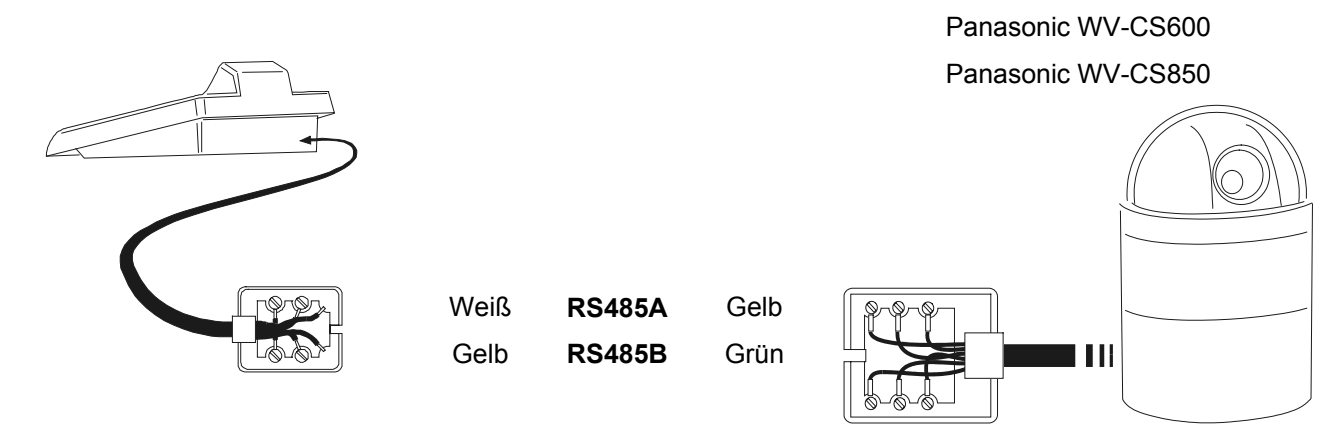

#### **6.12.3.2 Einstellungen der Domekamera**

 Achtung! Auch wenn die beiden Prüfprotokolle der Panasonic-Domes (Panas600 und Panas850) einen gewissen Kompatibilitätsgrad aufweisen, empfiehlt es sich, zur Erzielung des optimalen Resultates das bestgeeignete auszuwählen.

Einstellung:

- "Konventionelles Protokoll", LOCAL (nicht REMOTE)
- 8 Datenbits, keine Parität, 1 Stopbit, Full Duplex
- Wait time  $= 0$

Die Nummer der Domekamera muß korrekt eingestellt werden. Siehe hierzu das zugehörige Handbuch Die Baudrate kann ausgewählt werden: 2400, 4800, 9600, 19200 (default) baud.

#### **6.12.3.3 Einrichtung der Tastatur**

Während der Tastatureinrichtung muß das Untermenü  $UERBINDUNGEN \times TELEHTRIELEITUNG - folgendermaßen konfiguriert werden:$ 

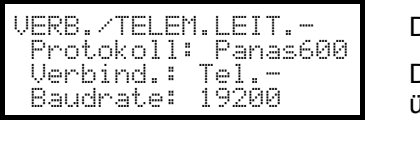

/ERB./TELEM.LEIT.-Protokoll: Panas850 Verbind.: Tel.-Baudrate: 19200

Dome Panasonic 600 Die Baudrate muß mit dem gewählten Wert für die Domekamera übereinstimmen.

Dome Panasonic 850

Die Baudrate muß mit dem gewählten Wert für die Domekamera übereinstimmen.

## **6.12.4 Konfigurierung**

Die Domekamera wird zum großen Teil über ein On Screen Menü eingerichtet.

Einige Parameter können durch Drücken von Tastenkombinationen oder Eingabe eine Spezialcodes konfiguriert werden.

Für alle Schritte zur Einrichtung der Domekamera muß die Tastatur für die KONFIGURATION DER TELEMETRIE freigegeben werden (Menü  $\text{AKTIUIERUNG} \times \text{FUNKTIONEN} \times \text{KONFIG}$  TELEM.).

#### **6.12.4.1 Konfigurierung OSM**

Die Dome wird direkt an die Tastatur angeschlossen, ein Monitor an den Videoausgang der Domekamera.

**BET BEGIN** Beginn der Dome-Konfigurierung.

Die Domekamera zeigt das Bildschirmmenü; die Tastatur zeigt auf dem Display den Moduswechsel an:

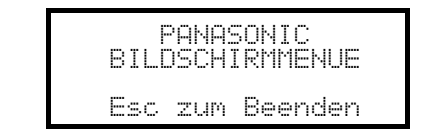

Esc Ende der Konfigurierung

Joystick < • Bewegung innerhalb der Menüs

ENTER: "set"

cLEAR: "esc"

**MENU**: Aufruf des speziellen Menüs

**E2** : reset all

Focus  $\frac{1}{2}$   $\frac{1}{2}$   $\frac{1$ 

## **6.12.5 Autopan**

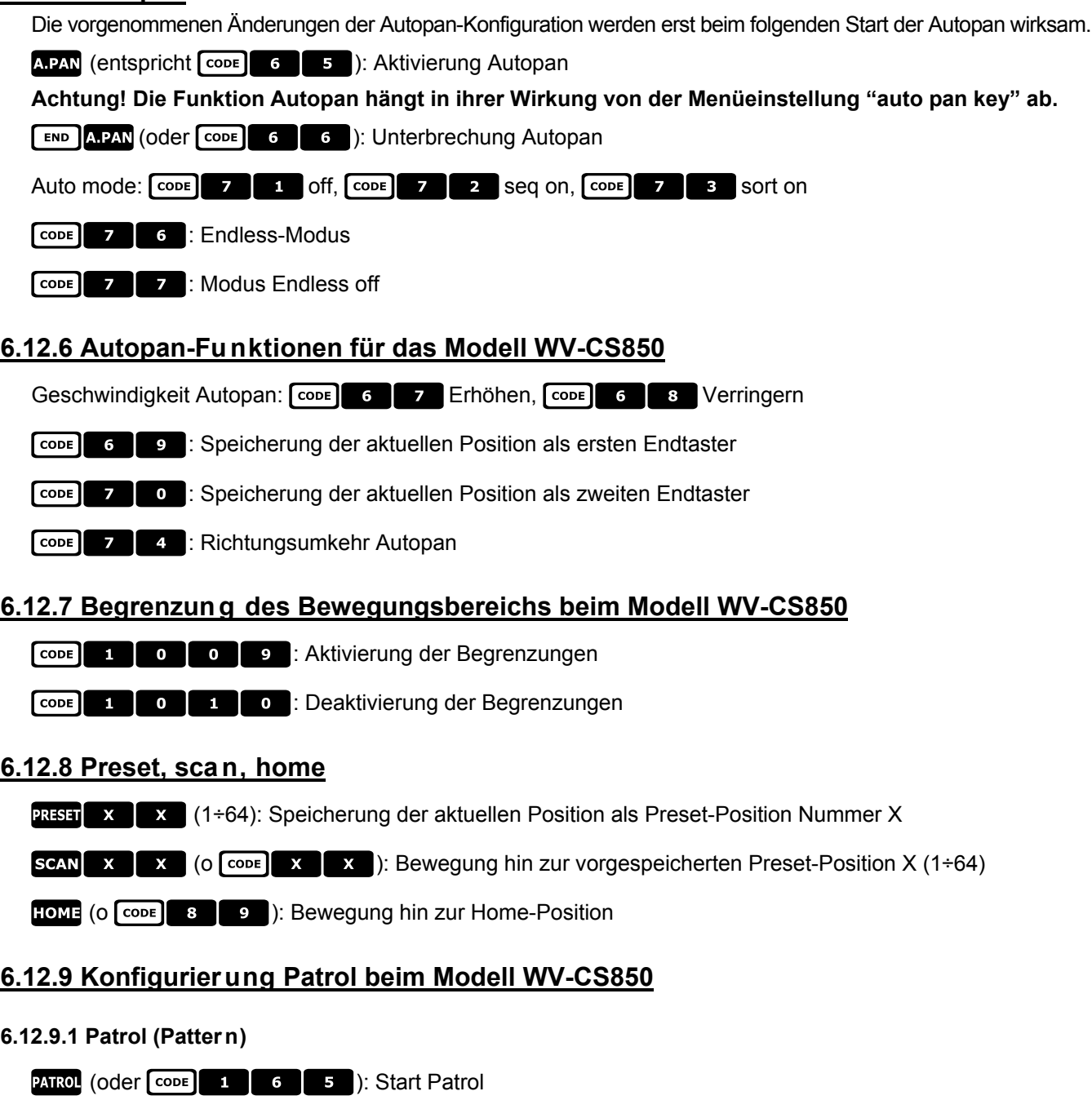

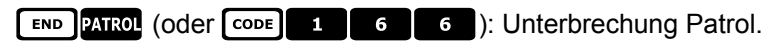

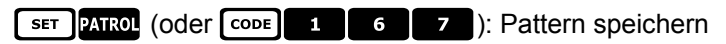

END PATROL: Ende Speicherung Pattern

## **6.12.10 Konfigurier ung Patrol beim Modell WV-CS600**

### **6.12.10.1 Patrol (Sequenz Auto)**

PATROL (Oder  $\boxed{\cos \frac{1}{2}$  7 2 ): Sequenz Auto aktiviert

**END PATROL** (Oder CODE **7 1** 1 ): Sequenz Auto deaktiviert

## **6.12.11 Konfigurier ung Shutter und Electronic sensitivity**

#### **6.12.11.1 Shutter**

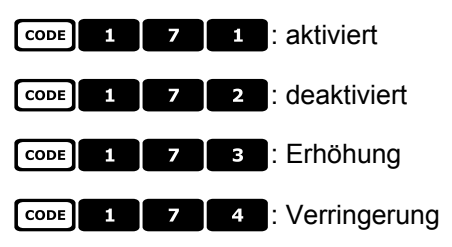

### **6.12.11.2 Manual electronic sensitivity**

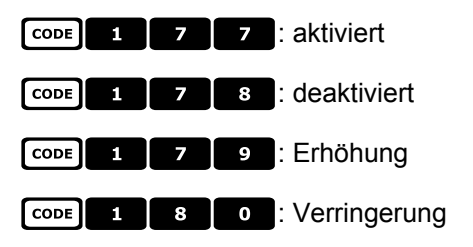

#### **6.12.11.3 Automatic electronic sensitivity**

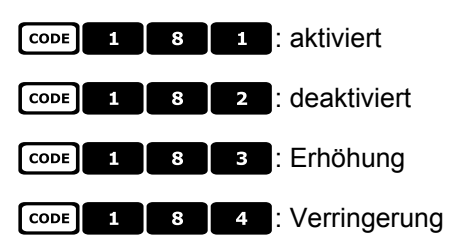

#### **6.12.12 Autoflip**

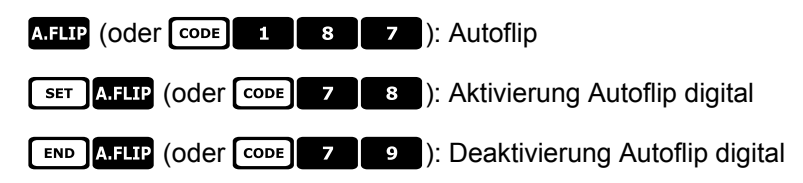

## **6.12.13 Optiken un d Flip**

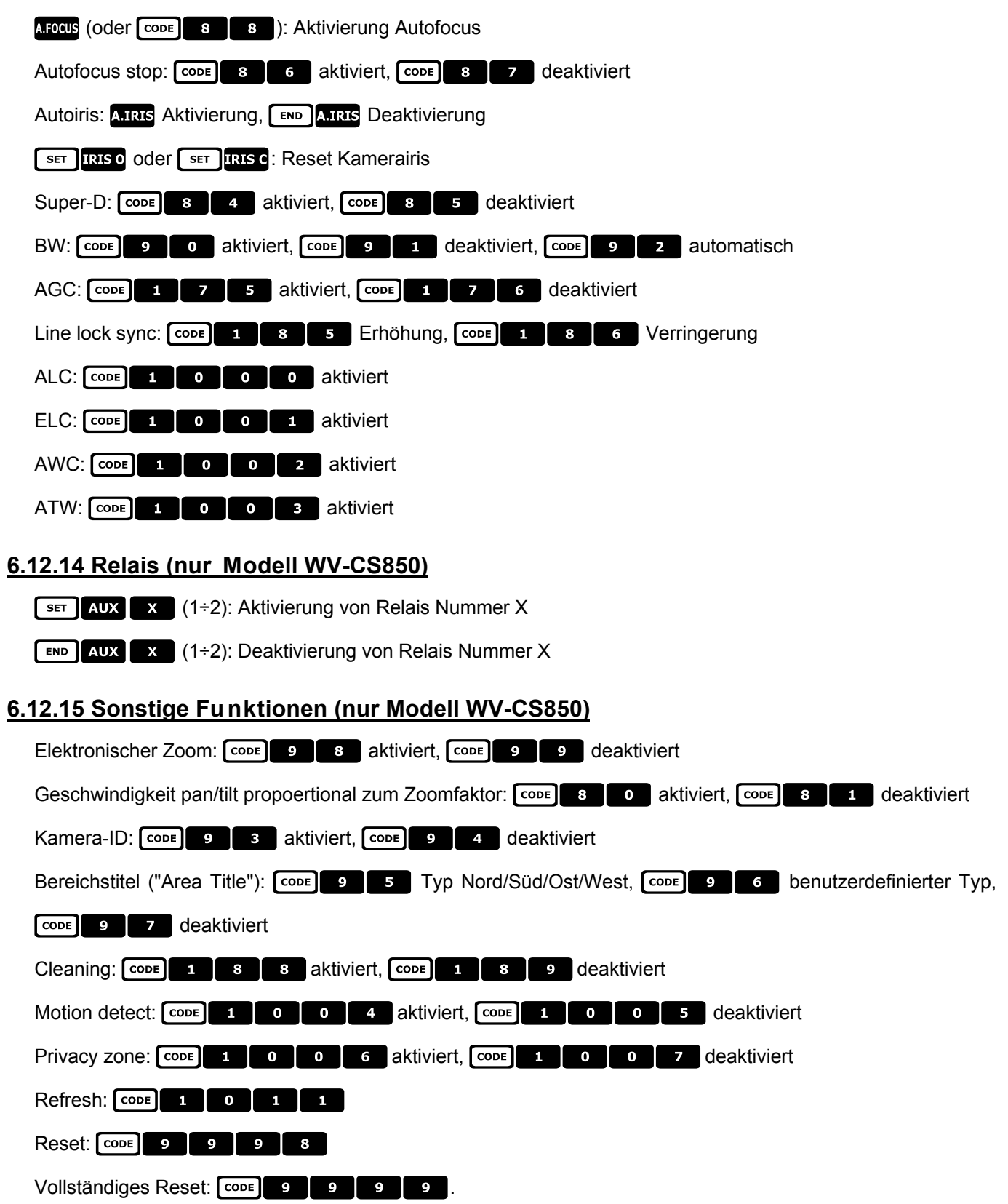

## **6.13 Domekamera Pelco**

## **6.13.1 Verweis auf andere Materialien und Dokumente**

Dome Spectra II 3.31 Pelco Protocol Manual, "D" Protocol, March 2, 1999

## **6.13.2 Anschluß**

#### **6.13.2.1 Kabel**

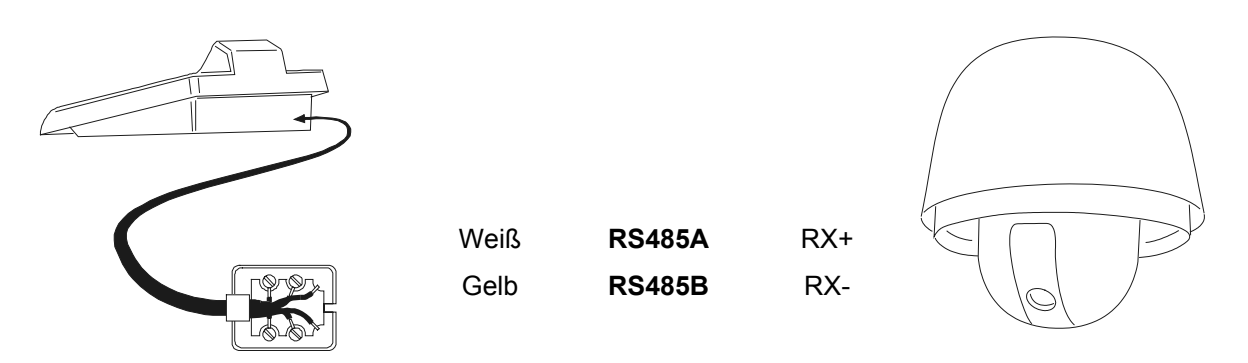

#### **6.13.2.2 Einrichtung der Domekamera**

Die Nummer der Domekamera muß korrekt eingestellt werden. Siehe hierzu das zugehörige Handbuch Die Domekamera muß für die Arbeit mit dem Protokolltyp "D" eingerichtet werden.

#### **6.13.2.3 Einrichtung der Tastatur**

Während der Tastatureinrichtung muß das Untermenü VERBINDUNGEN / TELEMETRIELEITUNG - folgendermaßen konfiguriert werden:

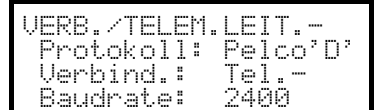

Die Baudrate ist fix (2400 baud).

#### **6.13.3 Konfigurierung**

Die Domekamera kann durch Drücken von Tastenkombinationen oder durch Eingabe eine Spezialcodes konfiguriert werden.

Für alle Schritte zur Einrichtung der Domekamera muß die Tastatur für die KONFIGURATION DER TELEMETRIE freigegeben werden (Menü AKTIUIERUNG / FUNKTIONEN / KONFIG TELEM.).

#### **6.13.4 Preset, scan, home**

**PRESET X X (1÷32): Speicherung der aktuellen Position als Preset-Position Nummer X** 

(1÷32): Löschen der vorgespeicherten Preset-Position Nummer X

**SCAN** X X (1÷32): Bewegung hin zur vorgespeicherten Preset-Position X

: Bewegung hin zur Home-Position, die der Position Preset 1 entspricht

: Bewegung hin zur Pan-Position 0

## **6.13.5 Pattern**

PATROL: Start Pattern

**SET PATROL: Beginn Konfigurierung Pattern** 

**END PATROL: Ende Konfigurierung Pattern** 

## **6.13.6 Zone**

CODE 2 0 : Start Zonen-Scan CODE 2 1 : Unterbrechung Zonen-Scan (1÷8): Speicherung Anfang Zone Nummer X (1÷8): Speicherung Ende Zone Nummer X

## **6.13.7 Optiken**

#### **6.13.7.1 Autofocus**

- AFOCUS (Oder CODE 4 2 ): Aktivierung automatischer Autofocus
- CCODE 4 | 0 : Aktivierung Autofocus
- : Deaktivierung Autofocus

#### **6.13.7.2 Autoiris**

**AIRIS** (oder  $\overline{C^{ODE}}$  **5 2** ): Aktivierung automatische Autoiris

- **EXECUTE:** Aktivierung Autoiris
- **EXECUTE:** Deaktivierung Autoiris

#### **6.13.7.3 Automatic Gain Control**

- CODE 6 0 : AGC aktiviert
- CODE 6 1 : AGC deaktiviert
- CODE 6 2 : AGC automatisch

## **6.13.8 Relais und Alarme**

- **EX (1÷8): Aktivierung Relais Nummer X**
- **END AUX X (1÷8): Deaktivierung Relais Nummer X**
- (1÷8): Erkennung Alarm Nummer X

## **6.13.9 Sonstige Fu nktionen**

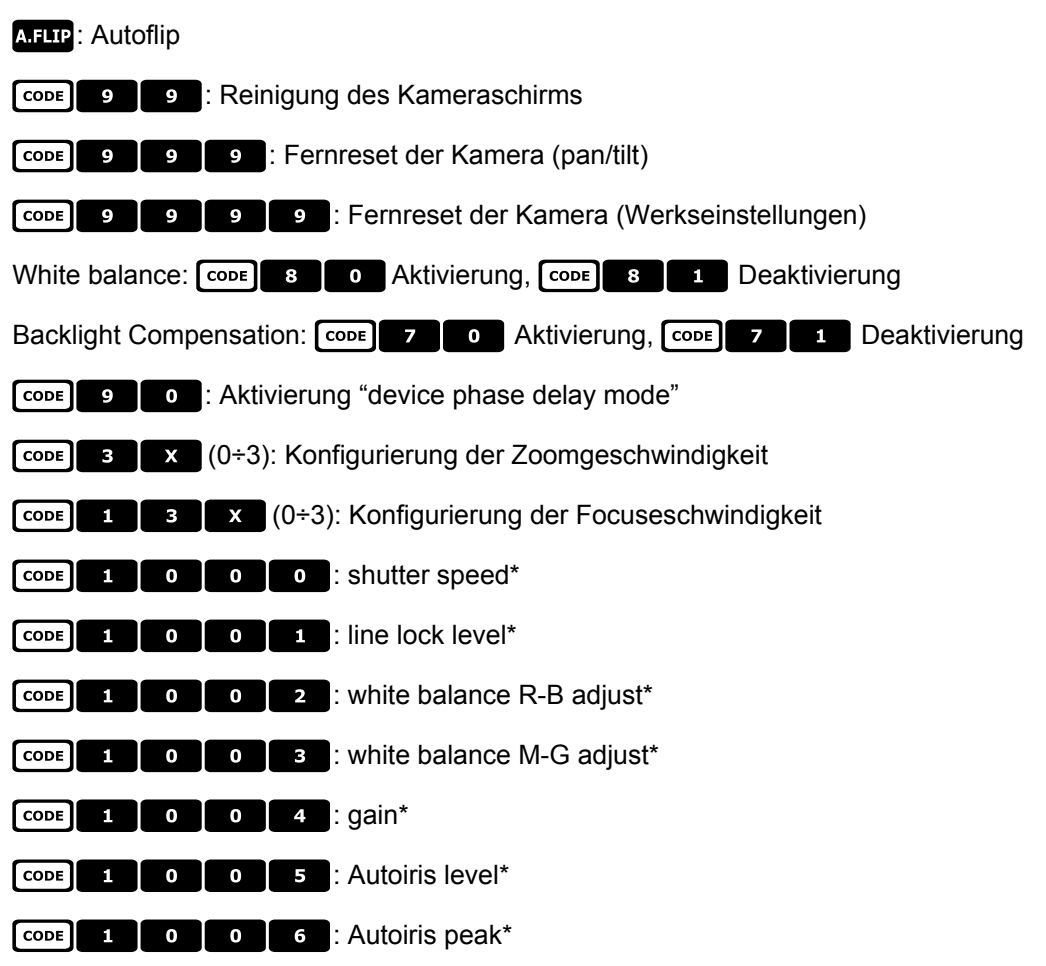

Anmerkung \*) Nach Eingabe des Codes muß ein Wert zwischen 0 und 40000 eingegeben werden. Welche Bedeutung dieser Wert hat, ist im Betriebshandbuch der Dome beschrieben.

## **6.13.10 Geschwindigkeitsstufen**

Das Pelco D Protokoll ist in einer breiten Serie Domgehäuse und Empfänger mit verschiedenen Geschwindigkeiten zu finden: es kann deshalb nützlich sein, die Geschwindigkeitsstufen zu ändern, wenn die zu hoch sind oder wenn die Bewegung nicht so homogen ist.

Es wird empfohlen, erstmal die vier verfügbaren Geschwindigkeitsstufen zu probieren und dann diejenige zu wählen, die die beste Bewegung ermöglicht.:

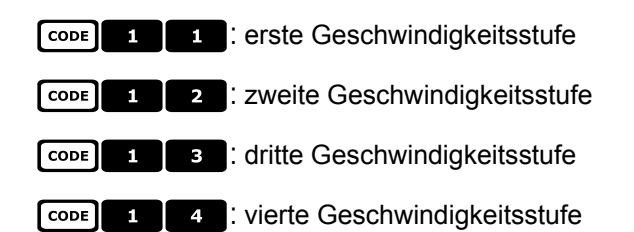

## **6.14 Domekamera Samsung**

## **6.14.1 Verweis auf andere Materialien und Dokumente**

Dome Samsung SCC-641 Dome Samsung SCC-643P Samsung Protocol

## **6.14.2 Anschluß**

#### **6.14.2.1 Kabel**

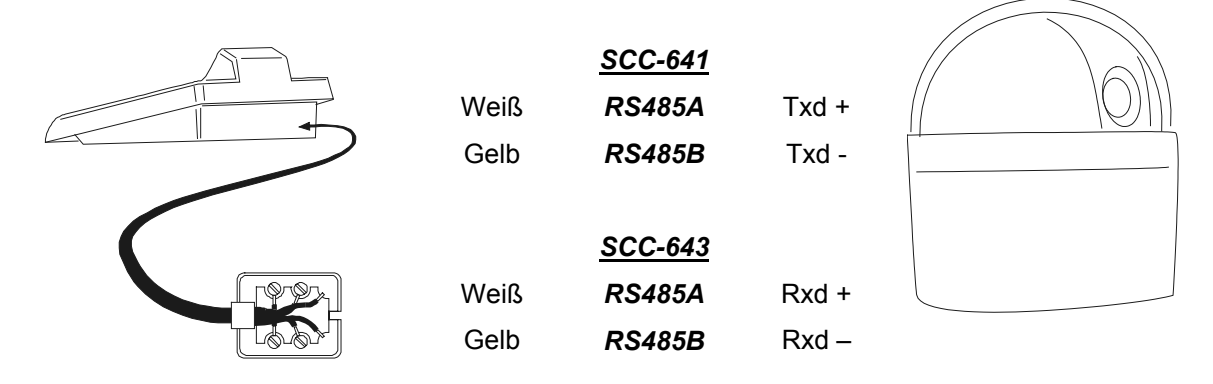

#### **6.14.2.2 Einrichtung der Domekamera**

Die Nummer der Domekamera muß korrekt eingestellt werden. Siehe hierzu das zugehörige Handbuch.

Die Baudrate ist frei wählbar: 4800, 9600 (default), 19200, 38400 baud.

Für die DomeKamera SCC-643 ist der Modus FULL DUPLEX zu konfigurieren. Je nach der Anlage kam der Modus HALF DUPLEX konfiguriert werden: in diesem Fall ist die Verbindung die gleiche wie bei der DomeKamera SCC-641, auf den Polen Txd+ und Txd-.

#### **6.14.2.3 Einrichtung der Tastatur**

Während der Tastatureinrichtung muß das Untermenü VERBINDUNGEN / TELEMETRIELEITUNG folgendermaßen konfiguriert werden:

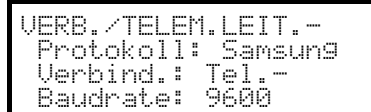

Die Baudrate muß mit dem Einstellwert der Domekamera übereinstimmen.

## **6.14.3 Konfigurierung**

Die Domekamera wird zum großen Teil über ein On Screen Menü eingerichtet.

Einige Parameter können durch Drücken von Tastenkombinationen oder Eingabe eine Spezialcodes konfiguriert werden.

Für alle Schritte zur Einrichtung der Domekamera muß die Tastatur für die KONFIGURATION DER TELEMETRIE freigegeben werden (Menü  $\text{AKTIUIERUNG} \times \text{FUNKTIONEN} \times \text{KONFIG}$  TELEM.).

#### **6.14.3.1 Konfigurierung OSM**

Die Dome wird direkt an die Tastatur angeschlossen, ein Monitor an den Videoausgang der Domekamera. Die Tastatur DCJ tritt während der Einrichtung des Domes in einen Sondermodus ein.

**SET REGEN Beginn der Dome-Konfigurierung.** 

Die Domekamera zeigt das Bildschirmmenü; die Tastatur zeigt auf dem Display den Moduswechsel an:

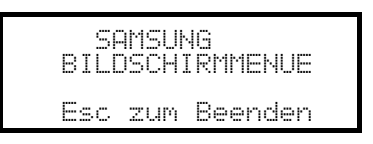

Esc<sup>l</sup> Ende der Konfigurierung

Joystick <  $\bullet$  : Bewegung innerhalb der Menüs

 $\mathsf{Zoom}$  , Focus  $\mathsf{focus}$  /  $\mathsf{focus}$ , Iris  $\mathsf{ırrso}$  /  $\mathsf{rrise}$ , falls vorhanden

: Aufruf der Untermenüs

: Taste '5' falls erforderlich, wie im Betriebshandbuch erläutert

#### **6.14.4 Autopan**

: Start Autopan

**END A.PAN: Unterbrechung Autopan** 

### **6.14.5 Preset, scan, home, Patrol**

 Achtung! Die Begriffe 'Scan' und 'Patrol', die im Betriebshandbuch benutzt werden, entsprechen nicht der begrifflichen Bedeutung, die gemeinhin in diesem Handbuch gebraucht wird: Aus praktischen Erwägungen nehmen die Funktionen die 'Standardbedeutung' an und nicht die Bedeutung im Sinne des Domehandbuches:

- unter 'preset' (zugeordnet zur Taste **DRESE)** wird die Speicherung der aktuellen Position verstanden
- unter 'scan' (zugeordnet zur Taste SeAN) wird die Bewegung der Schwenk-Neige-Vorrichtung hin zu einer vorher gespeicherten Position verstanden; Im Handbuch der Domekamera wird diese Funktion 'preset' genannt
- unter 'Patrol' (zugeordnet zur Taste **Dartol**) versteht man eine Serie von 'scans', wobei die zuvor gespeicherten Positionen eine nach der anderen als Sequenz gezeigt werden; Im Betriebshandbuch der Domekamera wird diese Funktion 'scan' genannt.
- Die Speicherung der Preset-Positionen ändert je nach dem Dome-Modell:
- SCC-641P: nur über On Screen Menu
- SCC-643P: über On Screen Menu oder über Tastatur mit Direktsteuerung.

**SCAN**  $\overline{X}$   $\overline{X}$   $\overline{X}$  (0÷127): Bewegung hin zur vorgespeicherten Preset-Position X

**PRESET X X X (0÷127):** Speicherung der Preset-Position X (nur für das Modell SCC-643P)

: Bewegung hin zur Home-Position, die der Position Preset 1 entspricht

PATRO : Start Patrol

**END PATROL: Unterbrechung Patrol** 

## **6.14.6 Pattern**

Die 3 werden bei der OSM-Programmierung definiert.

**E1** Start Pattern Nummer 1

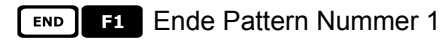

**E2** Start Pattern Nummer 2

END **F2** Ende Pattern 2

Start Pattern Nummer 3

Ende Pattern 3

## **6.14.7 Sonstige Fu nktionen**

**A.FOCUS: Aktivierung Autofocus** 

(1÷4): Aktivierung/Deaktivierung (Toggle) von Relais X.

## **6.15 Domekamera Santec**

## **6.15.1 Anschluß**

#### **6.15.1.1 Kabel**

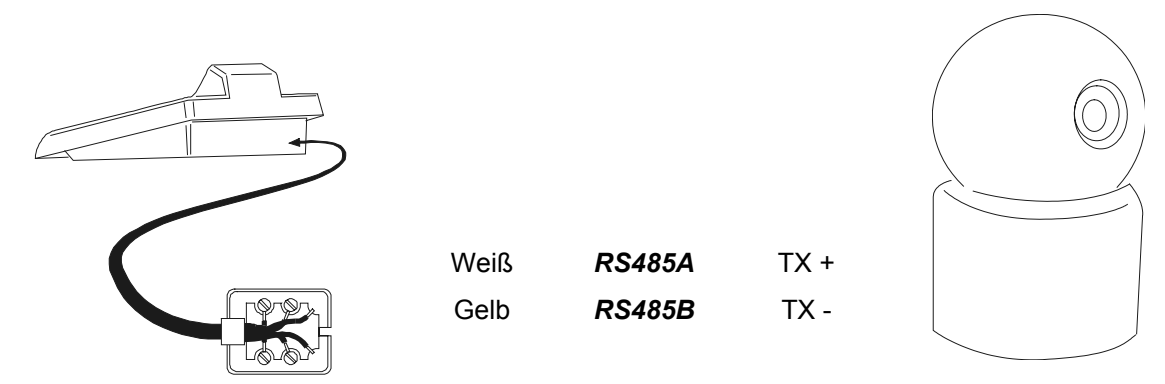

#### **6.15.1.2 Einstellung der Domekamera**

Die Nummer und der Protokoll der Domekamera mußen korrekt eingerichtet werden. Die Baudrate ist frei wählbar aus 2400 (Standard), 4800, 9600 baud. Siehe auch die Betriebsanleitung der Domekamera.

#### **6.15.1.3 Einstellung der Tastatur**

Während der Tastatureinrichtung muß das Untermenü VERBINDUNGEN / TELEMETRIELEITUNG folgendermaßen konfiguriert werden:

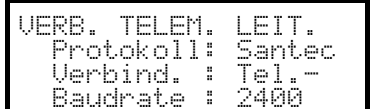

Die Baudrate muß dem für die Domekamera gewählten Wert entsprechen.

## **6.15.2 Konfiguration**

Die Domekamera wurd zum großen Teil über ein Bildschirmmenü eingerichtet. Für alle Schritte zur Einrichtung der Domekamera muß die Tastatur für die TELEMETRIEKONFIGURATION  $f$ reigegeben werden (Menü AKTIUIERUNG  $\angle$  FUNKTIONEN  $\angle$  KONFIG TELEM.).

#### **6.15.2.1 Konfigurierung OSM**

Die Dome wird direkt an die Tastatur angeschlossen, ein Monitor an den Videoausgang der Domekamera.

**BEGEN** Beginn der Dome-Konfigurierung

Die Domekamera zeigt das Bildschirmmenü; die Tastatur auf dem Display den Moduswechsel an:

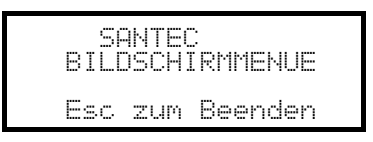

Esc Ende der Konfigurierung.

Die Taste **ESC**, die in den Konfigurationsschritten der Dome genannt ist, wurde durch die Taste **GERA** ersetzt.

*Achtung! Beim Verlassen der Domekonfigurierung muß gedrückt werden, um die Bedientastatur wieder in den normalen Betriebsmodus zu überführen.*

Joystick (→ Bewegung des Cursors innerhalb des Menüs

: Ersetzt die Taste **CTRL**.

: Ersetzt die Taste **ESC**.

: Entspricht der Taste **HOME**.

: Entspricht der Taste **TOUR**.

: Entspricht der Taste **PATTERN**.

: Entspricht der Taste **MENU**.

: Für die Bestätigung und den Abschluß einer Identifikationstext-Änderung.

: Wechsel zwischen den Identifikationstexten.

Innerhalb des Menüs wird häufig nach der Bewegung der Schwenk-Neige-Vorrichtung gefragt.

In diesem Fall die Taste 
Stater gedrückt halten und erst nach Abschluß der Bewegung loslassen:

: Steuerung von Pan und Tilt.

**SHIFT** <sup>6</sup>: Zoomsteuerung.

SHIFT FOCUS N, SHIFT FOCUST: FOKUSSteuerung.

SHIFT IRIS O, SHIFT IRIS C: Irissteuerung.

Einige Abkürzungsmöglichkeiten bei der Einrichtung der Domekamera (z. B. Direktaufruf des Menüs **PRESET** mit der Taste **Dussu**) wurden nicht implementiert, weil dieselbe Funktion auch vom Hauptmenü aus aufgerufen werden kann.

## **6.15.3 Preset, scan, home**

**PRESET X (1÷240): Speicherung der aktuellen Position als Preset-Position Nummer X** 

END PRESET X (1÷240): Löschen der Preset-Position Nummer X

**SCAN**  $\mathbf{x}$  (1÷240): Bewegung hin zur abgespeicherten Position X

: Bewegung hin zur Home-Position

## **6.15.4 Autoscan, Patrol und Pattern**

Die Domekamera verfügt über 8 Autoscan-Strecken, 8 Touren und 4 Pattern, alle über Bildschirmmenü konfigurierbar.

(1÷8): Start Autoscan X

PATROL (1÷8): Start Tour X

 $\mathbf{F1}$  (1÷4): Start Pattern X
# **6.16 Domekamera Sensormatic / American Dynamics**

# **6.16.1 Verweis auf andere Materialien und Dokumente**

Dome Sensormatic DeltaDome II Rs-422/RS-485 Communication Protocols, 8000-2694-01, Rev.A

# **6.16.2 Anschluß**

### **6.16.2.1 Kabel**

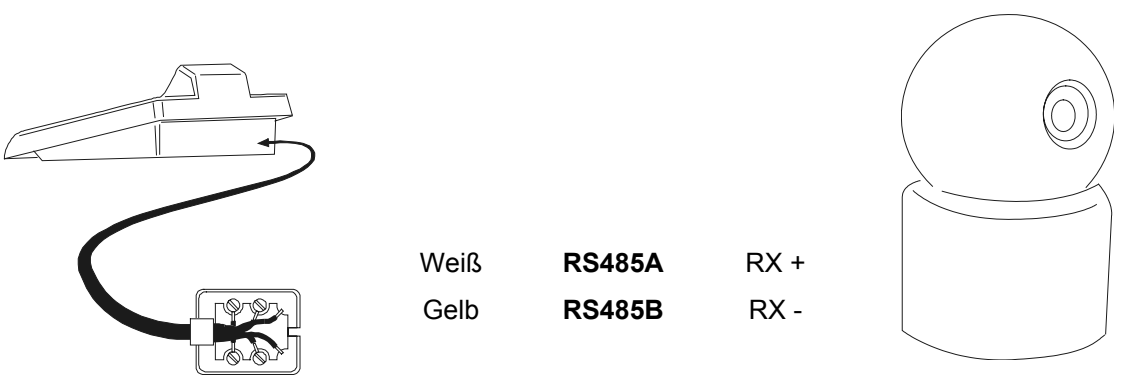

### **6.16.2.2 Einichtung der Domekamera**

Die Nummer der Domekamera muß korrekt eingestellt werden. Siehe hierzu das zugehörige Handbuch.

### **6.16.2.3 Einrichtung der Tastatur**

Während der Tastatureinrichtung muß das Untermenü UERBINDUNGEN / TELEMETRIELEITUNG - folgendermaßen konfiguriert werden:

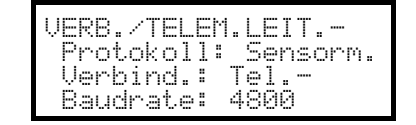

Die Baudrate ist fix (4800 baud).

# **6.16.3 Konfigurierung**

Die Domekamera wird zum großen Teil über ein On Screen Menü eingerichtet.

Einige Parameter können durch Drücken von Tastenkombinationen oder Eingabe eine Spezialcodes konfiguriert werden.

Für alle Schritte zur Einrichtung der Domekamera muß die Tastatur für die KONFIGURATION DER TELEMETRIE freigegeben werden (Menü AKTIUIERUNG / FUNKTIONEN / KONFIG TELEM.).

### **6.16.3.1 Konfigurierung OSM**

Die Dome wird direkt an die Tastatur angeschlossen, ein Monitor an den Videoausgang der Domekamera.

**BET REGEN Beginn der Dome-Konfigurierung.** 

Die Domekamera zeigt das Bildschirmmenü; die Tastatur zeigt auf dem Display den Moduswechsel an:

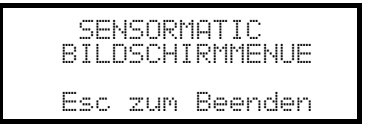

Esc Ende der Konfigurierung

Joystick < : Bewegung des Cursors innerhalb der Menüs

**ENTER** oder FOCUSN / FOCUST: Auswahl eines Untermenüs

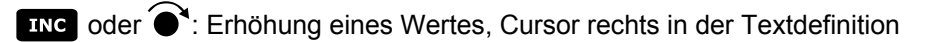

DEC oder<sup>Y</sup><sup>o</sup>: Verringerung eines Wertes, Cursor links in der Textdefinition

# **6.16.4 Preset, scan, home**

- **PRESET X** (1÷7): Speicherung der aktuellen Position als Preset-Position Nummer X
- **SCAN** X (1÷7): Bewegung hin zur vorgespeicherten Preset-Position X

: Bewegung hin zur Home-Position, die der Position Preset 1 entspricht.

# **6.16.5 Pattern e "apple peel"**

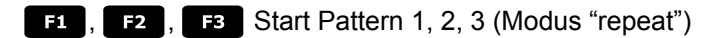

 $\begin{bmatrix} 1 \\ 2 \end{bmatrix}$ ,  $\begin{bmatrix} 1 \\ 3 \end{bmatrix}$ ,  $\begin{bmatrix} 1 \\ 2 \end{bmatrix}$ ,  $\begin{bmatrix} 1 \\ 2 \end{bmatrix}$ ,  $\begin{bmatrix} 1 \\ 2 \end{bmatrix}$ ,  $\begin{bmatrix} 1 \\ 2 \end{bmatrix}$ ,  $\begin{bmatrix} 1 \\ 2 \end{bmatrix}$ ,  $\begin{bmatrix} 1 \\ 2 \end{bmatrix}$ ,  $\begin{bmatrix} 1 \\ 2 \end{bmatrix}$ ,  $\begin{bmatrix} 1 \\ 2 \end{bmatrix}$ ,  $\begin{bmatrix} 1 \\$ 

Das Tastaturdisplay zeigt die Bildschirmdarstellung der Patterndefinition:

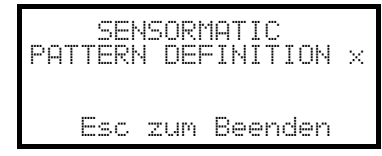

Joystick bewegen <<sup>•</sup> und die Tasten für die Zoom- und Focussteuerung drücken, um das Pattern zu definieren; Wenn die Definition abgeschlossen ist, **ESC** zum Speichern drücken.

 $\begin{bmatrix} \mathsf{END} \end{bmatrix}$   $\begin{bmatrix} \mathsf{ED} \end{bmatrix}$   $\begin{bmatrix} \mathsf{ED} \end{bmatrix}$   $\begin{bmatrix} \mathsf{ED} \end{bmatrix}$   $\begin{bmatrix} \mathsf{ED} \end{bmatrix}$   $\begin{bmatrix} \mathsf{ED} \end{bmatrix}$   $\begin{bmatrix} \mathsf{ED} \end{bmatrix}$   $\begin{bmatrix} \mathsf{ED} \end{bmatrix}$   $\begin{bmatrix} \mathsf{ED} \end{bmatrix}$   $\begin{bmatrix} \mathsf{ED} \end{bmatrix}$   $\begin{bmatrix} \mathsf{$ 

SHIFT **E2** Start "apple peel"

# **6.16.6 Relais**

Die vier Relais werden gleichzeitig mit Hilfe eines Spezialcodes gesteuert. Im Spezialcode sind die zu aktivierenden Relais angegeben; die dort nicht genannten Relais gelten als deaktiviert. Die Reihenfolge, in der die Relaisnummern in den Code eingegeben werden, spielt keine Rolle.

Beispiel:

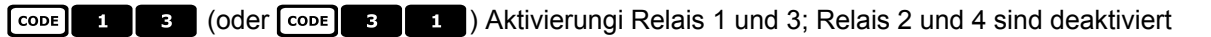

CODE 1 3 4 (Oder CODE 3 4 1, CODE 4 1 3, etc.) Aktivierung Relais 1, 3 und 4;

Relais 2 ist deaktiviert

**CODE O** Deaktivierung sämtlicher Relais

# **6.16.7 Sonstige Fu nktionen**

**AFLIP** Autoflip

**A.FOCUS** Autofocus

**FEDDER STRANGER DER STRANGER SIDE STRANGER SIDE STRANGER SIDE STRANGER STRANGER STRANGER STRANGER ST** 

# **6.16.7.1 VPhase delay**

ESHIFT IRIS O Erhöhung der Verzögerungsdauer VPhase; die Erhöhung erfolgt kontinuierlich, bis die Taste IRIS O losgelassen wird.

Verringerung der Verzögerungsdauer VPhase; die Herabsetzung erfolgt kontinuierlich, bis die Taste

IRISC losgelassen wird.

# **6.17 Domekamera Star**

# **6.17.1 Verweis auf andere Materialien und Dokumente**

Dome Star SMD MD200 Series Control Command Reference, rev.2.02, September 1, 1999

# **6.17.2 Anschluß**

### **6.17.2.1 Kabel**

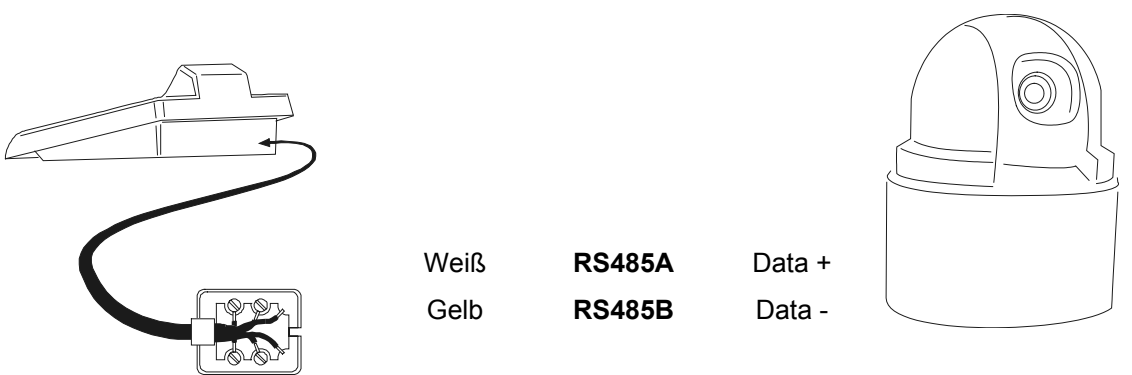

### **6.17.2.2 Einichtung der Domekamera**

Die Nummer der Domekamera muß korrekt eingestellt werden. Siehe hierzu das zugehörige Handbuch.

### **6.17.2.3 Einrichtung der Tastatur**

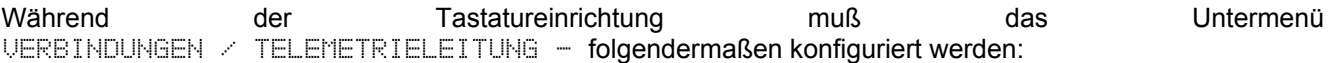

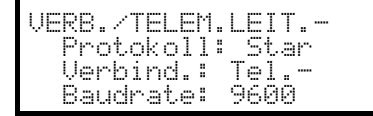

Die Baudrate ist fix (9600 baud).

# **6.17.3 Preset, scan, home**

**PRESET**  $\mathbf{x}$   $\mathbf{x}$  (0÷63): Speicherung der aktuellen Position als Preset-Position Nummer X

 $\begin{bmatrix} \mathsf{END} \end{bmatrix}$ PRESET  $\begin{bmatrix} \mathbf{x} \\ \mathbf{x} \end{bmatrix}$  (0÷63): Löschen der Presetposition X

**SCAN**  $\begin{bmatrix} x \\ x \end{bmatrix}$  (0÷63): Bewegung hin zur vorgespeicherten Preset-Position X

: Bewegung hin zur Home-Position, die der Position Preset 1 entspricht.

# **6.17.4 Autopan, Patrol, tour**

Beim Domemodell Star werden die Funktionen Autopan und Patrol unter den Begriffen Swing und Gruppe geführt. Außerdem kann die Autopanfunktion horizontal (Pan Swing) oder vertikal (Tilt Swing) erfolgen. **Swing** ist eine Bewegung zwischen den Grenzpunkten zweier vorbestimmter preset-Positionen in der Horizontalen oder der Senkrechten.

Eine **Gruppe** ist eine kontinuierliche Bewegung zwischen einer Serie von preset-Positionen.

Eine **Tour** gestattet die Zusammenfassung verschiedener Gruppen zu einer einzigen Positions-Sequenz.

### **6.17.4.1 Swing**

**APAN** Start Swing

Bei Betätigung der Taste wird gefragt, welcher Swingtyp gestartet werden soll, Pan oder Tilt:

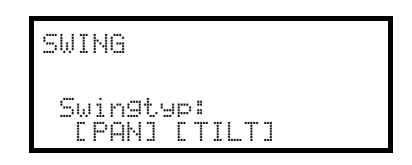

Die Auswahl wird mit dem Joystick getroffen <>>> , mit ENTER wird bestätigt.

**END** A.PAN Deaktivierung Swing

**EXET APAN Konfigurieren Swing** 

Bei Betätigung der Tasten wird gefragt, welcher Swingtyp eingerichtet werden soll, Pan oder Tilt:

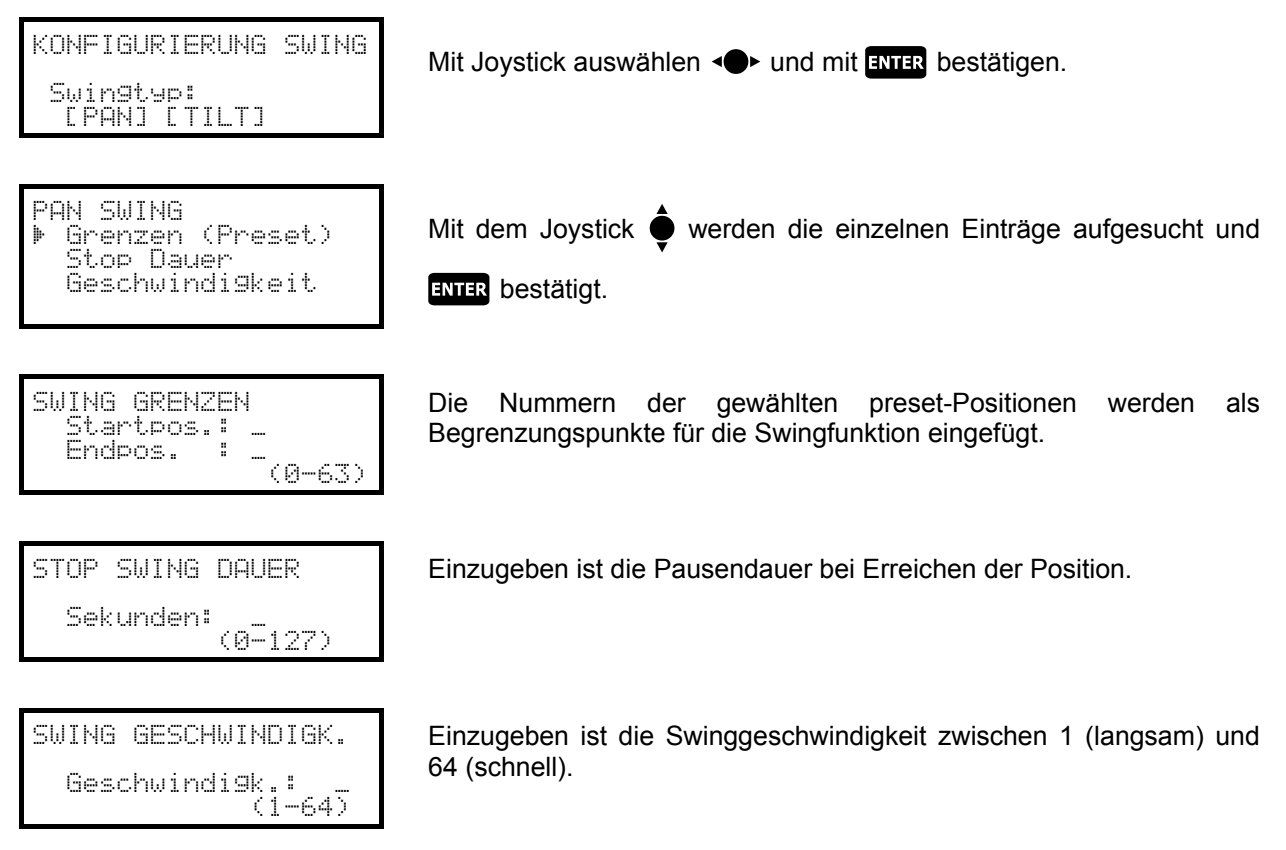

# **6.17.4.2 Gruppen**

**PATROL** Start einer Gruppensequenz.

Bei Betätigung der Taste wird der Aktivierungsmodus abgefragt:

**GRUPPE** Gruppen-Nr. \_ (0-5) Einzugeben ist die Gruppennummer (0 bis 5)

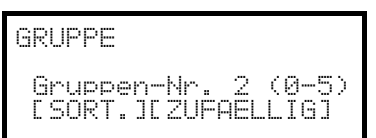

Mit dem Joystick <<a>
wird gewählt, ob die Positionen nach der eingerichteten Reihenfolge oder als zufällige Frequenz angesteuert werden, dann bestätigen.

END **PATROL** Unterbrechung einer Gruppensequenz.

# **Achtung! Solange die Gruppen-Funktion nicht deaktiviert ist, reagiert die Domekamera nicht auf Tastaturbefehle.**

**Konfigurieren der Gruppensequenzen.** 

Bei Betätigung der Taste wird die Nummer der zu ändernden Gruppe abgefragt:

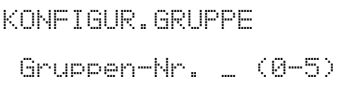

Einzugeben ist die Nummer der zu ändernden Gruppe (0 bis 5)

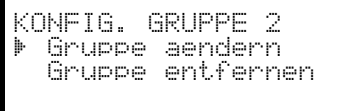

Mit dem Joystick wird ausgewählt, ob die Gruppe geändert oder entfernt werden soll.

Mit **ENTER** bestätigen.

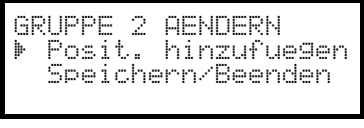

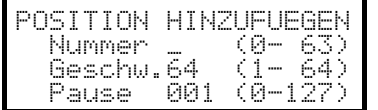

Beim Aufruf dieses Menüs wurde die Gruppe gelöscht. Die Zeile "Hinzufügen Position" ist nun mehrmals anzuwählen, um die Sequenz der Gruppenpositionen neu zu bestimmen. Ist die Sequenz vollständig, wählt man "Speichern und Escape"

Einzugeben sind die gewünschte Position, die Scangeschwindigkeit und die Pausendauer bei Erreichen der Position in Sekunden. Für die "Geschwindigkeit" und die "Pause" werden Werkseinstellungen vorgeschlagen, die abänderbar sind.

### **6.17.4.3 Tour**

Es ist eine Tour verfügbar, die als Zusammenfassung einer Serie von Gruppen definiert ist. Einzelheiten hierzu können dem Handbuch der Domekamera entnommen werden.

**FI** Tourbeginn

 $FID$   $F1$  Tourende

**EXECUTE:** Einrichten der Tour

Bei Betätigung der Taste wird gefragt, welche Änderung an der Tour vorgenommen werden soll:

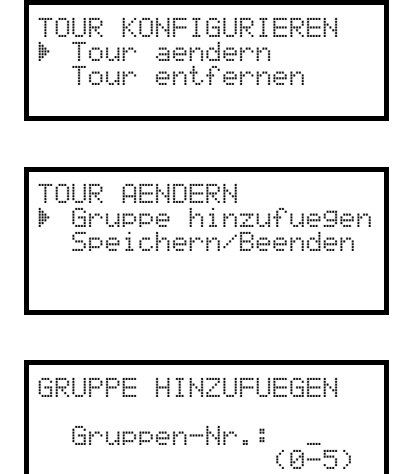

Mit dem Joystick wird ausgewählt, ob die Tour geändert oder entfernt werden soll. Mit **ENTER** bestätigen.

Beim Aufrufen dieses Menüs wurde die Tour gelöscht. Nun ist mehrmals die Zeile "Gruppe hinzufügen" anzuwählen, um die Sequenz der Tourgruppen neu zu definieren. Wenn die Sequenz vollständig ist, wählen Sie "Speichern und escape"

Einzugeben ist die Gruppe, die der Toursequenz hinzugefügt werden soll.

# **6.17.5 Konfigurierung**

Die Domekamera kann durch Drücken von Tastenkombinationen oder durch Eingabe eine Spezialcodes konfiguriert werden.

Für alle Schritte zur Einrichtung der Domekamera muß die Tastatur für die KONFIGURATION DER TELEMETRIE freigegeben werden (Menü AKTIUIERUNG  $\angle$  FUNKTIONEN  $\angle$  KONFIG TELEM.).

### **6.17.5.1 Steuerung Exposure**

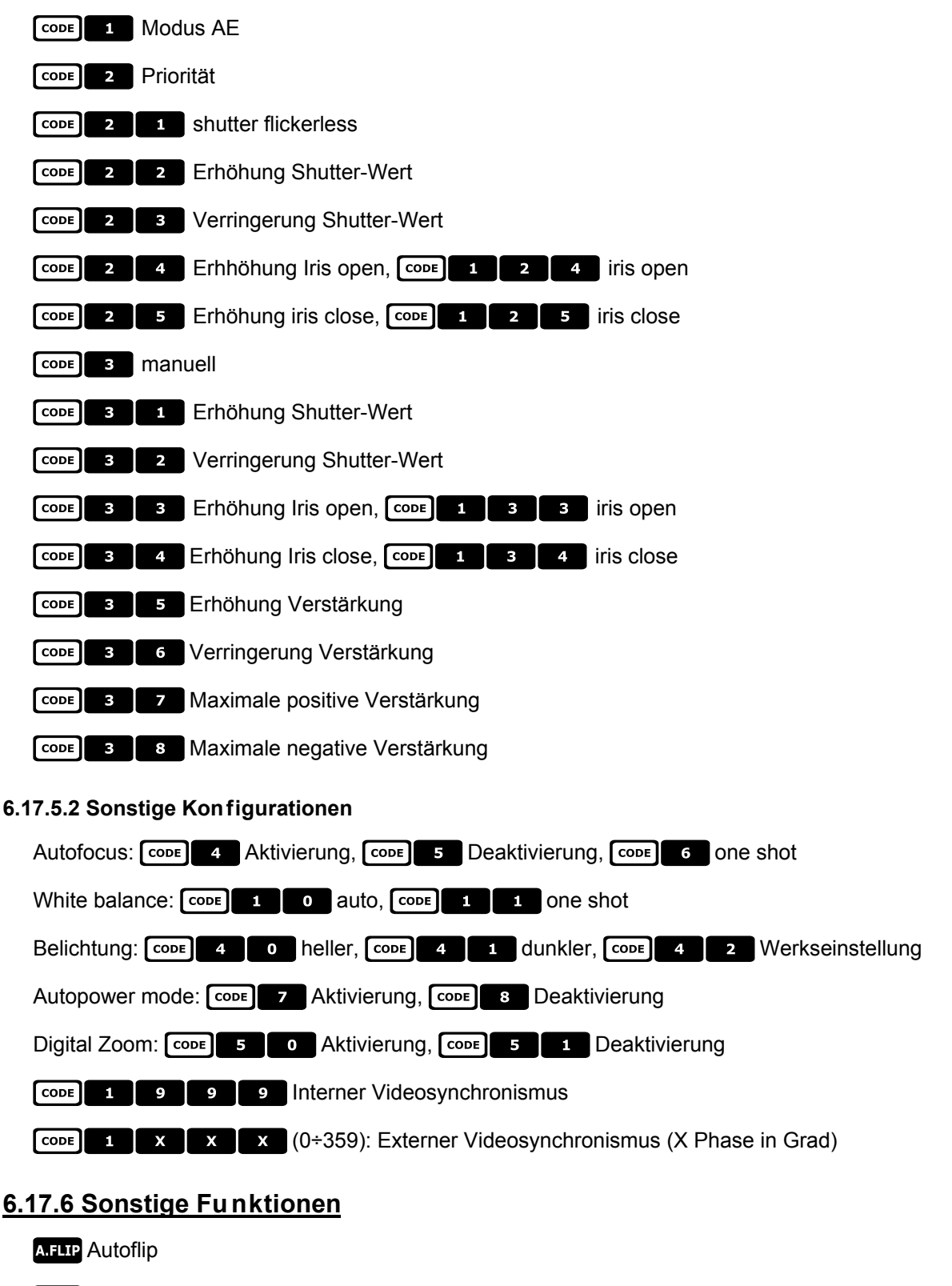

**AFOCUS** Aktivierung Autofocus

CODE 9 9 9 9 Reset der Domekamera

# **6.18 Domekamera VCL**

# **6.18.1 Verweis auf andere Materialien und Dokumente**

Dome VCL 8" Internal Orbiter Details of VCLTP Protocol, file ref. CIMICRO8 26.05.99

# **6.18.2 Anschluß**

### **6.18.2.1 Kabel**

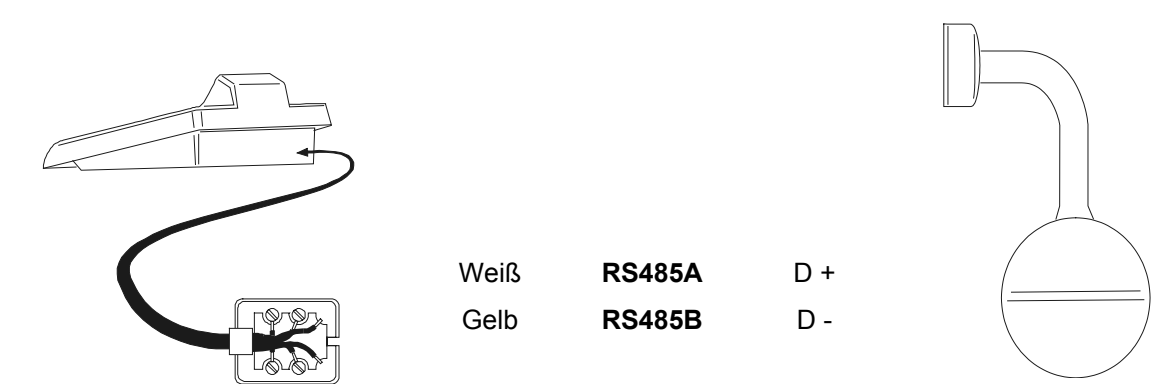

### **6.18.2.2 Einrichtung der Domekamera**

Die Nummer der Domekamera muß korrekt eingestellt werden. Siehe hierzu das zugehörige Handbuch.

### **6.18.2.3 Einrichtung der Tastatur**

Während der Tastatureinrichtung muß das Untermenü VERBINDUNGEN / TELEMETRIELEITUNG - folgendermaßen konfiguriert werden:

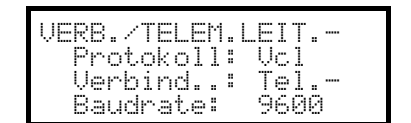

Die Baudrate ist fix (9600 baud).

# **6.18.3 Setup**

Für alle Schritte zur Einrichtung der Domekamera muß die Tastatur für die KONFIGURATION DER TELEMETRIE freigegeben werden (Menü AKTIUIERUNG  $\times$  FUNKTIONEN  $\times$  KONFIG TELEM.).

# **6.18.4 Preset, scan, home**

**PRESET**  $\mathbf{x}$   $\mathbf{x}$   $\mathbf{x}$   $\mathbf{x}$   $(0+127)$ : Speicherung der aktuellen Position als Preset-Position Nummer X

**SCAN**  $\begin{bmatrix} x \\ x \end{bmatrix}$   $\begin{bmatrix} x \\ x \end{bmatrix}$  (0÷127): Bewegung hin zur vorgespeicherten Preset-Position X

: Bewegung hin zur Home-Position, die der Position Preset 1 entspricht

# **6.18.5 Autopan un d tour**

Die Autopan-Funktion wird durch eine Bewegung zwischen den preset-Positionen 1 und 2 simuliert, Tour 4 wird geändert. Die bisher gespeicherte Konfiguration von Tour 4 geht verloren.

### **6.18.5.1 Autopan**

**APAN** Start Autopan

**END A.PAN Unterbrechung Autopan** 

### **6.18.5.2 Tour**

Die Tour entspricht dem Begriff Patrol. 4 Toursequenzen stehen zur Verfügung.

**PATROL** Tourstart

Bei Betätigung der Taste wird die Nummer der zu aktivierenden Tour abgefragt:

**TOUR** Tour-Nr.: \_ (0-4) Einzugeben ist die Tournummer (1-4) oder 0, um die letzte unterbrochene Tour zu bezeichnen.

**END PATROL Unterbrechung Tour** 

**EXET PATROL Konfigurieren Touren** 

Bei Betätigung der Tasten wird nach der Nummer der zu ändernden Tour gefragt:

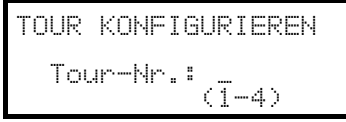

Eingabe der Tournummer (1-4).

TOUR 2 RENDERN F Posit. hinzufuegen Speichern/Beenden

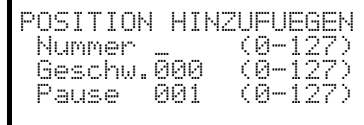

Beim Aufrufen dieses Menüs wurde die Tour gelöscht. Die Zeile "Position hinzufügen" ist mehrmals anzuwählen, um die Sequenz der Tourpositionen neu zu bestimmen. Ist die Sequenz vollständig, wird "Speichern und escape" angewählt.

Eingegeben werden die gewünschte Position, die Scangeschwindigkeit und die Pausendauer bei Erreichen der Position in Sekunden. Für die "Geschwindigkeit" und die "Pause" werden Werkseinstellungen vorgeschlagen, die änderbar sind.

# **6.18.6 Kameraeinrichtung**

Die Domekamera sieht die Aktivierung des Modus IR und des automatischen Autoflip vor. Beide Parameter werden gemeinsam konfiguriert. Nur einige Videorekordermodelle unterstützen die Umstellung zwischen mono/Farbe.

Im Falle von Infrarotbeleuchtung wird empfohlen, den Modus IR zu aktivieren.

Die Funktion Autoflip besteht in einer 180°-Drehung der Domekamera, wenn das Ende des unteren Bewegungsbereiches erreicht ist.

: Modus IR deaktiviert, Autoflip deaktiviert

: Modus IR aktiv, Autoflip deaktiviert

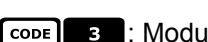

: Modus IR deaktiviert, Autoflip aktiv

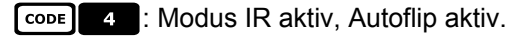

# **6.18.7 Optiken**

Autofocus: **A FOCUS** Aktivierung, **END** A FOCUS Deaktivierung

Autoiris: **AHRIS Aktivierung, END AHRIS Deaktivierung** 

Umschalten Mono/Farbe: F1 aktivieren/deaktivieren (Toggle), [SHIFT] E1 automatisch

# **6.18.8 Sonstige Fu nktionen**

**AFLIP** Autoflip

Alarmmodus: **F2** aktiviert, END **F2** deaktiviert

Relais:  $\begin{array}{|c|c|c|}\n\hline\n\text{ser}\n\end{array}$  aktiviert,  $\begin{array}{|c|c|}\n\hline\n\text{env}\n\end{array}$  deaktiviert

WASHER Aktivierung Washer

**WIPER Aktivierung Wiper** 

# **6.19 Empfänger Videotec und Linxs**

Die Funktionsausstattung der Telemetrieempfänger Videotec und Linxs hängen vom Modell ab. In der folgenden Tabelle werden die Modelle verglichen:

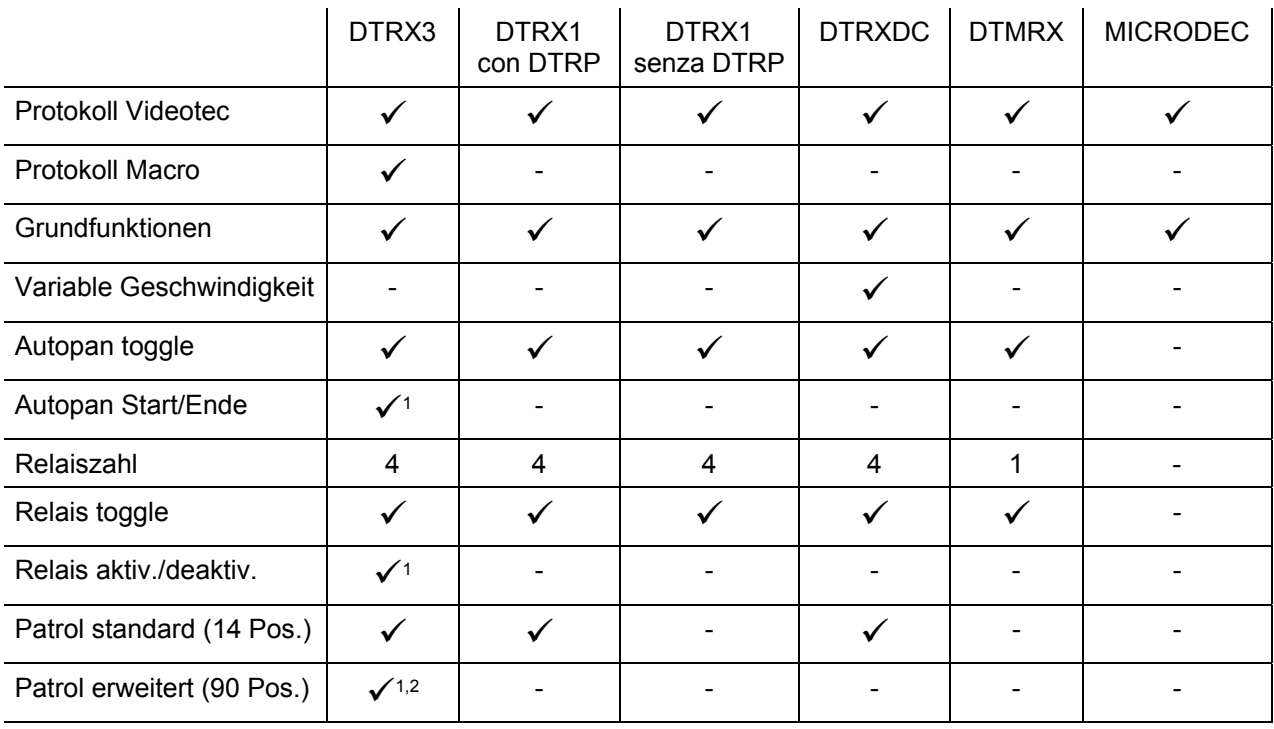

<sup>1)</sup> nur mit dem Protokoll Macro

<sup>2)</sup> 40 Positionen

# **6.20 Empfänger Videotec und Linxs mit Protokoll Videotec**

# **6.20.1 Verweis auf andere Materialien und Dokumente**

Telemetrieempfänger Videotec und Linxs: DTRX1, DTRX3 (mit Protokoll Videotec), DTRXDC, DTMRX, MICRODEC

### **6.20.1.1 Einrichtung des Empfängers**

Die neue Empfängergeneration der Videotec gestattet die Auswahl zwischen zwei Protokollen (Videotec und Macro).

Dieses Kapitel behandelt ausschließlich das Protokoll Videotec.

Für alle Schritte zur Einrichtung der Domekamera muß die Tastatur für die KONFIGURATION DER TELEMETRIE freigegeben werden (Menü  $\beta$ KTIUIERUNG  $\beta$  FUNKTIONEN  $\beta$  KONFIG TELEM.). Die Empfängernummer muß korrekt eingestellt werden. Siehe hierzu das entsprechende Handbuch.

Die Baudrate ist frei wählbar: 1200, 9600 (default).

### **6.20.1.2 Einrichtung der Tastatur**

Während der Tastatureinrichtung muß das Untermenü  $UERBINDUNGEN \nightharpoonup TELETHETRIELEITUNG - folgendermaßen konfiguriert werden:$ 

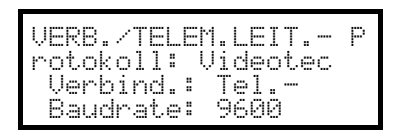

Empfänger Videotec

Die Baudrate muß mit dem Einstellwert des Empfängers übereinstimmen.

VERB./TELEM.LEIT.-Protokoll: Linxs Verbind.: Tel.-Baudrate: 9600

Empfänger Linxs

Die Baudrate muß mit dem Einstellwert des Empfängers übereinstimmen.

# **6.20.2 Anschluß**

### **6.20.2.1 Kabel**

Die Empfänger Videotec und Linxs können über ein beiliegendes Telefonkabel direkt mit Tastatur verbunden werden (zu Test- und Steuerungszwecken). Für Entfernungen bis zu 1.200 m wird das Standardanschlußkabel benutzt, das in *§ 3.3 - Standard-Anschlußkabel, S. 12* beschrieben wird.

# **6.20.3 Preset, scan, home**

**PRESET X X (1÷14):** Speicherung der aktuellen Position als Preset-Position Nummer X

**SCAN**  $\mathbf{x}$   $\mathbf{x}$  (1÷14): Bewegung hin zur vorgespeicherten Preset-Position X

: Bewegung hin zur Home-Position, die der Position Preset 1 entspricht

# **6.20.4 Autopan**

**APAN** Aktivierung/Deaktivierung Autopan (Toggle)

# **6.20.5 Patrol**

Die Patrol-Sequenz stellt eine Serie von pReset-Positionen dar, die nacheinander gezeigt werden. Bei Erreichen der einzelnen Positionen wird eine feste Pausendauer eingehalten. Die Funktion Patrol Standard sieht bis zu 14 Positionen vor.

PATROL Start Patrol

#### **ESET PATROL Konfigurieren Patrol**

Bei Betätigung der Tasten erscheint ein Menü für die Änderung der Patrolfunktion.

Die tatsächliche Änderung der Patrolfunktion findet erst bei Übertragung der Konfiguration zum Empfänger statt:

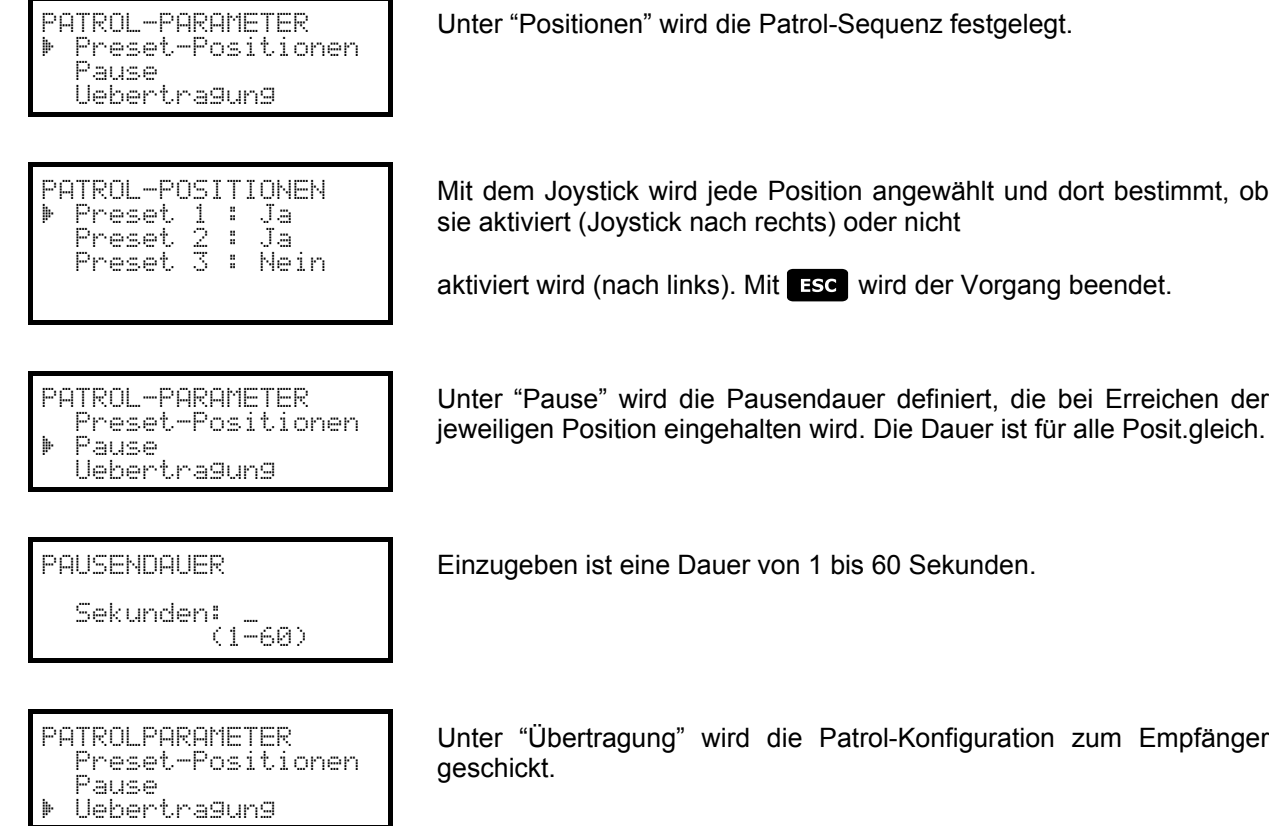

# **6.20.6 Relais**

Wenn die Aktivierung/Deaktivierung eines Relais erforderlich ist, erscheint auf dem Display stets die Angabe "4 Relais verfügbar". Ihre Zahl kann in Wirklichkeit je nach angeschlossenem Empfängermodell variieren, siehe hierzu die Erläuterungen in der Tabelle "Funktionen der einzelnen Empfängermodelle".

Aktivierung/Deaktivierung Relais (Toggle); bei Betätigung der Taste wird die Relaisnummer abgefragt.

# **6.20.7 Sonstige Fu nktionen**

**WASHER Aktivierung Washer** 

**WIPER Aktivierung Wiper** 

# **6.21 Empfänger Videotec mit Protokoll Macro**

# **6.21.1 Anmerkung en**

Das Protokoll Macro wird gleichermaßen für eine große Bandbreite verschiedener Produkte genutzt, die extrem unterschiedliche Funktionen haben.

Das Empfängershandbuch gibt Aufschluß darüber, welche Funktionen im Einzelnen vorhanden sind.

### **6.21.2 Verweis auf andere Materialien und Dokumente**

Telemetrieempfänger Videotec DTRX3.

# **6.21.3 Anschluß**

#### **6.21.3.1 Kabel**

Die Empfänger Videotec und Linxs können über ein beiliegendes Telefonkabel direkt mit der Tastatur verbunden werden (zu Test- und Steuerungszwecken). Für Entfernungen bis zu 1.200 m wird das Standardanschlußkabel benutzt, das in *§ 3.3 - Standard-Anschlußkabel, S. 12* beschrieben wird.

### **6.21.3.2 Einrichtung des Empfängers**

Die neue Empfängergeneration von Videotec gestattet die Auswahl zwischen zwei Protokollen (Videotec und Macro).

Dieses Kapitel behandelt ausschließlich das Protokoll Macro. Die Empfänger müssen nach den Anleitungen im Herstellerhandbuch eingerichtet werden.

Für alle Schritte zur Einrichtung der Domekamera muß die Tastatur für die KONFIGURATION DER TELEMETRIE freigegeben werden (Menü  $\beta$ KTIUIERUNG  $\beta$  FUNKTIONEN  $\beta$  KONFIG TELEM.).

Die Nummer des Empfängers muß richtig eingestellt werden. Siehe das entsprechende Handbuch.

Die Baudrate ist frei wählbar: 1200, 9600 (default), 19200, 38400 baud.

#### **6.21.3.3 Einrichtung der Tastatur**

Während der Tastatureinrichtung muß das Untermenü  $UERBINDUNGEN \times TELEMETRIELEITUNG - folgendermaßen konfiguriert werden:$ 

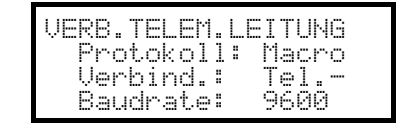

Die Baudrate muß mit dem Einstellwert der Domekamera übereinstimmen.

# **6.21.4 Konfigurierung**

**SET REGEN Beginn der Konfigurierung** 

END RECHIV Ende der Konfigurierung und Empfängerreset

# **6.21.5 Autopan**

APAN Aktivierung/Deaktivierung Autopan (Toggle)

**EXET APAN Aktivierung Autopan** 

**END A.PAN Deaktivierung Autopan** 

# **6.21.6 Preset, scan, home**

(1÷99): Speicherung der aktuellen Position als Preset-Position Nummer X

 $\overline{F}$  (1÷99): Löschen der Preset-Position Nummer X

**SET END PRESET**: Löschen sämtlicher Presetpositionen

**SCAN**  $\overline{X}$  (1÷99): Bewegung hin zur vorgespeicherten Preset-Position X

: Bewegung hin zur Home-Position

**SET HOME:** Speicherung der aktuellen Position als Home-Position

: Löschen der Home-Position.

### **6.21.7 Patrol**

Die Patrol-Sequenz stellt eine Serie von pReset-Positionen dar, die nacheinander gezeigt werden. Bei Erreichen der einzelnen Positionen wird eine feste Pausendauer eingehalten. Das Protokoll Macro kann zwei Patroltypen steuern: Patrol Standard und Patrol erweitert.

### **6.21.7.1 Patrol standard**

Die Funktion Patrol standard entspricht der unter *§ 6.20.5 - Patrol, S. 111* beschriebenen.

**PATROL** Aktivierung/Deaktivierung Patrol Standard (Toggle)

**EXEQUE Konfigurieren Patrol Standard** 

**SHIFT 24ROL** Aktivierung Patrol Standard

**END PATROL Deaktivierung Patrol Standard** 

### **6.21.7.2 Patrol erweitert**

Die erweiterte Patrolfunktion umfaßt 99 preset-Positionen mit jeweils unterschiedlichen Pausendauern. Über sie verfügen nur einige Empfängermodelle, nämlich jene, die das Protokoll Macro unterstützen und mit preset ausgestattet sind.

Aktivierung/Deaktivierung Patrol erweitert (Toggle)

**SHIFT F1** Aktivierung Patrol erweitert

**END EL** Deaktivierung Patrol erweitert

**EXET | Konfigurieren Patrol erweitert** 

Bei Betätigung der Tasten erscheint ein Menü zur Änderung der erweiterten Patrolfunktion:

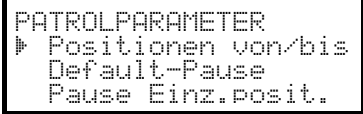

PATROLPOSITIONEN Uon: (1-99) - Bist I (1-99)

PATROLPARAMETER Positionen von/bis **M** Default-Pause Pause Einz.posit.

PAUSENDAUER

– Sekunden: …  $(0 - 60)$ 

Unter "Positionen" wird die Patrol-Sequenz bestimmt.

Eingegeben wird die erste und letzte Position der Patrol-Sequenz, die aus sämtlichen, eine nach der anderen aufgerufenen Positionen zwischen diesen beiden Grenzwerten besteht

Unter "Default-Pause" kann eine Pausendauer eingestellt werden, wenn sie für alle Positionen gleich sein soll: Die bisherigen Pauseneinstellungen werden gelöscht.

Eingegeben wird ein Wert für die Defaultpause zwischen 0 und 60 Sekunden.

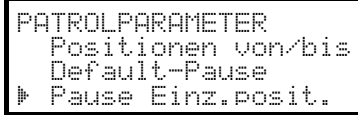

Unter "Pause Einzelposition" kann für das Erreichen einzelner Positionen eine Pausendauer eingestellt werden.

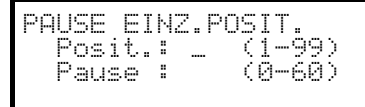

Eingegeben wird hier die Positionsnummer und die jeweilige Pausendauer von 0 bis 60 Sekunden.

# **6.21.8 Relais**

Wenn die Aktivierung/Deaktivierung eines Relais erforderlich ist, erscheint auf dem Display stets die Angabe "4 Relais verfügbar". Ihre Zahl kann in Wirklichkeit je nach angeschlossenem Empfängermodell variieren, siehe hierzu die Erläuterungen in der Tabelle "Funktionen der einzelnen Empfängermodelle".

Aktivierung/Deaktivierung des Relais (Toggle); eine Relaisnummer von 1 bis 4 wird abgefragt.

**EXET AUX Aktivierung Relais; abgefragt wird die Relaisnummer** 

Deaktivierung del Relais; viene chiesto il numero del Relais

# **6.21.9 Optiken**

Autofocus: A FOCUS Aktivierung, END A FOCUS Deaktivierung

Autoiris: **AIRIS Aktivierung, END AIRIS Deaktivierung** 

# **6.21.10 Sonstige Fu nktionen**

Aktivierung Washer

Aktivierung Wiper

**AHLP** Autoflip

**SET AFLIP Aktivierung "digital Flip"** 

**END AFLIP Deaktivierung "digital Flip"** 

# **7 Wartung**

Die Tastatur EKR-KB1 bedarf keiner aufwendigen Wartung.

Es wird empfohlen, sie auf eine feste Unterlage zu legen, die Strom- und Verbindungskabel so untergebracht, daß sie den Bediener nicht behindern.

 $\eta$  Das Gerät darf nur im ausgeschalteten Zustand gereinigt werden. Die Tastatur ist in regelmäßigen Abständen mit einem trockenen Baumwolltuch zu reinigen, Reinigungsmittel und feuchte Tücher sollten nicht verwendet werden.

# **8 Technische Eigenschaften**

Netzversorgung: 100 - 240 V~ 47/63 Hz<br>Verbrauch: 15 W Verbrauch:<br>Abmessungen: Nettogewicht (ohne Netzteil): Funktionstemperatur:<br>RS485 RS232 1 linie EIARS232C

298 x 107 x 210 mm<br>810g<br>0 – 45°C RS485 3 linien je nach dem Gerät einstellbar<br>RS232 3 linie EIARS232C EN50130-4 - EN50081-1 - EN60950 EN55022 Classe B - FCC Part. 15 Class B

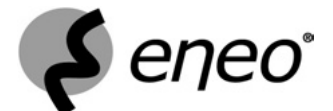

Eneo® is a registered trademark of Videor Technical E. Hartig GmbH Exclusive distribution through specialised trade channels only.

VIDEOR TECHNICAL E. Hartig GmbH Carl-Zeiss-Straße 8 – 63322 Rödermark/Germany Tel. +49 (0) 60 74 / 888-0 – Fax +49 (0) 60 74 / 888-100

www.eneo-security.com

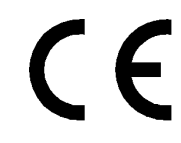

Technical changes reserved © Copyright by VIDEOR TECHNICAL 09/04